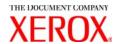

# Xerox 6030/6050 Wide Format Copier/Printer User Guide

701P45100

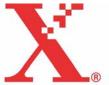

Xerox Corporation Global Knowledge & Language Services 800 Phillips Road Bldg. 845-17S Webster, NY 14580

Copyright © 2006 Xerox Corporation. All rights reserved.

Printed in the United States of America.

Copyright protection claimed includes all forms and matters of copyrighted material and information now allowed by statutory or judicial law or hereinafter granted, including without limitation, material generated from the software programs that are displayed on the screen such as styles, templates, icons, screen displays, looks, etc.

AIX is a trademark of International Business Machines Corporation.

AutoCAD is a registered trademark of AutoDesk, Inc.

HDI is an acronym for Heidi® Device Interface. Heidi is a registered trademark of AutoDesk, Inc.

HP-GL is a trademark of Hewlett-Packard Company.

Macintosh and AppleTalk are registered trademarks of Apple Computer, Inc.

Microsoft® Windows, Windows 95/98, Windows Me, Windows NT®, Windows® XP, Windows® 2000, Windows® Server 2003 are trademarks of Microsoft Corporation.

Internet Explorer is a copyright protected program of Microsoft Corporation.

Netscape is a registered trademark of Netscape Communications Corporation.

Solaris and SunOS are registered trademarks of Sun Microsystems, Inc.

UNIX is a registered trademark of Open Group Company Limited

XEROX®, The Document Company®, the digital X®, Xerox 6030/6050 Wide Format Printer, and Versatec are the trademarks of or licensed to XEROX CORPORATION.

### Preface

Thank you for using the Xerox 6030/6050 Wide Format Copier/Printer User Guide (hereinafter known as 6030/6050 Wide Format).

This User Guide describes the basic operations and the detailed functions of the Xerox 6030/6050 Wide Format Copier, Printer, and integrated Scanner. It also includes usage precautions, safety, replenishing toner, replacing paper, troubleshooting, and other general instructions.

The explanations provided in this User Guide assume that the user has a basic knowledge of operating the computer and network configuration in use. Refer to the manuals supplied with the computer, Windows related documentation, and the manuals supplied with the network system for details on computer and network operations.

### Conventions

This User Guide uses the following symbols and conventions:

| < > key   | Indicates the keys on the keyboard.  (Example) Press the <enter> key.</enter>                                                                                                    |
|-----------|----------------------------------------------------------------------------------------------------|
| [ ]       | Indicates the menus and display items on the screens.  Example Select either the [On] or [Off] buttons to display [Job Name], [Owner], and [Reason] in that order.                                                            |
| 11 11     | Indicates areas of reference within this User Guide.  Also indicates messages.  Example Refer to "3.2 Print Services".  A message stating "Additional Port Information Required. The Device could not be identified" appears. |
| Important | Indicates important information which you should read.                                                                                                    |
| Note      | Indicates additional information on operations or features.                                                                                                    |
| Refer to  | Indicates reference sources.                                                                                                    |
| Example   | Indicates examples.                                                                                                    |

### Safety Notes

Read these safety notes carefully before using this product to ensure you operate the equipment safely.

Your Xerox product and recommended supplies have been designed and tested to meet strict safety requirements. These include safety agency approval, and compliance with established environmental standards. Please read the following instructions carefully before operating the product and refer to them as needed to ensure the continued safe operation of your product.

The safety and environment testing and performance of this product have been verified using Xerox materials only.

WARNING:

Any unauthorized alteration, which may include the addition of new functions or connection of external devices, may affect the product certification. Please contact your authorized local dealer for more information

### WARNING MARKINGS

### Warning Markings

All warning instructions marked on or supplied with the product should be followed.

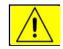

Warning This WARNING alerts user to areas of the product where there is the

possibility of personal injury.

Warning This WARNING alerts users to areas of the product where there are

heated surfaces, which should not be touched.

#### WARNING

This product is certified manufactured and tested in compliance with strict safety and radio frequency interference regulations. Any unauthorized alteration which, includes the addition of new functions or the connection of external devices, may affect this certification. Please contact your local XEROX Limited representative for a list of approved accessories.

#### WARNING

In order to allow this equipment to operate in proximity to Industrial, Scientific, and Medical (ISM) equipment, the external radiation from the ISM equipment may have to be limited or special mitigation measures taken.

#### WARNING

Shielded cables must be used with this equipment to maintain compliance with Council Directive 89/336/EEC.

### The Electricity at Work Regulation (in England and Wales) UK ONLY

### **Electricity at Work Regulations**

The Electricity at Work Regulation 1989 came into force in England and Wales on the 1 April 1990. This 1989 Regulation places a duty on all employers and self-employed persons to ensure the electrical system in their premises are constructed, maintained and operated in such a manner as to prevent, so far as reasonably practical, danger. This includes ensuring all electrical equipment connected to such electrical systems are safely constructed, maintained and operated. All Xerox equipment have been designed to exacting safety standards. They have all undergone a variety of stringent safety tests including earth bond, insulation resistance and electrical strength tests. Xerox manufacturing plants have been awarded ISO 9000 quality certification and are subject to regular audits by the British Standards Institution or equivalent national standards body. Xerox equipment which has been properly and regularly serviced and maintained should not have to undergo additional specific safety tests pursuant to the 1989 Regulation. Customers wishing to complete safety testing should contact Xerox for advice prior to any test implementation. Xerox equipment should, however, be properly and regularly serviced and maintained at all times.

**QUESTION:** What is the Electricity at Work Regulation?

**ANSWER:** The Electricity at Work Regulation 1989 came into force in England and Wales on the 1 April 1990. This 1989 Regulation places a duty on all employers and self-employed persons to ensure the electrical systems in their premises are constructed, maintained and operated in such a manner as to prevent, so far as reasonably practicable, danger. This includes ensuring all electrical products connected to such electrical systems are safely constructed, maintained and operated.

**QUESTION:** Does Xerox comply with the Electricity at Work Regulation?

**ANSWER:** The regulation places a duty on all employers and self-employed persons to ensure the electrical systems in their premises are, effectively safe. The regulation does not impose on, amongst others, manufacturers or suppliers of such electrical systems. However, rest assured that all Xerox equipment which Xerox and its authorized distributors supplies to customers, conform with all the relevant safety legislation and standards.

**QUESTION:** Is Xerox equipment safe?

**ANSWER:** All Xerox equipment supplied by Xerox and their authorized distributors conform to all relevant safety legislation and standards.

**QUESTION:** Is the Xerox equipment in my premises safe?

**ANSWER:** All Xerox equipment supplied by Xerox and its authorized distributors conform to all relevant safety legislation and standards. However, like all electrical equipment, they have to be regularly serviced and maintained by competent persons. Xerox Customer Service Engineers ensure Xerox equipment is serviced and maintained to exacting Xerox safety standards. If you would like your Xerox equipment to be serviced and maintained to such high standards, please contact your local Xerox Customer Service Organization. They will be pleased to assist you.

**QUESTION:** Does the Xerox equipment in my premises comply with the Electricity at Work Regulations?

**ANSWER:** All employers and self-employed persons must ensure that the electrical systems in their premises are safe. This will include ensuring Xerox equipment in such premises is safe. Xerox Product Safety function has prepared a guide which contains a list of tests which may be completed by your Xerox Customer Service Organization.

(Note)

THESE TESTS MUST BE CARRIED OUT ONLY BY PERSONS WHO POSSESS THE RELEVANT SKILL, KNOWLEDGE AND EXPERIENCE TO CARRY OUT SUCH TESTS.

Please contact the Xerox Customer Service Organization for further information.

Note

THE USE OF INAPPROPRIATE TEST PROCEDURES AND TEST EQUIPMENT MAY PROVIDE MISLEADING RESULTS AND MAY CAUSE DEATH, PERSONAL INJURY AND/OR DAMAGE TO PROPERTY.

**QUESTION:** I would like to carry out my own safety tests on the Xerox equipment in my premises. **ANSWER:** You may, of course, request such tests as you deem necessary to satisfy yourself that your Xerox equipment is safe. Your Xerox Customer Support will be pleased to advise you on such testing.

**QUESTION:** I require records of all tests

**ANSWER:** After safety testing, your Xerox Customer Service Engineer will provide you with a certificate which details the results of all tests completed. In the event of any defect being noted, the Xerox equipment will be switched off and disconnected from the supply until the defect has been corrected. You will be advised of such action to enable such defects to be corrected.

Note

PLEASE NOTE: YOU MUST ENSURE THAT YOUR XEROX EQUIPMENT IS SAFE AT ALL TIMES

### **Electrical Supply**

This product shall be operated from the type of electrical supply indicted on the product 's data plate label. If you are not sure that your electrical supply meets the requirements, please consult your local power company for advice.

#### WARNING

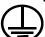

This product must be connected to a protective earth circuit.

This product is supplied with a plug that has a protective earth pin. This plug will fit only into an earthed electrical outlet. This is a safety feature. To avoid risk of electric shock, contact your electrician to replace the electrical outlet if you are unable to insert the plug into it. Never use an earthed adapter plug to connect the product to an electrical outlet that lacks an earth connection terminal.

### **Operator Accessible Areas**

This equipment has been designed to restrict operator access to safe areas only. Operator access to hazardous areas is restricted with covers or guards, which would require a tool to remove. Never remove these covers or guards.

### **Maintenance**

Any operator product maintenance procedures will be described in the user documentation supplied with the product. Do not to carry out any maintenance on this product, which is not described in the customer documentation.

### **Cleaning Your Product**

Before cleaning this product, unplug the product from the electrical outlet. Always use materials specifically designated for this product; the use of other materials may result in poor performance and may create a hazardous situation. Do not use aerosol cleaners; they may be explosive and flammable under certain circumstances.

### WARNING - Electrical Safety Information

### **CAUTION**

### Ensure that the power connection for your machine satisfies these requirements

- Use only the power cord supplied with this equipment.
- The socket outlet shall be installed near the equipment and shall be easily accessible.
- Plug the power cord directly into a grounded electrical outlet. Do not use an extension cord. If you do not know whether or not an outlet is grounded, consult a qualified electrician.
- This equipment is to be used on a dedicated 20A, 208-240 Vac 60Hz circuit or 16A, 220-240 Vac 50Hz circuit. The equipment must be connected to a grounded main outlet. If this machine needs to be moved to a different location, contact a Xerox service representative or your authorized local representative or service support organization.
- Improper connection of the equipment-grounding conductor can result in electrical shock.
  - Do not place this equipment where people might step on or trip on the power cord.
  - Do not place objects on the power cord.
  - Do not override or disable electrical or mechanical interlocks.
  - Do not obstruct the ventilation openings.
  - Never push objects of any kind into slots or openings on this equipment.

### **Emergency Power Off**

If any of the following conditions occur, switch off the power to the machine immediately and disconnect the power cord from the electrical outlet. Call an authorized local service representative to correct the problem.

- The equipment emits unusual noise or odors.
- The power cord is damaged or frayed.
- A wall panel circuit breaker, fuse, or other safety device has been tripped.
- Liquid is spilled into the copier/printer.
- The equipment is exposed to water.
- Any part of the equipment is damaged.

Note

The only method to remove all power from the machine is to disconnect the power cord plug from the electrical outlet.

### **Disconnect Device**

The power cable is the disconnect device for this equipment. It is attached to the back of the machine as a plug-in device. To remove all electrical power from the equipment, disconnect the power cable from the electrical outlet.

### **Operational Safety Information**

Xerox equipment and supplies have been designed and tested to meet strict safety requirements. These include safety agency examination, approval and compliance with established environmental standards. To ensure the continued safe operation of your Xerox/Fuji Xerox equipment, follow these safety guidelines at all times.

#### Do These:

- Always connect equipment to a correctly grounded power outlet. If in doubt, have the outlet checked by a qualified electrician.
- Always locate the machine on a solid support surface (not on plush carpet) that has adequate strength to support the weight of the machine.
- This equipment must be connected to a protective earth circuit.

This equipment is supplied with a plug that has a protective earth pin. This plug will fit only into an earthed electrical outlet. This is a safety feature. To avoid risk of electric shock, contact your electrician to replace the electrical outlet if you are unable to insert the plug into it. Never use a plug that lacks an earth connection terminal to connect the product to an electrical outlet.

- Always follow all warnings and instructions that are marked on or supplied with the equipment.
- Always exercise care when moving or relocating equipment. Please contact your local Xerox/ Fuji Xerox Service Department, or your local support organization to arrange relocation of the product to a location outside of your building.
- Always locate the equipment in an area that has adequate ventilation, and the room for servicing. See the Install guide for minimum dimensions.
- Always use materials and supplies specifically designed for your Xerox/Fuji Xerox equipment. Use of unsuitable materials may result in poor performance.
- Always unplug this equipment from the electrical outlet before cleaning.

#### **Do Not Do These:**

- Never use a plug that lacks an earth connection terminal to connect the product to an electrical outlet.
- Never attempt any maintenance function that is not specifically described in this documentation.
- This equipment should not be placed in a built-in installation unless proper ventilation is provided, please contact your Authorized local dealer for further information.

- Never remove covers or guards that are fastened with screws. There are no operator serviceable areas within these covers.
- Never locate the equipment near a radiator or any other heat source.
- · Never push objects of any kind into the ventilation openings.
- Never override or "cheat" any of the electrical or mechanical interlock devices.
- Never operate the equipment if you notice unusual noises or odors. Disconnect the power cord from the electrical outlet and contact your local Xerox/Fuji Xerox Service Representative or Service Provider immediately.

### **Maintenance Information**

Do not attempt any maintenance procedure that is not specifically described in the documentation that is supplied with your copier/printer.

- Do not use aerosol cleaners. The use of cleaners that are not approved may cause poor performance of the equipment, and could create a dangerous condition.
- Use supplies and cleaning materials only as directed in this manual. Keep all of these materials out of the reach of children.
- Do not remove covers or guards that are fastened with screws. There are no parts behind these covers that you can maintain or service.
- Do not perform any maintenance procedures unless you have been trained to do them by an authorized local dealer or unless a procedure is specifically described in the user manuals.

### **Ozone Safety Information**

This product will produce ozone during normal operation. The ozone produced is heavier than air and is dependent on copy volume. Providing the correct environmental parameters as specified in the Xerox installation procedure will ensure that the concentration levels meet safe limits.

If you need additional information about ozone, please request the Xerox publication Ozone by calling 1-800-828-6571 in the United States and Canada. In other markets please contact your authorized local dealer or Service Provider.

### For Consumables

Store all consumables in accordance with the instructions given on the package or container.

- Keep all consumables away from the reach of children.
- Never throw toner, toner cartridges, or toner containers into an open flame.

### Radio Frequency Emissions

### United States, Canada, Europe, Australia/ New Zealand

This equipment has been tested and found to comply with the limits for a class A digital device, pursuant to Part 15 of the FCC Rules. These limits are designed to provide reasonable protection against harmful interference when the equipment is operated in a commercial environment. This equipment generates, uses, and can radiate radio frequency energy and, if not installed and used in accordance with the instruction manual, may cause harmful interference to radio communications. Operation of this equipment in a residential area is likely to cause harmful interference in which case the user will required to correct the interference at his own expense.

Changes and modifications to this equipment not specifically approved by Xerox/Fuji Xerox may void the user's authority to operate this equipment.

Shielded interface cables must be used with this equipment to maintain compliance with FCC regulations in the United States and the Radio Communications Act 1992 in Australia/New Zealand as applicable.

### Canadian EME

This Class "A" digital apparatus complies with Canadian ICES-003.

Cet appareil numérique de la classe "A" est conforme à la norme NMB-003 du Canada.

### **Product Safety Certification**

This product is certified by the following Agencies using the Safety standards listed.

Agency Standard

TUV Rheinland of North America, Inc. UL60950:2000 (USA)

Can/CSA-c22.2 No. 60950-00 (Canada)

TUV Rheinland Japan Ltd. IEC60950:1999

### Regulatory Information

### **CE Mark**

The CE mark applied to this product symbolizes Xerox's declaration of conformity with the following applicable Directives of the European Union as of the dates indicated:

January 1, 1995: Council Directive 72/23/EEC amended by Council directive 93/68/EEC, approximation of the laws of the member states related to low voltage equipment.

January 1, 1996: Council directive 89/336/EEC, approximation of the laws of the member states related to electromagnetic compatibility.

March 9, 1999: Council Directive 99/5/EC, on radio equipment and telecommunications terminal equipment and the mutual recognition of their conformity.

A full declaration of conformity, defining the relevant directives and referenced standards, can be obtained from your Authorized local dealer.

**WARNING:** In order to allow this equipment to operate in proximity to Industrial Scientific and Medical (ISM) equipment, the external radiation from the ISM equipment may have to be limited or special mitigation measures taken.

**WARNING:** This is a Class A product. In a domestic environment the product may cause radio frequency interference, in which case the user may be required to take adequate measures.

**WARNING:** Shielded interface cables must be used with this product to maintain compliance with Council Directive 89/336/EEC.

### **Environmental Compliance**

### **USA - Energy Star**

As an ENERGY STAR partner, Xerox Corporation/Fuji Xerox has determined that (the basic configuration of) this product meets the ENERGY STAR guidelines for energy efficiency.

The ENERGY STAR and ENERGY STAR MARK are registered United States trademarks.

The ENERGY STAR Office Equipment Program is a team effort between U.S., European Union and Japanese governments, and the office equipment industry to promote energy-efficient copiers, printers, fax, multifunction machine, personal computers, and monitors. Reducing product energy consumption helps combat smog, acid rain and long-term changes to the climate by decreasing the emissions that result from generating electricity.

Xerox ENERGY STAR equipment is preset at the factory to enter a "low power" state and/or shut off completely after a specified period of use. These energy-saving features can reduce product energy consumption in half when compared to conventional equipment.

### **Canada - Environmental Choice**

Terra Choice Environmental Services, Inc. of Canada has verified that this product conforms to all applicable Environmental Choice EcoLogo requirements for minimized impact to the environment.

As a participant in the Environmental Choice program, Xerox Corporation has determined that this product meets the Environmental Choice guidelines for energy efficiency.

Environment Canada established the Environmental Choice program in 1988 to help consumers identify environmentally responsible products and services. Copier, printer, digital press and fax products must meet energy efficiency and emissions criteria, and exhibit compatibility with recycled supplies. Currently, Environmental Choice has more than 1,600 approved products and 140 licensees. Xerox has been a leader in offering EcoLogo approved products.

### Product Recycling and Disposal

### **USA**

Xerox operates a world wide equipment take back and reuse/recycle program. Contact your Xerox Sales Representative (1-800-ASK-XEROX) to determine whether this Xerox product is part of the program. For more information about Xerox environmental programs, visit www.xerox.com/environment.

If you are managing the disposal of your Xerox product, please note that the product contains lead, mercury and other materials whose disposal may be regulated due to environmental considerations. The presence of lead and mercury is fully consistent with global regulations applicable at the time that the product was placed on the market. For recycling and disposal information, contact your local authorities. In the United States, you may also refer to the Electronic Industries Alliance web site: www.eiae.org.

### Illegal Copies and Printouts

### **USA**

Congress, by statute, has forbidden the reproduction of the following subjects under certain circumstances. Penalties of fine or imprisonment may be imposed on those guilty of making such reproductions.

1. Obligations or Securities of the United States Government, such as:

Certificates of Indebtedness National Bank Currency

Coupons from Bonds Federal Reserve Bank Notes

Silver Certificates Gold Certificates

United States Bonds Treasury Notes

Federal Reserve Notes Fractional Notes

Certificates of Deposit Paper Money

Bonds and Obligations of certain agencies of the government, such as FHA, etc.

**Bonds**. (U.S. Savings Bonds may be photographed only for publicity purposes in connection with the campaign for the sale of such bonds.)

**Internal Revenue Stamps**. (If it is necessary to reproduce a legal document on which there is a canceled revenue stamp, this may be done provided the reproduction of the document is performed for lawful purposes.)

**Postage Stamps**, canceled or uncanceled. (For philatelic purposes, Postage Stamps may be photographed, provided the reproduction is in black and white and is less than 75% or more than 150% of the linear dimensions of the original.)

#### Postal money Orders.

**Bills, Checks**, or Draft of money drawn by or upon authorized officers of the United States.

- 1. Stamps and other representatives of value, of whatever denomination, which have been or may be issued under any Act of Congress.
- 2. Adjusted Compensation Certificates for Veterans of the World Wars.
- 3. Obligations or Securities of any Foreign Government, Bank, or Corporation.
- 4. Copyrighted materials, unless permission of the copyright owner has been obtained or the reproduction falls within the "fair use" or library reproduction rights provisions of the copyright law. Further information of these provisions may be obtained from the Copyright Office, Library of Congress, Washington, D.C. 20559. Ask for Circular R21.
- 5. Certificates of Citizenship or Naturalization. (Foreign Naturalization Certificates may be photographed.)
- 6. Passports. (Foreign Passports may be photographed.)
- 7. Immigration Papers.
- 8. Draft Registration Cards.
- 9. Selective Service Induction Papers that bear any of the following Registrant's information:

Earnings or Income Dependency Status

Court Record Previous military service

Physical or mental condition

Exception: United States military discharge certificates may be photographed.

10. Badges, Identification Cards, Passes, or Insignia carried by military personnel, or by members of the various Federal Departments, such as FBI, Treasury, etc. (unless photograph is ordered by the head or such department or bureau.)

Reproducing the following is also prohibited in certain states:

Automobile Licenses - Drivers' Licenses - Automobile Certificates of Title.

The above list is not all-inclusive, and no liability is assumed for its completeness or accuracy. In case of doubt, consult your attorney.

### Canada

Parliament, by statute, has forbidden the reproduction of the following subjects under certain circumstances. Penalties of fine or imprisonment may be imposed on those guilty of making such reproductions.

- 1. Current bank notes or current paper money.
- 2. Obligations or securities of a government or bank.
- 3. Exchequer bill paper or revenue paper.
- 4. The public seal of Canada or of a province, or the seal of a public body or authority in Canada, or of a court of law.
- 5. Proclamations, orders, regulations or appointments, or notices thereof (with intent to falsely cause same to purport to have been printed by the Queen's Printer for Canada, or the equivalent printer for a province).
- 6. Marks, brands, seals, wrappers or designs used by or on behalf of the Government of Canada or of a province, the government of a state other than Canada or a department, board, Commission or agency established by the Government of Canada or of a province or of a government of a state other than Canada.
- 7. Impressed or adhesive stamps used for the purpose of revenue by the Government of Canada or of a province or by the government of a state other than Canada.
- 8. Documents, registers or records kept by public officials charged with the duty of making or issuing certified copies thereof, where the copy falsely purports to be a certified copy thereof.
- 9. Copyrighted material or trademarks of any manner or kind without the consent of the copyright or trademark owner.

The above list is provided for your convenience and assistance, but it is not allinclusive, and no liability is assumed for its completeness accuracy. In case of doubt, consult your solicitor.

### **Other Countries**

Copying certain documents may be illegal in your country. Penalties of fine or imprisonment may be imposed on those found guilty of making such reproductions.

- Currency notes
- Bank notes and cheques
- Bank and government bonds and securities
- Passports and identification cards
- Copyright material or trademarks without the consent of the owner
- Postage stamps and other negotiable instruments

This list is not inclusive and no liability is assumed for either its completeness or accuracy. In case of doubt, contact your legal counsel.

### Safety Extra Low Voltage Approval

These Xerox Digital Copiers/Printers are in compliance with various governmental agencies and national safety regulations. All system ports meet the requirements for Safety Extra Low Voltage (SELV) circuits for connection to customer-owned devices and networks. Additions of customer-owned or third-party accessories that are attached to these printers/copiers must meet or exceed the requirements previously listed. All modules that require external connection must be installed per Xerox installation procedures.

### Table of Contents

| Chapter 1 | Prod | luct Overview                                |    |
|-----------|------|----------------------------------------------|----|
|           | 1.1  | Product Configurations                       | 2  |
|           | 1.2  | Major Components                             |    |
|           | 1.3  | Power On/Off                                 |    |
|           | 1.4  | Power Save Mode                              | 9  |
|           | 1.5  | Copier Control Panel                         | 10 |
|           |      | Setup Screens                                | 13 |
|           | 1.6  | Printer Control Panel Overview               | 15 |
|           | 1.7  | Print Services on Web Overview               | 16 |
|           |      | Operating Modes                              | 17 |
|           | 1.8  | Logical Printers Overview                    | 19 |
|           | 1.9  | Using Originals                              | 20 |
|           |      | Usable Originals                             | 20 |
|           |      | Use the Document Carrier for These Originals | 20 |
|           |      | Loading Originals in the Scanner             | 21 |
|           |      | Precautions When Handling Originals          | 22 |
|           |      | Using the Paper Heater                       | 22 |
|           | 1.10 | Stopping Document Scanning                   | 23 |
|           | 1.11 | Loading Roll Media                           | 24 |
|           | 1.12 | Drawer Media Size Indicators                 | 27 |
|           |      | Inserting media size sheets                  | 28 |
|           | 1.13 | Loading Media for Manual Feeding             | 30 |
|           | 1.14 | Cutting Roll Media                           | 31 |
|           |      | Cutting Roll Media Manually                  | 32 |
|           | 1.15 | Setting Up Media                             | 37 |
|           |      | Media Parameters                             | 37 |
|           |      | Setting up Media on the Copier Control Panel | 39 |
|           | 1.16 | Copy, Print, and Scan Functions              | 41 |
| Chapter 2 | Copy | у                                            |    |
|           | 2.1  | Main Copy Features                           | 44 |
|           | 2.2  | Copying Procedure                            | 46 |

|           |       | Auto and Manual Copying Modes                | 46 |
|-----------|-------|----------------------------------------------|----|
|           |       | Basic Copying Procedure                      | 48 |
|           |       | Making Manual Feed Copies                    | 49 |
|           |       | Adjusting Density and Background Suppression | 51 |
|           |       | Selecting the Media Cut Mode                 | 52 |
|           |       | Selecting the Reduction/Enlargement Settings | 53 |
|           |       | Selecting the Media Supply                   | 54 |
|           | 2.3   | Interruption Copying                         | 55 |
|           | 2.4   | Copying from Memory                          | 56 |
|           | 2.5   | Sample Copies                                | 58 |
| Chapter 3 | Cop   | y Features                                   |    |
|           | 3.1   | Overview                                     | 2  |
|           | 3.2   | Making Copies in the Auto Mode               | 3  |
|           | 3.3   | Selecting the Document Image Type            | 7  |
|           | 3.4   | Adjusting Image Sharpness                    | 9  |
|           | 3.5   | Reduction and Enlargement                    | 10 |
|           |       | Normal R/E                                   | 11 |
|           |       | R/E by L&W                                   | 13 |
|           | 3.6   | Selecting the Media Supply                   | 16 |
|           | 3.7   | Media Cut Modes                              | 17 |
|           | 3.8   | Image Density                                | 22 |
|           | 3.9   | Background Suppression                       | 23 |
|           | 3.10  | Image Location                               | 26 |
|           | 3.11  | Edge Erase                                   | 29 |
|           | 3.12  | Scan Start Position                          | 31 |
|           | 3.13  | Mirror Image                                 | 33 |
|           | 3.14  | Invert Image                                 | 34 |
|           | 3.15  | Threshold Level                              | 36 |
|           | 3.16  | Sorting Using E-Sorter                       | 38 |
|           | 3.17  | Sorting Using Multi-Job                      | 44 |
| Chapter 4 | Store | ed Jobs                                      |    |
|           | 4.1   | Overview of the Stored Job Feature           | 50 |
|           | 4.2   | Storing a Job                                | 52 |

|           | 4.3  | Recalling a Stored Job                              | 54  |
|-----------|------|-----------------------------------------------------|-----|
|           | 4.4  | Deleting a Stored Job                               | 55  |
|           | 4.5  | Printing the Stored Job Settings                    | 57  |
| Chapter 5 | Cus  | tom Presets/Meter Check                             |     |
|           | 5.1  | Custom Presets                                      | 60  |
|           | 5.2  | Setting up the System Presets                       | 64  |
|           |      | Time & Date                                         | 65  |
|           |      | Timer                                               | 66  |
|           |      | Auto Clear/Backlight Off                            | 68  |
|           |      | How to Start Scanning                               | 70  |
|           |      | Scan Speed                                          | 71  |
|           |      | Attention Tone                                      | 72  |
|           |      | Other System Presets                                | 73  |
|           | 5.3  | Setting up the Copy Features                        | 76  |
|           |      | Switch Feature Buttons                              | 77  |
|           |      | Default Copy Features                               | 79  |
|           |      | Media Type for Auto Mode                            | 81  |
|           |      | R/E Preset                                          | 82  |
|           |      | Variable Length Preset                              | 83  |
|           |      | Auto Image Rotation                                 | 84  |
|           |      | Output Order Preset                                 | 85  |
|           |      | Program Sort Preset                                 | 86  |
|           |      | Setting Up the Other Copy Presets                   | 90  |
|           | 5.4  | Meter Check                                         | 92  |
|           | 5.5  | Document Size Series                                | 93  |
| Chapter 6 | Scar | nner Functions                                      |     |
|           | 6.1  | Overview                                            | 96  |
|           |      | Scanning Procedures                                 |     |
| Chapter 7 | Prin | ter Overview                                        |     |
|           | 7.1  | Overview of the 6030/6050 Wide Format Print Service | 100 |
|           |      | What is the 6030/6050 Wide Format Print Service?    | 100 |

|           |       | Print Service Operations           |                         | 102 |  |
|-----------|-------|------------------------------------|-------------------------|-----|--|
|           |       | Main Printing Functions            |                         | 104 |  |
|           | 7.2   | Printer Control Panel Usage        |                         | 110 |  |
|           |       | Basic Printer Control Panel Ope    | rations                 | 111 |  |
|           |       | Overview of the Operation Men      | u                       | 112 |  |
|           | 7.3   | Print Services on Web              |                         | 117 |  |
|           |       | Operating Environment              |                         | 117 |  |
|           |       | Starting and Exiting Print Service | ees on Web              | 118 |  |
|           |       | Print Services on Web Organizat    | tion                    | 119 |  |
| Chapter 8 | Prin  | ter Setup                          |                         |     |  |
|           | 8.1   | Communication Parameters           |                         | 124 |  |
|           |       | Communication Parameters Def       | initions                | 124 |  |
|           | 8.2   | Communication Parameter Setup (I   | Printer Control Panel)  | 132 |  |
|           | 8.3   | Communication Parameter Setup      |                         |     |  |
|           | (Prin | (Print Services on Web)138         |                         |     |  |
|           | 8.4   | System Parameter Setup             | (Printer Control Panel) | 141 |  |
|           | 8.5   | System Parameter Setup (           | Print Services on Web)  | 144 |  |
|           | 8.6   | User Management                    |                         |     |  |
|           | (Prin | t Services on Web)154              |                         |     |  |
|           | 8.7   | Printing a Configuration List      |                         | 158 |  |
|           | 8.8   | Software Option                    |                         | 162 |  |
|           | 8.9   | Change Password                    |                         | 163 |  |
|           | 8.10  | Change Default Language            |                         | 164 |  |
| Chapter 9 | Logi  | ical Printer Setup and Operation   | n                       |     |  |
|           | 9.1   | Creating a New Logical Printer     |                         | 166 |  |
|           | 9.2   | Defining the Print Settings        |                         | 169 |  |
|           | 9.3   | Logical Printer Print Settings     |                         | 170 |  |
|           |       | Media Series                       |                         | 173 |  |
|           |       | Size/Media Mapping                 |                         | 175 |  |
|           |       | Media Source                       |                         | 178 |  |
|           |       | Media Type                         |                         | 179 |  |
|           |       | User-Defined Size                  |                         | 180 |  |
|           |       | Input Option                       |                         | 181 |  |

|     | Input Size Margin                            | 183 |
|-----|----------------------------------------------|-----|
|     | Plot Area                                    | 185 |
|     | Priority                                     | 189 |
|     | Title Block                                  | 190 |
|     | Split Drawing                                | 191 |
|     | Message Option                               | 193 |
|     | Printed Copy                                 | 195 |
|     | Output Option                                | 196 |
|     | Size Recognition                             | 199 |
|     | Color Option                                 | 201 |
|     | Transform                                    | 202 |
|     | Define Single Pen                            | 204 |
|     | Define Multi Pen                             | 208 |
|     | Pen Option                                   | 209 |
|     | Emulation                                    | 210 |
|     | PS Command                                   | 211 |
|     | EOP Command                                  | 212 |
|     | VCGL Pen Style (VCGL Define Pen)             | 213 |
|     | VCGL Pen Width                               | 215 |
|     | VRF Define Pen (Define Single Pen)           | 216 |
|     | VRF Define Multi Pen                         | 218 |
|     | TIFF Option                                  | 219 |
|     | CALS Option                                  | 220 |
|     | PS/PDF Option                                | 221 |
| 9.4 | Logical Printer Operations                   | 222 |
|     | Selecting the Media Type                     | 223 |
|     | Using Media Other Than the Default Series    | 224 |
|     | Changing Output Roll Media for an Entire Job | 225 |
|     | Reduction and Enlargement Using Size Mapping | 226 |
|     | Printing Long Documents                      | 227 |
| 9.5 | Print Services on Web: Job and Log           | 228 |
|     | Display the Print Queue                      | 228 |
|     | Cancel and Change the Priority of Jobs       | 231 |
|     | Manage the Job and Error Logs                | 233 |
| 9.6 | Print Services on Web: Status                | 245 |
|     |                                              |     |

|            |                                  | Display Printer Status                                        | 245 |
|------------|----------------------------------|---------------------------------------------------------------|-----|
|            |                                  | Start and Stop Job Reception, Printing, and the Print Service | 248 |
|            | 9.7 Print Services on Web: Tools |                                                               | 249 |
|            |                                  | Print a Test Pattern                                          | 249 |
|            |                                  | Print a Diagnostic Report                                     | 250 |
|            | 9.8                              | Manual Feed Printing                                          | 251 |
| Chapter 10 | Add                              | litional Operations from the Printer Menu                     |     |
|            | 10.1                             | Introduction                                                  | 254 |
|            | 10.2                             | Printer Control Panel Menu                                    | 255 |
|            | 10.3                             | Test Printing                                                 | 261 |
|            | 10.4                             | Managing the Job and Error Logs                               | 262 |
|            |                                  | Job Log                                                       | 262 |
|            |                                  | Error Log                                                     | 264 |
|            | 10.5                             | Reprinting                                                    | 266 |
|            | 10.6                             | Billing Meter Confirmation                                    | 267 |
|            | 10.7                             | Print Setup Menu                                              | 268 |
|            |                                  | Setting Up Media                                              | 269 |
|            | 10.8                             | Automatic Cut Using the Printer Control Panel                 | 274 |
| Chapter 11 | Ethe                             | ernet Print Service (for UNIX)                                |     |
|            | 11.1                             | Overview of the Ethernet Print Service                        | 276 |
|            | 11.2                             | Registering the Xerox 6030/6050 Wide Format Printer System    | 277 |
|            |                                  | Host System Registration                                      | 277 |
|            |                                  | Registering the Remote Printer                                | 278 |
|            | 11.3                             | Printing Using the ftp Command                                | 280 |
|            |                                  | Printing                                                      | 280 |
|            |                                  | Other Subcommands                                             | 283 |
|            |                                  | Message List                                                  | 284 |
|            | 11.4                             | Printing Using the lp/lpr Command                             | 289 |
|            |                                  | Printing (lpr Command)                                        | 289 |
|            |                                  | Printing (lp Command) (for SunOS 5.x)                         | 291 |
|            |                                  | Status Display (lpq Command)                                  | 292 |
|            |                                  | Cancel (lprm Command)                                         | 294 |
|            |                                  | Message List                                                  | 297 |

### Chapter 12 Maintenance

|            | 12.1 | Loading Toner                                           | 300 |
|------------|------|---------------------------------------------------------|-----|
|            | 12.2 | Cleaning the Scanner                                    |     |
| Chapter 13 | Prob | olem Solving                                            |     |
|            | 13.1 | Check the Control Panel(s)                              | 306 |
|            | 13.2 | Poor Image Quality                                      | 307 |
|            | 13.3 | Other Problems                                          | 308 |
|            | 13.4 | Copier/Printer Troubleshooting                          | 309 |
|            | 13.5 | Printer Troubleshooting                                 | 312 |
|            | 13.6 | Clearing Jams                                           | 313 |
|            |      | Document Jams                                           | 314 |
|            |      | Jams in the Feeder (Roll Media)                         | 315 |
|            |      | Jams in the (MSI) Multi Sheet Inserter/Manual Feed Unit | 317 |
|            |      | Jams in the Printer and Ejection Port                   | 319 |
| Chapter 14 | Spec | cifications                                             |     |
|            | 14.1 | Main Specifications                                     | 322 |
|            | 14.2 | Media Specifications                                    | 328 |
|            | 14.3 | Machine Specifications                                  | 329 |
|            |      | Command List                                            | 334 |

## Chapter 1

**Product Overview** 

### 1.1 Product Configurations

The following product configurations and options are available for the Xerox 6030/6050 Wide Format Printer and the Xerox 6030/6050 Wide Format Copier/ Printer.

#### Xerox 6030/6050 Wide Format Printer

This unit is a printer only. Refer to the printer sections of this guide for information about its setup, features, and usage.

Xerox 6030/6050 Wide Format Printer

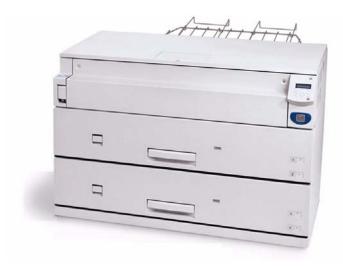

#### Xerox 6030/6050 Wide Format Copier/Printer

This unit features copier functionality through an integrated scanner and copier control panel, plus the ability to receive and print jobs submitted to it from remote workstations.

Xerox 6030/6050 Wide Format Copier/Printer

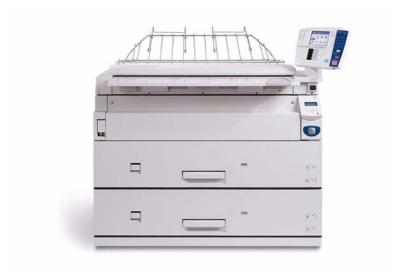

### Xerox 6030/6050 Wide Format Printer with Scan System

This unit features copier and printer functionality, plus the Synergix® Scanner and the AccXES® Controller.

Xerox 6030/6050 Wide Format Printer with Scan System

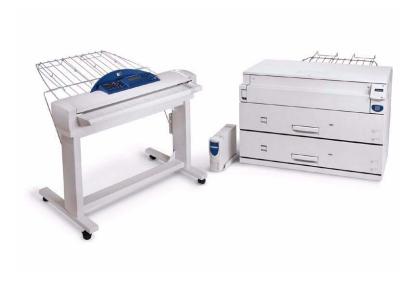

#### Xerox 6030/6050 Wide Format Options

You may acquire additional hardware and software options for all units. Contact your Xerox Sales Representative to obtain additional information on options.

## **1.2** Major Components

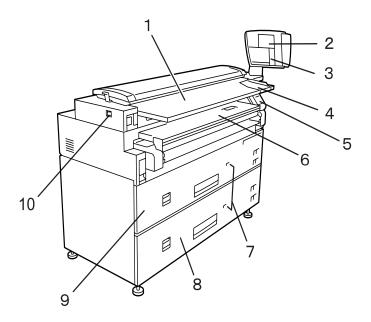

### **Major Components: Front**

|    | Name                                                           | Function                                                                                                    |
|----|----------------------------------------------------------------|----------------------------------------------------------------------------------------------------|
| 1  | Document table                                                 | Documents to be scanned are inserted here.                                                                                                    |
| 2  | Setup screen<br>(touch screen)                                 | Used to set up copy jobs, map originals to the installed media, display messages and procedures, and provide troubleshooting help, e.g., for jam clearance. |
| 3  | Control panel                                                  | Contains a numeric keypad, Start/Stop buttons, and selection buttons for copy setups.                                                                       |
| 4  | Document insertion guide                                       | Helps the user align the edge of a document when feeding it into the scanner.                                                                               |
| 5  | Printer control panel                                          | Used to change the media size and type, set up printing and communication parameters, etc.                                                                  |
| 6  | MSI*/Manual Feed Unit<br>(*Multi Sheet Inserter)<br>(optional) | Used for printing or copying on cut sheet media.                                                                                                    |
| 7  | Feeder LED                                                     | Illuminates red when the media tray is in use.                                                                                                    |
| 8  | Media tray (6050 only)                                         | A dual-roll media tray that feeds roll paper.                                                                                                    |
| 9  | Media tray (Standard)                                          | A dual-roll media tray that feeds roll paper.                                                                                                    |
| 10 | Scanner power switch                                           | Switches the power to the scanner on and off.                                                                                                    |

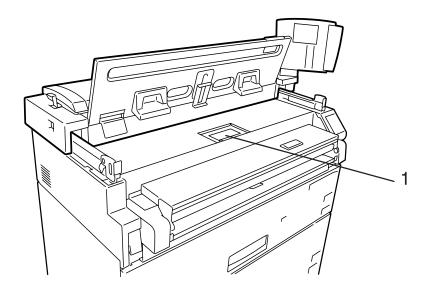

|   | Name              | Function                                 |
|---|-------------------|------------------------------------------|
| 1 | Toner supply port | The toner is refilled through this port. |

### **Major Components: Rear**

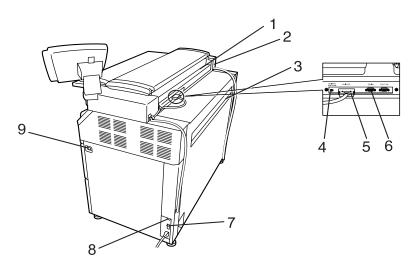

|   |   | Name                   | Function                                                                                                    |
|---|---|------------------------|----------------------------------------------------------------------------------------------------|
| Ī | 1 | Document ejection port | Documents exit the scanner from this location.                                                                                         |
|   | 2 | Power outlet socket    | Not available                                                                                                    |
|   | 3 | Print ejection port    | Fused copies and prints exit the machine from this location.                                                                           |
|   | 4 | Remote switch          | A selector switch that enables the user to switch the power to both the scanner and the printer on and off from the Main Power Switch. |

|   | Name                   | Function                                                                                      |
|---|------------------------|-----------------------------------------------------------------------------------------------|
| 5 | Interface connector    | The connector to which the printer is connected.                                              |
| 6 | Serial port connector  | Used by the service representative for maintenance.                                           |
| 7 | Circuit Breaker Switch | Provides circuit breaker protection for the Copier/<br>Printer or Printer.                    |
| 8 | Paper Heater Switch    | Switches the paper heaters on and off.                                                        |
| 9 | Main Power Switch      | Switches the printer power on and off (if the Circuit Breaker Switch is already switched on). |

Important Connections to the host computer and other necessary connections will be taken care of by your service representative.

### 1.3 Power On/Off

The scanner and the printer are each equipped with a power switch. The Circuit Breaker Switch must be in the ON position to switch the printer and scanner power on and off. No power is consumed when the Circuit Breaker Switch is in the OFF position, even though the power plug is connected to the power source.

### **Powering On**

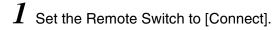

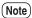

When the Remote Switch is set to [Connect], and the Scanner Power Switch is set to ON, the Main Power Switch controls power to both the Printer and the Scanner.

 $oldsymbol{2}$  Switch ON the Scanner Power Switch.

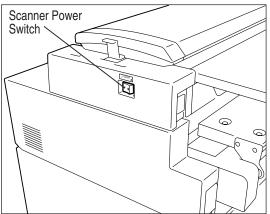

- $oldsymbol{3}$  Switch ON the Circuit Breaker Switch.
- 4 Switch ON the Main Power Switch.

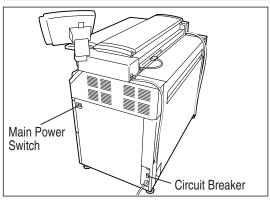

#### **Powering Off**

Switch off the power following the steps below.

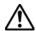

Never switch off the power while the machine is printing. Failure to observe this precaution may result in paper jams in the high-temperature areas of the printer.

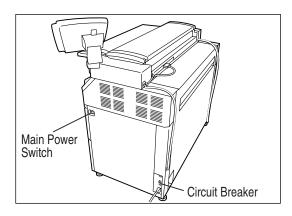

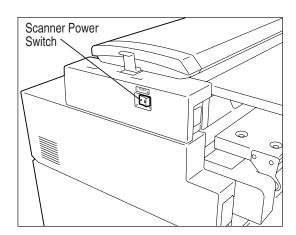

 $m{1}$  Switch OFF the Main Power Switch.

(Note) When the remote switch is set to [Connect], and the Scanner Power Switch is set to ON, the power to the

Printer and Scanner can be switched on and off with the Main Power Switch.

 $oldsymbol{2}$  Switch OFF the Scanner Power Switch.

(Note) Switch off the Circuit Breaker Switch if the machine will not be used for a long period of time.

 ${f 3}$  Switch the Circuit Breaker Switch to the OFF position.

## **1.4** Power Save Mode

The Power Save Mode automatically lowers the power consumption of the machine by reducing the fuser power. The machine will enter the power save mode when no prints or copies have been made for a preset period of time.

#### Low power mode 1

This mode reduces the temperature of the fuser, thereby reducing power consumption. The parameters that can be set up are [ON], [OFF], and the time that must elapse before the mode activates (1 to 120 minutes; the default setting is [5 minutes].)

#### Low power mode 2

This mode reduces the temperature of the fuser more than Low power mode 1.

The parameters that can be set up are [ON], [OFF], and the time that must elapse before the mode activates (5 to 120 minutes; the default setting is [15 minutes].)

#### Sleep Mode

The sleep mode automatically switches off the power to the printer. The parameters that can be set up are [ON], [OFF], and the time that must elapse before the mode activates (15 to 120 minutes; the default setting is [90 minutes].)

Power is restored to normal levels when a print job is received by the printer, and when the <Power Saver> key on the printer control panel is pressed.

The Power Save Mode settings can be accessed and changed using either the <Custom Presets/Meter Check> key on the copier control panel, or the setup menu on the printer control panel.

Refer to the "Timer" discussion in section "5.2 Setting up the System Presets" for assistance in changing the power save mode settings from the copier control panel.

Refer to "8.4 System Parameter Setup (Printer Control Panel)" for changing the power save mode settings from the printer control panel.

## 1.5 Copier Control Panel

The copier control panel consists of buttons, lamps, and a touch panel that displays menu and setup screens. Touch the required buttons on the screens to select features. The screen also will display messages relating to machine status, and step-by-step instructions for performing various procedures.

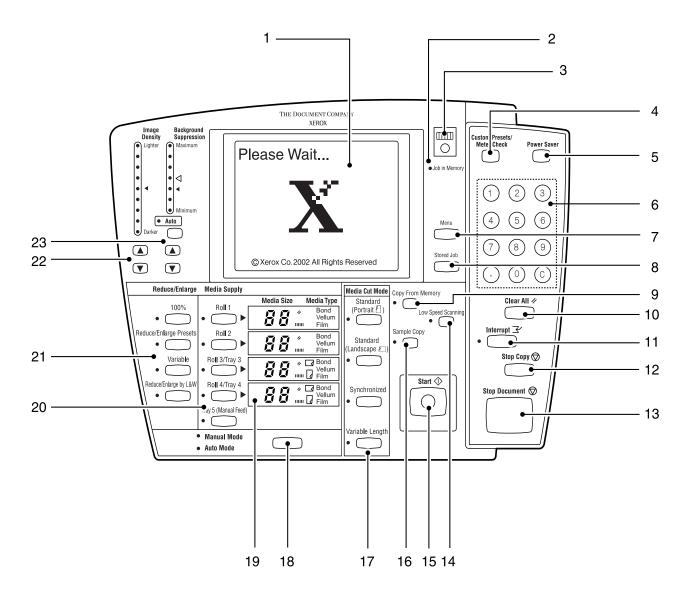

| No. | Name                                                  | Function                                                                                                    |  |
|-----|-------------------------------------------------------|----------------------------------------------------------------------------------------------------|--|
| 1   | Menu Screen or (Setup Screen)                         | Used to set up copy jobs, map original sizes to the media, display messages and procedures, and provide troubleshooting help, e.g., for jam clearance.                   |  |
| 2   | [Job in Memory] lamp                                  | Illuminates for a preset period while the previous copy job is retained in memory. Enables the user to reprint the previous copy job without rescanning the original(s). |  |
| 3   | Screen Contrast Dial                                  | Adjusts the contrast of the touch screen.                                                                                                    |  |
| 4   | <custom meter<br="" presets="">Check&gt; key</custom> | Provides access to the machine's default settings. Also enables the user to view the billing meters, software versions, machine configuration, etc.                      |  |
| 5   | <power saver=""> key</power>                          | Switches the machine into and out of the low power mode.                                                                                                    |  |
| 6   | Keypad (0 to 9, C)                                    | Enables the user to enter the copy quantity and setting values.  Pressing the <c> key clears all entered values.</c>                                                     |  |
| 7   | <menu> key</menu>                                     | Currently not supported.                                                                                                    |  |
| 8   | <stored job=""> key</stored>                          | Saves copy job settings in memory so they can be recalled and the stored jobs run again.                                                                                 |  |
| 9   | <copy from="" memory=""> key</copy>                   | Reprints the most recent copy job. The lamp illuminates when copies are printed from memory.                                                                             |  |
| 10  | <clear all=""> key</clear>                            | Cancels the current job settings and returns them to the default values.                                                                                                 |  |
| 11  | <interrupt> key</interrupt>                           | Enables the user to interrupt a copy job to perform a higher priority job. The lamp on the left side illuminates during interruption copying.                            |  |
| 12  | <stop copy=""> key</stop>                             | Ejects all copies currently in process and stops the machine.                                                                                                    |  |
| 13  | <stop document=""> key</stop>                         | Immediately stops document feed.                                                                                                    |  |
| 14  | <low scanning="" speed=""> key</low>                  | Used to prevent damage to fragile originals. Press this key to enter the low-speed scan mode. The lamp on the left side will illuminate during low-speed scanning.       |  |
| 15  | <start> key</start>                                   | Starts document scanning when the scanner is set to the manual start mode, when copying from memory, and when making sample copies.                                      |  |
| 16  | <sample copy=""> key</sample>                         | Enables the user to try out different copy settings to determine which provide the best copy quality. The lamp on the left side illuminates during sample copying.       |  |
| 17  | <media cut="" mode=""> keys</media>                   | Selects the method for cutting media. The lamp on the left side of the selected cut mode will illuminate.                                                                |  |

| No. | Name                                          | Function                                                                                                    |
|-----|-----------------------------------------------|----------------------------------------------------------------------------------------------------|
| 18  | Manual/Auto key                               | Switches between the automatic and the manual copying modes.                                                                                             |
| 19  | [Media Size/Media Type]<br>screen             | Displays the size and type of the roll media in the tray(s).                                                                                             |
| 20  | <media supply=""> keys</media>                | Select the media supply to be used for a copy job. The lamp on the left side of the selected tray illuminates.                                           |
| 21  | <reduce enlarge=""> keys</reduce>             | Set up the percentage of reduction or enlargement at which the copies will be printed. The lamp on the left side of the selected percentage illuminates. |
| 22  | <image density=""/> keys                      | Adjusts the density (lightness or darkness) of the copy. The <▲> key decreases the density; the <▼> key increases the density.                           |
| 23  | <background suppression=""> keys</background> | Remove unwanted background noise or gray tint from copies.  The <▲> key increases the strength of suppression; the <▼> key decreases it.                 |

Tab Number of copies Ready to copy. Message area Other Functions. □ Ailito-Mode ☐ Document Image Type □Sharpness Default value check Document Size A0 Α4 Α0 A0 A0 Α0 Α0

**A1** 

A2

А3

This section explains the features of the setup screens.

Α1

A2

А3

Α4

Paper Size

#### Message area

Displays messages which show the status of the machine. Also provides information to help the user perform tasks.

Α1

A2

АЗ

Α1

Α2

АЗ

Α1

A2

АЗ

Α4

#### Default value check

A check will display in this box if the selected features or functions differ from the default values.

#### Tabs

Press the tabs to switch between the setup screens. Press the [Other Functions] tab to display additional features and functions.

#### Number of copies (copy quantity)

The copy quantity is entered by pressing the <0> to <9> keys on the numeric keypad. Press the <C> key to return the setting to <1>.

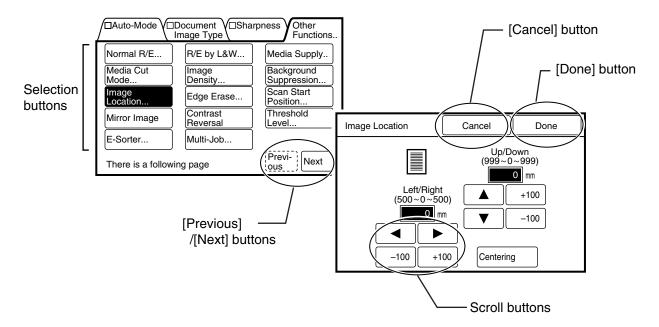

#### Selection buttons

Press these buttons to select features or functions. The buttons will highlight (darken) when selected. When a button's name ends with an ellipsis [...], such as the [Image Location...] button, another setup screen will display when this button is selected.

#### [Previous]/[Next] buttons

The [Previous] and [Next] enable you to navigate between multiple setup screens.

#### [Done] button

Pressing the [Done] button informs the machine's controller of your selection(s) and closes the screen.

#### [Cancel] button

Cancels the selected setting or function and closes the screen.

#### Scroll buttons

The  $[\mbox{$\psi$}]$ ,  $[\mbox{$\triangle$}]$ , and  $[\mbox{$\triangleleft$}]$  buttons increase or decrease the values assigned to different settings. Pressing a button that displays a value, [100] for example, will increase or decrease the setting by that amount.

## **Printer Control Panel Overview**

Both the Printer and the Copier/Printer versions of the 6030/6050 Wide Format are equipped with a printer control panel. This section provides an overview of this device.

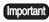

Important Refer to section "7.2 Printer Control Panel Usage" and "Chapter 10 Additional Operations from the Printer Menu" for detailed explanations of the use of the printer control panel.

(Note) It is seldom necessary to use the printer control panel on the 6030/6050 Wide Format Copier/Printer because the same settings usually can be made using either the copier control panel or Print Services on Web, the built-in web interface.

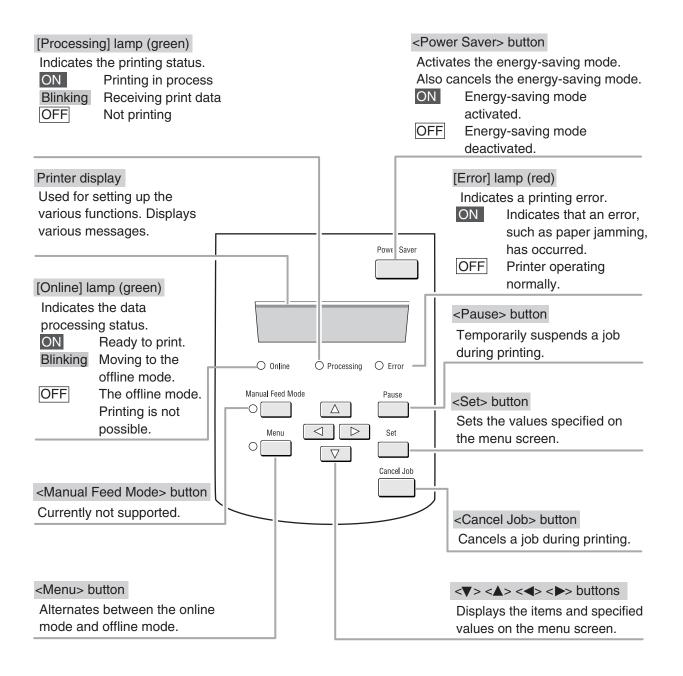

## **1.7** Print Services on Web Overview

Print Services on Web is web server software which is pre-installed in the 6030/6050 Wide Format Printer and Copier/Printer. Print Services on Web provides a user-friendly way to perform printer setup, communication (port) setup, job and error log management, and other procedures via a web browser. Print Services on Web also enables the user to perform operations which can not be performed from the printer control panel, for example, displaying job lists and changing job priority.

Refer to the topic "Starting and Exiting Print Services on Web" in "7.3 Print Services on Web" to learn how to log on to Print Services on Web.

## **Operating Modes**

#### **User Mode**

The user mode interface (user page) is shown in the image below. This page displays immediately after a user logs on to Print Services on Web. The selections on the tabs enable the user to do the following.

[Job and Log] tab Check the status of a print job.

View and print a job log.

[Status tab] Check the status of the Printer or Copier/Printer.

Start a print job.

[Print Setup] tab View the logical printer settings.

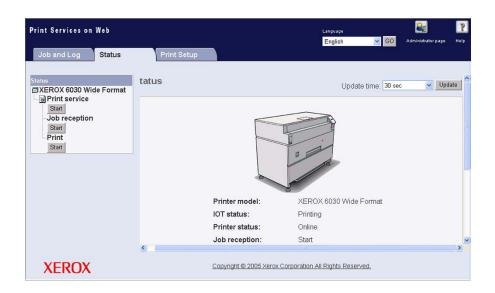

Refer to Refer to section "1.8 Logical Printers Overview" to learn more about logical printers.

#### **Administrator Mode**

To enter the administrator mode, log on to Print Services on Web, select the [Administrator page] button, and then enter the administrator login and password when prompted to do so. The administrator page displays two additional tabs, [Properties] and [Tools], and expands the capabilities of the [Job and Log], [Status], and [Print Setup] tabs.

The selections on the Administrator page tabs enable the administrator to perform the tasks listed below.

[Job and Log] tab

- Check the status of jobs in the print queue.
- View and print the job log and the error log.
- Cancel a print job.
- Change the priority of a print job.

[Status tab]

- Check the status of the Printer or Copier/Printer.
- Stop and start print services (job reception and printing).
- Stop and start job reception from client computers.
- Stop and resume print jobs.

[Print Setup] tab

- Set up new logical printers for each of the allowable data formats (HP-GL, TIFF, CALS, VERSATEC, PS/PDF).
- Edit the settings of existing logical printers.

[Properties] tab

- View and change the machine configuration.
- View and change communications configurations.
- Manage ftp users.

[Tools] tab

- Print a test pattern to verify machine (printer) operation.
- Print a Diagnostic Report.

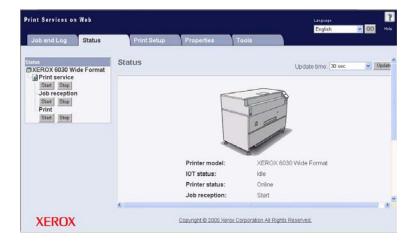

## **1.8** Logical Printers Overview

A logical printer (virtual printer) is a group of saved print job settings for a particular data format, i.e., HP-GL, Versatec, TIFF, CALS, and PS/PDF. These saved settings, which are created using Print Services on Web, may include pen attributes, media type, print quantity, and the other parameters that define the print job that the logical printer will be required to perform. Logical printers are to printing as Stored Jobs are to copying, that is, both reduce setup time and increase efficiency by using previously saved job settings. A maximum of one hundred logical printers can be set up within one 6030/6050 Wide Format Printer or Copier/Printer for each supported data format.

Refer to "Chapter 9 Logical Printer Setup and Operation" to learn how to set up logical printers.

#### **How Logical Printers are Named**

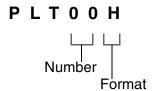

Logical printer names are assigned based on the following. This naming structure can not be changed.

1st to 3rd digits [PLT] or [plt] character strings 4th to 5th digits (number) Two-digit number from 00 to 99

6th digit (data format) Any of the following.

H: HP-GL formatV: Versatec formatT: TIFF format

C: CALS format

A: PS/PDF format (optional)

# 1.9 Using Originals

This section describes the types of originals that can be scanned and how to scan them.

## **Usable Originals**

Maximum width: 36 inches (914.4 mm)

Minimum width: 7.16 inches (182 mm)

Maximum length: 49.2 feet (15,000 mm/15 m)

Minimum length: 8.26 inches (210 mm/A4 width)

Thickness: 2.5 mm or less for flat, opaque and translucent paper.

### Use the Document Carrier for These Originals

Use the document carrier (optional)when making copies of the following.

- Originals that are badly wrinkled
- · Originals that are badly curled
- Originals that are perforated, creased, or have tears
- · Originals to which tape has been adhered
- · Originals that are stapled together
- Originals with holes that exceed 25 mm in size
- Originals to which glue or adhesive tape has been applied

### Loading Originals in the Scanner

This section explains how to load originals in the scanner.

 Scanning will begin automatically if the [How to Start Scanning] parameter is set to [Auto start] in the Custom Presets.

Refer to section "5.2 Setting up the System Presets" in "Chapter 5 Custom Presets/ Meter Check" for more information about setting up the [How to Start Scanning] function.

- The scanning speed will differ based on the reduction and enlargement settings.
- Blank copies may print if the <Stop Document> key is pressed during scanning.
- Long documents (originals up to 15 m in length) can be scanned. Scanning may stop if the document length exceeds 15 m.
- A document jam may occur if pressure is applied to the top of the document or if it is pulled during scanning.
- When scanning originals that contain holes, insert the original so that the area with the holes feeds in last. Jams may occur if the area with the holes feeds in first.

#### **Procedure**

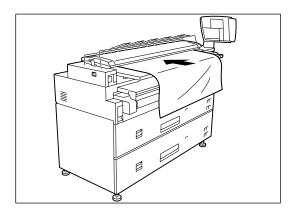

 $m{I}$  Place the side of the original that is to be scanned face down. Align the edge of the original with the document insertion guide.

Note

To prevent edge damage when scanning a delicate original, move the document insertion guide all the way to the right, and align the right edge of the original with the marking on the document table, not the document insertion guide.

2 Gently push the front (lead) edge of the document into the scanner. Immediately after you hear the document feed motor start, the document will feed a short distance into the scanner and stop.

Important

Continue to support the document until the lead edge is held by the feed rollers. The document may jam if it is released too soon.

Attempting to correct document misalignment during a scan may cause a jam.

| 3 The scanned original will eject to the document output tray. Remove the original. |
|-------------------------------------------------------------------------------------|
|                                                                                     |
|                                                                                     |
|                                                                                     |
|                                                                                     |
|                                                                                     |
|                                                                                     |
|                                                                                     |
|                                                                                     |
|                                                                                     |
|                                                                                     |
|                                                                                     |
|                                                                                     |
|                                                                                     |
|                                                                                     |

### **Precautions When Handling Originals**

Observe the following precautions when handling originals.

- The scanning area will become contaminated if documents have glue, adhesive tape, or correction fluid on them. Avoid scanning documents that have stick-type glue or spray glue applied to them.
- Black lines or streaks may appear on copies if the scanning area is contaminated.
- When scanning rolled documents, ensure that the diameter of the roll is 40 mm or larger. Flatten rolls that have a diameter of 40 mm or less.
- Feeding the following types of originals may cause document jams and tearing, and image quality defects (white blotches) on copies.
  - Originals that are badly wrinkled.
  - Originals that are badly curled.
  - Originals that are perforated, creased, or torn.
  - Originals to which tape has been adhered.
  - Originals that are stapled together.
  - Originals that contain holes that exceed 25 mm.
  - Originals to which glue or adhesive tape has been applied.

### Using the Paper Heater

Media may wrinkle when used in a high humidity environment. Switching the paper heater on can prevent paper from becoming wrinkled. Use the switch shown in the illustration to switch the paper heater on and off.

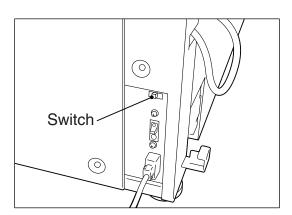

# 1.10 Stopping Document Scanning

Press the <Stop Document> key on the control panel to stop a scan. The scanner will stop immediately.

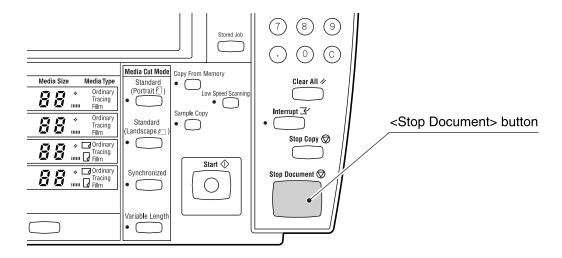

Note Blank copies may be output after the <Stop Document> key is pressed.

# 1.11 Loading Roll Media

The message 'Replace xxx media." will display when there is no media loaded or when the roll in use runs out.

The media size displayed on the control panel will turn off when there is no media in the machine.

Two rolls of media can be loaded in each of the media trays.

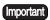

Important Refer to the instructions provided in "1.15 Setting Up Media" and set up the media parameters after the roll media has been loaded.

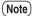

Media can be reloaded in the lower media tray while printing is occurring from the upper media tray. Be sure that the Feeder LED on the lower media tray is off (not illuminated) before opening the lower media tray.

#### **Procedure**

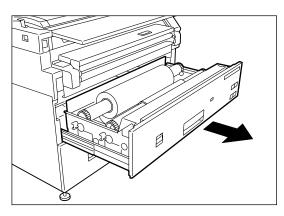

I Open the media tray.

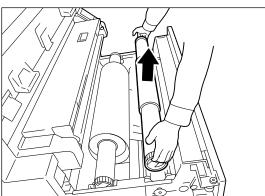

 $2\,$  Remove the shaft containing the roll paper that is to be replaced.

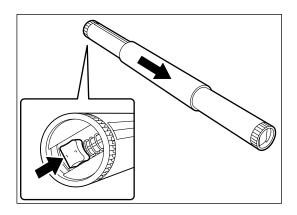

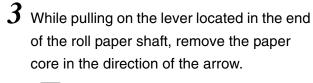

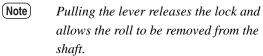

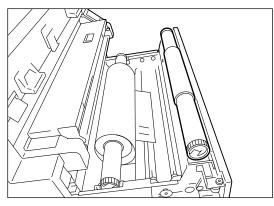

(Note) There is an area at the front of the tray on which the roll paper can be placed.

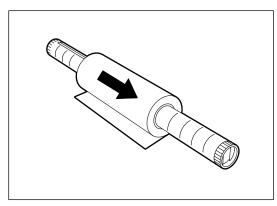

4 While pulling the lever located in the end of the roll paper shaft, align the roll paper with the paper size marks on the shaft and set the roll in place.

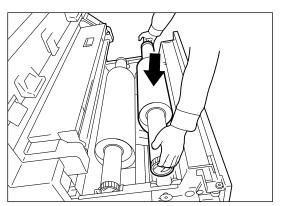

5 Align the roll paper following the directions displayed inside the media tray and load the roll on the shaft guide.

Note Cut the lead edge of the media before setting it in place if it is damaged. Refer to "1.14 Cutting Roll Media" for details on how to do this.

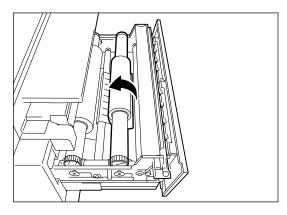

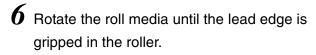

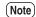

Rotate the knob until the leading edge of the paper can be seen in the window.

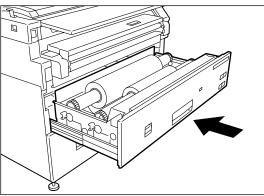

- 7 Gently but firmly close the media tray. The LED on the front of the tray will illuminate, and the roll paper will feed automatically to its starting position.
- 8 Set up the media parameters on the copier control panel.

(Refer to) "1.15 Setting Up Media"

Note The media parameters also may be set up on the printer control panel.

Refer to "Chapter 10 Additional Operations from the Printer Menu"

## 1.12 Drawer Media Size Indicators

The media size indictors help the user identify the media that is loaded in each of the drawers. These indicators are visible on the right hand side of the drawers. Usage instructions begin on the next page.

The following types are available.

- Standard size A
- Inch size A

#### Standard size A

|    | 18S   | fA.q2 | εA | ſΑ |
|----|-------|-------|----|----|
| B2 | Sp.A2 | Sp.A0 | A2 | A0 |

#### Inch size A

|     | 15" | 18" | .54% | 34" |
|-----|-----|-----|------|-----|
| 11" | 17" | 22" | 30"  | 36" |

## Inserting media size sheets

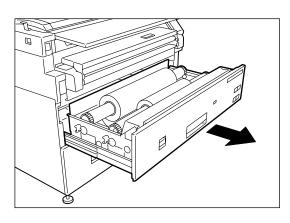

 $m{1}$  Open the tray.

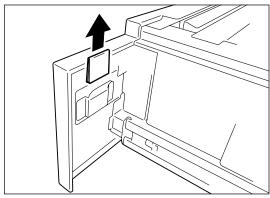

2 Remove the media size sheet.

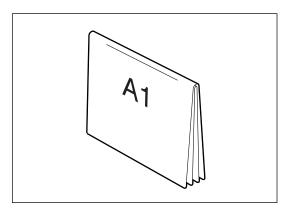

 ${\it 3}$  Fold the sheet so that the size loaded is displayed.

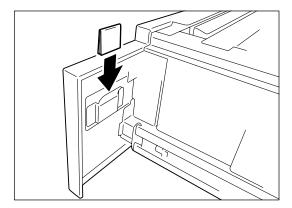

 $m{4}$  Insert the media size sheet.

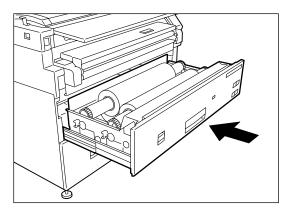

 ${\bf 5}$  Gently but firmly close the media tray.

# 1.13 Loading Media for Manual Feeding

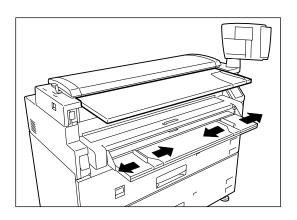

- $m{1}$  Adjust the (MSI) Multi Sheet Inserter/ Manual Feed Unit's side guides to fit the size of the media that is to be printed.
- 2 Place the side of the media to be printed face up, and align it with the (MSI) Multi Sheet Inserter/Manual Feed Unit's side guides.

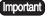

- Important The optional (MSI) Multi Sheet Inserter/Manual Feed Unit is required when making manually fed copies.
  - · Standard paper having a width of 297 to 914 mm and a length of 210 to 2.000 mm can be used with the (MSI) Multi Sheet Inserter/Manual Feed Unit.
- $oldsymbol{3}$  Push the front edge of the media as far into the machine as it will go. You will hear the sound of a motor as the machine lifts the media to the feed position.

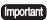

Important Two or more sheets of A3 (horizontal feed) and A4 (horizontal/vertical feed) size paper can be placed in the MSI. Paper sizes other than A3 (horizontal feed) and A4 (horizontal/vertical feed) sizes must be inserted one sheet at a time.

> Only Bond paper can be used in the (MSI) Multi Sheet Inserter/Manual Feed Unit.

4 Make the required media settings on the copier control panel.

# 1.14 Cutting Roll Media

The lead edge of the media should be cut when the media is loaded, on recovery from a media jam, and when the lead edge of the roll is damaged. There are two methods for cutting the lead edge of the roll media:

• Automatic cut: This involves making selections on either the copier control panel touch screen or the printer control panel.

Refer to the section "Setting up Media on the Copier Control Panel" in this chapter and to "10.8 Automatic Cut Using the Printer Control Panel" in "Chapter 10 Additional Operations from the Printer Menu" for details about automatic cutting.

Manual cut: Open the media tray and slide the cutter manually.

(Refer to) Refer to section "Cutting Roll Media Manually" in this chapter.

## **Cutting Roll Media Manually**

### **Cutting the Front Roll**

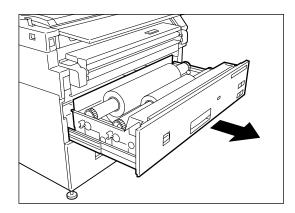

 $m{1}$  Open the media tray.

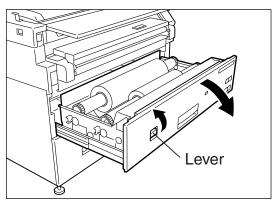

2 Pull the lever to open the tray cover.

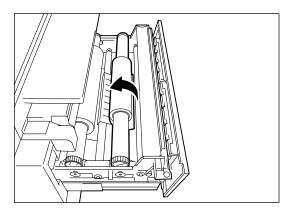

 $oldsymbol{3}$  Rotate the roll media until the lead edge is gripped by the roller.

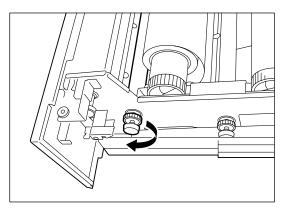

4 Rotate the knob until the media's lead edge protrudes from the tray outlet.

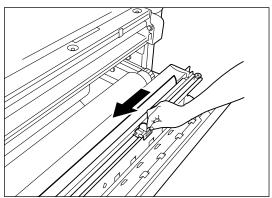

**5** Grasp the cutter by the handle and slide it to the opposite side of the tray to cut the paper.

**CAUTION:** Use the cutter handle to prevent personal injury which may result from sliding your fingers along the sharp, metal cutting bar.

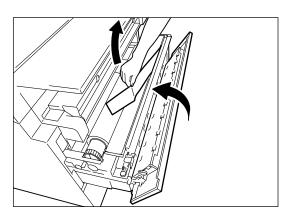

 $\boldsymbol{6}$  Remove the cut off media.

**7** Close the tray cover.

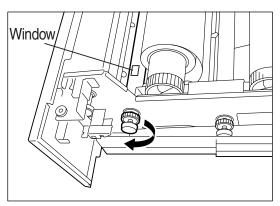

8 Return the media to its original location by rotating the knob until the lead edge can be seen in the window.

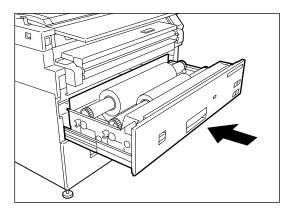

 $m{9}$  Close the media tray.

### **Cutting the Rear Roll**

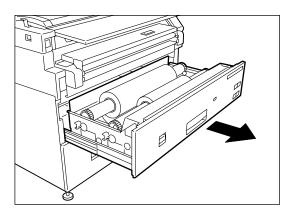

 $m{1}$  Open the media tray.

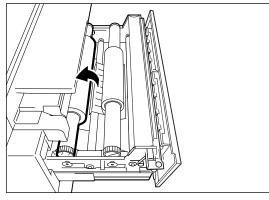

2 Rotate the roll paper until the lead edge is gripped by the roller.

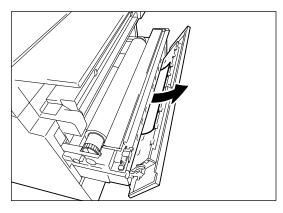

- ${f 3}$  Rotate the knob until the media's lead edge protrudes from the tray outlet.
- 4 Pull the lever to open the tray cover.

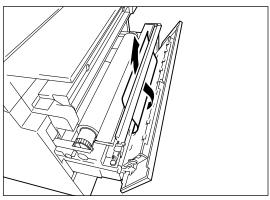

**5** Rotate the knob until the paper passes through the tray outlet.

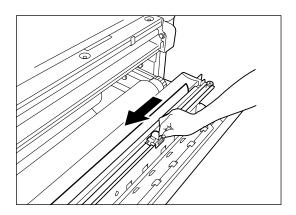

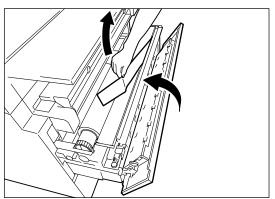

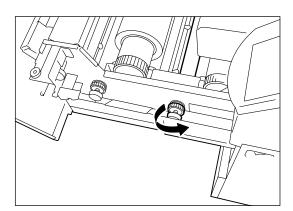

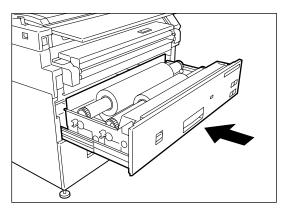

Grasping the cutter by the handle, slide the cutter to the opposite side of the tray to cut the paper.

**CAUTION:** Use the cutter handle to prevent personal injury which may result from sliding your fingers along the sharp, metal cutting bar.

- 7 Remove the media that was cut off.
- Close the tray cover.

Return the media to its original location by rotating the knob until the lead edge can be seen in the window.

Close the media tray.

# 1.15 Setting Up Media

The media parameters (size series, type, weight) must be set up when new media is loaded or when the size, type, and/or weight of the media is changed. This information enables the machine's controller to optimize imaging, printing, and fusing based on the media which is selected for a copy or print job. The media settings may be made at either the copier control panel or the printer control panel. This section describes how to make these settings at the copier control panel.

Refer to the section "Setting Up Media" in "Chapter 10 Additional Operations from the Printer Menu" for details on making media setups on the printer control panel.

### Media Parameters

The following Size Series/Media Type/Weight parameters must be set up.

| Settings    | Eligible Values                                                                                         |  |
|-------------|----------------------------------------------------------------------------------------------------|--|
| Size Series | The size series is selected from [ISO A], [SP. A-1], [SP. A-2], [ISO B], [ARCH], [ANSI], and [ARCH-30]. |  |
| Media Type  | The media type is selected from [Bond], [Vellum], or [Film].                                            |  |
| Weight      | The weight is selected from [Light], [Ordinary], or [Heavy].                                            |  |

The media Size Series and sizes that can be set up are as follows.

| Size Series    | Eligible Media                        |                                  |  |
|----------------|---------------------------------------|----------------------------------|--|
| ISO A series   | A4 (210 × 297 mm)                     |                                  |  |
|                | A3 (297 × 420 mm)                     | A3 roll media (297 mm wide)      |  |
|                | A2 $(420 \times 594 \text{ mm})$      | A2 roll media (420 mm wide)      |  |
|                | A1 (594 × 841 mm)                     | A1 roll media (594 mm wide)      |  |
|                | A0 $(841 \times 1,189 \text{ mm})$    | A0 roll media (841 mm wide)      |  |
| ISO B series   | B4 (250 x 353 mm)                     | B4 roll media (250 mm wide)      |  |
|                | B3 (353 x 500 mm)                     | B3 roll media (353 mm wide)      |  |
|                | B2 (500 x 707 mm)                     | B2 roll media (500 mm wide)      |  |
|                | B1 (707 x 1000 mm)                    | B1 roll media (707 mm wide)      |  |
| SP. A-1 series | SP. A-0 (880 × 1,230 mm)              | SP. A-0 roll media (880 mm wide) |  |
|                | SP. A-1 $(625 \times 880 \text{ mm})$ | SP. A-1 roll media (625 mm wide) |  |
|                | SP. A-2 $(440 \times 625 \text{ mm})$ | SP. A-2 roll media (440 mm wide) |  |
|                | SP. A-3 (312 × 440 mm)                | SP. A-3 roll media (312 mm wide) |  |

| Size Series    | Eligible Media                        |                                  |  |
|----------------|---------------------------------------|----------------------------------|--|
| SP. A-2 series | SP. A-1 (620 × 871 mm)                | SP. A-1 roll media (620 mm wide) |  |
|                | SP. A-2 $(435 \times 620 \text{ mm})$ | SP. A-2 roll media (435 mm wide) |  |
| SP. A-3 series | SP. A-3 (310 × 435 mm)                | SP. A-3 roll media (310 mm wide) |  |
| ARCH           | 36", 24", 18", 12", 9"                |                                  |  |
| ANSI           | 34", 22", 17", 11", 8.5"              |                                  |  |
| ARCH-30        | 30", 24", 18", 12", 9"                |                                  |  |

### The media [Weight] can been specified as follows:

| Media set to [Light]         | Bond (16-18lb./<br>60-69g/m²)    |                                                 |
|------------------------------|----------------------------------|-------------------------------------------------|
|                              | Vellum (18-20lb./<br>70-79g/m²)  |                                                 |
|                              | Film (50-69µ)                    |                                                 |
| Media set to Ordinary [Ord.] | Bond (18-20lb./<br>70-85g/m²)    | Premium (20lb./75gsm) Performance (20lb./75gsm) |
|                              | Vellum (20-24lb./<br>80-95g/m²)) | Premium Tracing (24lb./ 90gsm)                  |
|                              | Film (70-80µ)                    | Premium Film (75micron)                         |
| Media set to [Heavy]         | Bond (20-29lb./<br>86-110g/m²)   | Presentation (29lb./110gsm)                     |
|                              | Vellum (24-29lb./<br>96-112g/m²) | Premium Tracing (29lb./112gsm)                  |
|                              | Film (81-100µ)                   | Premium Film (100micron)                        |

## Setting up Media on the Copier Control Panel

This section explains how to set up the media on the copier control panel.

#### **Procedure**

 $m{I}$  Press the <Custom Presets/Meter Check> key.

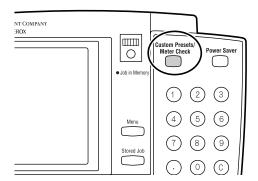

The [Custom Presets/Meter Check] screen will display.
Select [Media Setting/Trimming].

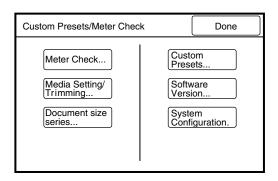

3 The [Media Setting/Trimming] screen will display. Select the roll that is to be set up, or the Manual Feed tray.

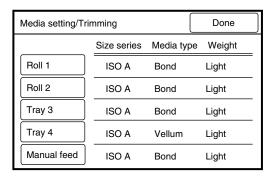

Select the appropriate [Size Series], [Media Type], and [Weight]. To trim the lead edge of roll media, set the Trimming Time using the [▲] and [▼] buttons, and then press the <Start> key on the control panel. Press the [Done] button.

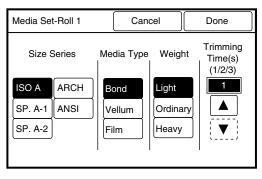

Press the [Done] button on the [Media Setting/Trimming] screen. The media settings are complete. The screen returns to the [Custom Presets – System Presets] screen.

# 1.16 Copy, Print, and Scan Functions

The 6030/6050 Wide Format Copier/Printer can be used as a copier, a printer, and a scanner. This section provides an overview of the copy, the printer, and the scanner modes.

#### **Copy Mode**

Images which are scanned with the scanner are printed from the 6030/6050 Wide Format Copier/Printer as copies. This screen enables the user to set up the copy functions.

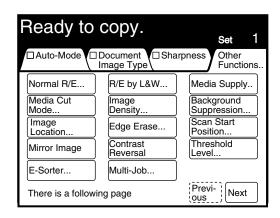

#### **Printer Mode**

The printer mode activates when print data is received from an external host PC. The machine reverts to the copier mode when printing is completed.

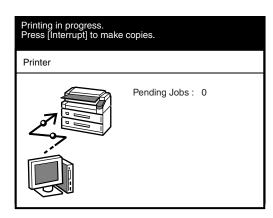

Note

Press the [Interrupt] key to switch to the copier mode when printing is in progress. Refer to "2.3 Interruption Copying" for more details.

### **Scanner Mode**

The scanner mode activates when a signal is received from the host PC. Images scanned with the scanner are transmitted to the host PC when in the scanner mode.

An instruction is required from the host PC to cancel the scanner mode.

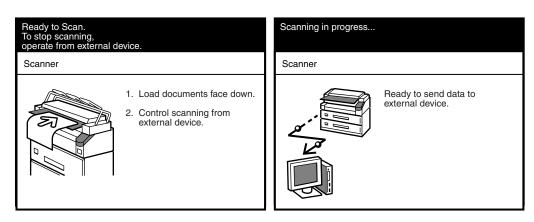

(Refer to "Chapter 6 Scanner Functions" for more details on the scanner functions.

# Chapter 2

Copy

# **2.1** Main Copy Features

The 6030/6050 Wide Format Copier/Printer provides the following copy features.

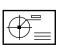

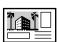

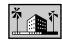

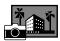

### ■Document Image Type

Ensures that the image data from the scanned original is faithfully reproduced in the copy.

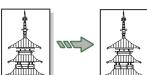

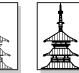

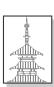

### **■**Sharpness

Increases or decreases the sharpness of lines.

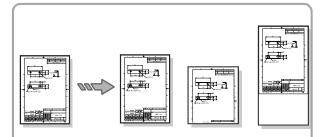

#### ■Media Cut

Cuts roll media to standard, non-standard, or user-defined sizes.

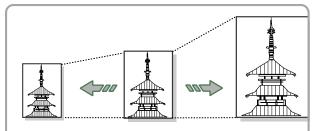

### ■Reduce/Enlarge

Reduces or enlarges copies.

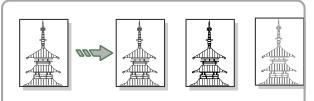

### ■Copy Density

Adjusts the density (darkness or lightness) of copies.

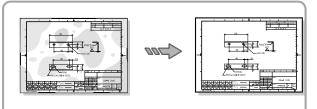

### ■Background Suppression

Eliminates unwanted background which may be present on originals.

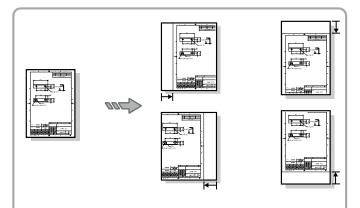

### ■Image Location

Moves the printed image up, down, left, and right.

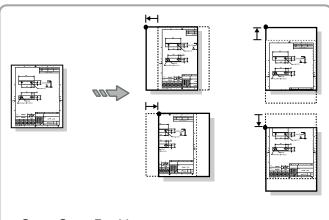

#### ■Scan Start Position

Specifies the location on the document where scanning will begin.

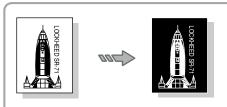

### ■Contrast Reversal

Reverses the black and white contrast areas of the image.

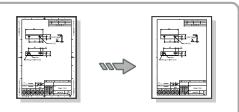

### ■Edge Erase

Erases unwanted detail from the edges of the document.

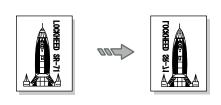

### ■Mirror Image

Creates a mirror image of the original document.

# **2.2** Copying Procedure

This section describes the basic procedures for making copies. It also describes automatic enlargement and reduction based on media selection.

### Auto and Manual Copying Modes

Copies can be made in either of two modes - Auto or Manual. The Copier/Printer can be switched between these modes by pressing the <Manual/Auto> key.

When copying is performed in the [Auto Mode], the 6030/6050 Wide Format Copier/Printer will automatically print either an enlarged or a reduced copy based on the selected media size. In order for the [Auto Mode] to work correctly, a table that establishes the relationships between document sizes and media sizes first must be created. The media type also is set up beforehand, using the custom presets function. When copies are made, the resulting reduction or enlargement and media type selection are based on both the document size and the entries in the size- and mediamapping tables.

Copying in the [Manual Mode] requires the user to select the copy settings (reduction/enlargement, media type, etc.) before making a copy. If the <Reduce/ Enlarge> key or the <Media Supply> key is pressed while the machine is in the auto mode, the mode will be canceled and the manual mode activated.

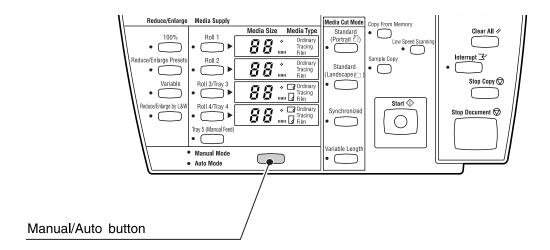

Note

The document size is automatically recognized based on the size series information which is set up using the custom presets. Refer to section "5.5 Document Size Series" for more details.

Activate the auto mode to display the media mapping table on the touch screen. The media size that will be selected for each scanned document size is set up in this table. In the example below, an A2 document is enlarged to the A1 size (141.4%) and copied on bond A1 paper (the settings are the shaded values). A [No Paper] error will occur if A1 paper is not loaded in the tray.

#### Copy setup screen

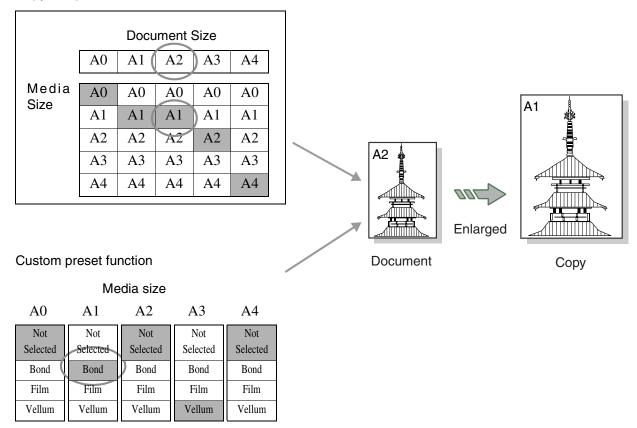

Refer to

- Refer to section "3.2 Making Copies in the Auto Mode" for more details on the auto mode.
- Refer to the "Media Type for Auto Mode" section in "5.3 Setting up the Copy Features" for more details on the custom presets.

### **Basic Copying Procedure**

This section explains the basic steps that are involved in making copies.

Refer to "Sorting Using E-Sorter" and "Sorting Using Multi-Job" to learn how to produce collated and sorted copies of multiple originals.

### **Procedure**

- Note The media mapping table must be set up before copying can be performed in the Auto mode.
- Note To copy to 30 inch media you must use the Manual mode and select the roll number that contains the 30 inch media. Automatic roll switching is not available.
- $m{1}$  When copying in the manual mode, select the required reduction or enlargement and the media type on the copier control panel.
  - Refer to "Selecting the Reduction/Enlargement Settings" and "Selecting the Media Supply" in this chapter for more details on these functions.
- 2 Select the required copy features, for example, the background suppression, image density, media cut mode, etc.
- $\bf 3$  Enter the copy quantity on the keypad. The quantity can be set from 1 to 99.
- 4 Insert the document in the scanner face down. Be sure that the edge of the document is aligned with the document insertion guide. The document will begin scanning automatically if automatic scanning is enabled. If automatic scanning is not enabled, press the <Start> key.
  - Note Refer to the "How to Start Scanning" section in "5.2 Setting up the System Presets" for more details on the custom presets.
  - (Refer to "1.9 Using Originals" in this chapter for more details on loading documents.

The scanned data will enter the print queue. The copy will print when its number is reached.

### Making Manual Feed Copies

Manual feeding of cut sheet media is performed using the optional Multi Sheet Inserter (MSI). Up to 100 sheets of A3 portrait or A4 portrait/landscape media (standard paper only) can be loaded in the Multi Sheet Inserter. Larger size paper must be loaded one sheet at a time.

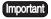

• Standard paper having a width of 297 to 914 mm and a length of 210 to 2,000 mm can be used in the MSI.

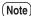

The auto mode cannot be used when making manual feed copies.

### **Procedure**

 $m{I}$  Open the manual feed table, set the media in place, and adjust the side guides to the edges of the media.

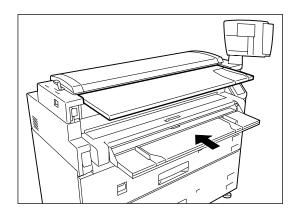

Refer to section "1.13 Loading Media for Manual Feeding" in "Chapter 1 Product Overview" for more information on loading media in the MSI.

**2** Press the <Tray 5 (Manual Feed)> key on the control panel.

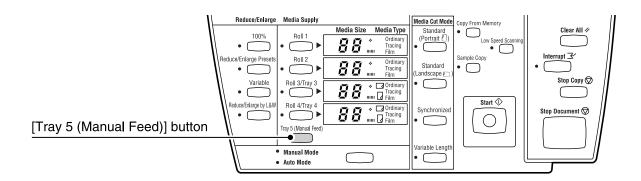

**3** Make the required copy settings, for example, reduction/enlargement, background suppression, and image density.

Refer to "Selecting the Reduction/Enlargement Settings" and "Adjusting Density and Background Suppression" in this chapter for more details on these functions.

 $m{4}$  Enter the copy quantity on the keypad.

Note The number of copies can only be specified when A3 or A4 size paper is being used.

5 Insert the document in the scanner face down, with the edge aligned with the document insertion guide.

The document will begin to scan automatically if scanning is set to [Auto].

Note If "start document scanning" is set to manual, press the <Start> key at this time. Refer to "How to Start Scanning" in "5.2 Setting up the System Presets" for more details on the custom presets.

Refer to "1.9 Using Originals" in this manual for more details on loading documents.

Otherwise, press the <Start> key.

The scanned data will enter the print queue. The copy will print when its output number is reached.

**6** Return the manual feed table to its original position.

### Adjusting Density and Background Suppression

Image density may be set at any one of nine levels using the buttons on the control panel. The  $< \blacktriangle >$  key decreases the density; the  $< \blacktriangledown >$  key increases the density.

Background suppression may be used to eliminate the background which may be present on originals such as blueprints, documents printed on colored paper, or documents that have discolored or darkened with age. The < key increases the amount of background suppression, and the < > key decreases it.

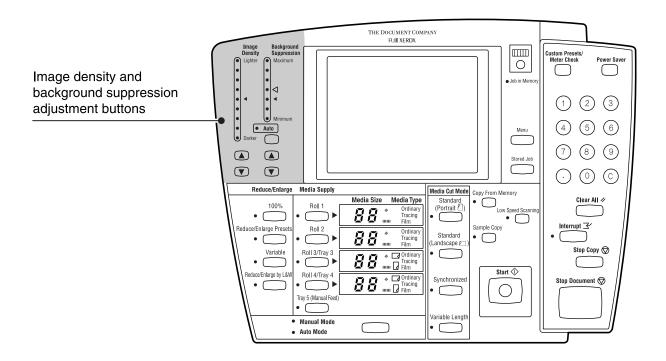

Refer to "3.8 Image Density" and "3.9 Background Suppression" for more details on these functions.

(Note)

This function can also be performed on the copier touch screen.

### Selecting the Media Cut Mode

The media cut mode setting determines where the cut will occur on standard and non-standard size copies which are printed on roll media. The following methods are available.

- Standard Portrait Cuts the copy to the standard size that matches the dimensions of a standard size document that is scanned in a portrait (vertical) orientation.
- Standard Landscape Cuts the copy to the standard size that matches the dimensions of a standard size document that is scanned in a landscape (horizontal) orientation.
- Synchronized Used primarily with non-standard size documents, the
   Synchronized cut mode cuts the media to the same
   dimensions as the document. When reduction or enlargement
   is selected, the copy will retain the same length to width ratio
   as the original. Top and bottom margins that range from 0 to
   999 mm also can be added to the copy.
- Variable Length Cuts the roll media to a specified length, that is, from 210 to 15,000 mm.

The advanced media cut mode settings are set up on the touch screen when the <Synchronized> key and the <Variable Length> key are pressed.

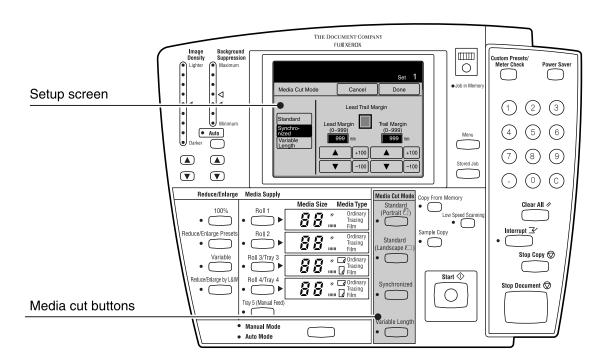

### Selecting the Reduction/Enlargement Settings

The Reduction/Enlargement (R/E) settings determine the percentage of the document size that the copy will be printed. The R/E settings must be selected when copying in the manual mode. The following selections are available.

- 100% Copies the document full size.
- Reduce/Enlarge Enables any one of the six R/E presets to be selected. Presets
- Variable Copies the document at a specified percentage in a range from 25% to 400%.
- Reduce/Enlarge Changes the length and width that are to be used for the copy.
   by L&W

The reduction and enlargement settings must be made on the setup screens when the <Reduce/Enlarge Presets> key, the <Variable> key, or the <Reduce/Enlarge by L&W> key is pressed.

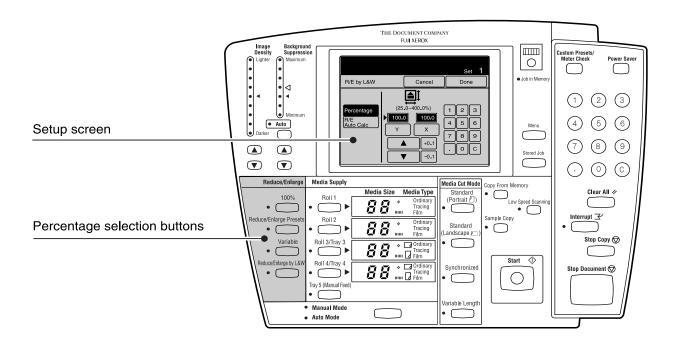

(Refer to) Refer to "3.5 Reduction and Enlargement" for more details on this function.

### Selecting the Media Supply

Select the media source when copying in the manual mode.

Note Only single copies can be made for media types other than A3 and A4 when using the manual feed function. Also, the folder function cannot be used.

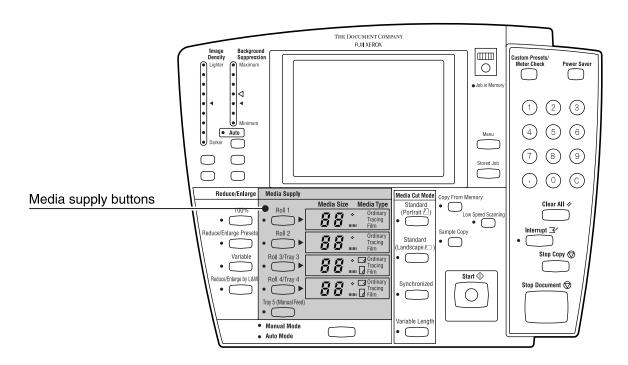

Refer to "3.6 Selecting the Media Supply" in this manual for further more details on this function.

# **2.3** Interruption Copying

It is possible to interrupt large copying jobs when a high priority copy must be made. The settings for the interrupted job are retained until the interruption job is finished.

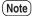

- The following are not possible during interruption copying.
  - •Interruptions by other copying jobs.
  - •< Custom Presets/Meter Check> key operations.
  - •Sorted output and multi-jobs.

### **Procedure**

Press the <Interrupt> key on the control panel.
The [Interrupt] lamp will illuminate and the job that is in process will be suspended.

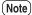

An "interruption reservation status" goes into effect if the interruption job cannot be processed immediately.

- **2** Make the required copy settings (R/E, background suppression, image density, etc.) for the new copy job.
- **3** Enter the copy quantity (1 to 99) on the keypad.
- 4 Insert the document in the scanner face down, with the edge aligned with the document insertion guide. The document will scan.
- 5 When the interruption job is finished, press the <Interrupt> key again.

  The interruption mode will be cancelled and processing of the suspended job will resume.

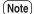

If you forget to cancel the interruption mode, it will be canceled automatically after a preset period elapses during which no copies are made.

# **2.4** Copying from Memory

The [Copy from Memory] function enables the user to reprint the most recently copied document. If the most recent job involved collation, a complete set of sorted copies will reprint.

[Copy from Memory] can not be used under the following conditions.

- The <Clear All> key is pressed.
- The latest image no longer remains in the memory because too much time has elapsed and the machine has reverted to the default copy settings.
- The power is switched off.
- The power saver mode is active.
- A new document is inserted.
- The machine is in the scanner mode.
- Interruption copying is being performed.
- The <Custom Presets/Media Check> key is pressed.
- The scanned image exceeds the installed memory capacity.

(Note)

- The media cut method cannot be changed when copying from memory.
- The copy from memory function and the sample copy function cannot be used at the same time.
- Copying from memory is not possible when sorted program copying or multi-job copying has been performed.
- If the <Clear All> key is pressed while copying from memory, the copy from memory settings will be retained. The settings will not revert to the copy defaults which are set up using the custom presets.

#### **Procedure**

 $m{1}$  Press the <Copy From Memory> key on the control panel. The [Copy from Memory] screen will display.

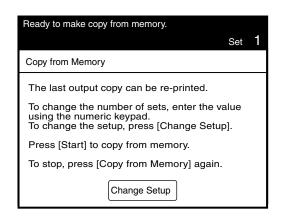

**2** Press [Change Setup] if you need to change the copy settings.

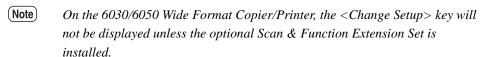

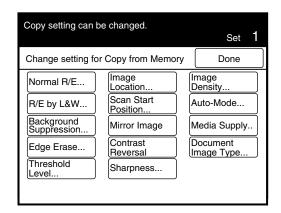

- ${f 3}$  Enter the copy quantity (1 to 99) on the keypad.
- 4 Press the <Start> key.

  The machine will start and the most recent copy will print.
- **5** Press the <Copy From Memory> key again when the job is finished to cancel the [Copy from Memory] mode.
  - Note If you forget to cancel the [Copy from Memory] mode, it will be automatically cancel after a preset period of time elapses during which no copies are made.

# **2.5** Sample Copies

The Sample Copy feature enables users to evaluate the effects on copy quality of selecting different copy settings.

The area to be copied can be set as well. It is possible to change the enlarge/reduce settings, the image density, the image type and all other settings for this area of the document by selecting [Part Output] when the [Output Range Setting] button has been selected.

It is also possible to view only the nine different levels of density of the selected area of the image by selecting [Part Output (Density)] when the [Output Range Setting] button has been selected.

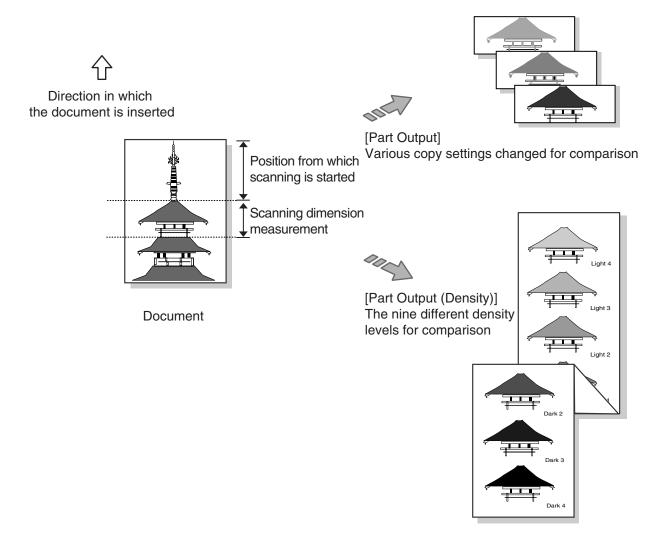

### **Procedure**

Press the <Sample Copy> key on the control panel.
The [Sample Copy] screen will display.

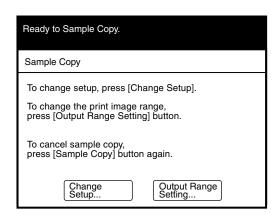

- Press the [Output Range Setting] button to define the output range, that is, the section of the copy that will be printed using the new copy settings.
  Press the [Change Setup] button to set up the copy features.
  - When the [Output Range Setting] button is pressed.

The [Sample Copy Output Range Setting] screen will display.

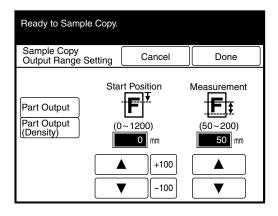

Select either [Part Output] or [Part Output (Density)]. Then, set up the start position and the measurement value with the use of the  $[\blacktriangle]$  and  $[\blacktriangledown]$  buttons.

Note Press the [+100] or [-100] buttons to change the value in increments of 100 mm.

### When the [Change Setup] button is pressed

The [Sample Copy Change Setup] screen will display.

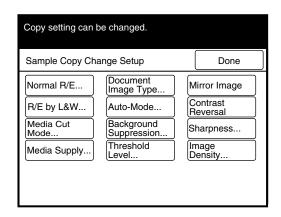

Set up each of the required functions.

(Refer to "3.1 Overview" in this manual for more details on these functions.

- 3 Insert the document in the scanner face down, and with the edge aligned with the document insertion guide. The document will scan.
- 4 Press the <Start> key. A sample copy which includes the selected settings will print.
- $\mathbf{5}$  Repeat steps  $\mathbf{1}$  through  $\mathbf{4}$  to print additional sample copies.
  - Note The sample copy mode is canceled every time a sample copy is printed. To print additional sample copies, press the <Sample Copy> key again and make the necessary setting adjustments.
- **6** Once the desired copy quality is achieved, press the <Copy From Memory> key to print the document again. The changed settings will be applied to the entire image.

Refer to "2.4 Copying from Memory" in this manual for more details on how to copy from the memory.

# Chapter 3

Copy Features

## **3.1** Overview

The 6030/6050 Wide Format Copier/Printer has the following copy features.

| Function                  | Description                                                                                                    |
|---------------------------|----------------------------------------------------------------------------------------------------|
| Auto-Mode copying         | Sets up the automatic copying mode.                                                                                                    |
| Document Image<br>Type    | Enables the user to select the image type that best matches the original, for example, [Line], [Photo], [Line (Diazo)]. Helps ensure optimal copy quality. |
| Sharpness                 | Adjusts the sharpness of image outlines.                                                                                                    |
| Normal R/E                | Enlarges and reduces images.                                                                                                    |
| R/E by L&W                | Enables the user simultaneously to apply different length and width reduction and/or enlargement settings to an image.                                     |
| Media Supply              | Selects the roll to use for copying (or the manual feeder).                                                                                                |
| Media Cut Mode            | Enables the user to select the cutting method for roll media.                                                                                              |
| Image density             | Adjusts the copy density.                                                                                                    |
| Background<br>Suppression | Suppresses background and noise which may be present on originals which consist largely of lines and text.                                                 |
| Image Location            | Moves the location of the image on the copy when folding and other functions are to be applied.                                                            |
| Edge Erase                | Erases unwanted detail which may be present on the outside edges of originals.                                                                             |
| Scan Start Position       | Changes the location on an original where the scanner begins to collect and transmit image information.                                                    |
| Mirror Image              | Inverts the image of the original as if reflected in a mirror.                                                                                             |
| Contrast Reversal         | Reverses the black and white contrast levels of an original, much like a photographic negative.                                                            |
| Threshold Level           | Assigns black or white values to gray scale shades on the document.                                                                                        |
| E-Sorter                  | Sorts the image data from multiple scanned originals for collation purposes.                                                                               |
| Multi-Job                 | Sorts copies for multiple stored jobs.                                                                                                    |

Refer to "Default Copy Features" in "5.3 Setting up the Copy Features" for more details on the factory default settings.

# Making Copies in the Auto Mode

The auto-mode allows you to automatically reduce or enlarge an original based on the entries in the media mapping table. The media mapping table is a matrix that specifies which media size will be selected when a standard size original is copied. For example, a media mapping table may specify that ARCH D originals will be copied on ARCH B media. In this case, the ARCH D original will be reduced and printed automatically on ARCH B media, without the user having to enter a reduction percentage. The media mapping table is created using the custom presets.

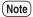

- The [Media Supply], [Normal R/E], and [R/E by L&W] settings are invalid when the auto mode is selected.
- The [Media Cut Mode] and [Variable Length] settings cannot be used in combination when in the auto mode.

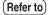

- (Refer to) Refer to "Media Type for Auto Mode" in "5.3 Setting up the Copy Features" for details on the custom presets.
  - Refer to "1.14 Cutting Roll Media" for details on the media cut mode.

### Media Size Restrictions in the Auto Mode

The following restrictions apply to making copies in the auto mode. These restrictions are based on the media cut mode that is specified for various media sizes.

| Media<br>Series | Media Cut    | Restrictions                                                            |
|-----------------|--------------|-------------------------------------------------------------------------|
|                 | Portrait     | No restrictions.                                                        |
| ANSI series     | Landscape    | Document size: E cannot be selected. Media size: E cannot be set up.    |
|                 | Synchronized | Media size: A cannot be set up.                                         |
|                 | Portrait     | No restrictions.                                                        |
| ARCH<br>series  | Landscape    | Document size: E cannot be selected.  Media size: E cannot be set up.   |
|                 | Synchronized | Media size: A cannot be set up.                                         |
|                 | Portrait     | No restrictions.                                                        |
| ISOA<br>series  | Landscape    | Document size: A0 cannot be selected.  Media size: A0 cannot be set up. |
|                 | Synchronized | Media size: A4 cannot be set up.                                        |

| Media<br>Series  | Media Cut    | Restrictions                                                                                                    |
|------------------|--------------|----------------------------------------------------------------------------------------------------|
| Special A series | Portrait     | SP. A-3 cannot be set up as the media size when Auto Image Rotate is set to [Off].  No restrictions for the media size when Auto Image Rotate is set to [On]. |
|                  | Landscape    | SP. A-0 cannot be set up as the document size.<br>SP. A-0 cannot be set up as the media size.                                                                 |
|                  | Synchronized | SP. A-3 and SP A-4 cannot be set up as the media size.                                                                                                    |

### **Procedure**

 $m{I}$  Select the [Auto-Mode] tab from the copier's menu screen.

Note

The same operation can be performed by pressing the <Manual/Auto Mode> key on the control panel.

The [Auto-Mode] screen will display.

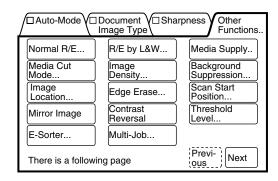

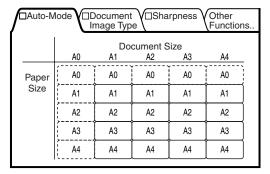

2 Set up the media sizes that are to correspond with the document sizes.

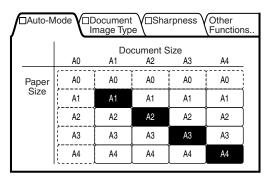

The media sizes that correspond with the document widths are set when [Synchronized] has been selected on the [Media Cut Mode] screen.

The [Auto-Mode] lamp will illuminate after the settings are made.

Note

Either press the Manual Mode/ Auto Mode button or select [Percentages] or [Media] to cancel the auto mode.

| <b>∫</b> □ Auto-M | lode \ | Document<br>mage Typ |               | arpness    | Other<br>Function | S |
|-------------------|--------|----------------------|---------------|------------|-------------------|---|
|                   | A0     | Doc<br>A1            | ument W<br>A2 | idth<br>A3 | A4                |   |
| Paper<br>Width    | A0     | A0                   | A0            | A0         | A0                |   |
| (Paper            | A1     | A1                   | A1            | A1         | A1                |   |
| accor-<br>ding    | A2     | A2                   | A2            | A2         | A2                |   |
| to the original   | A3     | A3                   | A3            | A3         | A3                |   |
| length)           | A4     | A4                   | A4            | A4         | A4                |   |
|                   |        |                      |               |            |                   |   |

The following are examples of the displays when the Special A series has been specified:

Portrait

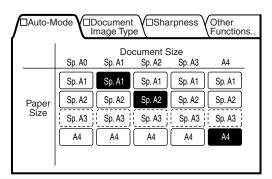

Landscape

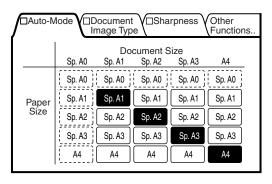

Synchronized

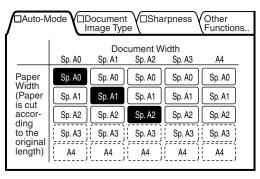

# Selecting the Document Image Type

The correct Document Image Type must be selected to ensure that copies match the appearance of the original. The available document image types are listed below.

| Line                                  | Most suitable for documents that consist of characters and lines. Produces sharp images.                                                                                         |
|---------------------------------------|----------------------------------------------------------------------------------------------------|
| Line/Picture                          | Most suitable for documents that consist of a mixture of characters, lines, and pictures. Produces sharp characters and lines, and high levels of gradation within the pictures. |
| Picture                               | Most suitable for printed matter such as posters and pamphlets.<br>Produces smooth gradation levels; suppresses moiré patterns.                                                  |
| Photo                                 | Most suitable for photographs. Produces smooth gradation levels.                                                                                                    |
| Line<br>(Dark)                        | Most suitable for line documents with relatively dark backgrounds. Background suppression can be used to produce sharp images.                                                   |
| Line<br>(Transparent)                 | Most suitable for transparent documents. Suppresses blurring around the edges of characters.                                                                                     |
| Line<br>(DIAZO)                       | Most suitable for blueprints.                                                                                                    |
| Line<br>(Cut & Paste)                 | Most suitable for originals with drastic density changes, for example, cut and paste documents.                                                                                  |
| · · · · · · · · · · · · · · · · · · · |                                                                                                    |

- (Note) [Picture] and [Photo] cannot be selected when [Background Suppression] is set to
  - Adjust the background suppression manually if horizontal lines appear on the lead edge of the pasted document when [Line (Cut & Paste)] selected.

#### **Procedure**

I Select the [Document Image Type] tab from the copier's menu screen.

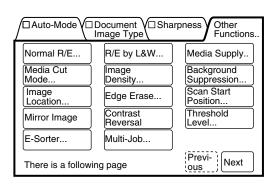

The document image type screen will display.

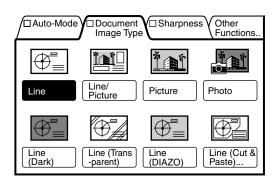

2 Select the image type that best matches the document that is to be copied.

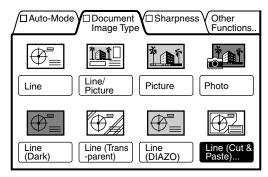

3 Set up the [Cut & Paste Width] if [Line (Cut & Paste)] is selected.

Note The value selected represents a square "sight window" that will determine if the pasted object(s) will have the background reproduced.

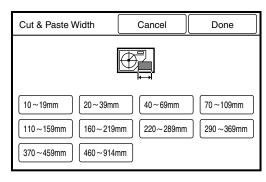

Note • Select the proper Cut & Paste Width to remove or keep the background, as shown in the following illustrations. If Cut & Paste Width is smaller than the pasted object the background will be removed from that object but, if the width is larger than the object the background will not be removed.

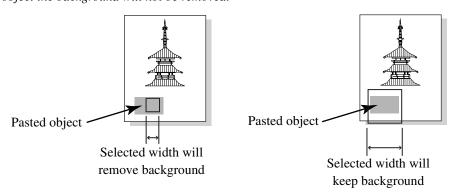

 $m{4}$  Press the [Done] button after the settings are made.

This function sharpens or blurs image outlines.

| Maximum | Strengthens outlines.                         |
|---------|-----------------------------------------------|
| Normal  | Does not adjust the strength of the outlines. |
| Minimum | Subdues outlines.                             |

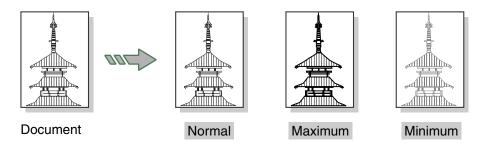

### **Procedure**

 $m{1}$  Select the [Sharpness] tab from the copier's menu screen.

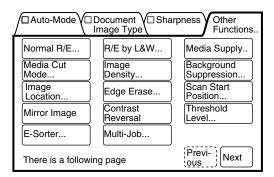

The Sharpness screen will display.

2 Select the desired sharpness level from the five available options.

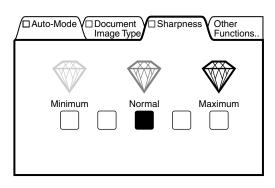

# **3.5** Reduction and Enlargement

The 6030/6050 Wide Format Copier/Printer features a wide range of reduction and enlargement (R/E) options. The two main R/E categories are Normal Reduction and Enlargement (Normal R/E) and Reduction and Enlargement by Length and Width (R/E by L&W).

Copies made using the Normal R/E selections maintain the same aspect ratio as the original, that is, the ratio of the length to the width of the copy is the same as the ratio of the original. The R/E by L&W feature enables the user to set up different R/E values affecting the length and/or the width of the copy, thereby changing the aspect ratio of the copy. Examples of both Normal R/E and R/E by L&W appear in the following descriptions.

### Normal R/E

### The following Normal R/E selections are available

| 100%        | Produces a copy that is the same size as the original.                                            |
|-------------|---------------------------------------------------------------------------------------------------|
| R/E Presets | Enables the user to select one of the six R/E presets.                                            |
| Variable    | Enables the user to specify an R/E percentage in a range from 25% to 400%, in increments of 0.1%. |

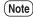

• The manual mode will automatically activate if [Normal R/E] is selected when the machine is in the auto mode. If the auto mode is selected after the [Normal R/E] values have been set up, all settings will be invalidated

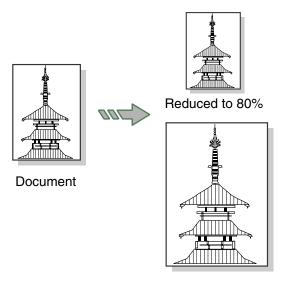

Enlarged to 150%

#### **Procedure**

 ${m 1}$  Select [Normal R/E] from the menu screen's [Other Functions] tab.

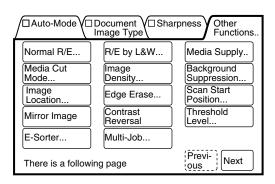

The [Normal R/E] screen will display.

2 Select the enlargement/ reduction method from [100.0%], [R/E Presets], or [Variable].

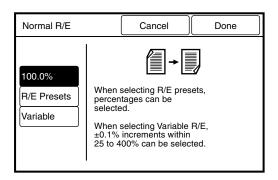

When [R/E Presets] is selected

Select the required percentage from the menu buttons.

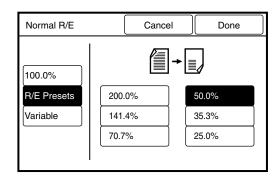

When [Variable] is selected

Set the required percentage (25% to 400%) using the [▲] and [▼] buttons, or with the on-screen keypad.

Note Press the [+0.1] and [-0.1] buttons to increase or decrease the values in increments of 0.1%.

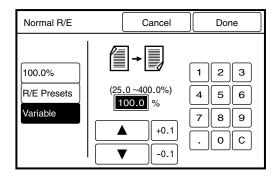

3 Press the [Done] button. The [Normal R/E] parameters will be set up, and the copier's menu screen will reappear.

### The following R/E by L&W selections are available.

| Percentage    | Enables the user to set up the length and width percentages in a range from 25% to 400%, in increments of 0.1%.                                                                               |
|---------------|----------------------------------------------------------------------------------------------------|
| R/E Auto Calc | Specifies the length and width of the document and the length and width of the copy. The reduction or enlargement values are calculated and set up automatically in a range from 25% to 400%. |

Note

The manual mode will activate if [R/E by L&W] is selected when copying in the auto mode. If the auto mode is selected after the [R/E by L&W] values have been set up, all settings will be invalidated.

### Percentage

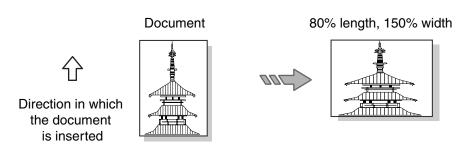

#### R/E Auto Calc

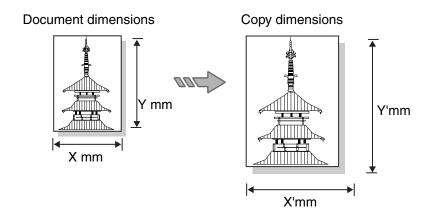

#### **Procedure**

1 Select [R/E by L&W] from the menu screen's [Other Functions] tab.

Other Functions. ☐ Auto-Mode ☐ Document V☐ Sharpness Image Type Media Supply.. Normal R/E... R/E by L&W... Media Cut Image Density Background Suppression. Scan Start Image Location. Edge Erase.. Position. Contrast Threshold Mirror Image Reversal Level.. E-Sorter... Multi-Job... Previ-Next There is a following page

The [R/E by L&W] screen will display.

2 Select the R/E by L&W method from either [Percentage] or [R/E Auto Calc].

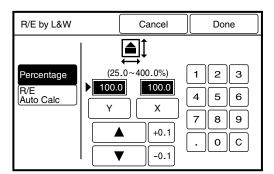

Cancel

+0.1

-0.1

 $(25.0 \sim 400.0\%)$ 

100.0

Done

2 | 3

5 | 6

8 9

0 | C

- When [Percentage] is selected
- Press the [Y] or the [X] button to move the [▶] indicator to the field (Y or X) that is to be set up.
- Select the required percentage
   (25% to 400%) using the [▲] and
   [▼] buttons or the on-screen
   keypad.

Note

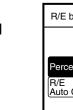

R/E by L&W

Percentage

R/E Auto Calc

Press the [+0.1] and [-0.1] buttons to increase or decrease the values in increments of 0.1%.

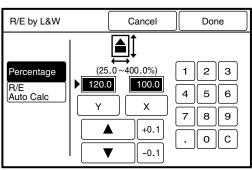

## When [R/E Auto Calc] is selected

- Move the [►] indicator with the [Scroll] button to select the field that is to be set up.
- Enter the [Document Length] and the [Required Copy Length] values using the keypad.
   The percentages will be automatically calculated and displayed at the top. The calculated results must be within a range of 25% to 400%.

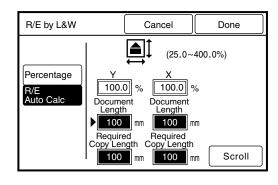

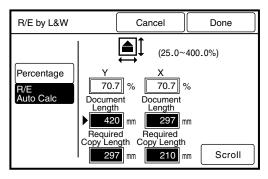

3 Press the [Done] button.
The [R/E by L&W] parameters will be set up, and the copier's menu screen will reappear.

This function selects the media supply when copying in the manual mode.

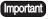

The optional (MSI) Multi Sheet Inserter/Manual Feed Unit is required when making manually fed copies.

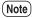

- The manual mode will activate if [Media Supply] is selected when in the auto mode. If the auto mode is specified after the [Media Supply] values have been set, all settings will be invalidated.
- Only single copies can be made using the manual feeder when the media size exceeds B/A3 and A/A4.

#### **Procedure**

 $m{1}$  Select [Media Supply] from the menu screen's [Other Functions] tab.

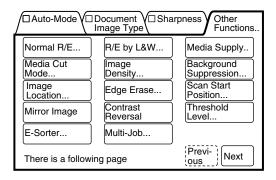

The [Media Supply] screen will display.

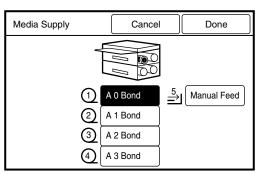

- 2 Select the roll that is to serve as the media supply, or select [Manual Feed] is copying cut sheet media.
- 3 Press the [Done] button.
  The [Media Supply] parameters
  will be set up, and the screen will
  return to the copier's menu screen.

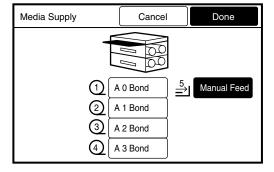

### 3.7 Media Cut Modes

This function selects the cutting method for roll media.

| Standard           | Cuts the roll media to a standard size. The direction the document is to be scanned can be selected from either [Portrait] or [Landscape].                                                                                                    |
|--------------------|----------------------------------------------------------------------------------------------------|
| Synchronized       | Cuts the roll media to the same size as the original, or to the user-specified reduction/enlargement value. The lead and trail margins also can be set up, in a range from 0 to 999 mm. 210 mm is set as the cut length if the [Document Length × Copy Percentage] calculation is less than 210 mm. |
| Variable<br>Length | Cuts the roll media to a user-specified length of between 210 mm and 15,000 mm (See [Important] below). The image on the copy will be cut off if the cut length specified by the user is too small. A blank trail margin will print if the user-specified cut length is too large.                  |

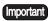

The maximum print length will differ based on the media width and the amount of installed memory.

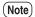

- The [Variable Length] default values for each media size can be set up using the custom presets functions.Refer to the "Variable Length Preset" section in "5.3 Setting up the Copy Features" for further details.
- A [Variable Length] value cannot be specified when in the auto mode.

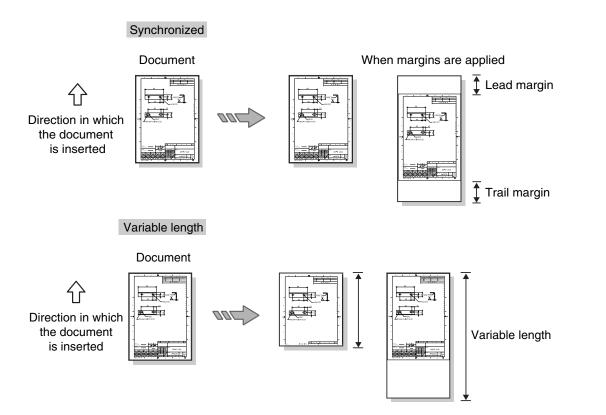

When [Standard] is specified as the media cut method, the location of the cut is based on the width of the roll media and the direction in which the document is scanned (see the table below).

| Media<br>Series | Roll Media                | Media<br>Direction<br>Specification | Cut Length | Media Size/Direction      |  |
|-----------------|---------------------------|-------------------------------------|------------|---------------------------|--|
|                 | A0                        | Portrait                            | 1189 mm    | A0/Portrait               |  |
|                 | (841mm)                   | Landscape                           | 594 mm     | A1/Landscape              |  |
|                 | A1                        | Portrait                            | 841 mm     | A1/Portrait               |  |
| ISO A           | (594mm)                   | Landscape                           | 420 mm     | A2/Landscape              |  |
| 100 A           | A2                        | Portrait                            | 594 mm     | A2/Portrait               |  |
|                 | (420mm)                   | Landscape                           | 297 mm     | A3/Landscape              |  |
|                 | A3                        | Portrait                            | 420 mm     | A3/Portrait               |  |
|                 | (297mm)                   | Landscape                           | 210 mm     | A4/Landscape              |  |
|                 | B1                        | Portrait                            | 1000 mm    | B1/Portrait               |  |
|                 | (707mm)                   | Landscape                           | 500 mm     | B2/Landscape              |  |
|                 | B2                        | Portrait                            | 707 mm     | B2/Portrait               |  |
| ISO B           | (500mm)                   | Landscape                           | 353 mm     | B3/Landscape              |  |
|                 | В3                        | Portrait                            | 500 mm     | B3/Portrait               |  |
|                 | (353mm)                   | Landscape                           | 250 mm     | B4/Landscape              |  |
|                 | B4                        | Portrait                            | 353 mm     | B4/Portrait               |  |
|                 | (250mm)                   | Landscape                           | 176 mm     | N/A                       |  |
|                 | SP. A0                    | Portrait                            | 1,230 mm   | SP. A0 (880 mm)/Portrait  |  |
|                 | (880 mm)                  | Landscape                           | 625 mm     | SP. A1 (625 mm)/Landscape |  |
| SP. A-1         | SP. A1 (625 mm)<br>SP. A2 | Portrait                            | 880 mm     | SP. A1 (625 mm)/Portrait  |  |
| SF. A-1         |                           | Landscape                           | 440 mm     | SP. A2 (440 mm)/Landscape |  |
|                 |                           | Portrait                            | 625 mm     | SP. A2 (440 mm)/Portrait  |  |
|                 | (440 mm)                  | Landscape                           | 312 mm     | SP. A3 (312 mm)/Landscape |  |
|                 | SP. A1                    | Portrait                            | 871 mm     | SP. A1 (620 mm)/Portrait  |  |
| SP. A-2         | (620 mm)                  | Landscape                           | 435 mm     | SP. A2 (435 mm)/Landsca   |  |
| 01 . A-2        | SP. A2                    | Portrait                            | 620 mm     | SP. A2 (435 mm)/Portrait  |  |
|                 | (435 mm)                  | Landscape                           | 310 mm     | SP. A3 (310 mm)/Landscape |  |
|                 | 36"                       | Portrait                            | 48"        | E/Portrait                |  |
|                 | 30                        | Landscape                           | 36"        | D/Landscape               |  |
|                 | 24"                       | Portrait                            | 36"        | D/Portrait                |  |
| ARCH            | 24                        | Landscape                           | 18"        | C/Landscape               |  |
|                 | 18"                       | Portrait                            | 24"        | C/Portrait                |  |
|                 | 10                        | Landscape                           | 12"        | B/Landscape               |  |
|                 | 12"                       | Portrait                            | 18"        | B/Portrait                |  |
|                 | 12                        | Landscape                           | 9"         | A/Landscape               |  |

| Media<br>Series | Roll Media | Media Direction Specification | Cut Length | Media Size/Direction |  |  |  |  |
|-----------------|------------|-------------------------------|------------|----------------------|--|--|--|--|
|                 | 34"        | Portrait                      | 44"        | E/Portrait           |  |  |  |  |
|                 | J+         | Landscape                     | 34"        | D/Landscape          |  |  |  |  |
|                 | 22"        | Portrait                      | 34"        | D/Portrait           |  |  |  |  |
| ANSI            | 22         | Landscape                     | 17"        | C/Landscape          |  |  |  |  |
| ANOI            | 17"        | Portrait                      | 22"        | C/Portrait           |  |  |  |  |
|                 | 17         | Landscape                     | 11"        | B/Landscape          |  |  |  |  |
|                 | 11"        | Portrait                      | 17"        | B/Portrait           |  |  |  |  |
|                 |            | Landscape                     | 8.5"       | A/Landscape          |  |  |  |  |
|                 | E30 (30")  | Portrait                      | 42"        | E/Portrait           |  |  |  |  |
|                 |            | Landscape                     | N/A        | N/A                  |  |  |  |  |
|                 | D (24")    | Portrait                      | 36"        | D/Portrait           |  |  |  |  |
| ARCH-30         |            | Landscape                     | 18"        | D/Landscape          |  |  |  |  |
|                 | C (18")    | Portrait                      | 24"        | C/Portrait           |  |  |  |  |
|                 | C (18)     | Landscape                     | 12"        | C/Landscape          |  |  |  |  |
|                 | D (12")    | Portrait                      | 18"        | B/Portrait           |  |  |  |  |
|                 | B (12")    | Landscape                     | 9"         | B/Landscape          |  |  |  |  |

1 Select [Media Cut Mode] from the menu screen's [Other Functions] tab.

Other Functions. ☐ Auto-Mode ☐ Document V☐ Sharpness Image Type Media Supply.. Normal R/E... R/E by L&W... Media Cut Image Density Background Suppression. Scan Start Image Location. Edge Erase.. Position. Contrast Threshold Mirror Image Reversal Level. E-Sorter... Multi-Job... Previ-Next There is a following page

The [Media Cut Mode] screen will display.

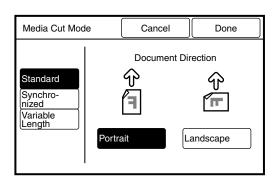

Cancel

**Document Direction** 

Done

Media Cut Mode

Standard

Synchro-

nized Variable

- 2 Select the media cut mode from [Standard], [Synchronized], or [Variable Length].
- When [Standard] is selected

Select the direction in which the document will scanned from either [Portrait] or [Landscape].

Refer to the table on the previous page for details on the various media sizes selections.

When [Synchronized] is selected

Set up the lead and trail margin values (0 to 999 mm) using the [▲] and [▼] buttons.

Note Press the [+100] or [-100] buttons to change the value in increments of 100.

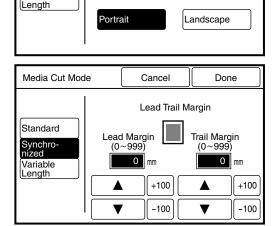

### When [Variable Length] is selected

Set up the variable length value (210 to 15,000 mm) using either the [▲] and [▼] buttons or the [0] to [9] buttons on the on-screen keypad.

Note

Press the [+100] or [-100] buttons to change the value in increments of 100.

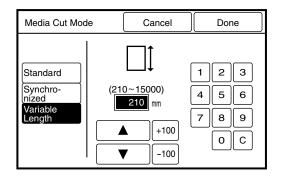

3 Press the [Done] button.
The [Media Cut Mode] parameters will be set up, and the screen will return to the copier's menu screen.

Adjusts the density (lightness/darkness) of the copy. The density can be selected from nine levels, minimum to maximum.

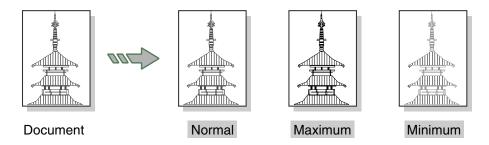

#### **Procedure**

 $m{1}$  Select [Image Density] on the menu screen's [Other Functions] tab.

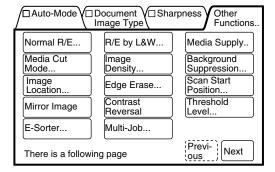

The [Image Density] screen will display.

Note The Image Density also can be

set up using the image density keys on the copier control panel.

- 2 Select the image density from the nine available levels.
  Move the [▼] mark to the required density setting.
- 3 Press the [Done] button.
  The copier's menu screen will reappear.

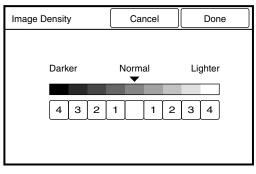

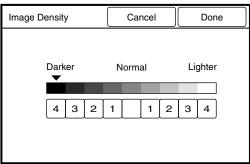

Background suppression subdues or removes unwanted detail (noise, background) from copies. The larger the value specified, the more the background is suppressed; the smaller the value specified, the less the background is suppressed.

| Auto<br>Adjustment   | Enables the suppression level to be selected from seven settings between [Minimum] and [Maximum].                                                                                                    |
|----------------------|----------------------------------------------------------------------------------------------------|
| Manual<br>Adjustment | Enables the suppression level to be selected from thirty-nine settings between [Minimum] and [Maximum]. This method allows for fine adjustments to be made when the difference between the document's image area and the background is small. |

Note

The background level is sometimes difficult to detect automatically. For more information, refer to the next section, "Using [Background Suppression]."

Example of an image, such as a blueprint, in which the entire background has been erased uniformly.

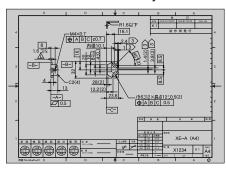

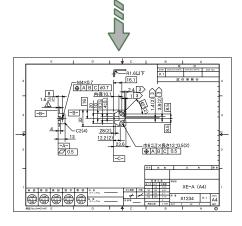

Example of an image in which the dark areas in the background of a document have been erased.

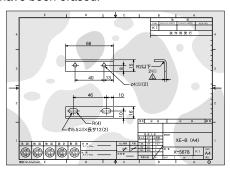

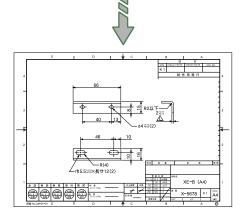

#### **Using [Background Suppression]**

Background Suppression technology detects the background level of originals that consist of text and lines. When a dark background is selected as the [Document Image Type], image loss may occur when copying a normal-to-light density document.

- Background may not be suppressed in the following cases. Use manual adjustment instead.
  - The document background is extremely dark.
  - The document is torn or contains holes.
- Use manual adjustment when the following are observed.
  - The lead edge of the copy becomes blurred.
  - Image loss occurs.
  - The background is not completely suppressed.
- [Auto] adjustment of [Background Suppression] cannot be used when [Picture] or [Photo] is selected as the [Document Image Type].
- Use manual adjustment for the following.
  - Complex color documents or photos and posters.
  - Documents with light colored horizontal line(s) or light color strings of text.
     Line/text length: Half of the document width.
     Line/text width: 1mm or more (excluding cases where the line/text density is dark)
  - The document has a low-density frame.
     The low-density edge may be detected as the background. As a consequence, the edges and ambient images are erased, or the background is not suppressed.
  - High line density documents such as maps. These documents may have more lines than background. The high density area may be detected as the background to be suppressed.

Note Although this function also can be performed using the Background Suppression keys on the copier control panel, the menu screen provides significantly more adjustment steps.

1 Select [Background Suppression] on the menu screen's [Other Functions] tab.

The [Background Suppression] screen will display.

- To select automatic adjustment
- Select the background suppression level from the seven available settings.
- L To select manual adjustment
- Press the [Auto] button.
   The Manual Adjustment screen will display.
- Select the background suppression level from the thirty-nine available settings.

Press one of the seven [▲] marks to set the initial suppression level, and then use the [◄] and [▶] buttons to make the fine adjustments.

Press the [Done] button.
The [Background Suppression]
parameter will be set up, and the
screen will return to the copier's
menu screen.

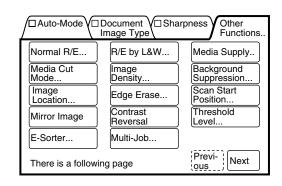

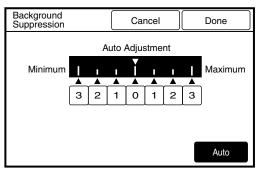

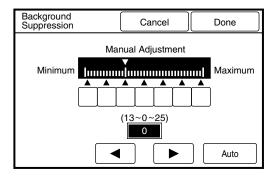

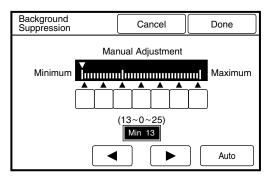

# 3.10 Image Location

The image location feature moves the location of the image on the copy.

| Up/Down    | Moves the image up/down in a range from 0 to +/–999 mm.                                 |
|------------|-----------------------------------------------------------------------------------------|
| Left/Right | Moves the image left/right in a range from 0 to +/–500 mm.                              |
| Centering  | Centers the image on the media when the image size and the media size are not the same. |

#### Note

- The amount of image movement on the copy is based on the media size. It is not affected by R/E settings.
- Image areas that overlap the edge of the media after being moved will be cut off when [Synchronized] is selected as the [Image Cut Mode].

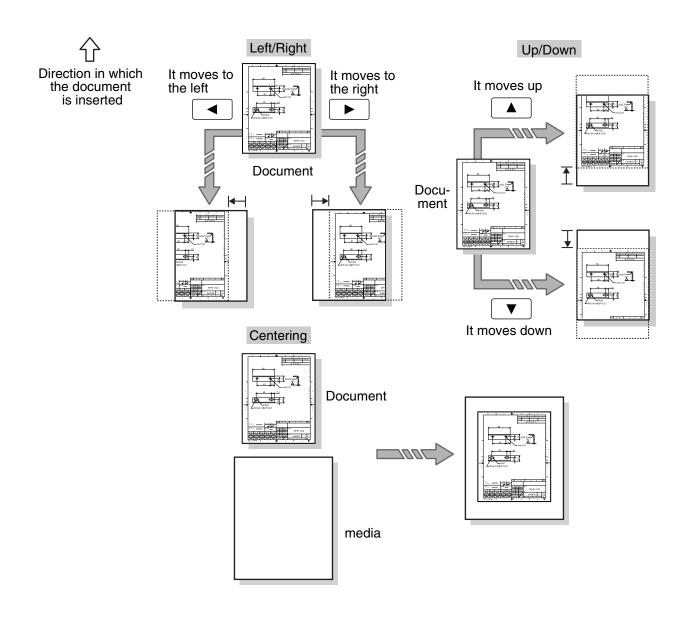

 $m{I}$  Select [Image Location] from the menu screen's [Other Functions] tab.

☐ Auto-Mode □Document √□Sharpness **Functions** Normal R/E. R/E by L&W.. Media Supply.. Media Cut Image Background Mode. Density. Suppression.. Image Scan Start Edge Erase... Location. Position. Contrast Threshold Mirror Image Reversal Level... E-Sorter... Multi-Job... Previ-Next There is a following page

The [Image Location] screen will display.

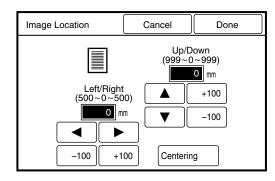

- 2 Set up the amount of image movement.
- To move the image up or down

Select the amount to move the image up or down (in a range from 0 to +/– 999 mm) using the [▲] and [▼] buttons.

Note

Press the [+100] and [-100] buttons to increase or decrease the values in increments of 100 mm.

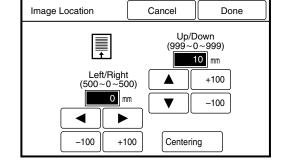

To move the image left or right

Select the amount to move the image left or right (in a range from 0 to +/−500 mm) using the [◀] and [▶] buttons.

(Note)

Press the [+100] and [-100] buttons to increase or decrease the values in increments of 100 mm.

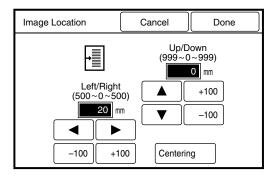

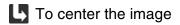

Press the [Centering] button.

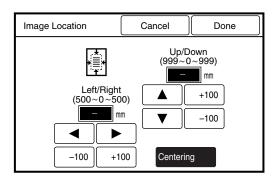

3 Press the [Done] button.
The [Image Location] parameters are set up, and the screen will return to the copier's menu screen.

## **3.11** Edge Erase

Edge erase removes image detail from the outer edges of the document (top, bottom, left, and right edges). Edge erase can be set up to erase from 0 to 50 mm of the edges, in increments of 1 mm.

Edge erase can only be used when copying on standard size media. If edge erase is selected for a document that is longer than the standard size, the trail edge may copy blank.

| Lead Edge<br>Erase  | Erases image detail from the lead edge (the edge fed into the scanner/top) of the document. |
|---------------------|---------------------------------------------------------------------------------------------|
| Trail Edge<br>Erase | Erases image detail from the trail edge (bottom) of the document.                           |
| Left Erase          | Erases image detail from the left edge of the document.                                     |
| Right Erase         | Erases image detail from the right edge of the document.                                    |

Note

• The edge erase settings are applied to the media. They are not affected by R/E settings.

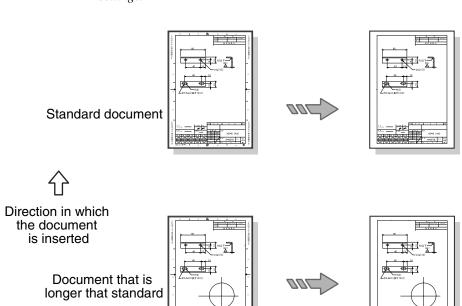

 $m{I}$  Select [Edge Erase] from the menu screen's [Other Functions] tab.

The [Edge Erase] screen will display.

2 Select the amount of edge erase (from 0 to 50 mm) using the [▲] and [▼] buttons.

Note

The lead edge, trail edge, left edge, and right edge can be set up independently.

3 Press the [Done] button. The [Edge Erase] parameters are set up, and the screen will return to the copier's menu screen.

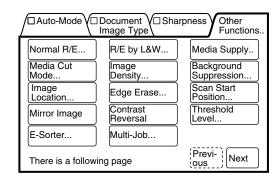

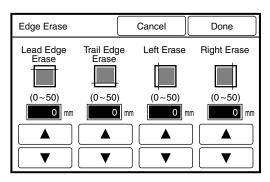

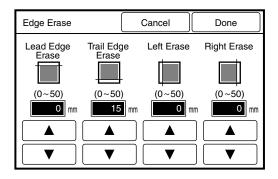

### 3.12 Scan Start Position

Document scanning (image acquisition) normally starts at the top, left-hand corner of the document. The scan start position feature enables the user to change the location where the scanner begins acquiring the image data. This feature is useful because it eliminates unnecessary image detail from copies. When [Synchronized] is selected as the [Media Cut Mode], the cut will occur at a point which is equal to the scan start position plus the length of the document.

| Up/Down    | Specifies the scan start position in a range from $0$ to $\pm -999$ mm (in 1 mm increments), with the top edge of the document set as a standard $[0]$ . |
|------------|----------------------------------------------------------------------------------------------------|
| Left/Right | Specifies the scan start position in a range of 0 to +/–999 mm (in increments of 1 mm) with the top left edge of the document set as a standard [0].     |

Note

• The scan starting position is applied to the media. It is not affected by R/E settings.

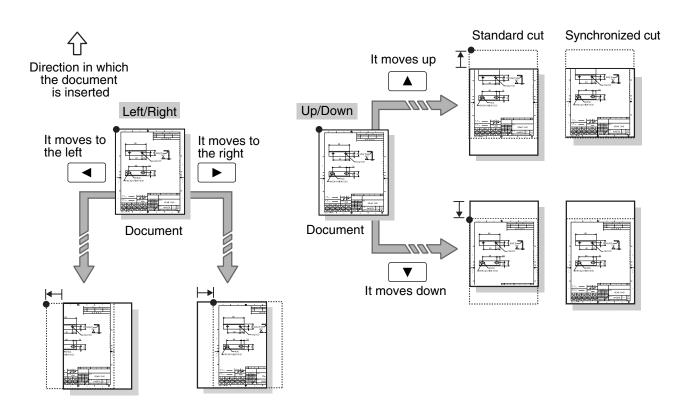

1 Select [Scan Start Position] from the menu screen's [Other Functions] tab.

The [Scan Start Position] screen will display.

2 Set up the up/down scan start position (in a range from 0 to +/- 999 mm) using the [▲] and [▼] buttons.

Note Press the [+100] and [-100] buttons to increase or decrease the values in increments of 100 mm.

3 Set up the left/right scan start position (in a range from 0 to +/– 500 mm) using the [◀] and [▶] buttons.

Note Press the [+100] and [-100] buttons to increase or decrease the values in increments of 100 mm.

4 Press the [Done] button.

The [Scan Start Position]

parameters are set, and the screen

will return to the copier's menu

screen.

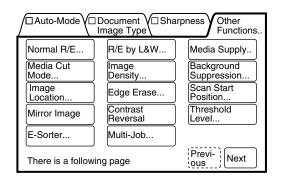

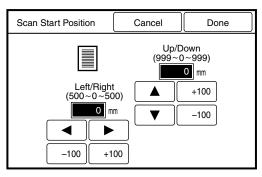

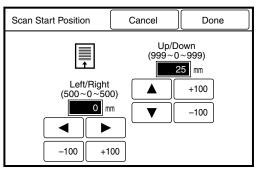

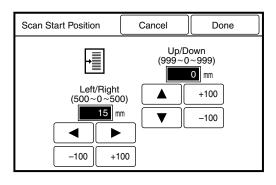

### 3.13 Mirror Image

The mirror image feature inverts the scanned image. The right side of the copy will have a blank margin if the scanned image is smaller than the media used.

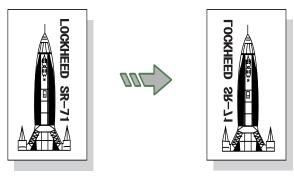

Input image

Output image

#### **Procedure**

 $m{I}$  Display the menu screen's [Other Functions] tab.

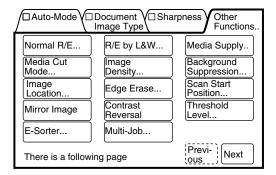

Press the [Mirror Image] button. The button will highlight and the mirror image feature will be enabled for the copy job.

Note

Press the [Mirror Image] button again to cancel the setting.

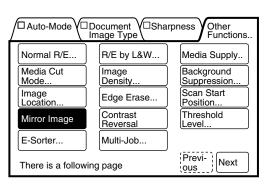

# 3.14 Invert Image

The invert image (contrast reversal) feature reverses the black and white contrast of an image. Only the scanned image area will be reversed. If the selected media is larger than the scanned image, the areas outside of the image will copy in white. The margins will copy in white regardless of the contrast reversal settings.

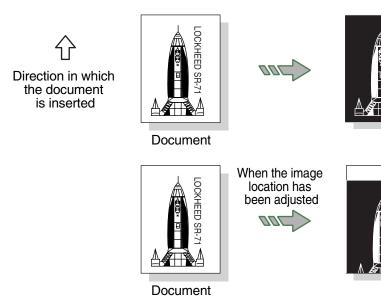

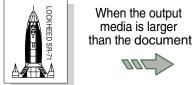

Document

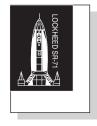

 $m{I}$  Display the menu screen's [Other Functions] tab.

**2** Press the [Contrast Reversal] button.

The button will highlight and contrast reversal will be applied to the scanned image data.

Note

Press the [Contrast Reversal] button once more to cancel the setting.

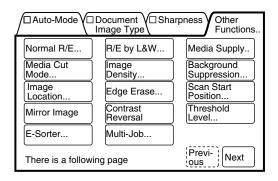

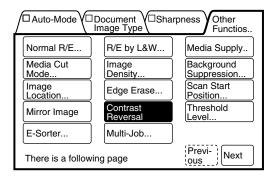

### 3.15 Threshold Level

Threshold level assigns black or white values to a document's gray scale colors.

| On  | Assigns black or white to gray scale colors. The threshold for judging black and white can be specified. |
|-----|----------------------------------------------------------------------------------------------------|
| Off | Leaves the gray scale colors as they are.                                                                |

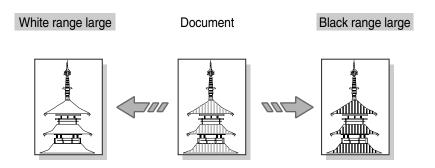

#### **Procedure**

1 Select [Threshold Level] from the menu screen's [Other Functions] tab.

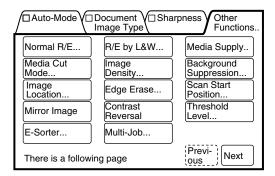

The [Threshold Level] screen will display.

2 Select either [On] or [Off].

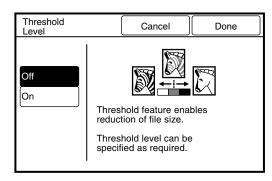

When the threshold level is set to
[On]
Set the threshold value (0 to 127)
for recognizing white or black with
the use of the [◀] and [▶] buttons.

Note

Press the  $\lceil \blacktriangleleft 10 \rceil$  and  $\lceil 10 \triangleright \rceil$  buttons to increase or decrease the values in increments of 10 mm.

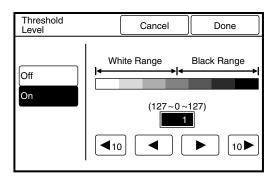

3 Press the [Done] button.
The [Threshold Level] parameters will be set up, and the screen will return to the copier's menu screen.

# 3.16 Sorting Using E-Sorter

The E-Sort feature enables the user to sort and print multiple sets of copies. The copies may be sorted into sets [Collated] or sorted into a predetermined distribution pattern [Program]. The copy features for each document also can be set up so that the same document will have the same settings in every set. Banner sheets also can be inserted when [E-Sort] is selected. The group number and time will be printed on the banner sheet.

| Off                        | Does not sort.                                                                                                    |
|----------------------------|----------------------------------------------------------------------------------------------------|
| Collated (Sorts into sets) | Prints and sorts copies into collated sets.                                                                                               |
| Program<br>(Sort preset)   | Prints and sorts copies based on a programmed distribution pattern which is defined using the Program Sort feature in the custom presets. |

Note

• Copies can be set up to print in either ascending order or descending order. Refer to "Output Order Preset" in "5.3 Setting up the Copy Features".

#### Collated (sorts into sets)

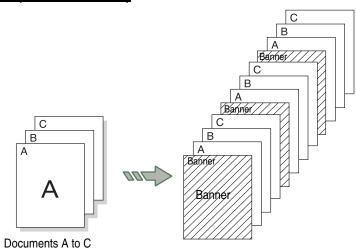

#### • Program (Sort preset)

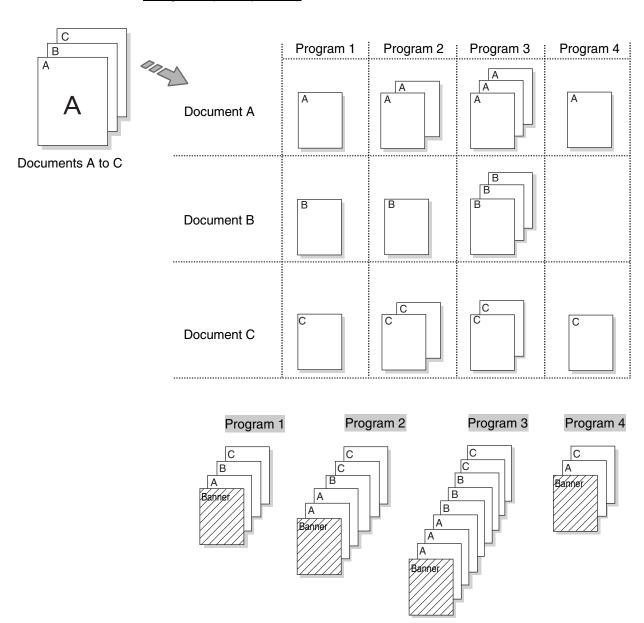

Note Multiple sets of a program can be printed by entering the quantity during Program E-Sort setup.

 $m{I}$  Select [E-Sorter] from the menu screen's [Other Functions] tab.

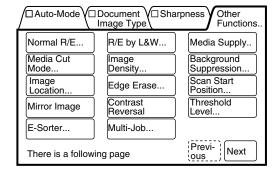

The [E-Sorter] screen will display.

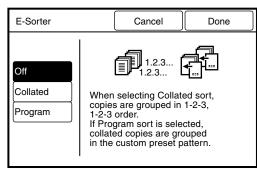

#### **Procedure (Off - Uncollated)**

- $m{I}$  Select [Off].
- 2 Press the [Done] button.
- **3** Insert the documents to make copies (copies of your documents will be output in a set order 1-1-1, 2-2-2, 3-3-3).

#### **Procedure (Collated)**

- $m{1}$  Select [Collated] as the sorting method.
- 2 Select whether or not to insert a banner sheet ([No] or [Yes]).
- 3 Select the number of sets on the numeric keypad.
- 4 Press the [Done] button.

  The [E-Sorter] parameters are set up. The screen will return to the copier's menu.
- 5 Insert the first document from the document set in the scanner.
  The [E-Sorter Collated] screen will display.
- **6** Check the copy. If the copy features are OK, continue at step 10.
- 7 Press [Delete] if you need to delete the last document scanned.
- 8 Press [Change Setup] if you need to change any of the copy features of a scanned document.
  The [Change Setup] screen will display.
- 9 Select the desired feature buttons. Select the new settings. Select [Done] to return to the [Change Setup] screen. Select [Done] on the [Change Setup] screen.

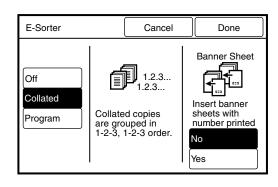

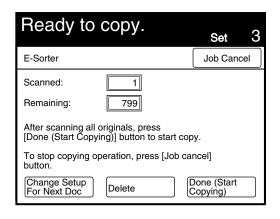

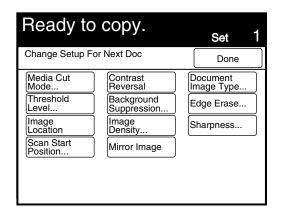

- 10 Insert the next document to be copied. If needed, select additional features. Repeat step 6 for each document.
- 11 When all the documents are scanned, select [Done].
- 12 Press the <Stop Copy> key or the <Clear all> key to stop the operation.

#### **Procedure (Program E-Sort)**

1 Select [Program] as the sorting method.

Enter the program (Program Sort Preset) number using the keypad.

(Note)

The programs are created using the custom presents functions.

Refer to the section on "Program Sort Preset" in "5.3 Setting up the Copy Features" for further details.

- 2 Select whether or not to insert a banner sheet ([No] or [Yes]).
- **3** Enter the number of sets to print using the numeric keypad.
- Press the [Done] button.
  The [E-Sorter] parameters will be set up. The screen will return to the copier's menu.
- 5 Insert the first document from the set into the scanner.
  The [E-Sorter Collated] screen will display.

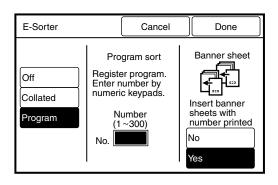

- **6** Check the copy. If the copy features are OK, continue at step 10.
- 7 Press [Delete] if you need to delete the last document scanned.
- 8 Press [Change Setup] if you need to change any of the copy features of the scanned document
  The [Change Setup] screen will display.
- 9 Select the desired feature buttons. Select the new settings. Select [Done] to return to the [Change Setup] screen. Select [Done] on the [Change Setup] screen.
- 10 Insert the next document to be scanned. If needed, select additional features. Repeat step 6 for each document.
- 11 When the documents are all scanned, select [Done (Start Copying)].
- 12 Press the <Stop Copy> key or the <Clear all> key to stop the operation.

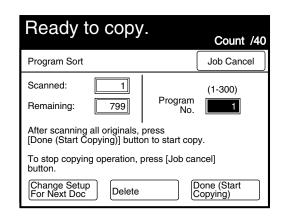

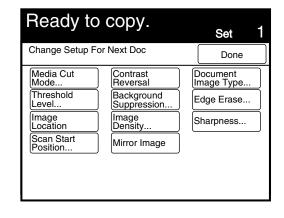

# **3.17** Sorting Using Multi-Job

The Multi-Job feature enables the user to make and sort copies for multiple stored jobs. The copying mode (Auto/Manual), reduction/enlargement, media supply, finishing (if installed), and the copy quantity can be set up. A maximum of twenty multi-jobs can be stored. Banner sheets also can be inserted between multi-jobs. The group number and time will be printed on the banner sheets.

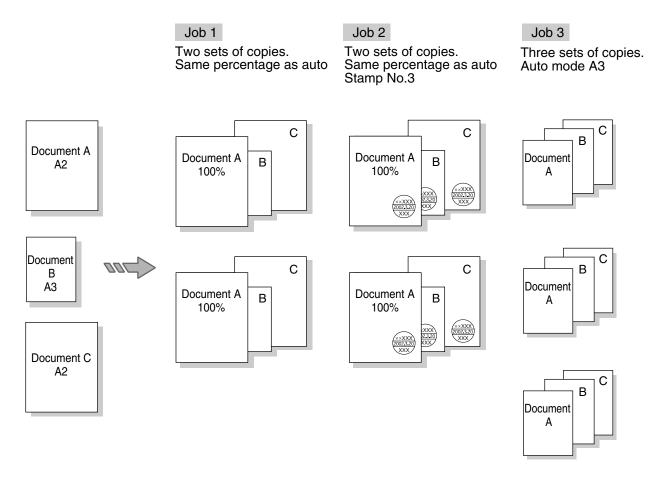

(Note) Copies can be set up to print in either ascending order or descending order. Refer to the section "Output Order Preset" in "5.3 Setting up the Copy Features".

 $m{I}$  Set up the multi-job copy settings using the [Stored Job] feature.

Refer to "Chapter 4 Stored Jobs".

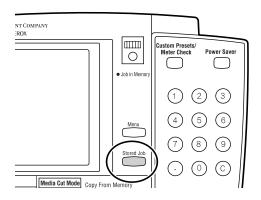

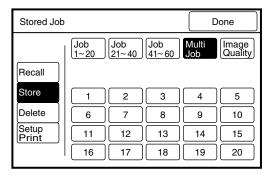

2 Select [Multi-Job] from the menu screen's [Other Functions] tab.

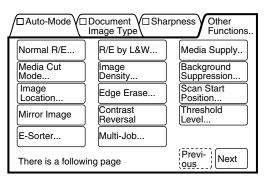

The [Multi-Job] screen will display. Previously stored multi-jobs are outlined with a solid line. Unused numbers are outlined with dotted lines.

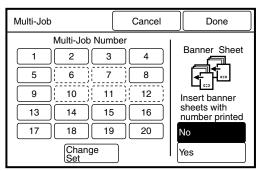

3 Select the multi-job number(s).
Select whether or not to insert a banner sheet.

Note

It is possible to select more than one multi-job number. If no job numbers are selected, the multijob procedure will be voided.

4 Press the [Change Set] button if the copy quantity needs to be changed.

Note

This function can be used to change the copy quantity that is stored in the stored job. However, note that a change made here will not update in the stored job.

**5** Select the required number of copies for each multi-job number.

Note

Press the [Next] button to set up multi-job numbers 11 to 20.

**6** Press the [Done] button.

The screen will return to the [Multi-Job] screen.

- 7 Press the [Done] button.
  The [Multi-Job] parameters will be set up, and the screen will return to the copier's menu.
- 8 Insert the first document from the set in the scanner.
  The [Program Sort] screen will display.

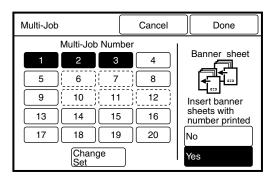

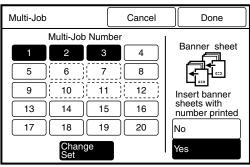

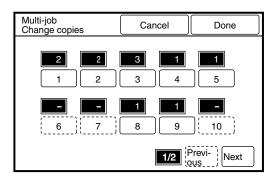

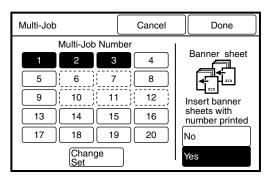

- 9 Check the copy. If the copy features are OK, continue at step 13.
- 10 Press [Delete] if you need to delete the last document scanned.
- 11 Press [Change Setup] if you need to change any of the copy features of the scanned document The [Change Setup] screen will display.
- 12 Select the desired feature buttons.
  Select the new settings. Select
  [Done] to return to the [Change
  Setup] screen. Select [Done] on
  the [Change Setup] screen.
- 13 Insert the next document to be scanned. If needed, select additional features. Repeat step 9 for each document.
- 14 When the documents are all scanned, select [Done (start Copying)].
- 15 Press the <Stop Copy> key or the <Clear all> key to stop the operation.

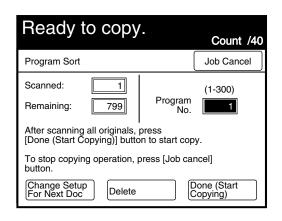

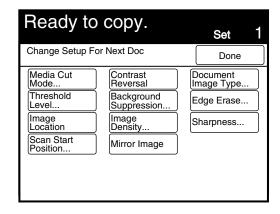

# Chapter 4

**Stored Jobs** 

### **4.1** Overview of the Stored Job Feature

The stored job feature enables a user to store copy settings that are frequently used, and then recall them at a later time. Storing complex or frequently used settings as stored jobs simplifies job setups when they need to be run again.

Three types of stored job are available.

| Job           | The [Job] selection enables the user to set up a stored job using all of the copy settings.  A maximum of 60 such job setups can be stored.                                                                                                    |
|---------------|----------------------------------------------------------------------------------------------------|
| Multi-Job     | [Multi Job] is the designated job type for storing multi-jobs. The settings that can be stored here include the copying mode (auto/manual), R/E settings, media supply, copy quantity, and finishing, e.g., folding.  A maximum of 20 multi-jobs can be stored.      |
| Image Quality | [Image Quality] is the stored job type for saving image quality settings.  The settings that can be stored here include the document's image type, background suppression, sharpness, image density, and threshold levels.  A maximum of 20 such jobs can be stored. |

(Refer to) Refer to "3.17 Sorting Using Multi-Job" for more details on multi-jobs.

#### **Preparation**

The following preparation is recommended before creating stored jobs.

- Create a table or similar document in which to record stored job information.

  Record the stored job numbers and types, the names of the stored jobs, the names of the document(s) that comprise the stored job(s), etc.
- Copy and use the Stored Job Check Sheet provided on the next page.
   Determine which jobs have not been stored and then check off their set up requirements on the check sheet. This sheet is useful when you need to store complex jobs.
- Store the check sheet and other stored job records and originals in a safe location.

#### Stored Job Check Sheet

#### Stored job Number ( )

| Copy Sets                 | <                                 | > ( 1 to   | 99)       |                         |       |           |                   |             |           |              |    |
|---------------------------|-----------------------------------|------------|-----------|-------------------------|-------|-----------|-------------------|-------------|-----------|--------------|----|
| Media Supply; R/E         | ☐ Auto                            | -Mode      | □ Mar     | nual-Mod                | le    |           |                   |             |           |              |    |
| Auto-Mode                 | A0->A                             |            | A1->A     |                         | A2->  | Ą         | A3->              | -A          | A4-       | >A           |    |
| Media Cut Mode            | ☐ Standard Portrait ☐ Standard La |            | d Landsca | andscape   Synchronized |       | nized     | □ Variable Length |             |           |              |    |
| Variable Length           | A0:                               | mm         | A1:       | mm                      | ı A   | 2: ı      | mm                | A3:         | mm        | A4:          | mm |
| Reduce/Enlarge            | ☐ Fixe                            | d/Variable | Э         | %                       |       |           |                   |             |           |              |    |
|                           | □ R/E                             | by L&W     | Ver:      | %                       | Hor:  | %         |                   |             |           |              |    |
| Media Supply              | ☐ Roll                            | 1          | ☐ Roll    | 12                      | □Ro   | II 3      | □R                | oll 4       |           |              |    |
|                           | □ Tray                            | 3          | ☐ Trag    | y4                      | □ Ma  | anual Fe  | ed                |             |           |              |    |
| Image Type                |                                   |            |           |                         |       |           |                   |             |           |              |    |
| Document Image Type       | ☐ Line                            |            | □ Line    | e/Picture               | □ Pio | cture     | ПΡ                | hoto        |           |              |    |
| 3 71                      | □ Dark                            | (          |           | nsparent                |       |           | ΠС                | ut & Pas    | it        |              |    |
| Image Density             |                                   |            |           |                         |       | t 4 <- No | ormal ->          | Dark 4)     |           |              |    |
| Sharpness                 |                                   |            |           |                         | (Mini | mum 2 <   | <- Norma          | l -> Maxi   | mum 2)    |              |    |
| Background Suppression    | ☐ Auto                            | )          | □ Mar     | nual                    | (Auto | : Minimu  | um 3 <- N         | lormal ->   | > Maximu  | ım 3)        |    |
|                           |                                   |            |           |                         | (Man  | ual: Mini | imum 13           | <- Norm     | al -> Max | kimum 25     | )  |
| Threshold Level           | □ Off                             |            | □ On      |                         | (Whit | e 127 <   | - Normal          | -> Black    | 127)      |              |    |
| Edit                      |                                   |            |           |                         |       |           |                   |             |           |              |    |
| Lead Trail Margin         | □ Off                             |            | □ On      |                         | Lead  | . r       | mm Trail          | : r         | nm        |              |    |
| Image Location            | □ Off                             |            | □ On      |                         |       | ntering   | UP /Dov           |             |           | /Right:      | mm |
| Scan Start position       | □ Off                             |            | □ On      |                         | UP D  | -         | mm                | Left Ri     |           | mm           |    |
| Edge Erase                | Lead:                             | mm         | Trail:    | mm                      | Left: | mm        | Righ              |             | -         |              |    |
| Mirror Image              | □ Off                             |            | □ On      |                         |       |           | J                 |             |           |              |    |
| Contrast Reversal         | □ Off                             |            | □ On      |                         |       |           |                   |             |           |              |    |
| E-Sorter                  |                                   |            |           |                         |       |           |                   |             |           |              |    |
| E-Sorter                  | □ Off                             |            | □ Coll    | lated                   | ПРи   | ogramed   | d <               | > (         | 1 -> 300  | ))           |    |
| Banner Sheet              | □ No                              |            | □ Yes     |                         |       | ogramo    |                   | ,           |           | · )          |    |
| Output Destination        | □Тор                              | trav       |           | put bin                 |       |           |                   |             |           |              |    |
| •                         |                                   | y          | _ 00.     | put biii                |       |           |                   |             |           |              |    |
| Multi-Job                 | ПО"                               |            | П О-      |                         |       |           |                   |             |           |              |    |
| Multi-Job<br>Banner Sheet | □ Off<br>□ No                     |            | □ On      |                         |       |           |                   |             |           |              |    |
|                           |                                   | ПО         | ☐ Yes     |                         | П.    | Пе        |                   | По          | ПΛ        | П 10         |    |
| Multi-Job Number          |                                   | □ 2        | □3<br>□40 |                         | □ 5   |           | □7                | □ 8<br>□ 40 | □ 9       | □ 10<br>□ 00 |    |
| Output Destination        | □ 11                              | □ 12       | □ 13      | ☐ 14                    | □ 15  | □ 16      | □ 17              | □ 18        | □ 19      | □ 20         |    |
| Output Destination        | □Тор                              | пау        | Li Out    | put bin                 |       |           |                   |             |           |              |    |
| Others                    |                                   |            |           |                         |       |           |                   |             |           |              |    |
| Low Speed Scanning        | □ Off                             |            | □ On      |                         |       |           |                   |             |           |              |    |
| Paper Exit                | □ Off                             |            | □ On      |                         |       |           |                   |             |           |              |    |

This procedure saves custom copy settings as a stored job.

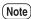

To change how a stored job will be processed, first delete the existing stored job, and then set it up again.

#### **Procedure**

1 Using the selections on the menu screen, set up all of the copy features that must be stored.

Note

Using the check sheet on the previous page to determine which functions need to be stored.

**2** Press the [Stored Job] button on the control panel.

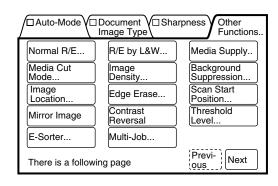

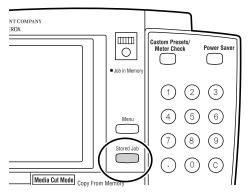

The stored job screen will display.

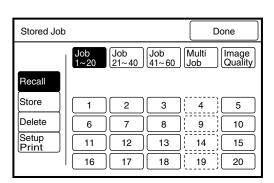

 ${m 3}$  Press the [Store] button.

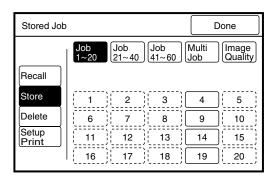

4 Select the job type, that is, [Job], [Multi Job], or [Image Quality], and a job number that is not is use.

Note

The buttons outlined in dotted lines already contain stored jobs and cannot be selected.

5 Press the [Done] button.
The settings will be saved as the stored job. The copy menu screen will reappear.

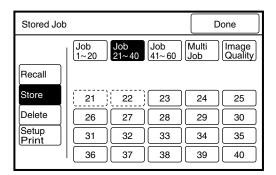

This procedure recalls a stored job.

### **Procedure**

 $m{I}$  Press the <Stored Job> key on the control panel.

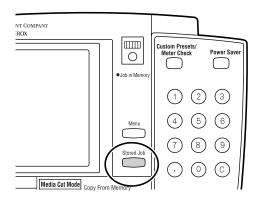

The stored job screen will display.

2 Press the [Recall] button.

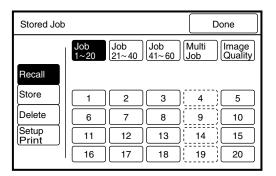

3 Select the job type and job number that are to be recalled.

Note

The buttons outlined in dotted lines do not have stored jobs and cannot be selected.

Insert the document(s) and begin copying.

The copies will be made according to the stored job settings.

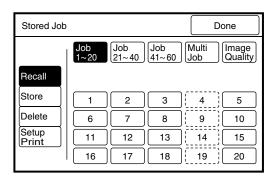

This procedure deletes a stored job.

### **Procedure**

 $m{I}$  Press the <Stored Job> key on the control panel.

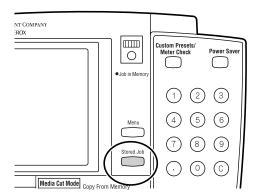

The stored job screen will display.

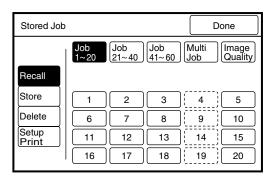

2 Press the [Delete] button.

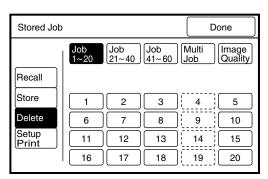

3 Select the job type and the job number that are to be deleted.

Note The buttons that are outlined with dotted lines do not contain stored jobs and cannot be selected.

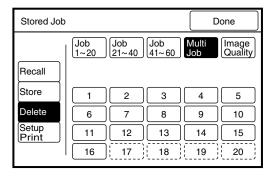

Press the [Delete] button when the confirmation screen displays.
The stored job will be deleted.

**5** Press the [Done] button. The copy menu screen will reappear.

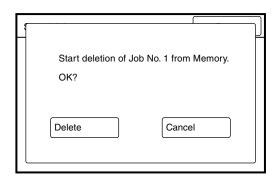

This procedure prints a list of the stored job(s) settings.

### **Procedure**

 $m{I}$  Press the <Stored Job> key on the control panel.

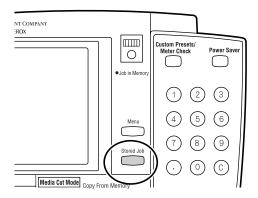

The stored job screen will display.

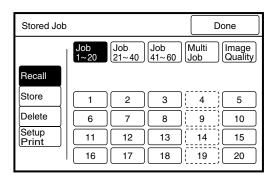

**2** Press the [Setup Print] button.

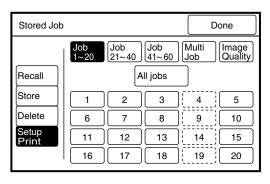

3 Select the job type and the job number that are to be printed. Press the [All Jobs] button if all stored job settings are to be printed.

Note

The buttons that are outlined with dotted lines do not contain stored jobs and cannot be selected.

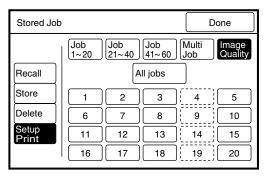

4 Press the <Start> key on the control panel.

The stored job settings will print.

**5** Press the [Done] button.

The copy menu screen will reappear.

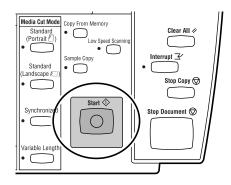

# Chapter 5

Custom Presets/Meter Check

# **5.1** Custom Presets

Most system administration functions are performed through the Custom Presets feature. Changing the custom presets overrides the factory (default) settings that were in effect when the machine was installed. Users typically change the custom presets to customize the machine for their unique operating needs.

There are two subsets of features within the custom presets - the System Presets and the Copy Features. The System Presets affect general machine behavior. The Copy Features determine how the machine performs copying tasks, such as image processing and image editing.

In addition to providing access to the Custom Presets, pressing the <Custom Presets/ Meter Check> key enables the user to do the following.

- View the billing meter readings.
- View the machine software version and system configuration information.
- Define the default sizes, types, and weights of media that will be used in the machine.
- Set up the document size series for automatic size detection purposes.

#### **Procedure**

Press the <Custom Presets/Meter Check> key.

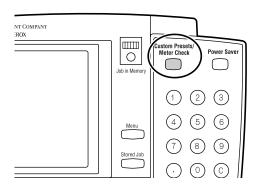

The [Custom Presets/Meter Check] screen will display.

2 Select the button for the parameter that needs to be set up, or the item that needs to be checked.

| Custom Presets/Meter Check                                 | Done                                                    |
|------------------------------------------------------------|---------------------------------------------------------|
| Meter Check  Media Setting/ Trimming  Document size series | Custom Presets  Software Version  System Configuration. |

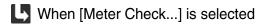

Displays the billing meters.

Refer to "5.4 Meter Check" for more details.

### When [Media Setting/ Trimming...] is selected

Allows the user to set up the size, type, and weight of roll and cut sheet media.

Refer to "1.15 Setting Up Media" for further details.

# When [Custom Presets] is selected

Allows the user to change the custom presets. There are two types of custom presets - System Presets and Copy Features.

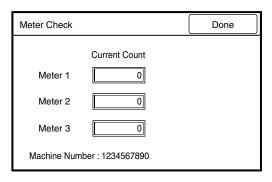

| Media setting/Trimming |             |            | Done   |
|------------------------|-------------|------------|--------|
|                        | Size series | Media type | Weight |
| Roll 1                 | ISO A       | Bond       | Light  |
| Roll 2                 | ISO A       | Bond       | Light  |
| Tray 3                 | ISO A       | Bond       | Light  |
| Tray 4                 | ISO A       | Vellum     | Light  |
| Manual feed            | ISO A       | Bond       | Light  |

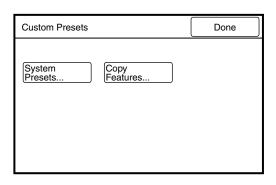

[System Presets] sets up the operating parameters for the machine, such as the system clock and the power saver mode settings.

Refer to "5.2 Setting up the System Presets" for further details.

[Copy Features] sets up the copying parameters, such as the copier's default values for copying and the media types to use in the auto mode.

Refer to "5.3 Setting up the Copy Features" for further details.

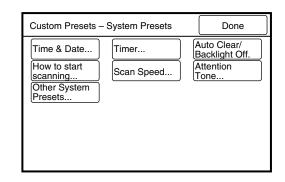

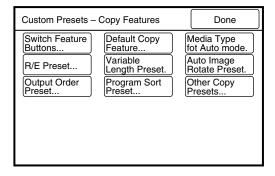

# When [Software Version] is selected

Displays the versions of the software which are installed on the machine.

# When [System Configuration] is selected

Displays the configuration of the machine, e.g., the installed memory and the installed options.

# When [Document size series] is selected

Displays the size series selections for document size detection.

Refer to "5.5 Document Size Series" for further details.

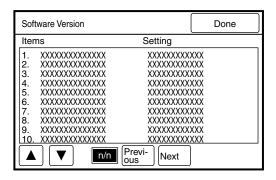

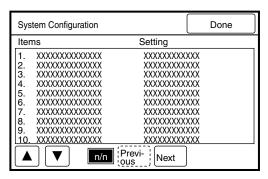

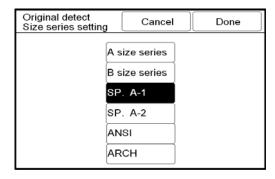

# **5.2** Setting up the System Presets

The items listed in the table below can be accessed from the copier control panel by pressing the <Custom Presets/Meter Check> key, selecting [Custom Presets], and then selecting [System Presets].

|                          | System Presets                                                                                                    |  |
|--------------------------|----------------------------------------------------------------------------------------------------|--|
| Time & Date              | Sets up the system clock and calendar.                                                                                                    |  |
| Timer                    | Sets up the amount of time that must elapse before the machine enters each of the three power saver modes.                                                                                                    |  |
| Auto Clear/Backlight Off | Auto Clear automatically resets the copy settings of the most recent copy job to the current machine default settings. Backlight Off enables or disables the copier control panel backlight. If either of these settings is enabled, the user can specify the amount of time that must elapse from the end of the previous job until they take effect. |  |
| How to Start Scanning    | This selection determines how to initiate document scanning, that is, [Auto Start] (scanning starts when the lead edge of the document is detected by the scanner), or [Manual Start] (when the user presses the <start> key).</start>                                                                                                    |  |
| Scan Speed               | Enables or disables the slow scanning speed function. Slow speed scanning helps protect delicate originals from damage.                                                                                                    |  |
| Attention Tone           | Turns On and Off the tones that sound when the keys on the control panel are pressed, and when the warm up period ends.                                                                                                    |  |
| Other System Presets     | Sets up all other system presets.                                                                                                    |  |

This selection sets up the system date and time.

#### **Procedure**

1 Select [Time & Date...] on the [Custom Presets – System Presets] screen.

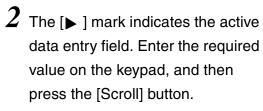

The [▶] mark will move to the next field.

3 Enter the next value on the keypad, and then press the [Scroll] button.

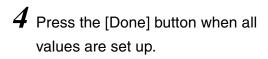

The specified values will be saved and the screen will return to the [Custom Presets – System Presets] screen.

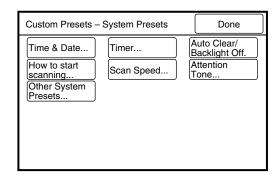

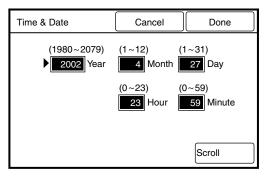

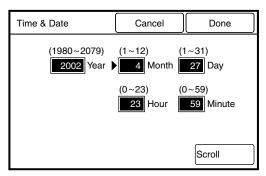

### Timer

These settings determine when the machine will enter each of the power save modes. The power save feature reduces the machine's power consumption between copy and print jobs.

| Power save<br>Low Power Mode 1 | Reduces the temperature of the fuser. The amount of time that must elapse since the previous job was completed can be set from 1 to 120 minutes. The default setting is 5 minutes.       |
|--------------------------------|----------------------------------------------------------------------------------------------------|
| Power save<br>Low Power Mode 2 | Reduces the temperature of the fuser further. The amount of time that must elapse since the previous job was completed can be from 5 to 120 minutes. The default setting is 15 minutes.  |
| Power save<br>Sleep Mode       | Automatically switches off the printer power. The amount of time that must elapse since the previous job was completed can be from 15 to 120 minutes. The default setting is 90 minutes. |

The Low Power and Sleep Modes will be canceled when any of the following occur:

- The <Power Saver> key on the copier control panel is pressed.
- A print job is received.
- The <Power Saver> key on the printer control panel is pressed.

### **Procedure**

1 Select [Timer...] on the [Custom Presets – System Presets] screen.

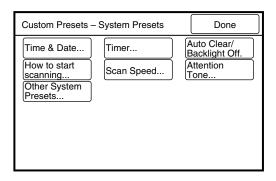

2 Select the required mode with the [▲] and [▼] buttons, and then press the [Open] button.

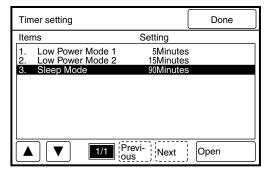

3 Select the time with the [▲] and [▼] buttons, and then press the [Done] button.

The selection will display on the timer setting screen.

4 Press the [Done] button again.

The selected values will be saved and the [Custom Presets – System Presets] screen will reappear.

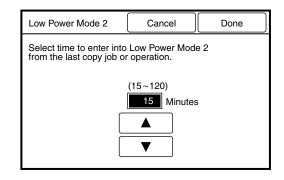

### Auto Clear/Backlight Off

Specifies whether or not to automatically reset the system to the copy defaults, and switch off the touch panel's backlight. The default value when shipped from the factory is [No].

| Auto Clear                                | This function has the same effect as pressing the <clear all=""> key at the end of a copy job. The system will clear all current copy settings and revert to the default settings after a preset period elapses with no selections being made on the control panel.</clear> |
|-------------------------------------------|----------------------------------------------------------------------------------------------------|
| Backlight Off                             | Determines whether the backlight will be switched off after a preset period elapses with no selections made on the control panel.                                                                                                    |
| Select time from the end of copy/last job | Sets the time-out interval that must elapse before the machine reverts to the default copy settings or switches off the backlight. The setting may range from 30 to 180 seconds, in increments of 30 seconds.                                                               |

These modes can be cancelled by performing the following.

- Pressing any button on the control panel.
- Touching the touch panel display (setup screen)

### **Procedure**

1 Select [Auto Clear/Backlight Off] on the [Custom Presets – System Presets] screen.

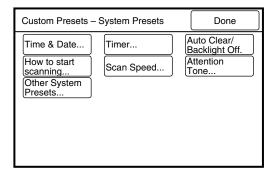

- 2 Select [Yes] or [No] to specify whether or not to automatically reset the system and switch off the backlight.
- 3 If [Yes] is selected, set the timeout interval using the [+30] and [-30] buttons.

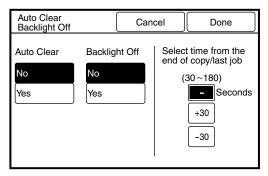

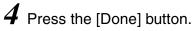

The selected values will be saved and the screen will return to the [Custom Presets – System Presets] screen.

### How to Start Scanning

Determines whether scanning will start automatically or by pressing the <Start> key. The default value when shipped from the factory is [Auto Start].

| Auto Start   | Automatically starts scanning when the lead edge of the document is detected by the scanner. |  |
|--------------|----------------------------------------------------------------------------------------------|--|
| Manual Start | Starts scanning when the <start> key is pressed.</start>                                     |  |

### **Procedure**

1 Select [How to Start Scanning] on the [Custom Presets – System Presets] screen.

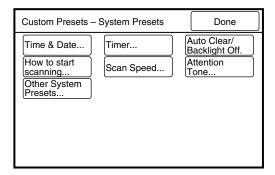

- 2 Select either [Auto Start] or [Manual Start] as the method to start scanning.
- 3 Press the [Done] button.
  The specified values will be saved and the screen will return to the [Custom Presets System Presets] screen.

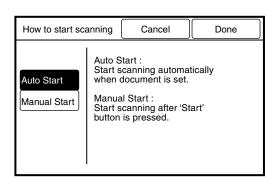

### Scan Speed

This setting determines whether or not the low document scanning speed will be enabled when the <Low Speed Scanning> key on the control panel is pressed. The scanning speed is reduced by fifty percent if this parameter is set to [On]. The default value when shipped from the factory is [Off].

### **Procedure**

1 Select [Scan Speed...] on the [Custom Presets – System Presets] screen.

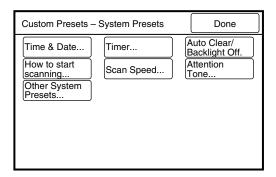

2 Select [On] to enable low speed scanning. Select [Off] to disable low speed scanning.

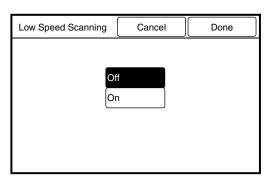

3 Press the [Done] button.
The specified values will be saved and the screen will return to the [Custom Presets – System Presets] screen.

### **Attention Tone**

This feature sets up the attention tones. The default value when shipped from the factory is [On] for all tones.

| Normal        | This setting determines whether or not to sound a tone when the buttons on the control panel are accepted by the system.     |
|---------------|----------------------------------------------------------------------------------------------------|
| Alarm         | This setting determines whether or not to sound a tone when the buttons on the control panel are not accepted by the system. |
| Ready to Copy | This setting determines whether or not to sound a tone when the warm up period ends.                                         |

### **Procedure**

1 Select [Attention Tone...] on the [Custom Presets – System Presets] screen.

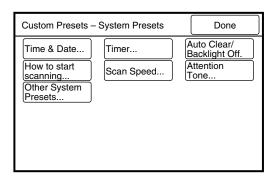

2 Select the required item with the use of the [▲] and [▼] buttons, and then press the [Open] button.

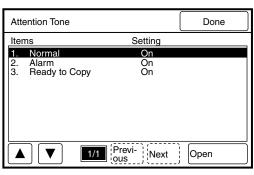

- 3 Select [On] to enable the selected feature; select [Off] to disable the feature. Press the [Done] button. The selection will display on the [Attention Tone] setup screen.
- 4 Press the [Done] button.

  The selected values will be saved and the screen will return to the [Custom Presets System Presets] screen.

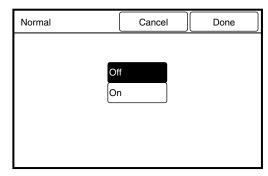

# Other System Presets

To access the Other System Presets, select the [Other System Presets] button on the [Custom Presets - System Presets] screen. These selections can be used to set up all of the remaining system presets (see the table below).

| Code<br>Number | Other System Preset (description)                                                                                                    | Change                                                                        | Default                 |
|----------------|----------------------------------------------------------------------------------------------------|-------------------------------------------------------------------------------|-------------------------|
| 0              | Determines whether or not to switch from the tray to the roll automatically. (N/A for 6030/6050)                                                                                                    | No: 0<br>Yes: 1                                                               | No: 0                   |
| 1              | Determines whether or not to switch from the roll to the tray automatically.                                                                                                    | No: 0<br>Yes: 1                                                               | No: 0                   |
| 2              | Sets up the priority sequence for roll 1.                                                                                                    | 0 to 4                                                                        | 1                       |
| 3              | Sets up the priority sequence for roll 2.                                                                                                    | 0 to 4                                                                        | 2                       |
| 4              | Sets up the priority sequence for roll 3.                                                                                                    | 0 to 4                                                                        | 3                       |
| 5              | Sets up the priority sequence for roll 4.                                                                                                    | 0 to 4                                                                        | 4                       |
| 6              | Reserved                                                                                                    | -                                                                             | -                       |
| 7              | 7 Reserved -                                                                                                    |                                                                               | -                       |
| 8              | Sets up the priority sequence for manual feeding.                                                                                                    | · · · · · · · · · · · · · · · · · · ·                                         |                         |
| 9              | 9 Sets up the minimum length of the guaranteed cut when synchronized cutting is selected.  0 to 15 m (Subsequent documents will not be scanned until the previous copy has printed when this parameter is set to [0] or to a value that exceeds the capacity of the memory.) |                                                                               | 7 m                     |
| 10             | Determines whether copies will print while scanning is being performed when synchronized cutting has been selected.  No: 0 (copies will print while the document is being scanned.) Yes: 1 (copies will print after scanning is completed.)                                  |                                                                               | Yes: 1                  |
| 11             | Sets up the roll or tray to be used when printing stamp lists and the contents of the job memory.                                                                                                    | -                                                                             |                         |
| 12             | Sets up the media cut mode to be used when printing stamp lists and the contents of the job memory.                                                                                                    | Standard Portrait: 0 Standard Landscape: 1 Variable Length: 2 Synchronized: 3 | Standard<br>Portrait: 0 |

| Code<br>Number | Other System Preset (description)                                                                                                    | Change                                                                       | Default           |
|----------------|----------------------------------------------------------------------------------------------------|------------------------------------------------------------------------------|-------------------|
| 13             | Enables or disables the sleep mode.                                                                                                    | Not Disable: 0<br>Disable: 1                                                 | Not<br>Disable: 0 |
| 14             | Sets up the amount of time that the image data from the previous job will be stored in memory, thereby enabling the [Copy From Memory] feature.  Once the time set here elapses, the stored image data will be erased. |                                                                              | 60 seconds        |
| 15             | Sets up the time period during which an interruption job must begin after the <interrupt> key is pressed. Once the time set here elapses, the interruption mode is cancelled.</interrupt>                              | Time (seconds)                                                               | 60 seconds        |
| 16             | Determines if the document scanning width will be fixed at 36".  No: 0 (Scan at the standard sizes detected by the document size sensor.)  Yes: 1 (Scan at a fixed size of 36".)                                       |                                                                              | No: 0             |
| 17             | Determines if the auto mode function will link with document size series setting.                                                                                                    | Link with document size series:  1  Do not link with document size series: 0 | Not linked:<br>0  |
| 18             | Sets up the density of the gray stamp.                                                                                                    | Light: 0, Normal: 1, Dark: 2,<br>Darker: 3, Darkest: 4                       | Normal: 1         |

### **Procedure**

 $m{I}$  Select [Other System Presets] on the [Custom Presets - System Presets] screen.

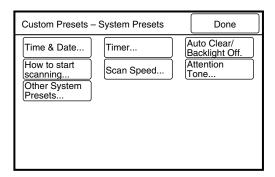

- 2 Enter the Code Number from the Other System Presets table using the numeric keypad, and then press the [Scroll] button. The [▶ ] mark will move to the next
  - field.
- $oldsymbol{3}$  Referring to the Change column in the table above, enter the desired value in the [New] field using the numeric keypad, and then press the [Scroll] button.
- 4 Press the [Done] button. The specified values will be saved and the screen will return to the [Custom Presets – System Presets] screen.

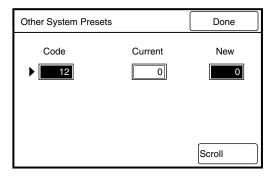

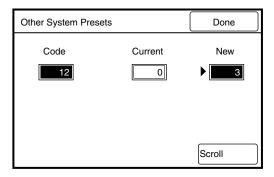

# **5.3** Setting up the Copy Features

The copy features (copying parameters) are defined in the table below. To set up the copy features, press the <Custom Presets/Meter Check> key, select [Custom Presets], and then select [Copy Features].

.

| Copy Features                        |                                                                                                    |  |  |
|--------------------------------------|----------------------------------------------------------------------------------------------------|--|--|
|                                      |                                                                                                    |  |  |
| Switch Feature Buttons               | Lays out the menus and features on the touch panel.                                                                                                    |  |  |
| Default Copy Features                | Sets up the copying settings that the system returns to when the <clear all=""> key is pressed.</clear>                                                                                                    |  |  |
| Media Type for Auto Mode             | Specifies the default media type when copying in the auto mode.                                                                                                    |  |  |
| R/E Preset                           | Defines the preset reduction and enlargement settings.                                                                                                    |  |  |
| Variable Length Preset               | Sets up the default values for the variable lengths specified for each media size.                                                                                                    |  |  |
| Auto Image Rotation                  | When media that matches the portrait dimension of an original is not available, this function will rotate the image 90 degrees (from portrait to landscape) and print it on media that matches the image's landscape dimension. This feature requires that the width of at least one media roll is the same as either the length or the width of the original.  This setting is valid only when [Portrait] is selected in Auto Mode.  Auto Image Rotation becomes invalid when any of the following are set up for a job.  Folder  Lead/Trail Margin, Image Location, Scan Start Position, Edge Erase  Multi Job |  |  |
| Output Order Preset                  | Determines whether copies will be printed in ascending order (first to last) or descending order (last to first) when sorting is selected.                                                                                                    |  |  |
| Program Sort Preset                  | Sets up the sorting programs.                                                                                                    |  |  |
| Setting Up the Other Copy<br>Presets | Sets up other copy presets.                                                                                                    |  |  |

### Switch Feature Buttons

This feature enables the user to customize the layout of the copy setup screens by placing the items that are used the most often on the top screen.

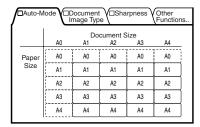

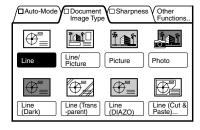

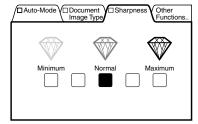

Tab1 Tab2 Tab3

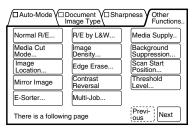

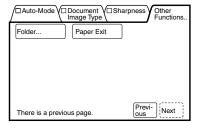

Tab4 P1 Tab4 P2

### **Procedure**

1 Select [Switch Feature Buttons] on the [Custom Presets – Copy Features] screen.

The [Switch copy function button] screen will display.

2 Select the item (tab or menu) that is to be placed on a tab in the copier's menu screen, and then press the [Open] button.

(Note)

Press the [Next] button if the required menu is not displayed on the screen.

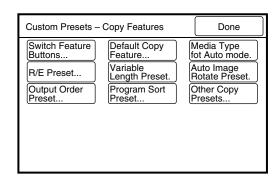

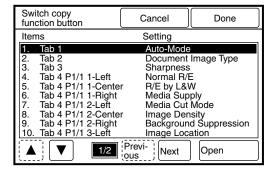

 ${\it 3}$  Select the tab or the menu that is to be replaced by the tab or menu selected in step  ${\it 2}$ .

The menu will be placed in this location.

4 Press the [Done] button when all values have been set.

The specified values will be saved and the screen will return to the [Custom Presets – Copy Features] screen.

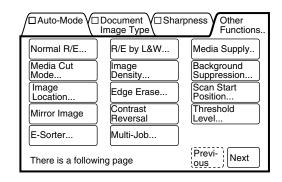

# **Default Copy Features**

The Default Copy Features are defined in the table below. The system returns to these settings when the machine power is switched on, when the <Clear All> key is pressed, and when the automatic reset function ([Auto Clear]) activates. Defining the most frequently used settings as the defaults reduces the need to reset the parameters every time a copy is made.

| No. | Copy Function             | Available Values                                                                                                    | Default when shipped form the factory                               |
|-----|---------------------------|----------------------------------------------------------------------------------------------------|---------------------------------------------------------------------|
| 1   | Default Mode              | Auto Mode, Manual Mode                                                                                                    | Auto Mode                                                           |
| 2   | Auto Mode                 | Used to map document sizes to media sizes.                                                                                                    | -                                                                   |
| 3   | Reduce/Enlarge<br>Presets | 25 to 400% 200.0%, 141.1 70.7%, 50.0%, 25.0%                                                                                                    |                                                                     |
| 4   | Media Supply<br>Default   | Roll 1, Roll 2, Roll 3, Roll 4, Manual Feed                                                                                                    | Roll 1                                                              |
| 5   | Media Cut Mode<br>Default | Standard Portrait, Standard Landscape,<br>Synchronized, Variable Length                                                                                                 | Standard Portrait                                                   |
| 6   | Lead/Trail Margin         | Lead margin: 0 to 999 mm/0 to 39.0 inches<br>Trail margin: 0 to 999 mm/0 to 39.0 inches                                                                                 | Lead margin 0 mm/in.<br>Trail margin 0 mm/in.                       |
| 7   | Image Density             | Darker, Normal, Lighter (9 steps)                                                                                                    | Normal                                                              |
| 8   | Background<br>Suppression | Auto Adjustment (7 steps), Manual Adjustment (39 steps)                                                                                                    | Automatic (standard)                                                |
| 9   | Document Image<br>Type    | Line, Line/Picture, Picture, Photo, Line (Dark), Line (Transparent), Line (DIAZO), Line (Cut & Paste)                                                                   | Line                                                                |
| 10  | Sharpness                 | Minimum to Normal to Maximum (5 steps)                                                                                                    | Normal                                                              |
| 11  | Image Location            | Up/Down ± 999 mm/39.0 inches<br>Left/Right ± 500 mm/19.0 inches                                                                                                    | Up/Down 0 mm/in.<br>Left/Right 0 mm/in.                             |
| 12  | Edge Erase                | Lead Edge Erase: 0 to 50 mm/0 to 2.0 inches Trail Edge Erase: 0 to 50 mm/0 to 2.0 inches Left Erase: 0 to 50 mm/0 to 2.0 inches Right Erase: 0 to 50 mm/0 to 2.0 inches | Lead Edge 0 mm/in. Trail Edge 0 mm/in. Left 0 mm/in. Right 0 mm/in. |
| 13  | Scan Start Position       | Top/Bottom ± 999 mm/39.0 inches<br>Left/Right ± 500 mm/19.0 inches                                                                                                    | Up/Down 0 mm/in.<br>Left/Right 0 mm/in.                             |
| 14  | Threshold Level           | On, Off                                                                                                    | Off                                                                 |
| 15  | Banner Sheet              | On, Off                                                                                                    | Off                                                                 |
| 16  | Sample Copy               | Start Position: 0 to 1.2 m/0 to 47.0 inches<br>Measurement: 50 to 200 mm/2.0 to 7.5 inches                                                                              | Start Position 0 mm/in. Measurement 50 mm/ 2.0 inches               |

#### **Procedure**

1 Select [Default Copy Feature...] on the [Custom Presets – Copy Features] screen.

Custom Presets – Copy Features

Switch Feature
Buttons...

R/E Preset...

Output Order
Preset...

Default Copy
Feature...

Variable
Length Preset..

Program Sort
Preset...

Other Copy
Presets...

Other Copy
Presets...

2 Select the item to be set up using the [▲] and [▼] buttons, and then press the [Open] button.

Note

Press the [Next] button if the required menu is not displayed on the screen.

3 Change the default setting as required, and then press the [Done] button.

The entered value will be displayed on the default copy features screen.

4 Press the [Done] button when all values have been set up.

The specified values will be saved and the screen will return to the [Custom Presets – Copy Features] screen.

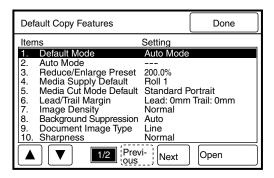

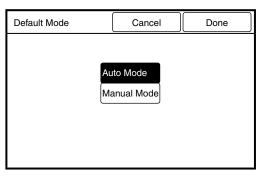

### Media Type for Auto Mode

Sets up the media type for each media size for auto mode copying. The selections include [Not Selected], [Bond], [Film], and [Vellum].

A [No Paper] error will be triggered if the media specified here is not loaded in the machine.

(Refer to "3.2 Making Copies in the Auto Mode" for details on the auto mode.

### **Procedure**

1 Select [Media Type for Auto mode] on the [Custom Presets – Copy Features] screen.

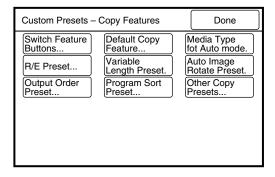

- 2 Select the media type for each media size.
- 3 Press the [Done] button.
  The specified values will be saved and the screen will return to the [Custom Presets Copy Features] screen.

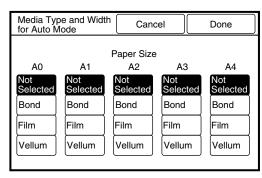

Sets up the reduction and enlargement presets that are displayed on the setup screen when [R/E Presets] is selected.

#### **Procedure**

1 Select [R/E Preset...] on the [Custom Presets – Copy Features] screen.

The [Reduce/Enlarge Presets] screen displays.

2 Select the item to be set up using the [▲] and [▼] buttons, and then press the [Open] button.

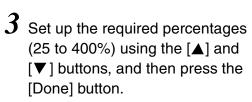

The entered value will be displayed on the [Reduce/Enlarge Presets] screen.

Note

Press the [+0.1] and [-0.1] buttons to increase or decrease the value in increments of 0.1.

4 Press the [Done] button when all values have been set.

The specified values will be saved and the screen will return to the [Custom Presets – Copy Features] screen.

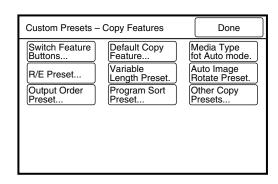

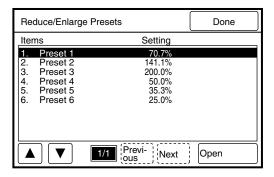

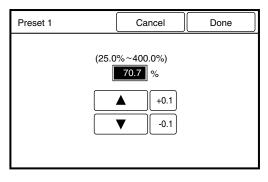

### Variable Length Preset

Sets up the default values for the [Variable Length] displayed on the setup screen when the media cut mode is specified. The paper sizes can be set up within a range of 210 to 15,000 mm for each media size.

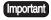

The maximum length that can be printed will differ based on the width of the selected media and whether or not the optional Print Length Extension Memory (512 MB) is installed.

#### **Procedure**

 $m{1}$  Select [Variable Length Preset] on the [Custom Presets – Copy Features] screen.

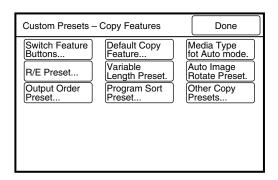

2 Select the item to be set up with the use of the [▲] and [▼] buttons, and then press the [Open] button.

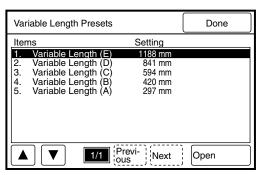

3 Set the required length with the use of the [▲] and [▼] buttons, and then press the [Done] button. The entered value will be reflected back on the Variable Length Preset screen.

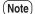

Press the [+100] and [-100] buttons to increase or decrease the value in increments of 100.

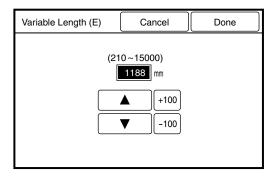

4 Press the [Done] button.
The specified values will be saved and the screen will return to the [Custom Presets – Copy Features] screen.

### **Auto Image Rotation**

Rotates an image 90 degrees to print on landscape media when the corresponding size portrait media is unavailable.

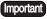

This setting is valid only when [Portrait] is selected in [Auto Mode].

Auto Image Rotation becomes invalid when any of the following are set up.

- Folder
- · Lead/Trail Margin, Image Location, Scan Start Position, Edge Erase
- Multi Job

#### **Procedure**

1 Select [Auto Image Rotate Preset] from the [Custom Presets-Copy Features] Screen.

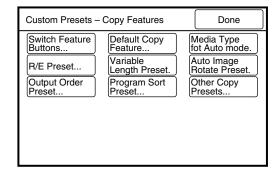

- 2 Select [On] or [Off] for the [Auto Image Rotate].
- **3** Press the [Done] button. The setting is saved, and the screen will return to the [Custom Presets-Copy Features] screen.

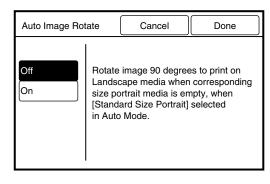

### **Output Order Preset**

Determines the order in which copies will be printed when sorting or multi-job copying is selected.

The copies will be output in first-to-last order when [Ascending Order] is specified. The copies will be output in last-to-first order when [Descending Order] is specified.

Refer to "3.16 Sorting Using E-Sorter" for details on the sorting function, and "3.17 Sorting Using Multi-Job" for details on the multi-job function.

#### **Procedure**

1 Select [Output Order Preset] on the [Custom Presets – Copy Features] screen.

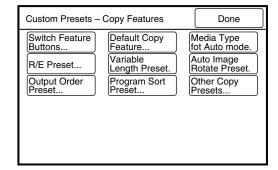

- 2 Select the output order from either [Ascending Order] or [Descending Order].
- 3 Press the [Done] button.
  The specified values will be saved and the screen will return to the [Custom Presets Copy Features] screen.

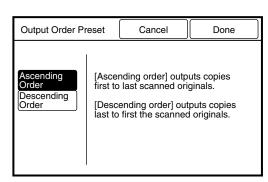

### **Program Sort Preset**

This feature defines the number of copies that will be printed for each distribution destination when Program E-Sort is selected. A maximum of 40 groups containing 300 programs can be saved.

(Refer to "3.16 Sorting Using E-Sorter" for further details on the program sort presets.

### **Procedure**

1 Select [Program Sort Preset] on the [Custom Presets – Copy Features] screen.

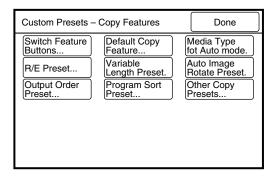

2 Select the program number to be saved.

(Note)

The buttons outlined in dotted lines are not saved and cannot be selected.

**3** Press the [Next] button if the number is over 20.

Press the [101 – 200] button if the number is over 100, and the [201 – 300] button if it is over 200.

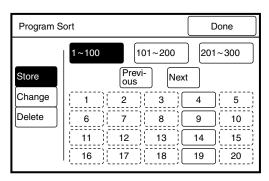

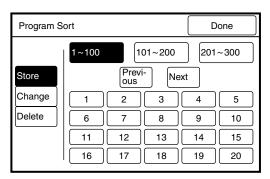

4 Select the distribution group destination number, and enter the number of copies to be made on the keypad.

Note

Press the [Next] button if the number is over 11.

- 5 Press the [Done] button.
  The screen will return to the [Program Sort Preset] screen.
- Press the [Done] button when all values have been set.
  The specified parameters will be saved and the screen will return to the [Custom Presets Copy Features] screen.

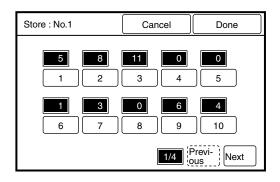

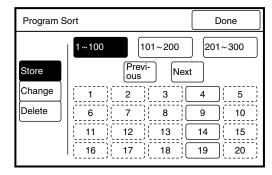

### **Changing Program Sort Presets**

1 Select [Program Sort Preset] on the [Custom Presets – Copy Features] screen.

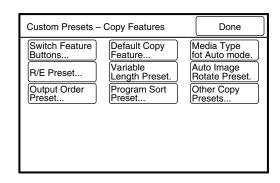

Press the [Change] button and select the program number to be changed.

Note

- The buttons outlined in dotted lines are not saved and cannot be selected.
- Press the [Next] button if the number is to be over 20, the [101 200] button if it is over 100, and the [201 300] button if it is over 200.
- 3 Select the distribution group destination number, and enter the number of copies to be made with the use of the keypad.

(Note) Press the [Next] button if the number is over 11.

- 4 Press the [Done] button.
  The screen will return to the [Program Sort Preset] screen.
- Press the [Done] button when all values have been set.
  The specified parameters will be saved accordingly, and the screen will return to the [Custom Presets Copy Features] screen.

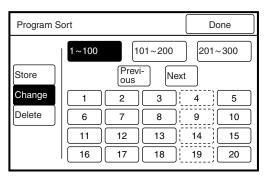

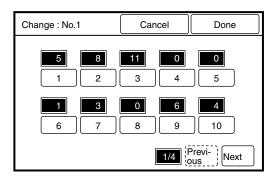

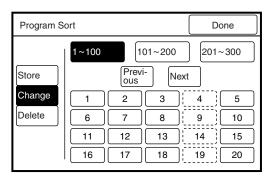

#### **Deleting Program Sort Presets**

1 Select [Program Sort Preset] on the [Custom Presets – Copy Features] screen.

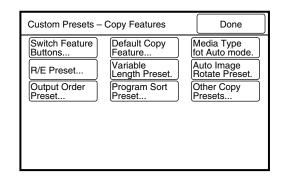

Press the [Delete] button and select the program sort number to be deleted.

Note

- The buttons outlined in dotted lines are not saved and cannot be selected.
- Press the [Next] button if the number is to be over 20, the [101 – 200] button if it is over 100, and the [201 – 300] button if it is over 200.
- 3 Select [Yes (Delete)] on the confirmation message.
  The selected sort program will be deleted, and screen will return to the [Program Sort Preset] screen.
- 4 Press the [Done] button when all values have been set.

  The specified parameters will be saved accordingly, and the screen will return to the [Custom Presets Copy Features] screen.

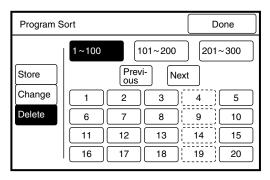

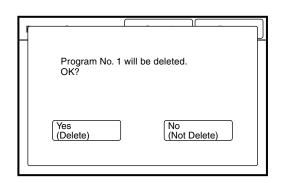

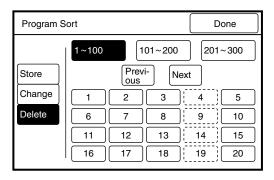

## Setting Up the Other Copy Presets

The other copy presets are used to set up additional, detailed copy presets. Enter the [Code] number and the [New] parameters from the table below to set up the other system presets.

| Code | Function                                                                                                    | New parameter                              | Default                        |
|------|----------------------------------------------------------------------------------------------------|--------------------------------------------|--------------------------------|
| 0    | Sets the roll or tray from which to feed the banner sheet.                                                                             | Roll 1: 0 Roll 2: 1<br>Roll 3: 2 Roll 4: 3 | Roll 1:0                       |
| 1    | Sets up the length of the banner sheet.                                                                                                | 210 to 15,000 mm                           | 210 mm                         |
| 2    | Sets up the media type for the banner sheet.                                                                                           | Ordinary: 0<br>Tracing: 1<br>Film: 2       | Ordinary: 0                    |
| 3    | Determines whether or not to use the smoothing function when printing.                                                                 | Yes: 1<br>No: 0                            | No: 0                          |
| 4    | Determines whether or not to use the smoothing function when copying.                                                                  | Yes: 1<br>No: 0                            | No: 0                          |
| 5    | Sets up the default value for the cursor ([ > ] mark) on the control panel's [Independent Portrait/Landscape Percentage] setup screen. | Not set: 0<br>Portrait: 1<br>Landscape: 2  | Portrait: 1                    |
| 6    | Determines whether or not to perform a synchronized cut when printing a sample copy.                                                   | OFF: 0<br>ON (Synchronized Cut): 1         | ON<br>(Synchronized<br>Cut): 1 |

Note

Smoothing is a function that prints copies at a higher resolution (1200 dpi). The smoothing function corrects jaggedness on angled lines and smooths images. This can be set up separately for both copying and printing.

Halftones may print darker than usual when the smoothing function is used.

#### **Procedure**

1 Select [Other Copy Presets] on the [Custom Presets – Copy Features] screen.

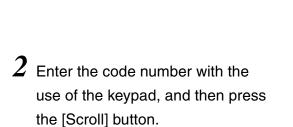

The [▶] mark will move to the next field.

- 3 Enter the new value with the use of the keypad, and then press the [Scroll] button.
- 4 Press the [Done] button.

  The specified values will be saved and the screen will return to the [Custom Presets Copy Features] screen.

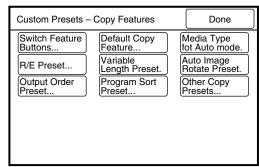

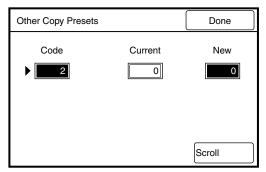

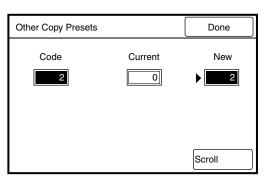

## **5.4** Meter Check

This function displays the current total media usage of the machine. The meter counts below are displayed.

• Meter 1: Displays the total area of media printed in square feet or square

meters.

• Meter 2: Displays the total length of paper printed in feet or in meters.

• Meter 3: Displays the total number of stamps printed.

#### **Procedure**

Press the <Custom Presets/Meter Check> key on the control panel.

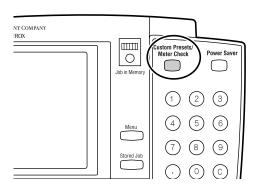

2 Press the [Meter Check] button.

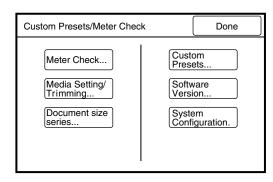

The meter check screen will be displayed.

3 Press the [Done] button to return to the [Custom Presets/Meter Check] screen.

| Meter Check |                   | Done |
|-------------|-------------------|------|
|             | Current Count     |      |
| Meter 1     | 0                 |      |
| Meter 2     | 0                 |      |
| Meter 3     | 0                 |      |
| Machine Num | nber : 1234567890 |      |

## **5.5** Document Size Series

This feature selects the size series for document size detection. The choices are [A size series], [B size series], [SP. A-1] (Special A-1), [SP. A-2] (Special A-2), [ANSI], and [ARCH]. The default value when shipped from the factory is [A size series].

**Note** ARCH-30 documents are included within the [ARCH] series.

#### **Procedure**

1 Select [Document Size Series] on the [Custom Presets/Meter Check] screen.

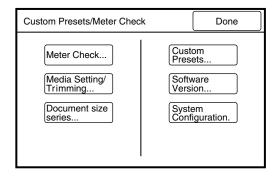

- 2 Select the required size series.
- 3 Press the [Done] button.
  The selection will be saved and the screen will return to the [Custom Presets/Meter Check] screen.

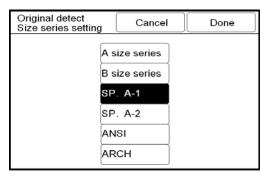

# Chapter 6

Scanner Functions

## **6.1** Overview

The 6030/6050 Wide Format Copier/Printer offers three different functions: printer, copier, and integrated scanner. The following operating modes are available when the machine is used as a scanner.

Note

The sizes of the scan files will vary due to differences in image density and complexity.

#### Scanner Mode

This mode allows the scanner to be used independently from the printer. The scanner scans images and transmits the image data to the host PC. The scanning parameters reside in the software which is installed on the host PC.

#### Scan and Copy Mode

This mode allows copies to be made while scanning to a host PC is being performed. These operations are the same as those for the copier.

## **Scanning Procedures**

This section explains the basic scanning procedures.

#### Scanner Mode Procedure

Activate the scanner mode from the host PC.[Ready to Scan] will display on the copier control panel touch screen.

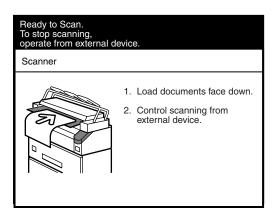

2 Insert the document in the scanner face down, with the edge aligned with the document insertion guide.

Note

If scanning is set to manual start, press the <Start> key at this time.

The machine will scan the document, and the scan data will be transmitted to the host PC.

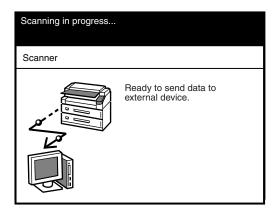

**3** Terminate the scanner mode at the host PC. The copier/printer will return to the copier mode.

#### Scan and Copy Mode Procedure

 $m{1}$  Activate the scan and copy mode from the host PC. The copier menu will be displayed on the copier control panel's touch screen.

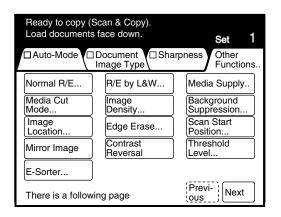

- 2 Set up the copy features on the copier control panel.
  - Note [Multi-Job] cannot be selected while in the scan and copy mode.
- 3 Insert the document in the scanner face down, with the edge aligned with the document insertion guide.
  - The machine will scan the document and transmit the scan data to the host PC. The printer will print the copies simultaneously.
- 4 Terminate the scan and copy mode at the host PC. The copier/printer will return to the copy mode.

# Chapter 7

**Printer Overview** 

## **7.1** Overview of the 6030/6050 Wide Format Print Service

This section provides an overview of the 6030/6050 Wide Format print service.

#### What is the 6030/6050 Wide Format Print Service?

The 6030/6050 Wide Format print service is software that processes print jobs that it receives from a client. The 6030/6050 Wide Format print service enables all types of image data to be printed in the supported formats, including standard and non-standard size documents, enlarged and reduced images, and split (fragmented) images. It also allows the user to view the status of print jobs, cancel print jobs, and change print job priority.

#### Data Formats that can be Processed

Processing is possible for the following data formats.

- HP-GL formats (HP-GL, HP-GL/2, HP-RTL)
- VERSATEC formats (VRF, VCGL)
- TIFF formats (conforming to TIFF Revision 6.0)
- CALS formats (CALS Type 1)
- PS/PDF formats (PostScript 3.0, PDF Version 1.3)(Optional)

#### **Communication Interfaces**

The following communication interfaces are supported.

- Ethernet (100Base-TX and 10Base-T)
- RS232C
- Centronics (optional)
- VPI (optional)

#### **Printing Methods**

Documents may be submitted from a client to the 6030/6050 Wide Format Printer using any of the following.

#### • Ethernet (Direct) Printing

This capability is for UNIX systems. Printing takes place over TCP/IP networks using the ftp and lpr commands.

Refer to "Chapter 11 Ethernet Print Service (for UNIX)" for details on available functions.

#### • Wide Format Windows Driver

The Microsoft<sup>®</sup> Windows<sup>®</sup> print drivers (32 bit only) enable users to print documents from various Windows applications.

Important Serial output is not supported by the Wide Format Windows Driver.

(Refer to) Refer to the Xerox 6030/6050/6204 Wide Format Windows Driver User Guide for details on available functions.

#### • BT-PlotAssistant (Ver. 3.4.0 or later)(Optional)

BT-PlotAssistant is printer support software that runs on Windows operating systems. Using BT-PlotAssistant's simple user interface, the user can submit documents to the 6030/6050 Wide Format printer.

(Refer to) Refer to the Xerox 6030/6050/6204 Wide Format BT Plot Assistant User Guide for details on available functions.

#### PostScript/PDF Driver (PS/PDF)(Optional)

The PostScript/PDF driver provides enhanced printing performance and enables users to print PDF documents. The customer who purchases the PS/PDF driver is provided with a Feature Key which is required for driver installation.

Refer to the Xerox 6030/6050/6204 Wide Format PostScript Driver User Guide for details on available functions.

## **Print Service Operations**

The printer control panel and Print Services on Web are the two main features that enable users to set up and perform print service operations.

#### **Printer Control Panel**

The printer control panel can be used to perform a variety of tasks, among them:

- media setup for roll media and the MSI (Multi Sheet Inserter/Manual Feed Tray)
- communication (port) setup
- · system parameter setup
- · printing of test patterns to verify printer operation
- · job log and error log management
- reprinting of the most recent print job
- · displaying billing meter information

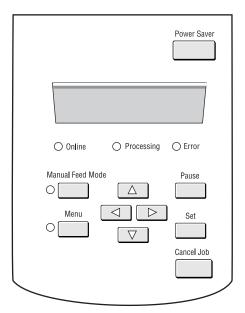

(Refer to) Refer to "7.2 Printer Control Panel Usage" for more details on the printer control panel and its usage.

#### **Print Services on Web**

Print Services on Web is web server software which is pre-installed in the 6030/6050 Wide Format. Print Services on Web provides a user-friendly way to perform printer setup, communication (port) setup, log management, and other procedures via a web browser.

Print Services on Web also enables the user to perform operations which can not be performed from the printer control panel, for example, displaying job lists, changing job priority, and starting and stopping the server.

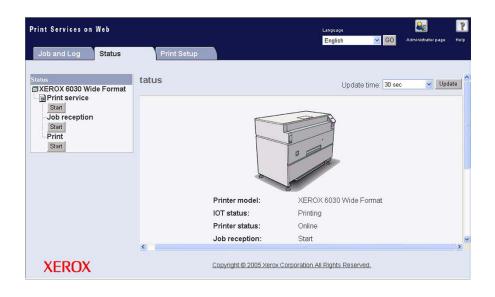

Refer to "7.3 Print Services on Web" for further details on Print Services on Web and its operation.

### Main Printing Functions

This section describes the main printing functions which are available with the 6030/6050 Wide Format Printer and Copier/Printer.

#### **Logical Printers**

A logical (virtual) printer is a group of saved print job settings for a particular data format, i.e., HP-GL, Versatec, TIFF, CALS, and PS/PDF. These saved settings, which are created using Print Services on Web, may include pen attributes, media type, print quantity, and the other parameters that define the print job that the logical printer will be required to perform. Logical printers are to printing as Stored Jobs are to copying, that is, both reduce setup time and increase efficiency by using previously saved settings. A maximum of one hundred logical printers can be set up within one 6030/6050 Wide Format Printer or Copier/ Printer for each supported data format.

Logical printer names are assigned based on the following. It is not possible to change these names.

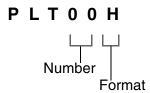

1st to 3rd digits [PLT] or [plt] character strings 4th to 5th digits (number) Two-digit number from 00 to 99

6th digit (format) Any of the following.

H: HP-GL format V: Versatec format T: TIFF format C: CALS format

A: PS/PDF format (optional)

The sixth digit can be omitted when Ethernet multi-data format functions are in use. When this digit is omitted, the relevant software to be started will be selected according to the extension log of the transmitted data file. If a logical printer is selected that has a different sixth digit than the format of the print file, the file may be forwarded to a logical printer that has the same extension as the transmitted file.

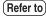

- (Refer to) Refer to "8.5 System Parameter Setup (Print Services on Web)" for details on setting up the logical printer extensions.
  - Refer to "9.1 Creating a New Logical Printer" for help in setting up logical printers.

#### **Document Size Input**

The following two methods are available for judging the size of the input document:

- Automatic Calculates the coordinates of the input document and automatically selects the closest size.
- Size SpecificationEnables the user to manually select the media size of the input image. The media size can be selected from standard sizes and user-defined sizes.

The Automatic setting is used under normal circumstances. Specify the size manually if restrictions are to be placed on the input coordinates. When the size is specified, all areas that exceed that size will be cut off.

(Refer to) Refer to the "Input Option" section of "9.3 Logical Printer Print Settings" for details on available functions.

#### **Media Size Output**

The following two methods for judging the size of the output media are available:

- Automatic When Automatic is selected, the print size is enlarged or reduced automatically based on a size mapping table (explained later). Also, the size of the media that is selected is determined based on a media mapping table, or by automatic mapping (explained later).
- Size SpecificationWhen Size Specification is selected, the output media size is specified manually. If the specified media size is different from the input document size, the document will be enlarged or reduced to match the size of the paper.

"Automatic" is used under normal circumstances. Specify the media size manually if all output is to be printed on a single media size.

(Refer to) Refer to "9.3 Logical Printer Print Settings" for details on available functions.

#### Size Mapping

Size mapping is the process of setting up a table that establishes relationships between input document sizes and output image sizes. When size mapping is finished (must be done prior to printing), documents can be enlarged or reduced automatically based on the table entries.

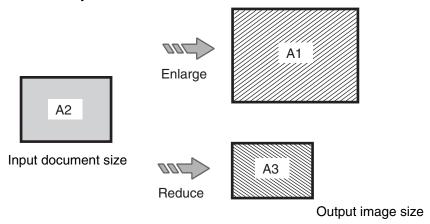

Refer to "Size/Media Mapping" in "9.3 Logical Printer Print Settings" for more details.

#### **Media Mapping/Automatic Mapping**

Media mapping is the process of setting up a table that establishes relationships between output image sizes and media sizes. This process, like size mapping, must be performed prior to printing. Once the media mapping table is finished, the media size is determined by the entries in the media mapping table. When Automatic Mapping is selected, the output media size that matches the output image size will be selected.

Note Check media mapping to be sure the media size selected matches the media loaded in the printer. Refer to "9.3 Logical Printer Print Settings" for more details.

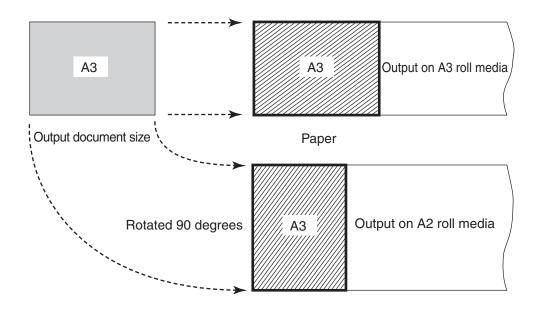

#### Plot Area, Auto-Layout, and Offset

It is possible to print a specified area of an input document. The specified area can be printed in the center of the media or moved to another position (autolayout, offset).

Refer to the "Plot Area" section of "9.3 Logical Printer Print Settings" for details on available functions.

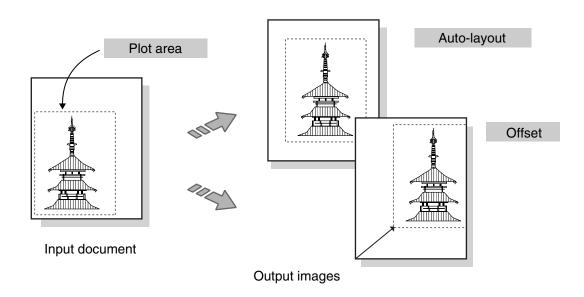

#### Mirror Image, 90-Degree Rotation

These functions perform mirroring (Mirror Image) or 90-degree rotation processing on the output image.

Refer to the "Transform" section of "9.3 Logical Printer Print Settings" for details on available functions.

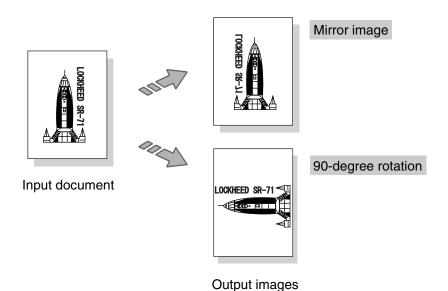

#### **Split Drawing (Image Fragmentation)**

Long images (those that exceed 1,189 mm in length) may be split into several parts and printed. Positioning marks can be added to the split prints for positioning purposes.

Refer to "Split Drawing" in "9.3 Logical Printer Print Settings" for more details.

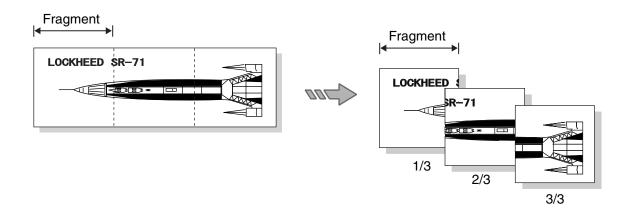

#### **Printing the Output Time**

The date and time a document is printed can be added to the edge of the document.

Refer to the "Message Option" section of "9.3 Logical Printer Print Settings" for details on available functions.

#### Log Management

It is possible to print out a log of completed print jobs, an error log, and other information.

(Refer to "10.4 Managing the Job and Error Logs" for details on printer control panel operations.

#### Reprinting

The most recently printed document can be reprinted. The print quantity also can be specified.

(Note) Reprinting is not possible with the Xerox 6030 WF or Xerox 6050 WF if a copy job is performed after the print operation.

(Refer to) Refer to "10.5 Reprinting" for details on available functions.

#### Canceling Jobs

Jobs transmitted to the 6030/6050 Wide Format can be deleted by pressing the <Cancel Job> key on the printer control panel. It is also possible to cancel jobs from Print Services on Web.

(Refer to) Refer to "7.2 Printer Control Panel Usage" for details on the <Cancel Job> key, and "9.5 Print Services on Web: Job and Log" for details on Print Service on Web operations.

#### **Meter Display**

The billing meters can be checked from both Print Services on Web and the printer control panel.

(Refer to) Refer to "9.6 Print Services on Web: Status" for details on web operations, and "10.6 Billing Meter Confirmation" for details on printer control panel operations.

#### **Job Recovery**

This machine is equipped with a recovery function for media jams and when media runs out.

#### Media Jams

Documents that failed to print because of a media jam will print when the jam is cleared.

#### No Media

Printing of a print job that is stored in memory will restart when the media is loaded in the printer.

The printer also can be set up to print (or not print) jobs that remained in the print queue when the printer was switched off.

(Refer to) Refer to "8.4 System Parameter Setup (Printer Control Panel)" and to the topic "Setting Up [Job Recovery]" in "8.5 System Parameter Setup (Print Services on Web)" for details on job processing after the power is switched on.

## 7.2 Printer Control Panel Usage

This section describes the names and functions of the printer control panel components.

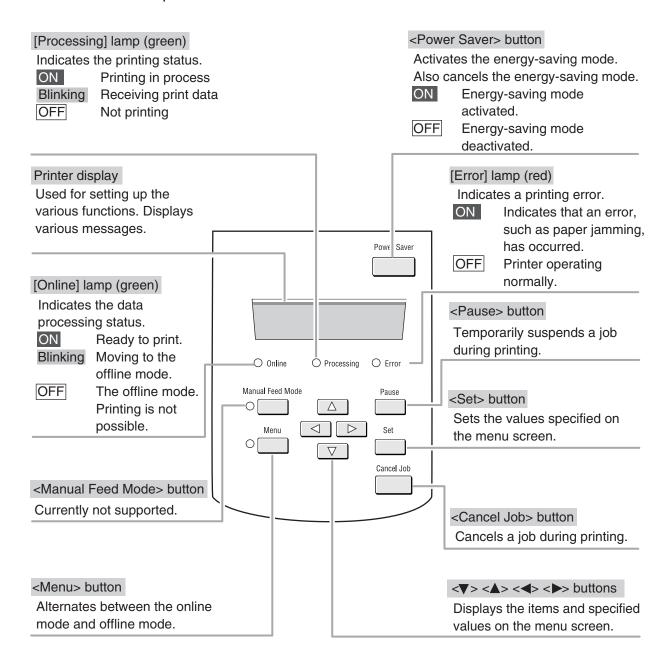

Note Press the  $< \blacktriangleleft >$  and  $< \blacktriangleright >$  keys simultaneously to reset the printer when an error code is displayed.

## **Basic Printer Control Panel Operations**

The printer must be in the offline mode before settings can be changed. Pressing the <Menu> key switches the printer to the offline mode and displays the menu screen.

#### **Button Functions**

The following buttons are used to navigate the menu screen.

| <menu> key</menu>  | Switches the printer to the offline mode and displays the menu screen. The printer returns to the online mode when this button is pressed again.      |
|--------------------|----------------------------------------------------------------------------------------------------|
| < <b>▲&gt;</b> key | Displays the previous menu item or value on the same menu level.                                                                                      |
| < <b>▼&gt;</b> key | Displays the next menu item or value on the same menu level.                                                                                          |
| < ▶> key           | Displays the lower level menu item.                                                                                                    |
| < <b>◀</b> > key   | Displays the higher level menu item.                                                                                                    |
| <set> key</set>    | Accepts the value selected by the user.  An asterisk [*] displays on the right side of the value once it is selected by pressing the <set> key.</set> |

## Overview of the Operation Menu

The printer control panel's operation menu is depicted in the image below. Descriptions of the sub-menus follow.

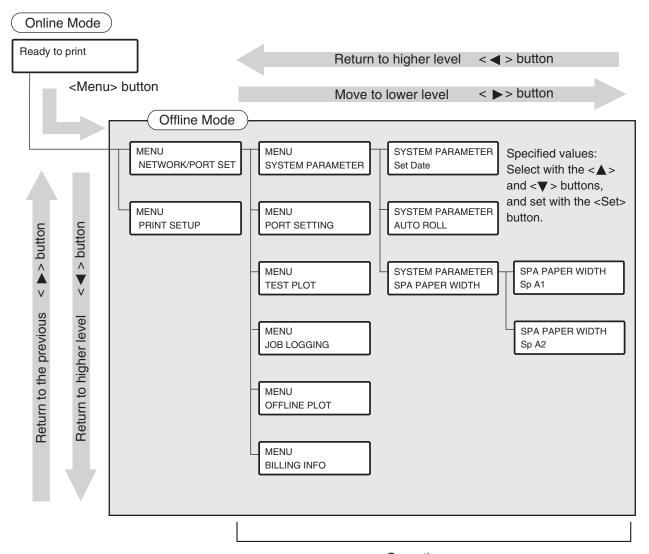

Operation menu

#### SYSTEM PARAMETER MENU

Sets up the system management information, such as the system date and power save mode settings.

(Refer to) Refer to "8.4 System Parameter Setup (Printer Control Panel)" for setup procedures.

#### **PORT SETTING MENU**

Sets up the communication parameters that are required for connecting to the host

Refer to "8.2 Communication Parameter Setup (Printer Control Panel)" for set up procedures.

#### **TEST PLOT MENU**

Prints test patterns to help verify printer operation.

(Refer to "10.3 Test Printing" for logical printer details and operations.

#### **JOB LOGGING MENU**

Prints job and error logs.

Refer to "10.4 Managing the Job and Error Logs" for logical printer details and operations.

#### **OFFLINE PLOT MENU**

Reprints the most recently printed job.

(Refer to) Refer to "10.5 Reprinting" for logical printer details and operations.

#### **BILLING INFO MENU**

Displays the amount of roll media that has been used for both copy and print jobs in linear and square feet and meters.

Refer to "10.6 Billing Meter Confirmation" for logical printer details and operations.

#### **Operation Examples**

This section provides examples of how to select menu items.

<Menu> key

MENU NETWORK/PORT SET 1 Press the <Menu> key.
The machine will enter the offline mode.

< ▶> key

MENU SYSTEM PARAMETER Press the < ▶ > key.
The top selection in the [NETWORK/PORT SET] menu will display.

<**▼**> key

MENU PORT SETTING 3 Press the <▼> key.
The menu items will display in order.

Note The previous menu will display if the  $< \triangle >$  key is pressed.

< ▶> key

PORT SETTING TCP/IP

4 Press the < ▶> key.

The sub-menu items will display.

<**▼**><**▲**> key

PORT SETTING SERIAL  $\mathbf{5}$  Press the  $<\mathbf{\nabla}>$  key.

The menu items on the same level will display in order.

< ▶> key

SERIAL Handshake **6** Press the < ▶ > key.

The menu items on the next level will display.

< **◀** > key

PORT SETTING SERIAL Press the < ◀ > key to return to the higher level.

< **⋖** > key

MENU PORT SETTING 8 Press the <◀ > key to return to an even higher level.

#### **Setting Up a Value**

This section provides an example of setting up a value.

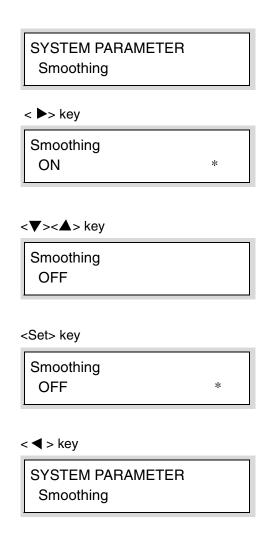

- $m{I}$  Select the menu item that you want to set up so that it displays on the screen.
- Press the < ▶ > key.
  The current value will display.
  - Note An asterisk [\*] is displayed beside the current value.
- 3 Use the <▲> and <▼> keys to change the setting.
  - Note The asterisk [\*] will be removed when the setting is changed.
- Press the <Set> key to specify and confirm the new value.
  The asterisk [\*] will display beside the new
- 5 Press the < ◀ > key to return to the next higher menu level.

value.

#### **Entering Numbers and Characters**

This section provides examples of how to enter numbers and characters.

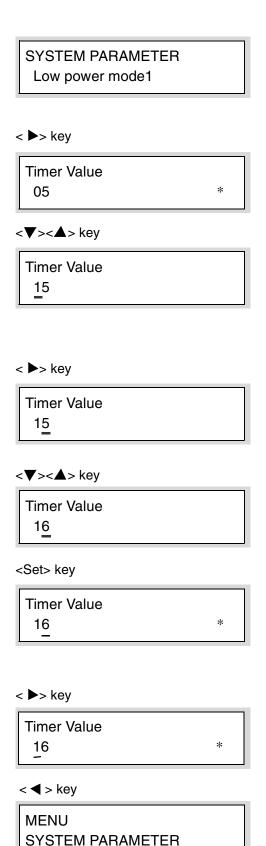

- $m{1}$  Select the menu item that you want to set up.
- Press the < ▶ > key.
  The current setting for the selected item will display.
- 3 Set up the first number using the <▲> and <▼> keys. The value will increase or decrease sequentially between 0 and 9.

Note In the example on the left, press the  $< \triangle >$  key to display [2].

4 Press the < ▶> key.
The cursor will move to the second number.

Note Press the  $< \blacktriangleleft >$  key to return to the previous number.

- 5 Set up the second number using the <▲> and <▼> keys.
- 6 Set up all other numbers in the same way.

  Press the <Set> key after all numbers are set up.

  The [\*] mark will display beside the new

The [\*] mark will display beside the new value.

- 7 Press the <◀ > key to move the cursor to the first number.
- 8 Press the <◀ > key to return to the higher level menu.

## **7.3** Print Services on Web

Print Services on Web is web server software which is pre-installed in the 6030/6050 Wide Format. Print Services on Web enables the user to perform the following procedures from a workstation using a web browser.

- Set up communication parameters
- Set up logical printers (print setup)
- Display the machine status
- Manage print jobs
- Manage job and error logs
- · Set up system parameters
- Print test patterns

## **Operating Environment**

Print Services on Web operates in the following environment.

Operating Systems Microsoft® Windows®2000

Microsoft® Windows®XP

Microsoft® Windows® Server 2003

Browsers Microsoft® Internet Explorer 6.x or later

Important Enable the java script setting when using Print Services on Web. Also, set the browser at [Don't use proxy server].

## Starting and Exiting Print Services on Web

This section explains how to start and exit Print Services on Web.

#### **Start Print Services on Web**

- $m{1}$  Start the browser.
- 2 Enter the URL for the 6030/6050 Wide Format (http://Home name or IP address) in the browser's address field, and then press the <Enter> key.

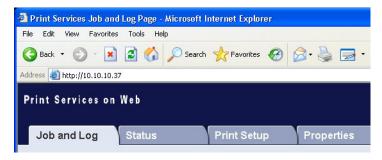

#### **Exit Print Services on Web**

1 To exit Print Services on Web, either click the [¥] button located at the top right corner of the browser, or select [File] > [Exit].

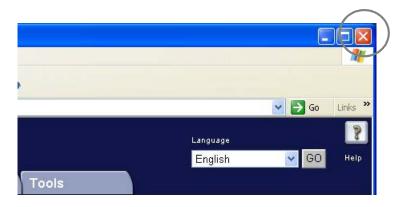

## Print Services on Web Organization

This section explains the various pages contained within Print Services on Web.

#### **User Page**

This is the first page displayed when connecting with the Print Services on Web.

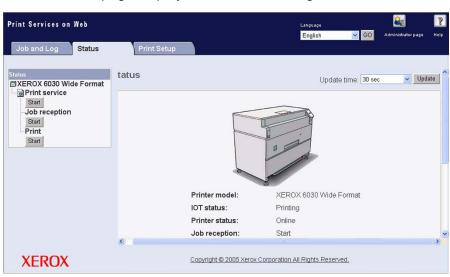

The user page allows users to do the following.

[Job and Log] tab Check the status of a print job.

View and print a job log.

[Status tab] Check the status of the Printer or Copier/Printer.

Start a print job.

[Print Setup] tab View the logical printer settings.

#### **Administrator Page**

The administrator page (see next page) displays after the user selects the [Administrator page] button on the user page, and then enters the user name and password in the logon dialog box.

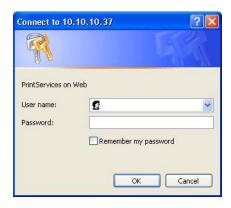

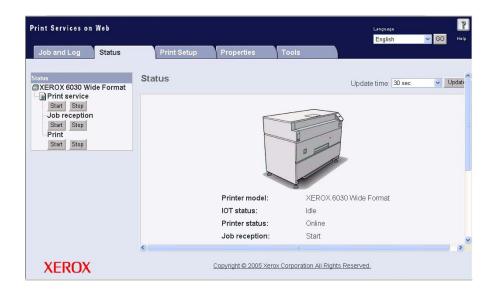

The administrator page permits the following.

[Job and Log] tab • 0

- Check the status of jobs in the print queue.
- View and print the job log and the error log.
- Cancel a print job.
- Change the priority of a print job.

[Status tab]

- Check the status of the Printer or Copier/Printer.
- Stop and start print services (job reception and printing).
- Stop and start job reception from client computers.
- Stop and resume print jobs.

[Print Setup] tab

- Set up new logical printers for each of the supported data formats (HP-GL, TIFF, CALS, VERSATEC, PS/PDF).
- Edit the settings of existing logical printers.

[Properties] tab

- View and change the machine configuration.
- View and change communications configurations.
- Manage ftp users.

[Tools] tab

- Print a test pattern to verify machine (printer) operation.
- Print a Diagnostic Report.

#### **Online Help**

Click the Help [?] button displayed at the top, right corner of the window to display the online help. The online help enables you to answer many questions related to using Print Services on Web.

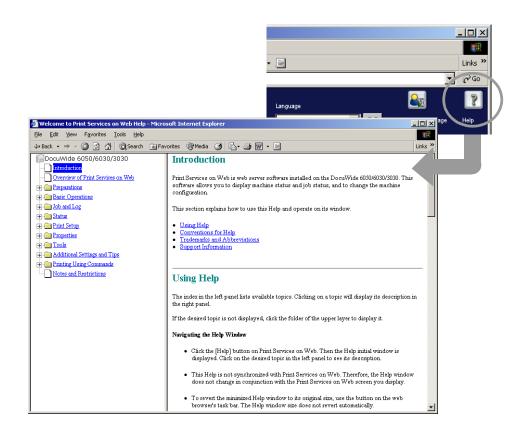

# Chapter 8

Printer Setup

## **8.1** Communication Parameters

The 6030/6050 Wide Format Printer and Copier/Printer must be connected to a host PC before printing can be performed. Once the Printer or Copier/Printer is connected to the network, the communication parameters must be set up. The communication parameters can be set up from either the printer control panel or from Print Services on Web. This section explains how to use both methods to perform the setup procedures. Explained, too, is the procedure for printing a list of the communication parameters.

#### **Communication Parameters Definitions**

Communication parameters may be defined for the following.

- TCP/IP
- Serial
- Centronics (optional)
- VPI (optional)
- SNMP

Important SNMP can only be set up from Print Services on Web.

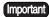

Important The communication parameter nomenclature on the printer control panel will sometimes differ from the nomenclature on Print Services on Web. The Print Service on Web nomenclature appears in **bold** type in the table below.

The following TCP/IP communication parameters must be set up.

| Menu Item                                     | Description                                                                                                    |  |  |
|-----------------------------------------------|----------------------------------------------------------------------------------------------------|--|--|
| Default Parser                                | Selects the parser or data format interpreter that will be used when the input data format has not been specified from among the available selections, that is, [HPGL], [VERSATEC], [TIFF], [CALS], or [PS/PDF]. The default setting is [HPGL]. |  |  |
| Ethernet Setting<br>( <b>Physical Layer</b> ) | Selects the ethernet setting/physical layer. The default setting is [AUTO].  [AUTO] Automatic recognition  [10BASE_T] Fixed at 10BASE_T  [100BASE_T] Fixed at 100BASE_T                                                                         |  |  |
| IP Address                                    | The IP address of the machine in the format XXX.XXX.XXXX. The IP address can be changed, if necessary.                                                                                                    |  |  |
| MASK Value<br>( <b>Net mask</b> )             | The sub-net mask set up on the machine in the format XXX.XXX.XXX.XXX. The subnet mask can be changed, if necessary.                                                                                                    |  |  |
| E-Net Address<br>(Ethernet address)           | Displays the Ethernet address. The value displayed is unique for the hardware and cannot be changed.                                                                                                    |  |  |
| FTP                                           | Determines whether or not to enable FTP. The default setting is [Enable].                                                                                                    |  |  |
| Dynamic Routing                               | Determines if dynamic routing will be enabled. The default setting is [ON].                                                                                                    |  |  |
| Static Routing*                               | Determines if static routing will be enabled. The default setting is [OFF]. Set Static Routing to [ON] when you need to view the device through a gateway or router.                                                                            |  |  |

\*The routing table can be edited if [Static Routing] is set to [Enable].

Note

A maximum of 512 items can be saved in the routing table. The [Registration Not Possible] screen will display if the number of items exceeds 512.

| Menu Item      | Description                                                                                          |  |
|----------------|----------------------------------------------------------------------------------------------------|--|
| ROUTING TABLE  | Select [ADD] to enter additional routing information.                                                |  |
| Dest. Address  | Sets the network address for the destination. Enter in the XXX.XXX.XXX format. Typically not needed. |  |
| Router Address | Sets the router address for the local machine or subnet. Enter in the XXX.XXX.XXX format.            |  |

#### **Serial**

The serial communication parameters are listed below.

Important The communication parameter nomenclature on the printer control panel will sometimes differ from the nomenclature on Print Services on Web. The Print Service on Web nomenclature appears in **bold** type in the table below.

| Menu Item              | Description                                                                                                    |  |
|------------------------|----------------------------------------------------------------------------------------------------|--|
| Default Parser         | The default setting is [HP-GL].                                                                                                    |  |
| Logical printer number | Sets up a logical printer number to be use if a logical printer is not defined in the print job.                                                                                                    |  |
| Handshake              | Selects the handshake method from the following choices.  The default setting is [XON/XOFF].  [XON/XOFF] Handshake using the XON/XOFF protocol.  [HARDWARE] Handshake using the hardware.  [ENQ-ACK] Handshake using the ENQ-ACK protocol (HP-GL only).  [SOFTWARE] Handshake using the application program (HP-GL only). |  |
| Baud Rate              | Sets the communication speed to [300], [1200], [2400], [4800], [9600], or [19200].  The default setting is [9600].                                                                                                    |  |
| Parity                 | Sets the parity bit to [NONE], [EVEN], or [ODD]. The default setting is [EVEN].                                                                                                    |  |
| Data Bit               | Sets the data bit length to [7_BITS] or [8_BITS]. The default setting is [7_BIT].                                                                                                    |  |
| Stop Bit               | Sets the stop bit length to [1_BIT] or [2_BIT].  The default setting is [1_BIT].                                                                                                    |  |
| EOP Timeout            | Determines whether or not to enable EOP timeout. The default setting is [ON] or [Enable].                                                                                                    |  |
| Timeout Value          | Sets up the EOP timeout value within a range of 1 to 255 seconds. If a value greater than 255 is entered, the timeout value will be set to 255.  The default setting is [10].                                                                                                    |  |
| Output<br>Response     | Enables [YES] or disables [NO] the output response.  This must be set to [YES] if the printer requires a response when data is transmitted from the host to the printer.  The default setting is [NO].                                                                                                    |  |

| Menu Item                   | Description                                                                                                    |                                                           |  |
|-----------------------------|----------------------------------------------------------------------------------------------------|-----------------------------------------------------------|--|
| Job Separation (Page limit) | Sets up the job separation option. The default setting is [NC [YES]]  Starts data conversion once the command to recognize the end of the data is received, of if it occurs midway through the file. |                                                           |  |
| [NO]                        |                                                                                                    | Spools data on the hard disk until the timeout is issued. |  |

# **Centronics (optional)**

The Centronics communication parameters are presented below.

| Menu Item      | Description                                                                                                    |  |  |
|----------------|----------------------------------------------------------------------------------------------------|--|--|
| Ack Mode       | The Ack mode is selected from [MODE0], [MODE1], [MODE2], [MODE3], and [MODE7]. The default setting is [MODE0].                                                                                                    |  |  |
| DMA Timeout    | The timeout value for data input is entered within a range of 1 to 255 seconds. The default setting is [5 sec].                                                                                                    |  |  |
| EOP Timeout    | Determines if the EOP Timeout will be enabled [TIMEOUT] or disabled [NO_TIMEOUT]. If set to [TIMEOUT], a Timeout Value must be entered. The timeout value is entered within a range of 0 to 99 seconds.  The default setting is [10 sec].                                                |  |  |
| Job Separation | Sets the job separation. The default setting is [NO].  [YES] Starts conversion processing once the command that recognizes the end of the data is received, even if this occurs midway through the file.  [NO] Performs the spooling process on the hard disk until a timeout is issued. |  |  |

#### Note

- If a value higher than [255] is entered for the DMA Timeout value, [255] will be set as the value.
- Changes to the [Ack Mode] and [DMA Timeout] values will have no effect on operations.

# VPI (optional)

The following VPI communication parameters must be set up.

| Menu Item         | Description                                                                                                    |  |  |
|-------------------|----------------------------------------------------------------------------------------------------|--|--|
| REPORT<br>OFFLINE | Determines if the host will be notified offline of the media running out.  The default setting is [NO].  [YES] Issues offline notification.  [NO] Does not issue offline notification.                                                                                                   |  |  |
| EOP Timeout       | Determines if the EOP Timeout will be enabled [TIMEOUT] or disabled [NO_TIMEOUT]. If set to [TIMEOUT], a Timeout Value must be entered. The timeout value is entered within a range of 1 to 255* seconds.  The default setting is [10 sec].                                              |  |  |
| Job Separation    | Sets the job separation. The default setting is [NO].  [YES] Starts conversion processing once the command that recognizes the end of the data is received, even if this occurs midway through the file.  [NO] Performs the spooling process on the hard disk until a timeout is issued. |  |  |

Note

<sup>\*</sup>If a value higher than [255] is entered for the timeout value, [255] will be set as the value.

#### **SNMP**

The communication parameters listed below must be set up.

Important SNMP must be set up in Print Services on Web.

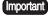

Important The communication parameter nomenclature on the printer control panel will sometimes differ from the nomenclature on Print Services on Web. The Print Service on Web nomenclature appears in **bold** type in the table below.

| Menu Item                     | Description                                                                                                    |  |
|-------------------------------|----------------------------------------------------------------------------------------------------|--|
| SNMP                          | Sets whether or not to enable SNMP.                                                                                                    |  |
| Community<br>String           | Sets the community String to be imbedded when the client transmits SNMP packets.                                                                                                    |  |
| Trap address                  | Sets the IP address of the destinations (trap transmission destinations) to which notifications are to be sent in the event of an error occurring with the printer.  A maximum of 128 trap transmission destinations can be saved. |  |
| Transmission Port (Send port) | Sets the port numbers of the trap transmission destinations.                                                                                                    |  |
| Version                       | Sets the version of the trap to be transmitted.                                                                                                    |  |
| Permanence<br>(Persistence)   | Sets whether the trap transmission destination information is to be stored or not after the printer has been switched off. A maximum of eight items can be enabled for permanence.                                                 |  |

# Communication Parameter Setup (Printer Control Panel)

This section explains the procedures for setting up the communication parameters from the printer control panel.

Important SNMP must be set up from Print Services on Web.

Important

The changed parameters become valid after the machine is rebooted.

#### **Procedure**

**MENU** PORT SETTING **I** Press the < ▶> key with [PORT SETTING] displayed.

PORT SETTING TCP/IP

2 Select the interface that is to be set up with the use of the  $\langle \nabla \rangle$  and  $\langle \triangle \rangle$  keys, and then press the < > > key.

[TCP/IP], [SERIAL], [CENTRO], and [VPI] will be displayed, in that order.

3 Select the parameters with the use of the  $<\nabla>$ 

and < keys, and then press the < Set> key. An asterisk [\*] will be displayed on the right side of the value once it has been set up.

(Note)

[CENTRO] and [VPI] are optional.

TCP/IP **Ethernet Setting** 

**Ethernet Setting AUTO** 

(Note)

The changed parameters are saved to the system when the <Set> key is pressed. It is not necessary to save each change individually.

(Refer to)

Refer to the previous section for detailed information about each of the communication parameters.

4 After setting up all of the parameters, switch the printer power off and then on for the changes to take effect.

#### TCP/IP Setup

PORT SETTING TCP/IP

TCP/IP
Default Parser

Default Parser HPGL

IP Address <u>1</u>00. 000. 000. 000

IP Address 120. 000. 000. 000

IP Address 123. 123. 123. 001 \*

- 1 Display [TCP/IP] on the selection screen, and then press the  $< \triangleright >$  key.
- 2 Select the item that is to be set up with the use of the <▼> and <▲> keys, and then press the < ▶> key.

  [Ethernet Setting], [Default Parser], [IP Address], [Mask Value], [E-Net Address], [Dynamic Routing], and [Static Routing] will be displayed in that order.

Note

- Additions can be made to the routing table when [Static Routing] is enabled.
- The [E-Net Address] can only be displayed, not changed.
- 3 Select the parameters with the use of the <▼> and <▲> keys, and then press the <Set> key. An asterisk [\*] will be displayed on the right side of the parameters once they have been set.

# **L** Entering addresses

- 1. Move the cursor to the left and right with the use of the < ◀ > and < ▶ > keys.
- 2. Select the required value with the use of the <▼> and <▲> keys. The value will increase or decrease sequentially between 0 and 9.
- **3.** Press the <Set> key once all values have been entered.

(Note)

- To proceed to the next menu, move the cursor to the right-hand side and press the < ▶ > key.
- To return to the previous menu, move the cursor to the left-hand side and press the <◀> key.

Static Routing
ON \*

Adding items to the routing table

1. Select [ON] for [Static Routing], and then press the <Set> key.

Now press the  $\langle \triangleright \rangle$  key.

ROUTING TABLE ADD

2. Select [ADD] for the [ROUTING TABLE], and then press the < ▶> key.

Dest. Address 123. 000. 000. 000 3. Enter the destination address, and then press the <Set> key.

After setting up the destination address, move the cursor to the right-hand side and press the < ▶> key.

Router Address 123. 000. 000. 000 4. Enter the routing address, and then press the <Set> key.

Note

To return to the previous menu, move the cursor to the left-hand side and press the  $\langle \blacktriangleleft \rangle$  key.

#### **Serial Setup**

PORT SETTING SERIAL 1 Display [SERIAL] on the setup item selection screen, and then press the < ▶> key.

SERIAL Baud Rate 2 Select the item that is to be set up with the use of the  $<\nabla>$  and  $<\triangle>$  keys, and then press the  $<\triangleright>$  key.

[Handshake], [Baud Rate], [Parity], [Data Bit], [Stop Bit], [EOP Timeout], [Output Response], and [Job Separation] will be displayed in that order.

Baud Rate 300 \* 3 Select the parameters with the use of the <▼> and <▲> keys, and then press the <Set> key.

An asterisk [\*] will display on the right side of the parameters once they have been set.

#### **Centronics (optional) Setup**

PORT SETTING CENTRO

CENTRO DMA Timeout

DMA Timeout \*

- **1** Display [CENTRO] on the setup item selection screen, and then press the < ▶> key.
- 2 Select the item that is to be set up with the use of the <▼> and <▲> keys, and then press the < ▶> key. [Ack Mode], [DMA Timeout], [EOP Timeout], and [Job Separation] will display, in that order.
- 3 Select the parameters with the use of the <▼> and <▲> keys, and then press the <Set> key.

  An asterisk [\*] will display on the right side of the parameters once they have been set.

## **VPI (optional) Setup**

PORT SETTING VPI

VPI
Job Separation

Job Separation
YES \*

- **1** Display [VPI] on the setup item selection screen, and then press the < ▶> key.
- 2 Select the item that is to be set up with the use of the <▼> and <▲> keys, and then press the < ▶> key. [REPORT OFFLINE], [EOP Timeout], and [Job Separation] will display, in that order.
- 3 Select the parameters with the use of the <▼> and <▲> keys, and then press the <Set> key.

  An asterisk [\*] will display on the right side of the parameters once they have been set.

# **8.3** Communication Parameter Setup (Print Services on Web)

The communication parameters for TCP/IP, Serial, Centronics (optional), VPI (optional), and SNMP can be set up from Print Services on Web. These procedures are explained below.

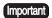

- The machine must be rebooted for the changes to take effect.
- These procedures are performed in the Administrator Mode.

#### **Procedure**

1 Start Print Services on Web, enter the Administrator mode, and select the [Properties] tab.

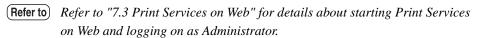

Note The displayed [Print settings] were set up earlier using the selections on the [Print Setup] and the [Properties] tabs. The hardware configuration information is stored in the machine's controller.

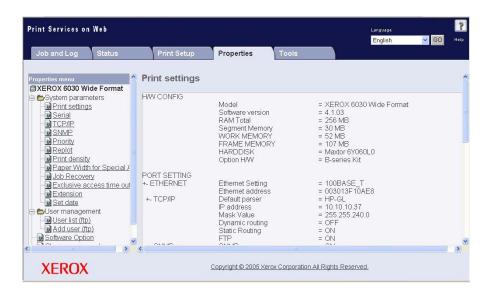

2 Select the interface or protocol ([TCP/IP], [Serial], [Centro], [VPI], [SNMP]) to be set up from the [System parameters] menu.

The setup selections will display in the right-hand pane of the window. In the example below, [Serial] has been selected.

Note

• Only standard features and installed options are listed in the [System parameters] menu. [VPI] and/or [Centro] will be listed if one or both of these options is installed.

(Refer to)

• Refer to the section "Communication Parameters Definitions" in "8.1 Communication Parameters" for more information about the communication parameter entries.

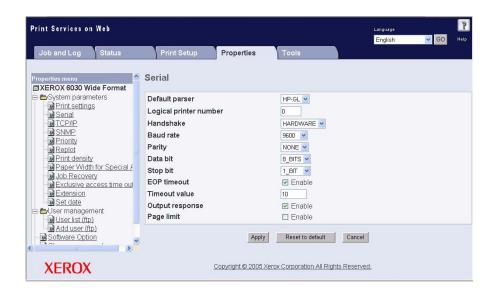

 $oldsymbol{3}$  Set up each of the parameters as required, and then select the [Apply] button.

**4** To print a list of the settings, drag the right scroll bar to the bottom, and then select the [Print] button.

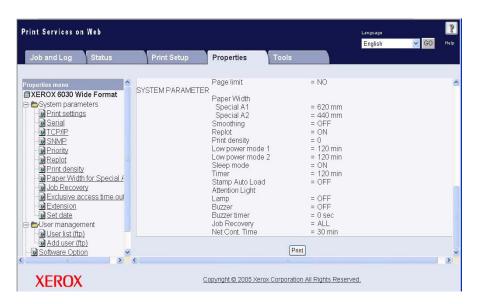

**5** After setting up all of the parameters, switch the Main Power Switch off and then on to enable the changes to take effect.

# **8.4** System Parameter Setup (Printer Control Panel)

The following system parameters can be set up from the printer control panel.

Note

These parameters can be set up on the copier control panel on the Xerox 6030/6050 Copier/Printers. If the parameters are set up on both the printer control panel and the copier control panel, the most recent settings will take precedence.

Refer to

• Refer to "7.2 Printer Control Panel Usage" for detailed instructions on printer control panel operations.

| Menu Item       | Description                                                                                                    |  |  |
|-----------------|----------------------------------------------------------------------------------------------------|--|--|
| Set Date        | Sets up the internal clock. The parameters are set in the order year, month, day, hour, and minutes.                                                                                                    |  |  |
| AUTO ROLL       | Determines whether the automatic paper switching function from the roll to the tray and tray to the roll is [ON] or [OFF]. The default setting is [OFF].                                                                                                    |  |  |
| SPA PAPER WIDTH | Sets the paper width for SP. JIS/ISO A paper. The default value is [SP A1].  [SP. A1] 620 or 625mm  [SP. A2] 435 or 440mm                                                                                                    |  |  |
| Smoothing       | Determines whether 1200 dpi smoothing will be [ON] or [OFF]. The default setting is [OFF].                                                                                                    |  |  |
| Low power mode1 | Sets the time (1 to 120 minutes) that must elapse following a copy or print job before the machine enters the Low power mode 1. Low power mode 1 reduces the temperature of the fuser, decreasing power consumption.  The default setting is [5] minutes.             |  |  |
| Low power mode2 | Sets the time (5 to 120 minutes) that must elapse following a copy or print job before the machine enters low power mode 2. Low power mode 2 reduces the fuser temperature more than low power mode 1.  The default setting is [15] minutes.                          |  |  |
| Sleep Mode      | Sets the sleep mode to [ON] or [OFF] and sets the time (15 to 120 minutes) that must elapse after the previous copy or print job until the machine enters the sleep mode. The sleep mode switches off the power of the printer.  The default setting is [90] minutes. |  |  |
| Attention Light | Not Available                                                                                                    |  |  |
| Buzzer          | Not Available                                                                                                    |  |  |

| Menu Item      | Description                                                                                                    |                                                                |  |
|----------------|----------------------------------------------------------------------------------------------------|----------------------------------------------------------------|--|
| Print Density  | Sets up the default print density level. The density setting is a numeric value between -99 and 99.                                                                                                    |                                                                |  |
| Job Recovery   | Determines how the jobs that were in the print queue when the printer power was shut off will be processed when the printer is switched back on. The default setting is [OFF].  [OFF] Jobs that had not been output when the power was shut off are canceled (not printed). |                                                                |  |
|                | [QUEUED]                                                                                                    | Prints out only the [Queued] jobs waiting to be processed.     |  |
|                | [ALL]                                                                                                    | Prints out all jobs that have not been successfully completed. |  |
|                | reprinte<br>even if<br>power<br>• The sec<br>power                                                                                                    |                                                                |  |
| Net Cont. Time | Not available                                                                                                    |                                                                |  |

#### **Procedure**

MENU SYSTEM PARAMETER Press the < ▶ > key with [MENU]/[SYSTEM PARAMETER] displayed.

SYSTEM PARAMETER
Job Recovery

2 Scroll to the item you wish to set up using the <▼> and <▲> keys. [Set Date], [AUTO ROLL], [SPA PAPER WIDTH], [Smoothing], [Low power mode1], [Low power mode2], [Sleep Mode], [Attention Light], [Print Density], [Job Recovery], and [Net Cont. Time] will display, in that order.. Press the <▶> key to select the item.

Job Recovery OFF 3 Select the parameters using the <▼> and <▲> keys, and then press the <Set> key.
An asterisk [\*] will display on the right side of the value once it is set.

Note

The changed parameters are saved to the system when the <Set> key is pressed. It is not necessary to save each change individually.

# **8.5** System Parameter Setup (Print Services on Web)

The system parameters listed below can be set up from Print Services on Web.

Important These procedures are performed on the Administrator page.

Refer to "8.3 Communication Parameter Setup (Print Services on Web)" for information about setting up the [TCP/IP], [Serial], [Centro], [VPI], and [SNMP] selections in the [System Parameters] menu on the Properties tab.

Important The parameter nomenclature on Print Services on Web will sometimes differ from the nomenclature on the printer control panel. The printer control panel nomenclature appears in **bold type** in the table below.

| Menu Item                                            | Description                                                                                                    |  |  |
|------------------------------------------------------|----------------------------------------------------------------------------------------------------|--|--|
| Priority                                             | Determines which of the following should be set up as the standard for determining the priority sequence of job output for the same job.  [QIN_FOPEN] Time to start data transfer [QIN_FCLOSE] Time to end data transfer |  |  |
| Replot                                               | Enables or disables the reprinting feature.                                                                                                    |  |  |
| Print Density                                        | Sets up the default print density level. The density setting is a numeric value between -99 and 99.                                                                                                    |  |  |
| Paper Width for<br>Special A<br>(SPA PAPER<br>WIDTH) | Sets the paper width for SP. JIS/ISO A paper. The default value is [SP A1].  [SP. A1] 620 or 625mm  [SP. A2] 435 or 440mm                                                                                                |  |  |

| Menu Item                                  |                                                                                                    | Description                                                                                                    |  |  |
|--------------------------------------------|----------------------------------------------------------------------------------------------------|----------------------------------------------------------------------------------------------------|--|--|
| Job Recovery                               | the printer power                                                                                                    | the jobs that were in the print queue when was shut off will be processed when the d back on. The default setting is [OFF].  Jobs that had not been output when the power was shut off are canceled (not printed). |  |  |
|                                            | [QUEUED]                                                                                                    | Prints out only the [Queued] jobs waiting to be processed.  Prints out all jobs that have not been successfully completed.                                                                                         |  |  |
|                                            | <ul> <li>• When [ALL] is selected, a ten-page job will be reprinted from page one when the power is restored even if pages 1 to 9 had already printed before the power was shut off.</li> <li>• The sequence in which jobs are printed after the power is restored is based on the ID numbers that were assigned when each job was received.</li> </ul> |                                                                                                    |  |  |
| Exclusive access time out (Net Cont. Time) | Not available                                                                                                    |                                                                                                    |  |  |
| Extension                                  | Sets up the extension that will be used to identify the format of each file. The extension is a maximum of eight alphanumeric characters (upper case or lower case) in length. A maximum of 32 extensions can be saved.                                                                                                    |                                                                                                    |  |  |
| Set Date                                   | Sets up the internal clock. The parameters are set in the order year, month, day, hour, and minutes.                                                                                                    |                                                                                                    |  |  |

#### **Procedure**

1 Start Print Services on Web, log in as Administrator, and display the [Properties] tab.

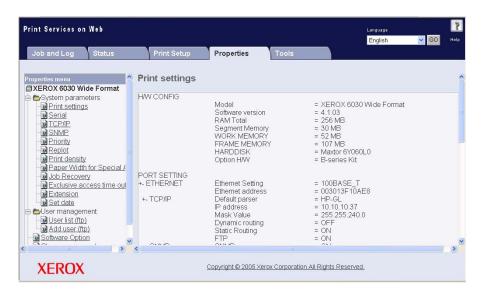

2 Select the item that is to be set up from the [System parameter menu], for example, [Priority], [Replot], [Print density], [Paper Width for Special A], [Job Recovery], [Exclusive access time out], [Extension], and [Set date].

#### **Setting Up [Priority]**

- Note
- The [Priority] parameter in Print Services on Web is the same as the [Print service] parameter on the printer control panel.
- $m{I}$  Select [Priority] from the [System parameters] menu. The [Priority] selections will display in the right pane.

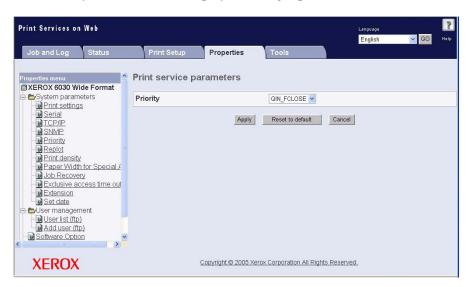

- $2\,$  Select the queuing standard from [QIN\_FOPEN] or [QIN\_FCLOSE].
- **3** Press the [Apply] button to save the new setting, [Cancel] to revert to the existing setting, or [Reset to default] to return to the factory default setting.

## **Setting Up [Replot]**

 $m{1}$  Select [Replot] from the [System parameters] menu. The Replot setup selections will display in the right pane.

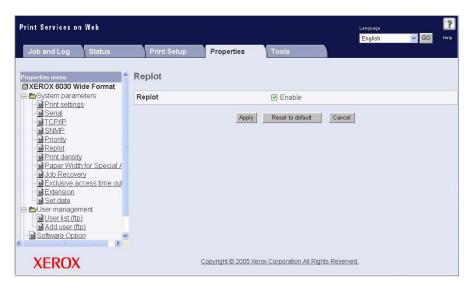

- 2 The parameter is enabled by default. De-select the checkbox to disable the feature. Disabling the feature will render the reprinting function inoperative.
- **3** Press the [Apply] button to save the new setting, [Cancel] to revert to the existing setting, or [Reset to default] to return to the factory default setting.

#### **Setting Up [Print Density]**

 $m{1}$  Select [Print density] from the [System parameters] menu. The Print density selections will display in the right pane.

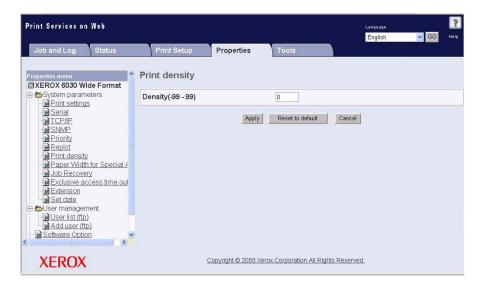

- 2 Enter a positive or a negative number between -99 and +99 to set up the default print density. Larger negative numbers lighten the prints. Higher positive numbers darken the prints. The factory default setting is [0].
- **3** Press the [Apply] button to save the new setting, [Cancel] to revert to the existing setting, or [Reset to default] to return to the factory default setting.

## **Setting Up [Paper Width for Special A]**

1 Select [Paper Width for Special A] from the [System parameters] menu.
The Paper Width for Special A selections will display in the right pane.

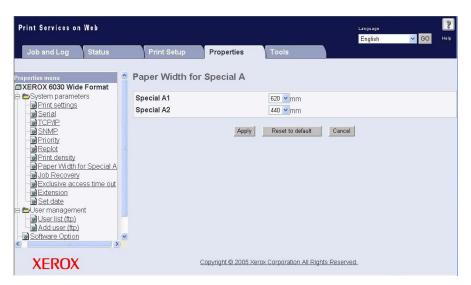

- 2 Select the required paper width for Special A1 and Special A2 paper from the available selections.
- **3** Press the [Apply] button to save the new setting, [Cancel] to revert to the existing setting, or [Reset to default] to return to the factory default setting.

# **Setting Up [Job Recovery]**

1 Select [Job Recovery] from the [System parameters] menu.
The Job Recovery selections will display in the right pane.

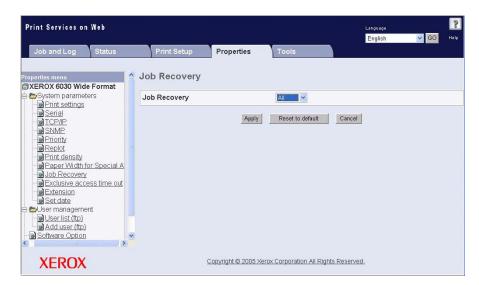

- 2 Select the option that will determine how jobs that are in the print queue when the printer power is shut off will be processed when the power is switched back on. The choices are [OFF], [Queued], and [All]. The default setting is [OFF].
- **3** Press the [Apply] button to save the new setting, [Cancel] to revert to the existing setting, or [Reset to default] to return to the factory default setting.

## **Setting Up [Extension]**

 $m{I}$  Select [Extension] from the [System parameters] menu. The Extension selections will display in the right pane.

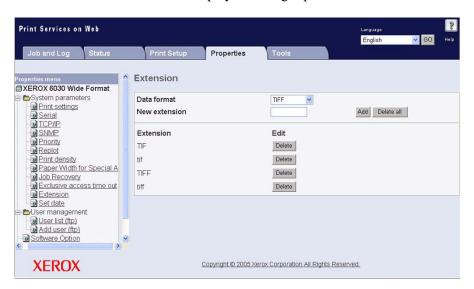

- 2 Select the required format from [Data format].
- $\boldsymbol{3}$  As required, add or delete an extension:

#### Add an extension

To add a new extension, enter an extension name of eight characters or less in the text field, and then click the [Add] button.

#### **Delete an extension**

To delete an extension, click the [Delete] button. Click [OK] or [Cancel] on the warning popup to confirm or cancel your selection.

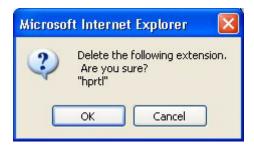

4 Press the [Apply] button to save the new setting(s), [Cancel] to revert to the existing setting, or [Reset to default] to return to the factory default setting.

## Setting up [Set date]

 $m{I}$  Select [Set date] from the [System parameters] menu. The Set date selections will display in the right pane.

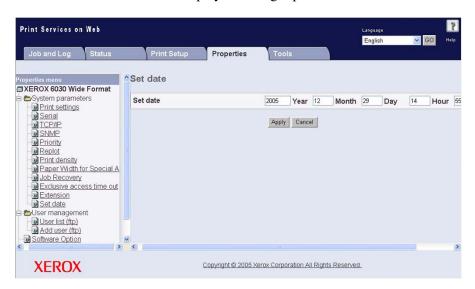

- **2** Enter the date.
  - (Note) If the time selections are not displayed, drag the bottom scroll bar to the right to display them.
- $\boldsymbol{3}$  Enter the time.
- 4 Press the [Apply] button to save the new setting, or press [Cancel] to revert to the existing setting.

# **8.6** User Management (Print Services on Web)

The User management menu on the [Properties] tab of Print Services on Web enables the administrator to perform the user management functions described in this section.

#### **Changing User Passwords**

 $m{I}$  Select [User list (ftp)] from the [User management] menu. A list of all current ftp users will display in the right pane.

Note Up to 10 users can be registered as ftp users.

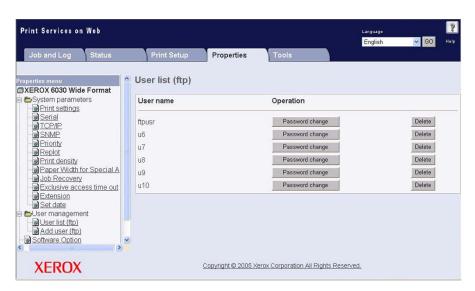

2 Click the [Password change] button for the user whose password is to be changed.

The Change password fields will display in the right pane of the window.

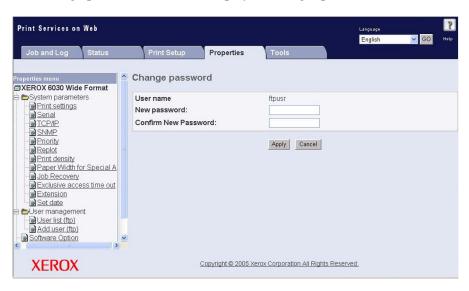

- **3** Enter the new password in the [New password] field.
- 4 Confirm the new password in the [Confirm New Password] field.
- ${f 5}$  Click the [Apply] button to save the change, or [Cancel] to undo it.

#### **Adding Users**

Select [Add user (ftp)] from the [User management] menu.
The fields for adding ftp users will display in the right pane of the window.

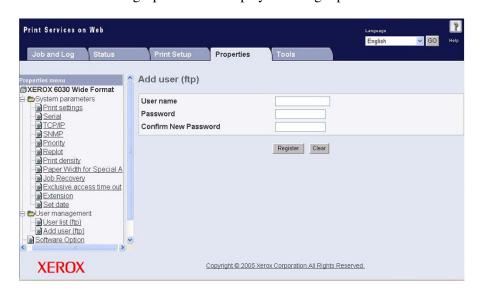

2 Enter the user's name and password, confirm the password, and then click the [Register] button.

## **Deleting Users**

 $m{1}$  Select [User list (ftp)] from the [User management] menu.

A list of all current ftp users will display in the right pane, including the default username [ftpusr] which is set up within the system and cannot be deleted.

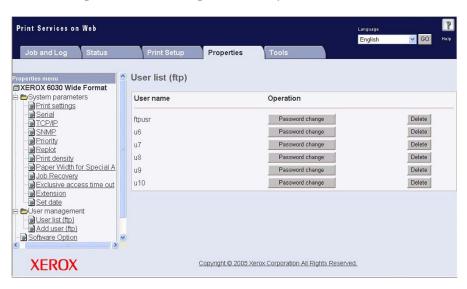

 ${f 2}$  Select the [Delete] button for the ftp username that you wish to delete.

Note A warning popup will display if you attempt to delete [ftpusr].

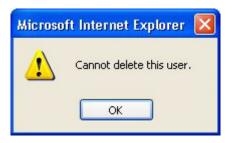

# **8.7** Printing a Configuration List

The procedures below explain how to print a configuration list that shows the hardware and software configuration, communication parameter (port) settings, and system parameter settings of the printer. This list may be printed from either the printer control panel or Print Services on Web.

#### **From the Printer Control Panel**

MENU PORT SETTING Press the < ▶ > key with [PORT SETTING] displayed.

PORT SETTING PRINT CONFIG

2 Select [PRINT CONFIG] with the <▼> key, and then press the < ▶> key.

PRINT CONFIG SET: to Print.

 ${f 3}$  Press the <Set> key when [SET: to Print.] is displayed.

The list of settings will be printed.

#### From Print Services on Web

 $m{1}$  Start Print Services on Web, log in as Administrator, and select the [Properties] tab.

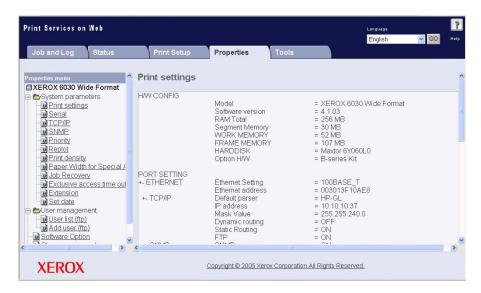

- 2 Select [Print Settings] in the System parameters menu.
  The current print settings will display in the right pane.
- 3 Using the scrollbar on the right side of the window, scroll to the bottom of the Print Settings list, and then select the [Print] button.

  The printer will print a configuration list that is identical to the list from the printer control panel.

```
[XEROX 6050 Wide Format Version 4.1.03]
[PLOTTER CONFIGURATION] : PAGE1]
  H/W CONFIG
                                       = XEROX 6050 Wide Format
                    Mode 1
                    Software Version = 4.1.03
                                       = 512MB
                    RAM Total
                    Segment Memory
                                       = 30MB
                    Work Memory
                                       = 52MB
                    Frame Memory
                                      = 272MB
                    Harddisk = Maxtor 6Y080L0
Option H/W = FINISHER MSI
                                       = FINISHER MSI B-KIT 2R-RFC
                    Finisher Model = estefold 4211 V1.13 721
  S/W CONFIG
                                   = ENABLE
                    PostScript
                    Network Scan
                                       = DISABLE
                    Key Install key = XXX-XX-XXX-XXX-XXX
  PORT SETTING
                    Ethernet Setting = 100BASE\_T
                                                          : AUTO /10BASE_T /100BASE_T
  +- ETHERNET
                    Ethernet Address = 003013F10A8C
                                       = HP-GL
                                                           : VERSATEC /HP-GL /TIFF /CALS /PS/PDF
    +- TCP/IP
                    Default Parser
                    IP Address
                                       = 10.10.6.154
                                       = 255.255.240.0
                    Mask Value
                                                           : OFF /ON
                    Dynamic Routing
                                       = 0FF
                                                           : OFF /ON
: OFF /ON
                    Static Routing
                                       = 0N
                    FTP
                                       = 0N
                                                           : OFF /ON
    +- SNMP
                    SNMP
                                       = 0N
                                       = HP-GL
                                                           : HP-GL
                    Default Parser
  +- SERIAL
                                                         : HP-GL

: 0 - 99

: 300 /1200 /2400 /4800 /9600 /19200

: 7_BITS /8_BITS

: 1_BIT /2_BITS

: NONE /EVEN /ODD

: XON/XOFF /HARDWARE /ENQ_ACK /SOFTWARE

: OFF /ON

: 0 - 255
                    File No.
                                       = 0
                    Baud Rate
                                       = 9600
                    Data Bit
                                       = 7_BITS
                                      = 1_BIT
= EVEN
                    Stop Bit
                    Parity
                    Parity
Handshake
                                      = XON/XOFF
                                      = 0N
- 10sec
                    EOP Timeout
                                                           : 0 - 255
: NO /YES
: NO /YES
                      Timeout
                    Output Response
                                      = NO
                    Page Limit
                                       = NO
  SYSTEM PARAMETER
                    Print density
                                       = 0
                                                           : -99 - 99
                    Auto Roll
                                       = OFF
                                                           : OFF /ON
                      Roll->Tray
                      Tray->Rolĺ
                                       = OFF
                                                           : OFF /ON
                    Paper Width
                                                           : 620 /625
                      SPA1
                                       = 620mm
                                                           : 435 /440
                      SPA2
                                       = 440mm
                                       = NFF
                                                           : OFF /ON
                    Smoothing
                                                           : OFF /ON
                    Replot
                                       = 0N
                    Low power mode 1 = ON
                                                             ON
                                                           : 1 - 120
: 0N
                                       = 15min
                      Timer
                    Low power mode 2 = ON
                                                           : 5 - 120
                    Timer
Sleep mode
                                       = 15min
                                                           : OFF /ON
                                       = ON
                                                           : 15 - 120
: OFF /ON
                                       = 90min
                      Timer
                    Stamp Auto Load = OFF
                    Attention Light
                                       = OFF
                                                           : OFF /ON
                      Lamp
                                                           : OFF /ON
: 0 /10 /:
: OFF /GUE
                                       = OFF
                      Buzzen
                                                             0 /10 /30 /60 /120 /180
                      Buzzer timer
                                       = Osec
                    Job Recovery
                                       = OFF
                                                             OFF /QUEUED /ALL
                                                           : 10 /30 /60 /90 /120 /180 /240 /300 /360 /420 /480
                    Net Cont. Time
                                       = 30min
```

# **Description of the Configuration List Contents**

The contents of configuration list are explained below.

| Displayed Item      |                  | Description                                                                                                    |
|---------------------|------------------|----------------------------------------------------------------------------------------------------|
| H/W CONFIG          | Model            | Product name                                                                                                    |
|                     | Software Version | Installed version of the printer software                                                                                                    |
|                     | RAM Total        | Displays the amount of memory installed in the printer.                                                                                                    |
|                     | Segment Memory   | Displays the capacity of the area where spooled print data is stored during print processing.                                                                                                    |
|                     | Work Memory      | Displays the capacity of the area used for running the controller software.                                                                                                    |
|                     | Frame Memory     | Displays the capacity of the image memory (the area in which images developed into bit maps are stored.)                                                                                              |
|                     | Harddisk         | Displays the model number of the hard disk on which the input data are spooled.                                                                                                    |
|                     | Option H/W       | Additional installed hardware device(s), such as a folder, stacker, etc.                                                                                                    |
|                     | Finisher Model   | Model number of the finisher                                                                                                    |
| S/W CONFIG          | PostScript       | Enabled software option                                                                                                    |
|                     | Network Scan     | Disabled software option                                                                                                    |
|                     | Key Install Key  | Installation key number for the installed and enabled software option                                                                                                    |
| PORT SETTING        | ETHERNET         | Ethernet settings                                                                                                    |
|                     | TCP/IP           | TCP/IP port settings                                                                                                    |
|                     | SNMP             | SNMP status                                                                                                    |
| SYSTEM<br>PARAMETER | All              | The left column lists the available system parameters. The center column lists the current system parameter settings. The right column lists the possible settings for each of the system parameters. |

# **8.8** Software Option

The [Software Option] selection on the Print Services on Web [Properties] tab displays all installed optional software and related Feature Key (Key Install Key) information, for example, for the PostScript Driver.

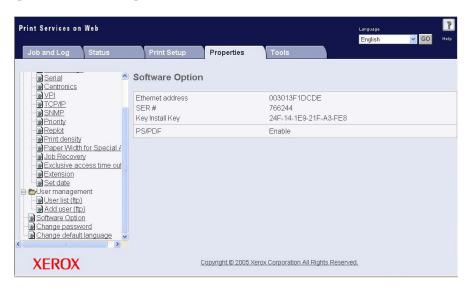

# **8.9** Change Password

The [Change Password] selection on the Print Services on Web [Properties] tab can be used to change the password that is used to log in to the Administrator page.

mportant Maintain a record of the new password in a secure location.

1 Select the [Change Password] selection on the [Properties] tab.
The [Change Web administrator password] fields will display in the right pane of the window.

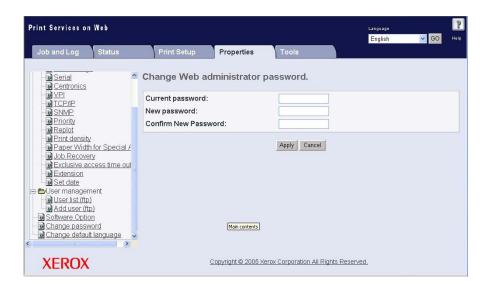

- **2** Enter the current password in the [Current password:] field.
- $oldsymbol{3}$  Enter the new password in the [New password:] field.
- $m{4}$  Enter the new password again in the [Confirm New Password:] field.
- ${f 5}$  Click the [Apply] button to save the change, or [Cancel] to undo it.

# 8.10 Change Default Language

The [Change default language] selection on the Print Services on Web [Properties] tab can be used to change the language that is displayed when Print Services on Web is started. The language can be changed to English, French, Italian, German, Spanish, or Portuguese.

This setting becomes effective after the machine is switched off and then on again.

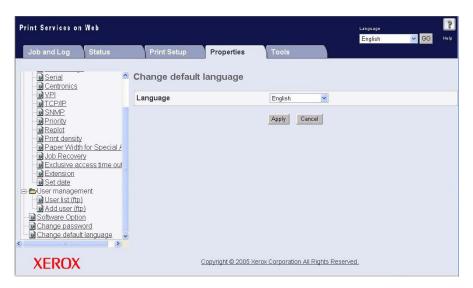

- $m{1}$  Select the [Change default language] selection on the Print Services on Web [Properties] tab.
  - The [Change default language] fields will display on the right pane of the window.
- 2 Select the required language selection from the pull down list.
- $oldsymbol{3}$  Click the [Apply] button to save the change, or [Cancel] to undo it.
- 4 Power the machine off and then on for the change to take effect.

# Chapter 9

# Logical Printer Setup and Operation

# **9.1** Creating a New Logical Printer

One hundred logical (virtual) printers, numbered from 00 to 99, can be set up for each of the available data formats (HP-GL, Versatec, TIFF, CALS, PS/PDF). The procedure below explains how to create a new logical printer.

- $oldsymbol{1}$  Start the web browser and log in to Print Services on Web.
- ${\bf 2}$  Enter the Administrator mode, and then select the [Print Setup] tab.

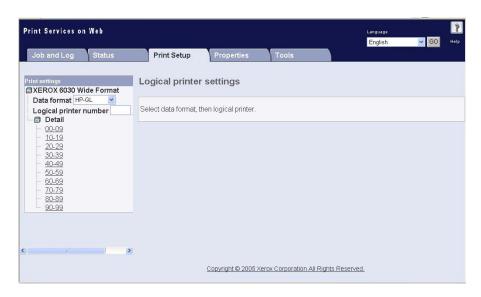

**3** Select the data format for the new logical printer from the [Data format] menu. The selections include [Versatec], [HP-GL], [TIFF], [CALS], and optionally, [PS/PDF].

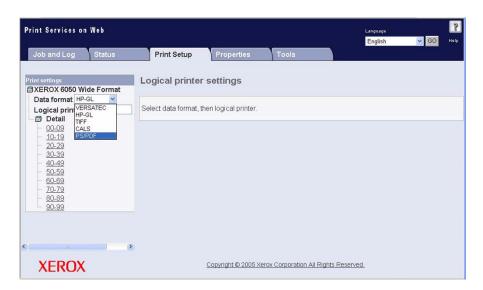

(Note)

The logical printers are pre-configured in the factory to their default print settings. These defaults, as well as the options you can select, are defined in the upcoming section 9.2 Defining the Print Settings. When you display a list of logical printers, as in step 4, the current print settings will display. To identify a logical printer whose factory defaults have not been changed, look for one that displays only the factory defaults. As a clue to identifying logical printers that have been set up for local use, check the Media Series or User-Defined Size parameters. These parameters are often customized to meet local needs.

4 Select an unused logical printer. To do this, select a range of numbers in the [Detail] list at the left side of the screen, beginning with [00-09]. The ten logical printers will appear in the right pane of the screen.

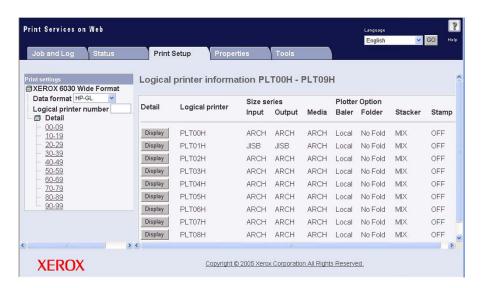

- 5 Continue selecting the ranges of numbers, as required, until you locate an unused logical printer, and then click the [Display] button.

  The default print settings for the selected data format and logical printer will display in the [Logical printer information...] list at the right side of the screen, and a menu of print setting selections will appear in the left pane.
  - Note Use the scrollbar on the right side of the window to scroll through the [Logical printer information] list.

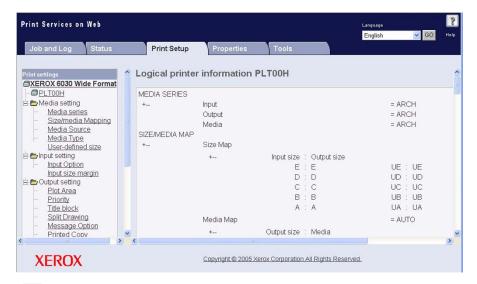

(Note) To print a list of the logical printer settings, scroll to the bottom of the [Logical printer information] list and click the [Print] button.

**6** If required, set up the print parameters following the instructions in section 9.2 Defining the Print Settings.

# **9.2** Defining the Print Settings

The next step, after creating a logical printer, is to set up the parameters that define how it will process print jobs. These parameters are located at the left side of the screen in the [Print Setup] menus ([Media setting], [Input setting], [Output setting], [Transform], [Pen setting], and [Command setting]).

 $m{1}$  Click an item in a [Print Setup] menu to display the available selections. The settings for the selected item will display on the right side of the screen.

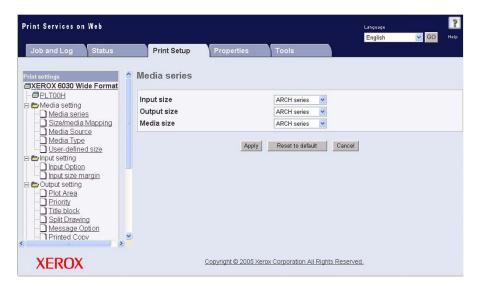

- 2 Set up each of the print settings that needs to be changed. Refer to the parameter descriptions in this section for the available setting options.
- 3 Click the [Apply] button after selecting each parameter setting. You may have to scroll the screen to reveal the [Apply] button.

This section describes the print settings for the logical printers.

#### **Logical Printer Parameters by Data Format**

The logical printer parameters will vary by data format, as indicated in the table below.

| HP-GL                                                                                                    | Versatec                                                                                                    | TIFF                                                                                                    | CALS                                                                                                    | PS/PDF                                                                                                    |
|----------------------------------------------------------------------------------------------------|----------------------------------------------------------------------------------------------------|----------------------------------------------------------------------------------------------------|----------------------------------------------------------------------------------------------------|----------------------------------------------------------------------------------------------------|
| Media Series Size/media Mapping Media Source Media Type User-defined Size Input Option Input size margin Plot Area Plotter Option Priority Title block Split Drawing Message Option Printed Copy Output Option Size Recognition Color Option Transform Define Single Pen Define Multi Pen Pen Option Emulation PS Command EOP Command | Media Series Size/media Mapping Media Source Media Type User-defined Size Input Option Input size margin Plot Area Plotter Option Priority Title block Split Drawing Message Option Printed Copy Output Option Size Recognition Color Option Transform Pen Option VCGL Pen Style VCGL Pen Width VRF Define Multi Pen | Media Series Size/media Mapping Media Source Media Type User-defined Size Input Option Input size margin Plot Area Plotter Option Priority Title block Split Drawing Message Option Printed Copy Output Option Size Recognition TIFF Option Transform | Media Series Size/media Mapping Media Source Media Type User-defined Size Input Option Input size margin Plot Area Plotter Option Priority Title block Split Drawing Message Option Printed Copy Output Option Size Recognition CALS Option Transform | Media Series Size/media Mapping Media Source Media Type User-defined Size Input Option Input size margin Plot Area Plotter Option Priority Title block Message Option Printed Copy Output Option Size Recognition PS/PDF Option Transform |

#### **Parameters Common to all Data Formats**

The following table lists the parameters that are common to all logical printers, regardless of data format.

| [Print Setup]<br>Menu | Menu Item             | Description                                                                         | Format |
|-----------------------|-----------------------|-------------------------------------------------------------------------------------|--------|
| Media setting         | Media Series          | Specifies the media size series for the input and output data, and the media.       | All    |
|                       | Size/Media<br>Mapping | Sets up the input size mapping, and whether to enable or disable the media mapping. | All    |

| [Print Setup]<br>Menu        | Menu Item         | Description                                                                                                    | Format |
|------------------------------|-------------------|----------------------------------------------------------------------------------------------------|--------|
| Media setting<br>(continued) | Media Source      | Determines whether the paper is to be fed automatically from a roll or from the (MSI) Multi Sheet Inserter/Manual Feed Unit, and sets up the priority ([Job] or [Controller]).  Important The optional (MSI) Multi Sheet Inserter/Manual Feed Unit is required for manual feeding. | All    |
|                              | Media Type        | Sets up the media type ([Any], [Bond], [Vellum], [Film]).                                                                                                    | All    |
|                              | User-Defined Size | Sets up the user defined size.                                                                                                    | All    |
| Input setting                | Input Option      | Sets up the input size and the number of fragments.                                                                                                    | All    |
|                              | Input Size Margin | Sets the top, bottom, left, and right margin values (from -99 to +99mm).                                                                                                    | All    |
| Output setting               | Priority          | Sets up the printing priority ([Low], [Normal], [High]).                                                                                                    | All    |
|                              | Title Block       | Sets up the media size and the title block location on the print.                                                                                                    | All    |
|                              | Split Drawing     | Sets up the printing parameters for Split Drawing Mode.                                                                                                    | All    |
|                              | Message Option    | Determines whether messages will be printed. Selections include [Error Message], [Label Message], [Date Message], [Display Position].                                                                                                    | All    |
|                              | Printed Copy      | Sets up the number of copies to be printed (1 to 99), and the priority ([Job] or [Controller]).                                                                                                    | All    |
|                              | Output Option     | Sets up the output size. Also sets up number of fragments and the lead and trail margins.                                                                                                    | All    |
|                              | Size Recognition  | Determines whether to give priority to standard shapes or to long shapes when the standard size is exceeded.                                                                                                    | All    |
| Transform                    | Transform         | Sets automatic enlargement/reduction (Auto Scale), Mirror Image, and 90-degree rotation.                                                                                                    | All    |

# **Parameters Unique to Data Formats**

| [Print Setup]<br>Menu | Menu Item            | Description                                                                     | Data Format    |
|-----------------------|----------------------|---------------------------------------------------------------------------------|----------------|
| Output setting        | Plot Area            | Sets the print range, centering, and offset.                                    | All (see Note) |
|                       | Color Option         | Enables or disables the White Mode (white line) function.                       | HPGL, Versatec |
|                       | TIFF Option          | Sets up the sorting and output sequence, and the resolution for the print data. | TIFF           |
|                       | CALS Option          | Sets up whether or not to disable the [ROTATE] command.                         | CALS           |
|                       | PS/PDF Option        | Sets the default media size, tray, and DMS for PS/PDF data.                     | PS/PDF         |
| Pen setting           | Define Single<br>Pen | Defines the attributes of a single pen.                                         | HPGL           |
|                       | Define Single<br>Pen | Defines the attributes of a single pen for VRF data.                            | Versatec       |
|                       | Define Multi Pen     | Defines the attributes of multiple pens.                                        | HPGL           |
|                       | Define Multi Pen     | Defines the attributes of multiple pens for VRF data.                           | Versatec       |
|                       | VCGL Pen Width       | Sets up the width of the VCGL pen only.                                         | Versatec       |
|                       | VCGL Pen Style       | Sets up the pen specifications for VCGL data only.                              | Versatec       |
|                       | Pen Option           | Determines whether or not to change the pen width when enlarging or reducing.   | Versatec, HPGL |
| Command setting       | Emulation            | Selects the processing language (HP-GL/HP-GL2) for the HP-GL data.              | HPGL           |
|                       | PS Command           | Enables and disables the PS command.                                            | HPGL           |
|                       | EOP Command          | Enables and disables the EOP command.                                           | HPGL           |

Note Print ranges cannot be set up for TIFF and CALS.

# Media Series

This parameter sets up the media size series for the input size, output size, and media size. Each item can be set to a different media size series.

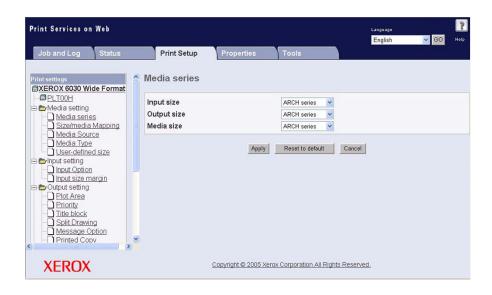

#### **Settings**

The settings are as follows. All of the default settings are [ISO A].

| Menu Item   | Description                                                                                                    |  |  |
|-------------|----------------------------------------------------------------------------------------------------|--|--|
| Input size  | Sets up the media group for determining the input size.  The selections available are [ISO A series], [Special A series],  [ARCH series], [ISO B series], [ANSI series], and [ARCH-30 series].                                                            |  |  |
| Output size | Sets up the media group for determining the output size.  The selections available are [ISO A series], [Special A series], [ARCH series], [ISO B series], [ANSI series], and [ARCH-30 series].  Note  The settings specified with the host take priority. |  |  |
| Media size  | Sets up the media group for determining the roll media to be selected.  The selections available are [ISO A series], [Special A series], [ARCH series], [ISO B series], [ANSI series], and [ARCH-30 series].                                              |  |  |

The media types that can be set for each paper group are shown below.

#### • Input size, Output size

| MEDIA<br>SERIES | Standard Size                                                                              |
|-----------------|--------------------------------------------------------------------------------------------|
| ISO A           | A0 to A4, U0 to U4, A0L to A4L                                                             |
| ISO B           | Input size: B0 to B4, BU0 to BU4, B0L to B4L Output size: B1 to B4, BU1 to BU4, B1L to B4L |
| Special A       | SA0 to SA3, SU0 to SU3, SA0L to SA3L,                                                      |
| ARCH            | E to A, UE to UA, EL to AL                                                                 |
| ANSI            | E to A, UE to UA, EL to AL                                                                 |
| ARCH-30         | E30 to A, UE30 to UA, E30L to AL                                                           |

#### • Media Size

| MEDIA<br>SERIES | Standard Size | User Defined Sizes | Roll Media |
|-----------------|---------------|--------------------|------------|
| ISO A           | A0 to A4      | A0 to A4           | A0 to A3   |
| ISO B           | B1 to B3      | B1 to B3           | B1 to B3   |
| Special A       | SA0 to SA3    | SA0 to SA3         | SA0 to SA3 |
| ARCH            | E to A        | E to A             | E to B     |
| ANSI            | E to A        | E to A             | E to B     |
| ARCH-30         | E30 to A      | UE30 to UA         | E30 to B   |

Refer to 14.1 Main Specifications for details on the media sizes.

# Size/Media Mapping

Standard size images and user-defined images can be enlarged and reduced to fit standard and user-defined output sizes. This is known as "Size Mapping".

It is also possible to specify which roll media is to be used based on the output size. This function is known as "Media Mapping".

The function that automatically determines the output media size that best matches the size of the output image is known as "Auto Mapping".

- (Note) These parameters are only valid when [AUTO], [OTHER], [MIX], or [MIX2] has been specified for the [Paper Size] on [Output Option].
  - Images will not be enlarged or reduced if [Auto Scale] has been set to [NO]. Refer to the section on [Transform] for details on the [Auto Scale] function.

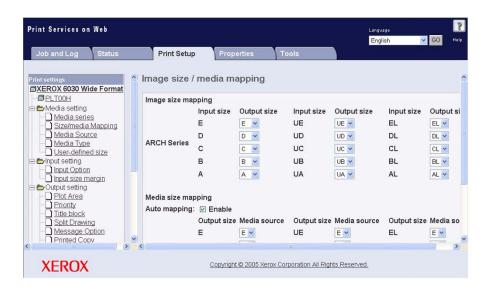

#### Size Mapping

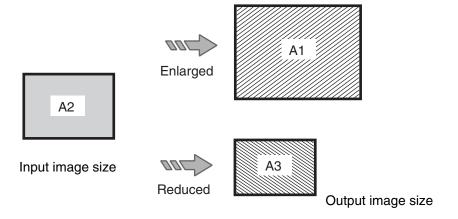

## **Media Mapping**

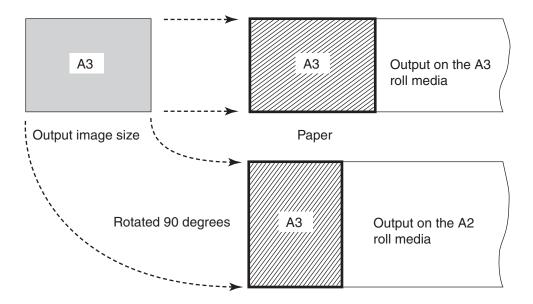

#### **Settings**

The settings for this function are as follows.

| Menu Item       | Description                                                                                                    |  |  |
|-----------------|----------------------------------------------------------------------------------------------------|--|--|
| Auto Mapping    | Sets whether the automatic mapping functions is to be enabled or not.  The output paper size that best matches the output image size will be determined automatically when this function is set to [Enable]. The values specified in paper mapping will be invalidated.                                                                                                    |  |  |
| Size<br>(fixed) | The value entered here is used as the input size when [Output] has been specified.  The value entered here is used as the output size when [Media Type] has been specified.  The paper size displayed will differ in accordance with the [Input size] parameter set for the Media series.                                                                                                |  |  |
| Output          | Sets the size of the output image in relation to the input size (size mapping).  The paper size selected will differ in accordance with the [Output size] parameter set for the Media series.                                                                                                    |  |  |
| Paper           | Sets the size of the paper that is to be actually output in relation to the output size when automatic mapping has been set to [NO] (media mapping).  There are cases where the input image will be rotated for output purposes depending on the paper size specified here.  The paper size selected will differ in accordance with the [Media size] parameter set for the Media series. |  |  |

Refer to Refer to the section on "Media Series" for further details on paper groups.

#### **Example**

When the mapping table is set up as shown below, an image with an input size of A3 will be printed as follows.

#### 2 Media Mapping

| Input size | Output size | Media size |
|------------|-------------|------------|
| A0         | A0          | A0         |
| A1         | A1          | A1         |
| A2         | A1          | (A1)       |
| A3         | A2          | A2         |
| A4         | A4          | A4         |

- ① Size Mapping
- ① Size mapping is applied to the image with an input size of A3, which is then enlarged to an A2 output size (enlarged by 141.4%).
- ② Media mapping is applied as the output size is A2, and the image is printed on the A1 roll media (rotated by 90 degrees and output).

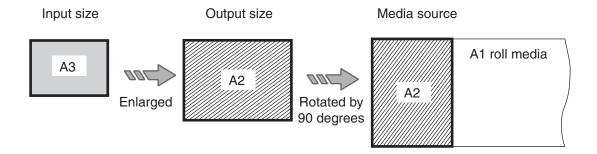

#### **Examples of the Media Sizes that can be output with Media Mapping**

It is possible to print out the following paper sizes for the ISO A series.

| Output Size | Printable Paper Size                              |
|-------------|---------------------------------------------------|
| A0          | A0 roll media                                     |
| A1          | A0 roll media (90-degree rotation), A1 roll media |
| A2          | A1 roll media (90-degree rotation), A2 roll media |
| А3          | A2 roll media (90-degree rotation), A3 roll media |
| A4          | A3 roll media (90-degree rotation)                |

(Note) • It is possible to set paper sizes other than those listed above with media mapping, but this may result in the images breaking up or the paper being too large.

# Media Source

This setting determines whether the media will automatically feed from a roll or from the manual feed tray (cut sheet). The priority sequence when automatic selection is specified is [Roll1], [Roll2], [Roll3], and [Roll4], in that order.

Important

The optional (MSI) Multi Sheet Inserter/Manual Feed Unit is required for manual feeding.

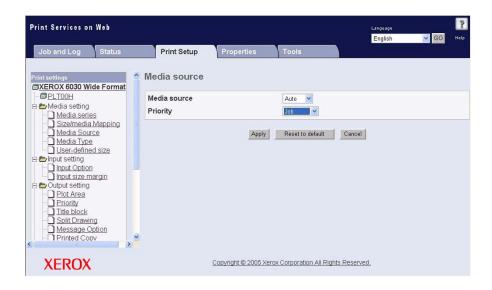

#### **Settings**

The settings for this function are as follows.

| Menu Item    | Description                       |                                                                                                    |
|--------------|-----------------------------------|----------------------------------------------------------------------------------------------------|
| Media Source | [AUTO]  [MANUAL]  The default set | Automatically selects the appropriate media from the feed trays.  Feeds from the manual feed tray.  ting is [AUTO].                                     |
| Priority     | [JOB] [Controller]                | The paper tray command in the print data takes priority.  The setting made on the printer control panel takes priority.  The default settings is [JOB]. |

# Media Type

Determines the default media type selection for printing. This setting is valid when a different type of media of the same size is loaded in the printer. [ANY] is set for this under normal circumstances.

Note When the media type specification command is already set up in the job data from the host, the host command has priority.

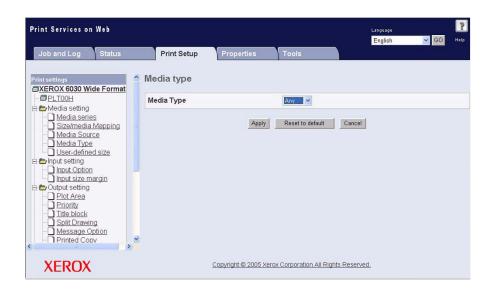

#### **Settings**

The settings for this function are as follows.

| Menu Item  | Description                                                                                                    |
|------------|----------------------------------------------------------------------------------------------------|
| Media Type | Selects the media for printing.  The available selections include [ANY], [BOND], [VELLUM], and [FILM].  The default setting is [ANY]. |

## **User-Defined Size**

The user-defined sizes are used for printing long images and non-standard size media. User-defined sizes can be specified for each standard size. It is possible to uniformly output all images that exceed the standard sizes but are within the specified user-defined sizes.

Note

The user-defined sizes are only valid when the [Paper Size] selection on [Output Option] is set to [AUTO].

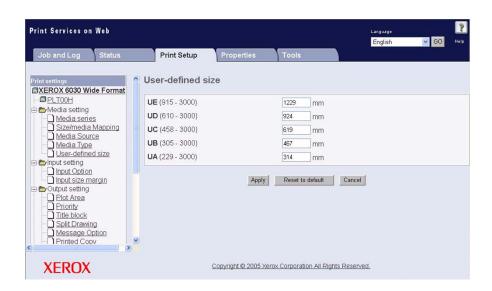

#### **Settings**

The settings for this function are as follows.

| Menu Item             | Description                                                                                                    |  |
|-----------------------|----------------------------------------------------------------------------------------------------|--|
| Media Name<br>(fixed) | The name of the media with the user-defined size.  The media name will differ based on the [Input size] parameter which is set up for the Media series. Refer to the table on the following page. |  |
| Length                | Sets up the length of the user-defined media. Refer to the table on the following page for the range in which the sizes can be set.                                                               |  |

(Refer to) Refer to the section on "Media Series" for further details on paper groups.

# Input Option

Sets up the input image size. Two judgment methods are available for input image size.

#### • Automatic (AUTO)

Calculates the coordinates of the input image and automatically determines the nearest media size.

#### · Specify Size

Enables the user to manually select the media size of the input image. The media size can be selected from standard sizes and user-defined sizes.

This option is usually set to [AUTO]. However, the media size can be specified manually if the size of the print is to be restricted to a fixed size. Any part of the image that exceeds the size of the specified media will be cut off.

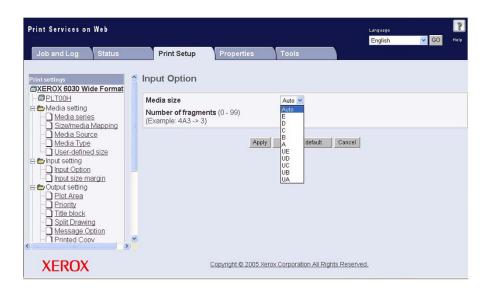

## Settings

The settings for this function are as follows.

| Menu Item           | Description                                                                                                    |
|---------------------|----------------------------------------------------------------------------------------------------|
| Media Size          | This parameter can be selected from either [AUTO] or one of the listed media sizes.  The default setting is [AUTO].  The media size selections will differ based on the [Input size] parameter that is set up for the Media series.                                                                           |
| Number of Fragments | Sets up the number of copies to be printed consecutively in a range from 0 to 99 when [Size] has been set to [AUTO]. The default setting is [1].  A value that subtracts 1 from the length of the standard size will be set for [Connect]. For example, in the event of 4A3, 3 will be set for the [Connect]. |

Refer to the section on "Media Series" for further details on paper groups.

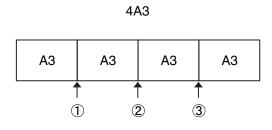

Connect = 3

# Input Size Margin

Specifies the top, bottom, left, and right margin settings for determining input sizes. Plus (+) values represent margins outside of the media size, and minus (-) values represent margins inside the media size. The size that includes (excludes) these margins is established as the input judgment size.

Note These settings are only valid when the [Input Options] - [Size] parameter is set to [AUTO].

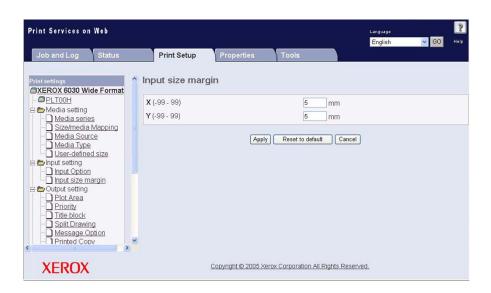

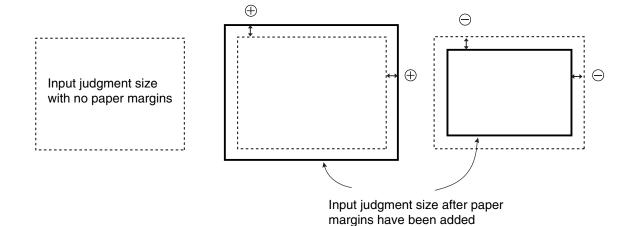

#### **Settings**

The settings for this function are as follows.

| Menu Item | Description                                                                                           |  |
|-----------|----------------------------------------------------------------------------------------------------|--|
| Х         | Sets the left and right margin values within a range of –99 to 99 mm. The default settings is [5 mm]. |  |
| Y         | Sets the lead and trail margin values within a range of –99 to 99 mm. The default settings is [5 mm]. |  |

## Example

The media margin settings are determined according to the following for input data consisting of  $300 \times 420$  mm.

| MEDIA MARGIN                              | Input Judgment<br>Size               | Description                                                                                                    |
|-------------------------------------------|--------------------------------------|----------------------------------------------------------------------------------------------------|
| When both X and Y have been set to +10 mm | A3: 307 × 430 mm<br>A2: 430 × 604 mm | Because the input data is smaller than A3, the A3 size is determined. When printing is performed on A3 media (297 × 420), 3 mm of data width will be cut.                                     |
| When both X and Y have been set to -10 mm | A3: 287 × 410 mm<br>A2: 410 × 584 mm | Because the input data is larger than A3, the A2 size is determined. When printing is performed on A2 paper $(420 \times 594)$ , a margin will be located at the top, bottom, left and right. |

Enables the print range (the plot area) to be specified based on the input image information. The plot area can be set up so that the image prints in the center of the media (Auto Layout) or is offset (Set Offset Value). If part of the image overlaps the margin when offset is specified, it will be cut off.

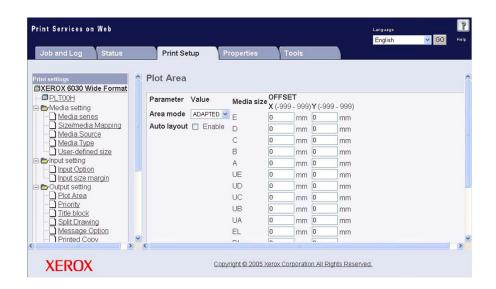

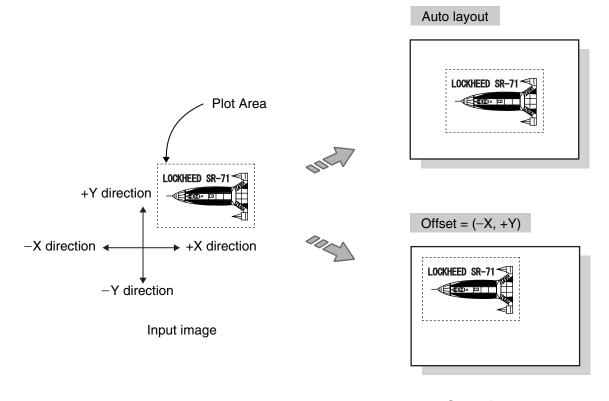

Output image

#### **Settings**

The settings for this function are as follows.

Note The plot area cannot be set up for TIFF and CALS data. Only the auto layout function can be set for them.

| Menu Item   | Description                                                                                                    |  |
|-------------|----------------------------------------------------------------------------------------------------|--|
| Area Mode   | Sets the range to be printed at [ADAPTED], [FIXED], [IP], [IW], [RASTER], or [FIRST]. The default setting is [ADAPTED]. See the next page for more details.                                       |  |
|             | •[IP] and [IW] can be set for HP-GL data only. •[RASTER] can only be set for HPGL data if the [PS COMMAND] has been set to [Ignore]. •The PS command takes priority if [Ignore] has not been set. |  |
| Auto Layout | Sets up the centering function. The default setting is [ENABLE].  [ENABLE] Centers the image.  [DISABLE] Does not center the image.                                                               |  |

When [DISABLE] is selected for [Auto Layout], specify the desired offset value for the media size to be used.

| Menu Item             | Description                                                                                                    |  |
|-----------------------|----------------------------------------------------------------------------------------------------|--|
| Media size<br>(fixed) | The media size for determining the position of the offset.  The media size displayed will differ in accordance with the  [Output Size] setting in [Media Series]. |  |
| OFFSET X              | Sets the amount of offset to the right and left.  The offset value can be set within a range of –999 to 999 mm.                                                   |  |
| OFFSET Y              | Sets the amount of offset up and down.  The offset value can be set within a range of –999 to 999 mm.                                                             |  |

(Refer to) Refer to the section on "Media Series" for further details on paper groups.

For example, if the following settings have been made, an image with an A2 output size will be printed with an offset of 20 mm in the X direction and 10 mm in the Y direction.

| Size | OFFSET          |    |                 |    |
|------|-----------------|----|-----------------|----|
| Size | X (-999 to 999) |    | Y (-999 to 999) |    |
| A0   | 0               | mm | 0               | mm |
| A1   | -10             | mm | 10              | mm |
| A2   | 20              | mm | 10              | mm |
| A3   | 0               | mm | 0               | mm |
| A4   | 0               | mm | 0               | mm |

#### **Descriptions of Area Mode**

The area modes are described below.

ADAPTED The data range of the input image is set as the print range (see

Fig.1).

FIXED (HP-GL) The range that encloses the maximum coordinate of the input

image and the coordinates that represent the starting point of that

coordinate is set as the print range.

FIXED (HP-GL/2) The range that encloses the maximum coordinate of the input

image and a starting point of (0,0) is set as the print range (see

Fig.2).

IP AREA The range specified with the [IP Command] is set as the print

range (see Fig.3).

IW AREA The range specified with the [IW Command] is set as the print

range (see Fig.3).

RASTER The range that corresponds with the input size specified with the

[Destination Raster] command is set as the print range.

FIRST Only the first quadrant area is set as the print area (see Fig.4).

Images located in areas outside of the first quadrant area will not

be printed (see Fig.5).

Fig.1. (ADAPTED)

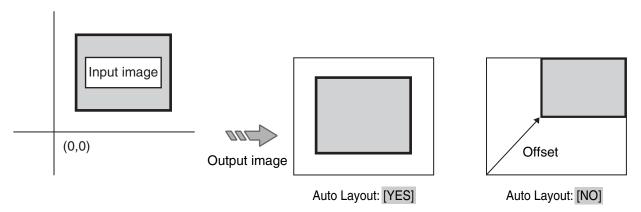

Fig.2. (FIXED)

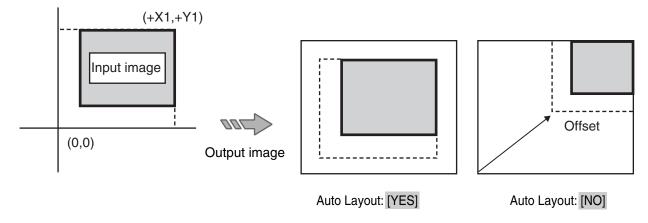

Fig.3. (IP AREA and IW AREA)

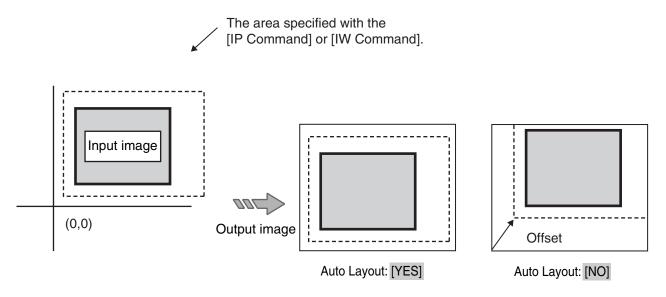

Fig.4. (FIRST)

Output image

Offset

Auto Layout: [YES]

Auto Layout: [NO]

Fig.5. (FIRST)

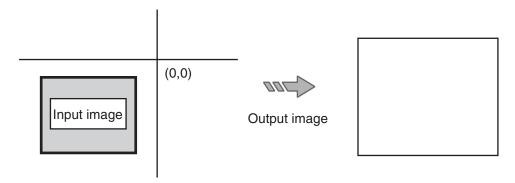

# **Priority**

Sets up the printing priority. This function increases the priority of a job to print it out sooner when the job queue is congested.

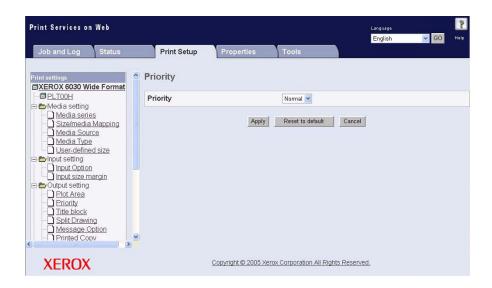

#### **Settings**

The settings for this function are as follows.

| Menu Item | Description                                           |                                                                                                    |  |
|-----------|-------------------------------------------------------|----------------------------------------------------------------------------------------------------|--|
| PRIORITY  | Sets one of the setting is [NOI [LOW] [NORMAL] [HIGH] | r following as the printing priority. The default RMAL].  Low printing priority  Normal (standard) printing priority  High printing priority |  |

# Title Block

The setting determines whether or not to rotate images 180 degrees. This setting is used to change the image orientation to ensure correct folding.

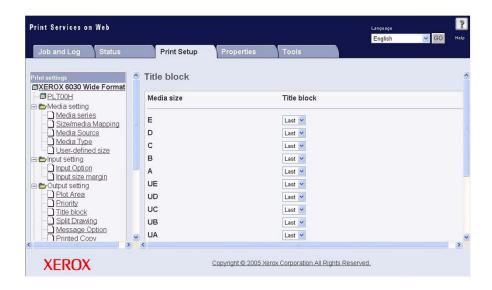

#### **Settings**

The available settings are as follows.

| Menu Item   | Description                                                                                                    |
|-------------|----------------------------------------------------------------------------------------------------|
| Media Size  | Determines whether or not to rotate images for each media size.  Displays the media sizes that are selected in [Output size] under [Media series].                 |
| Title Block | The setting determines whether or not images will be rotated.  The default setting is [Last].  [Last] Does not rotate images.  [First] Rotates images 180 degrees. |

# **Split Drawing**

When an image exceeds 1,189mm in length, it can be split (fragmented) and printed in sections. This function also enables you to add positioning marks on each split section. A maximum of 30 such sections is possible.

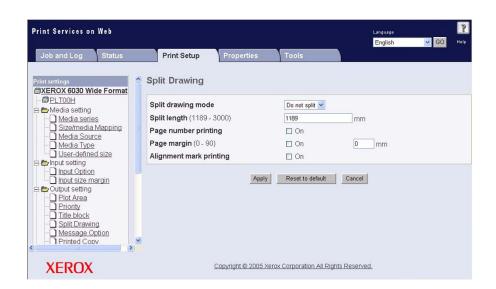

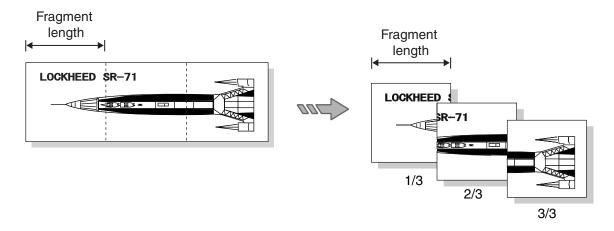

#### **Settings** The settings for Split Drawing are as follows.

| Item                 | Description                                                                                                    |
|----------------------|----------------------------------------------------------------------------------------------------|
| Split drawing mode   | Set to either [Do not split] or [Split]. The default setting is [Do not split].                                                                                                    |
| Split length         | Sets the print length within a range of 1,189 to 3,000 mm. The default settings is [1,189 mm].                                                                                      |
| Page number printing | Determines whether or not a page number will be printed.  The page number will be printed in the format [present page number:total number of pages].  The default setting is [Off]. |

| Item                    | Description                                                                                                    |  |
|-------------------------|----------------------------------------------------------------------------------------------------|--|
| Page margin             | Determines whether or not the page margin will be present, and sets the margin where the pages are joined within a range of 0 to 90 mm.  The default settings is [0 mm]. |  |
| Alignment mark printing | Determines whether or not to print positioning marks. The default setting is [OFF].                                                                                      |  |

# Message Option

Determines whether or not to print error messages, label messages, and date messages on the print. The size of the characters used in the messages is fixed at a height of 2 mm regardless of the enlargement or reduction.

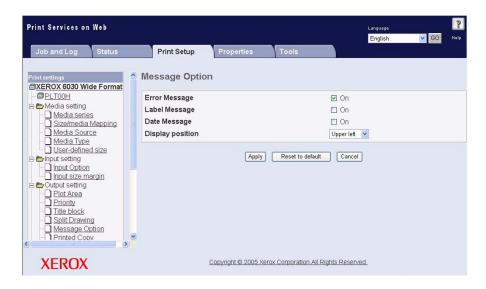

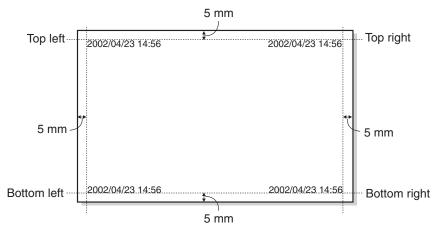

#### **Settings**

The settings are as follows.

| Menu Item     | Description                                                                      |  |
|---------------|----------------------------------------------------------------------------------|--|
| Error Message | Determines whether or not to print error messages. The default setting is [ON].  |  |
| Label Message | Determines whether or not to print label messages. The default setting is [OFF]. |  |

| Menu Item        | Description                                                                                                    |                                                               |  |
|------------------|----------------------------------------------------------------------------------------------------|---------------------------------------------------------------|--|
| Date Message     | Determines whether or not to print date messages. The default setting is [OFF].  The date format is [Year/Month/Day Hour:Minutes].  Example: [2006/01/02 14:56] |                                                               |  |
| Display Position | Sets up the location where the message(s) will be printed.                                                                                                    |                                                               |  |
|                  | [Upper left]                                                                                                    | Prints the message(s) at the top left-hand                    |  |
|                  |                                                                                                    | corner of the page.                                           |  |
|                  | [Lower right]                                                                                                    | Prints the message(s) at the bottom right corner of the page. |  |
|                  | [Lower left]                                                                                                    | Prints the message(s) at the bottom left corner of the page.  |  |
|                  | [Upper right]                                                                                                    | Prints the message(s) at the top right corner of the page.    |  |
|                  | The default setti                                                                                                    | ng is [Upper left].                                           |  |

# **Printed Copy**

Sets up the default number of copies to be printed.

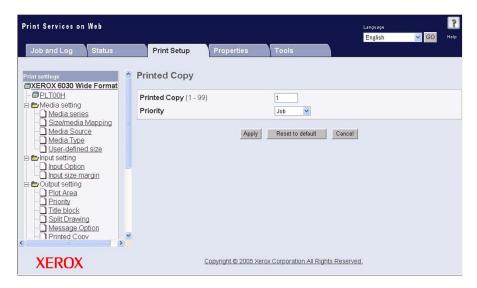

#### **Settings**

The settings for this function are as follows.

Note The [Priority] parameter can only be set for Versatec data.

| Menu Item    | Description                                                                                      |                                                               |  |
|--------------|--------------------------------------------------------------------------------------------------|---------------------------------------------------------------|--|
| Printed Copy | Sets up the number of copies to be printed, in a range from 1 to 99. The default setting is [1]. |                                                               |  |
| Priority     | [JOB]                                                                                            | The copy count command in the job data takes priority.        |  |
|              | [Controller]                                                                                     | The setting made on the printer control panel takes priority. |  |
|              | The default set                                                                                  | tting is [JOB].                                               |  |

## **Output Option**

Sets up the output size. The following two judgment methods are available for output image size.

#### Automatic (AUTO, OTHER, MIX, MIX2)

Determines the most suitable output size based on the input size and the size mapping table. It also determines the roll media size to use based on the output size and the media mapping table (or automatically.)

#### Specify Size

Enables the media size of the input image to be entered directly. The media size can be selected from standard sizes and user-defined sizes.

This is usually set to [AUTO]. However, it is possible to specify the media size if the same size will be used for all jobs.

The image will be enlarged or reduced if the input size and output media size are different.

Note The image will not be enlarged or reduced if the [Auto Scale] selection has been set to [NO] for the [Transform] function.

Refer to Refer to "Size/Media Mapping" for more information about size and media mapping.

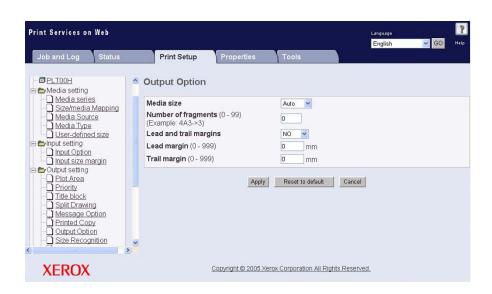

## **Settings**

| Menu Item  | Description                                                                                                    |                                                                                                    |
|------------|----------------------------------------------------------------------------------------------------|----------------------------------------------------------------------------------------------------|
| Media Size | This parameter can be selected from [AUTO], [OTHER], [MIX], [MIX2], or any of the standard media sizes. The default setting is [AUTO]. |                                                                                                    |
|            | [AUTO]                                                                                                    | The standard shape priority mode. If the length of the document exceeds the standard size, the media is cut to the standard shape that has been increased in length.                                                                                                    |
|            | [OTHER]<br>[MIX]                                                                                                    | Synchronized cutting is performed on all images. If images that are smaller than the A0 size exceed the standard size, the media is cut to the standard size that has been increased in length. Synchronized cutting is performed on all images that exceed the A0 size. |
|            | [MIX2]                                                                                                    | If images that are smaller than the A0 size exceed the standard size, synchronized cutting is performed on all images.                                                                                                    |
|            | The selection items for the media size will differ in accordance the [Input size] parameter set for the Media series.                  |                                                                                                    |

- Note Synchronized cutting is where the media is cut to the non-standard size that matches the length of the image.
  - All printing is carried out on roll media when [OTHER] has been selected.
  - Refer to the section on "Media Series" for further details on paper size series.

| Menu Item              | Description                                                                                                    |  |
|------------------------|----------------------------------------------------------------------------------------------------|--|
| Number of<br>Fragments | Sets the number of copies to be printed consecutively in a range from 0 to 99 when [Paper Size] has been specified. The default setting is [0].  A value that subtracts 1 from the length of the standard size will be set for [Connect]. For example, in the event of 4A3, 3 will be set for the [Connect]. |  |
| Lead and               | Specifies whether or not margins will be added. The default setting is                                                                                                    |  |
| Trail Margins          | [No].                                                                                                    |  |
|                        | [NO] No margins will be added.                                                                                                    |  |
|                        | [ALL] Top and bottom margins will be added to all data.                                                                                                    |  |
|                        | [LONG] Top and bottom margins will be added to long images.                                                                                                    |  |
| Lead Margin            | Sets the top margin in a range from 0 to 999 mm when the [Margin] parameter is set to [ALL] or [LONG].                                                                                                    |  |
| Trail Margin           | Sets the bottom margin in a range from 0 to 999 mm when the [Margin] parameter is set to [ALL] or [LONG].                                                                                                    |  |

#### • Media Size

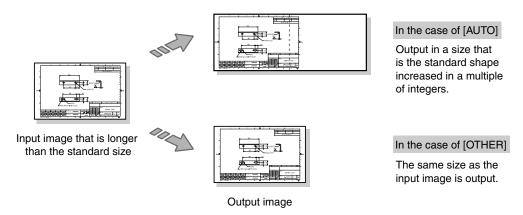

#### Connect

### • Margin

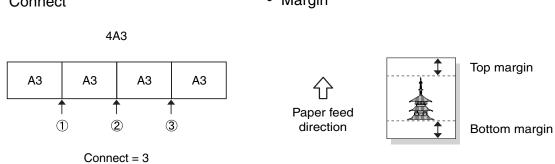

# Size Recognition

Size recognition determines whether images that are less that an A0 size in length (1,189 mm), but that are larger than a standard size, will be printed on media that is one size larger, or on standard size that has been increased in length.

This setting is useful when all images will be printed on the same standard size media or on a standard size that has been increased in length.

Note

This setting is only valid when the [Paper Size] selection for [Output Option] is set to [MIX].

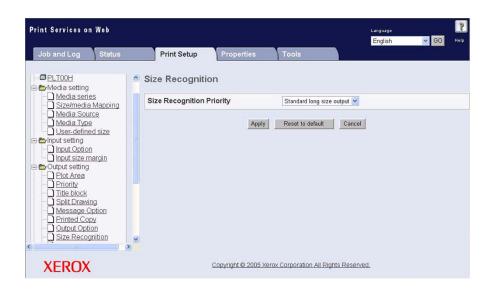

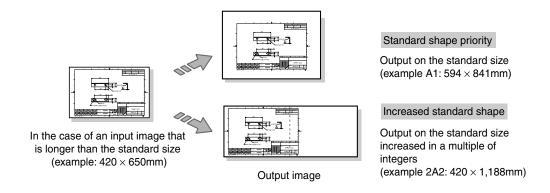

## Settings

| Menu Item           | Description                                                  |                                                                                                    |
|---------------------|--------------------------------------------------------------|----------------------------------------------------------------------------------------------------|
| Size<br>Recognition | Sets up the size recognition<br>The default value is [Standa |                                                                                                    |
|                     | [Standard long size output]                                  | Outputs images that are within the A0 size, but exceed the standard size, on one size larger standard shape paper.                  |
|                     | [Priority to standard size]                                  | Prints images that are within the A0 size, but exceed the standard size, on standard width media that has been increased in length. |

# **Color Option**

Sets the pen drawing color at a specified density or at black when a color command other than black is specified.

Note

This setting is only valid for HP-GL and Versatec data.

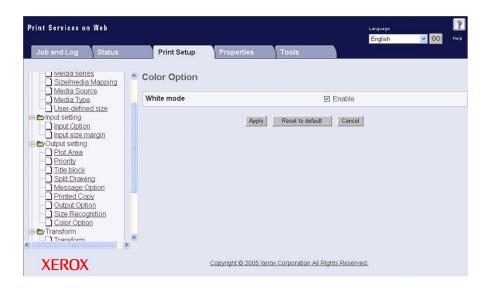

### **Settings**

| Menu Item  | Description                                                                                                    |
|------------|----------------------------------------------------------------------------------------------------|
| White Mode | Determines how lines will be drawn when the image information specifies a color other than black.  [ENABLE] Draws lines with pens of varying densities that correspond to the specified colors.                            |
|            | Can draw visible lines on a black background.  [DISABLE] Draws all lines with the black pen.  Lines are not visible when they are drawn on a black background.  The default setting is [ON] for HP-GL; [OFF] for Versatec. |

# **Transform**

Enables or disables the auto scale (automatic enlargement/reduction), mirror image, and 90-degree rotation functions.

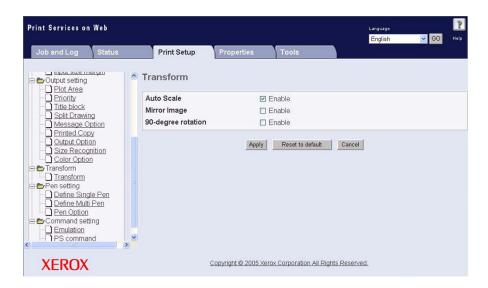

#### Auto Scale

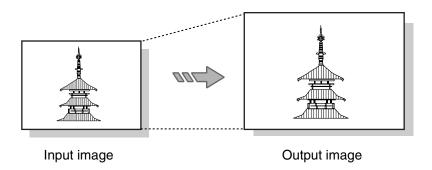

#### Mirror Image

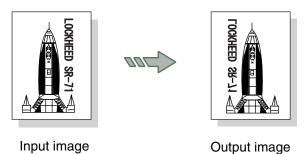

## 90-degree Rotation

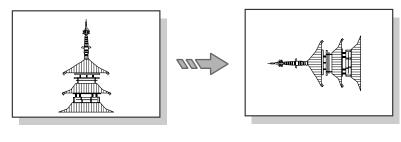

Input image Output image

## Settings

| Menu Item             | Description                                                                                                    |  |
|-----------------------|----------------------------------------------------------------------------------------------------|--|
| Auto Scale            | Determines whether or not to automatically enlarge or reduce sizes when the input size and output size are different. The default setting is [ENABLE].  [ENABLE] Automatically enlarges or reduces the size of the image to match the output size.                                                                                                    |  |
|                       | [DISABLE] Outputs the image at the same size regardless of the output size.                                                                                                    |  |
|                       | Note The image will be output at the same size, even when enlargement/reduction has been set for size mapping with [Auto Scale] to [OFF].                                                                                                    |  |
| Mirror Image          | Determines whether or not to perform mirror image processing on the output image.  The default setting is [DISABLE].  [ENABLE] Performs mirror image processing of the output.  [DISABLE] Outputs the image without mirror image processing.  Note The settings specified at the host take priority.                                                                                                    |  |
| 90-degree<br>rotation | Determines whether or not the output image will be rotated by 90 degrees. This setting is used when rotation has been specified manually. The default setting is [DISABLE].  [ENABLE] Rotates the output image by 90 degrees.  [DISABLE] Outputs the image in the normal manner.  [Note This setting is only valid when the [Media Size] parameter of [Input Option] is set to anything other than [Auto]. |  |

# Define Single Pen

Defines the width, color, end style, and joint style pen attributes for HP-GL data.

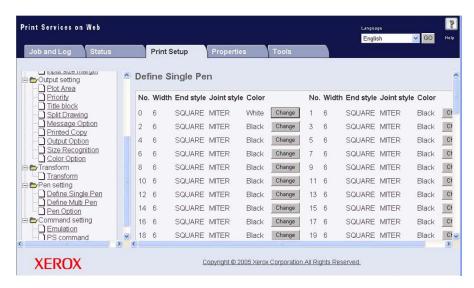

Click the [Change] button to edit the attributes of a pen.

The screen below will display.

Click [Apply] to save your changes.

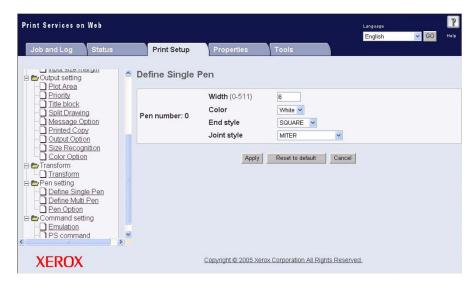

## Settings

| Menu Item   | Description                                                                                                    |  |
|-------------|----------------------------------------------------------------------------------------------------|--|
| Pen No.     | Sets up the pen number, in a range from 0 to 98.                                                                                                    |  |
| Width       | Sets the line width in a range from 0 to 511, where a setting of $1 = 0.0635$ mm. The actual width of the line will be $n \times 0.0635$ , with the line width set to n. The default setting is [2].  [Important] Lines may be printed in patches if the width is set to [1].                    |  |
| Color       | Sets the line color to [BLACK] or [WHITE]. The default setting is [BLACK].                                                                                                    |  |
| End style   | Sets the end of the line to [SQUARE], [ROUND], [EXTEND], or [TRIANGLE]. The default setting is [SQUARE].  Refer to the illustrations on the next page for more details.                                                                                                    |  |
| Joint style | Sets joint processing for lines to [UNJOINT], [BEVEL], [MITER], [ROUND], [TRIANGLE], or [MITERED/BEVELED]. The default setting is [MITER].  Refer to the illustrations on the next page for more details.  Note This setting is only valid for HP-GL and HP-GL/2 EA, EP, ER, FP, RA, RR, and PE. |  |

## **End style**

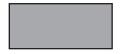

#### **SQUARE**

The normal method for ending lines.

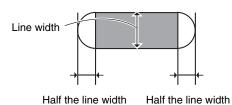

#### **ROUND**

Rounds off both ends of the line with a half radius of the line width.

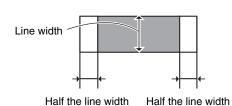

#### **EXTEND**

Extends both ends by half the line width.

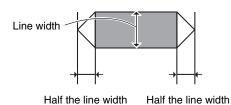

#### **TRIANGLE**

Adds a triangle that is half of the line width in length to both ends of the line.

## Joint style

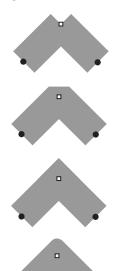

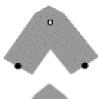

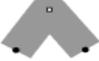

#### **UNJOINT**

Does not join the lines.

#### **BEVEL**

Joins the outside corner of one line to the outside corner of the other line.

#### **MITER**

Extends the outside corners of both lines until they meet in a miter.

#### **ROUND**

Rounds off the area where the two lines meet.

#### **TRIANGLE**

Extends the joint by half the line width, and connects the top and outer edges of both lines.

#### MITERED/BEVELED

Extends the joint by the length calculated from the line width and Miter Limit, and connects the top.

# Define Multi Pen

Sets up the line width, color, end style, and joint style pen attributes for HP-GL data for multiple pens. The same parameters will be set for all other pen numbers within the specified range.

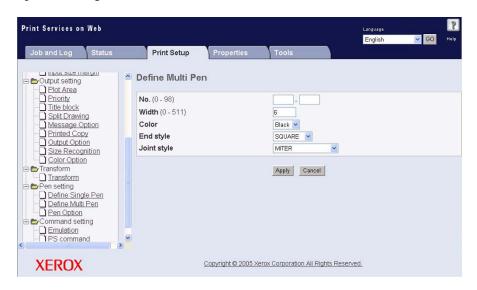

### **Settings**

| Menu Item   | Description                                                                                                    |  |
|-------------|----------------------------------------------------------------------------------------------------|--|
| Pen No.     | Specifies the starting number and the ending number that cover the range of pens that are to be set up. The pen numbers are set within a range of 0 to 98.                                                                                                    |  |
| Width       | Sets the line width within a range of 0 to 511, where a line width of $1 = 0.0635$ mm. The actual width of the line will be $n \times 0.0635$ , with the line width set to n. The default setting is [2].  [Important] Text may not print cleanly if the line width is set to [1]. |  |
| Color       | Sets the line color at [BLACK] or [WHITE]. The default setting is [BLACK].                                                                                                    |  |
| End style   | Sets the end of the line to [SQUARE], [ROUND], [EXTEND] or [TRIANGLE]. The default setting is [SQUARE]. Refer to "End style" for further details.                                                                                                    |  |
| Joint style | Sets joint processing for lines to [MITER], [ROUND], [UNJOINT], [BEVEL], [TRIANGLE], or [MITERED/BEVELED]. The default setting is [MITER].  Refer to "Joint style" for further details.  Note This setting is only valid for HP-GL and HP-GL/2 EA, EP, ER, FP, RA, RR and PE.      |  |

# Pen Option

Determines whether or not to change the ratio of the pen thickness based on the enlargement/reduction ratio.

Note This setting is valid for HP-GL data and Versatec data only.

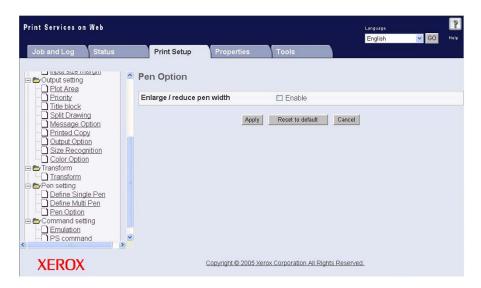

## **Settings**

| Menu Item                | Description |                                                                                                    |
|--------------------------|-------------|----------------------------------------------------------------------------------------------------|
| Enlarge/reduce pen width | [ENABLE]    | Changes the pen width based on the enlargement/reduction ratio.  The pen width remains unchanged.  The default setting is [DISABLE]. |

# **Emulation**

Selects the processing language for the HP-GL format only.

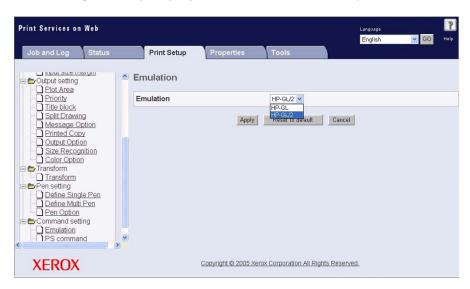

## **Settings**

| Menu Item | Description                                                                                  |
|-----------|----------------------------------------------------------------------------------------------|
| Emulation | Sets the processing language at either [HP-GL] or [HP-GL/2]. The default setting is [HP-GL]. |

Enables or disables the PS command.

Note

These settings are valid with HP-GL data only.

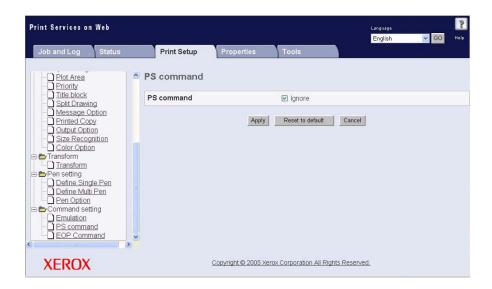

## **Settings**

The available settings are as follows.

| Menu Item  | Description                                                                                                    |
|------------|----------------------------------------------------------------------------------------------------|
| PS command | [DO NOT IGNORE] Enables the PS command. [IGNORE] Disables the PS command. The default setting is [DO NOT IGNORE]. |

Enables and disables the EOP command for HP-GL data only.

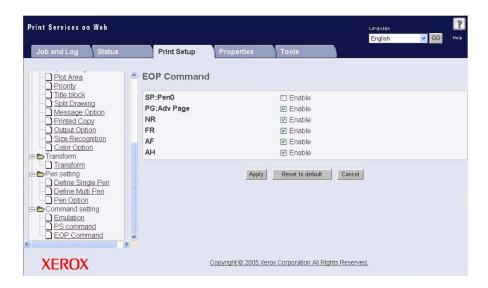

### **Settings**

The settings for this function are as follows. The default value for all parameters is [Enable].

| Menu Item   | Description                               |
|-------------|-------------------------------------------|
| SP:Pen0     | Enables or disables the SP:Pen0 command.  |
| PG:Adv Page | Enables or disables the Adv Page command. |
| NR:         | Enables or disables the NR command.       |
| FR:         | Enables or disables the FR command.       |
| AF:         | Enables or disables the AF command.       |
| AH:         | Enables or disables the AH command.       |

# VCGL Pen Style (VCGL Define Pen)

Sets up the pen specifications for VCGL data only.

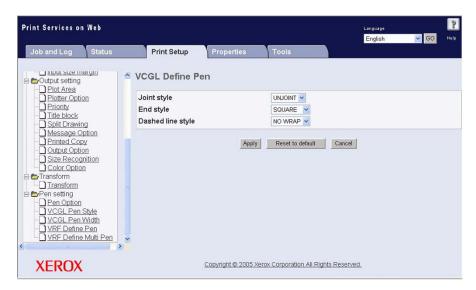

## **Settings**

| Menu Item         | Description                                                                                                    |
|-------------------|----------------------------------------------------------------------------------------------------|
| Joint style       | Sets up the joint processing for lines to [UNJOINT], [BEVEL], [MITER], or [ROUND]. The default setting is [UNJOINT]. Refer to "Joint style" for further details. |
|                   | Note This setting is only valid when printing poly-lines, polygons and rectangles.                                                                               |
| End style         | Sets the end of the line to [SQUARE], [ROUND], [EXTEND], or [TRIANGLE]. The default setting is [SQUARE]. Refer to "End style" for further details.               |
| Dashed line style | Sets broken line processing to [WRAP] or [NO WRAP]. The default setting is [NO WRAP].                                                                            |

## **Dashstyle**

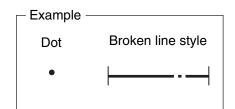

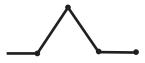

#### **NO WRAP**

Each dot represents the start of the broken line.

Lines printed with the use of the broken line style shown in the example will be printed as a non-broken line, as shown in the illustration on the left. This is due to the fact that the dot appears before the line is broken, and this constitutes the starting point for printing another line.

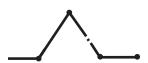

#### **WRAP**

Each dot represents the direction in which the broken line must be printed.

Lines printed with the use of the broken line style shown in the example will be printed as shown in the illustration at the left. Sets up the width of the VCGL pen only.

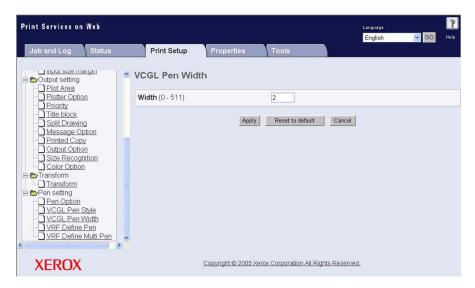

## **Settings**

| Menu Item | Description                                                                                                    |  |
|-----------|----------------------------------------------------------------------------------------------------|--|
| Width     | Sets the line width in a range from 0 to 511. $1 = 0.0635$ mm. The actual width of the line will be $n \times 0.0635$ , with the line width set to n. The default setting is [2]. Important Text may not print clearly if the line width is set to [1]. |  |

# VRF Define Pen (Define Single Pen)

Sets the pen attributes for VRF data only.

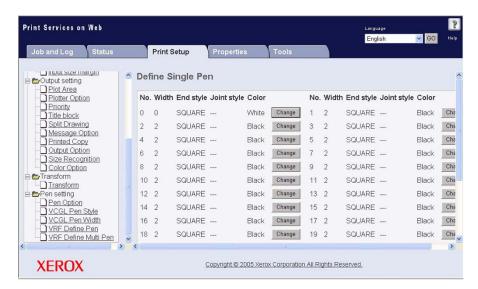

Click the [Change] button to define the attributes for a pen.

The VRF Define Pen menus will display on the right side of the screen.

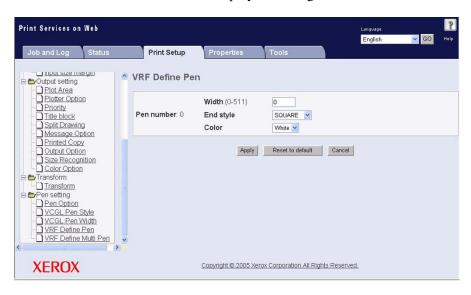

### **Settings**

| Menu Item | Description                                                                                                    |  |
|-----------|----------------------------------------------------------------------------------------------------|--|
| No.       | Sets the pen number within a range of 0 to 31.                                                                                                    |  |
| Width     | Sets the line width in a range from 0 to 511. $1 = 0.0635$ mm. The actual width of the line will be $n \times 0.0635$ , with the line width set to n. The default setting is [2]. [Important] Text may not print clearly if the line width is set to [1]. |  |

| Menu Item | Description                                                                                                    |  |
|-----------|----------------------------------------------------------------------------------------------------|--|
| End style | Sets the end of the line to [SQUARE], [ROUND], [EXTEND], or [TRIANGLE]. The default setting is [SQUARE]. Refer to "End style" for further details. |  |
| Color     | Sets the line color to [BLACK] or [WHITE]. The default setting is [BLACK].                                                                         |  |

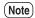

Although it is also possible to set the [Width] from Print Services on Web, the width data included in the VRF data take priority, and any changes on the Print Services on Web screen will have no effect on the output.

## VRF Define Multi Pen

Sets the pen attributes for multiple pens for VRF data only. The same parameters will be set for all other pen numbers within the specification range.

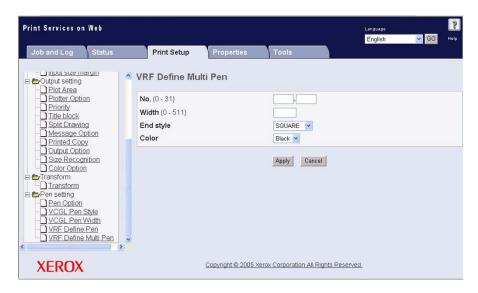

### **Settings**

The settings for this function are as follows.

| Menu Item | Description                                                                                                    |
|-----------|----------------------------------------------------------------------------------------------------|
| Pen No.   | Specifies the starting number and ending number that cover the range of the pens that are to be set up. The pen numbers are set within a range of 0 to 31.                                                                                                |
| Width     | Sets the line width in a range from 0 to 511. $1 = 0.0635$ mm. The actual width of the line will be $n \times 0.0635$ , with the line width set to n. The default setting is [2]. [Important] Text may not print clearly if the line width is set to [1]. |
| End style | Sets the end of the line to [SQUARE], [ROUND], [EXTEND], or [TRIANGLE]. The default setting is [SQUARE]. Refer to "End style" for further details.                                                                                                    |
| Color     | Sets the line color at [BLACK] or [WHITE]. The default setting is [BLACK].                                                                                                    |

Note

Although it is also possible to set the [Width] from Print Services on Web, the width data included in the VRF data take priority, and any changes on the Print Services on Web screen will have no effect on the output.

# TIFF Option

Sets up the sorting and output sequence, and the resolution priority for TIFF data.

Note These settings are only valid with TIFF data.

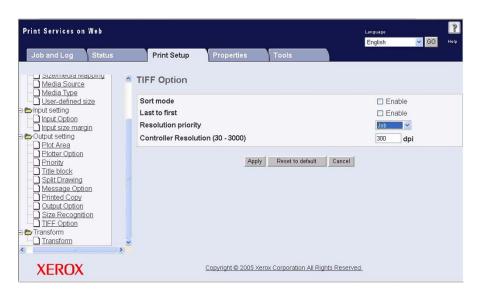

## **Settings**

| Menu Item                | Description                                                                                                    |  |
|--------------------------|----------------------------------------------------------------------------------------------------|--|
| Sort mode                | Determines whether or not to sort the output data.  The default setting is [DISABLE].  [ENABLE] Sorted.  [DISABLE] Not sorted.                                            |  |
| Last to first            | Determines whether or not to print in the reverse order.  The default setting is [DISABLE].  [ENABLE] Prints in the reverse order.  [DISABLE] Prints in the normal order. |  |
| Resolution priority      | Sets the resolution priority.  The default settings is [JOB].  [JOB] Uses the resolution embedded in the TIFF data.  [CONTROLLER]Uses the resolution set here.            |  |
| Controller<br>Resolution | Sets the resolution within a range of 30 to 3000 (dpi) when the [CONTROLLER] parameter has been specified.                                                                |  |

# **CALS** Option

Determines whether to enable or disable the [Rotate] command for CALS data only.

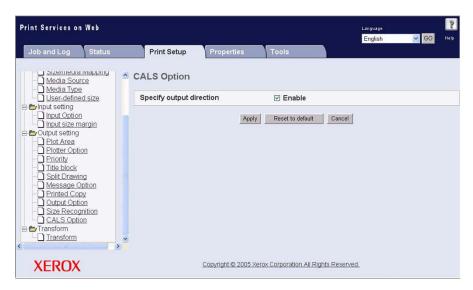

### **Settings**

| Menu Item                   | Description |                                                                                   |
|-----------------------------|-------------|-----------------------------------------------------------------------------------|
| Specify Output<br>Direction | [DISABLE]   | Enables the [Rotate] command. Disables the [Rotate] command. string is [DISABLE]. |

# **PS/PDF Option**

The available selections set up the default media size, roll, and DMS for PS/PDF data.

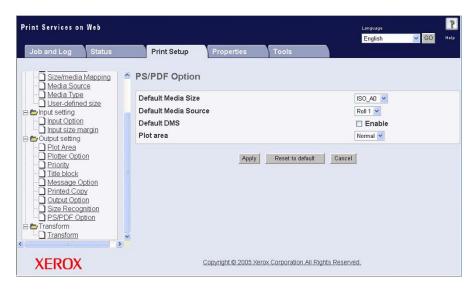

### **Settings**

| Menu Item               | Description                                                                                                    |
|-------------------------|----------------------------------------------------------------------------------------------------|
| Default Media<br>Size   | If media size information is not included in the print data, and no media is loaded in any trays, the page size of the data will be the selected media size.  The default setting is [ISO_A0].                                                                                            |
| Default Media<br>Source | If media size information is not included in the print data, the page size of the data will be the selected media size.  The default setting is [ROLL 1].                                                                                                    |
| Default DMS             | If a DMS is not specified in the print data, the page size of the data will be the media size specified on the logical printer. The available settings are [ENABLE] and [DISABLE].  The default setting is [DISABLE].                                                                     |
| Plot Area               | This selection sets up the printable area.  The default setting is [Normal].  [Normal] Adds 4 mm margins to the top, bottom, left, and right sides of the media. Print data is placed inside the margins.  [Extend] No margins are added. Images will be printed to the edge of the page. |

# **9.4** Logical Printer Operations

This section explains the procedures for performing the following using Print Services on Web.

- Selecting the Media Type
- Using Media Other Than the Default Series
- Changing Output Roll Media for an Entire Job
- Reduction and Enlargement Using Size Mapping
- Printing Long Documents
- Print Services on Web: Job and Log

# Selecting the Media Type

The media type for the logical printers is set up using the [Media Type] selection. The available selections include [Any], [Bond], [Vellum], and [Film].

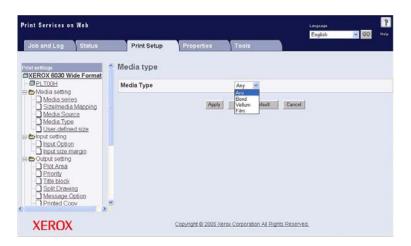

[Any] typically is selected as the media type. Specify the media type manually if the media is limited to a particular type. If a media other than the specified type is loaded after this setting is made, a [No Paper] error will be triggered.

(Refer to) Refer to 9.3 Logical Printer Print Settings for details.

# Using Media Other Than the Default Series

The media size series is set up using the [Media series] selection. The available selections include [ISO A series], [ISO B series], [SP. A series], [ARCH series], [ANSI series], and [ARCH-30 series].

The [Input size], [Output size], and [Media size] parameters can be set up individually for each media group.

- [Input size] is the group used when judging the input size.
- [Output size] is the group used when judging the output size.
- [Media size] is the group used when deciding on the media that is to be used for printing.

Be sure that the groups are set up correctly. For example, if ISO A series paper is set for [Media size], but ANSI paper is loaded in the printer, the printer will be unable to recognize the paper type and a [No Paper] error will be triggered.

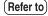

- (Refer to) Refer to the "Media Series" section of 9.3 Logical Printer Print Settings for details on available functions.
  - Refer to 14.1 Main Specifications for details on the media sizes for each media group.

# Changing Output Roll Media for an Entire Job

By setting the [Output Option] [Size] selection to [AUTO], the output media is determined by the settings in the logical printer's [Media mapping] table. If a media mapping table is prepared for each job, the output roll media can be changed for each job.

For example, if an A1 roll and an A2 roll are loaded in the machine, and the A2 roll is to be used for printing the A2 size (Job1) job, and the A1 roll media to be used for printing (Job2), which is also in A2 size, the mapping table is set up as follows.

[PLT01H] logical printer settings

| Image Size | Media Size |
|------------|------------|
| A0         | A0         |
| A1         | A1         |
| A2         | A2         |
| A3         | A3         |
| A4         | A4         |

[PLT02H] logical printer settings

| Image Size | Media Size |
|------------|------------|
| A0         | A0         |
| A1         | A1         |
| A2         | A1         |
| A3         | A3         |
| A4         | A3         |

In this example, (Job1) is specified to use logical printer [PLT01H], which will output the job on the A2 roll media.

(Job2) is specified to use logical printer [PLT02H] and rotate the job 90 degrees to print on the A1 roll media.

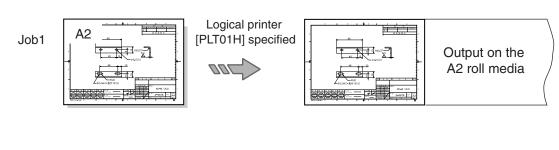

Job2

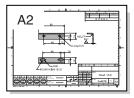

Logical printer [PLT02H] specified

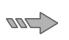

Rotated by 90 degrees

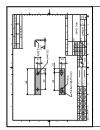

Output on the A1 roll media

# Reduction and Enlargement Using Size Mapping

Reduction and enlargement can be performed using the size mapping table. The size mapping table establishes relationships between input image sizes and output image sizes. It enables users to enlarge or reduce prints automatically.

The size mapping table is set up using the logical printer's [Size/media mapping] selection. [Auto scale] is set to [Enable] and [Media size] (on [Output Option]) is set to automatic ([AUTO], [OTHER], [MIX], or [MIX2]).

If the size mapping table is set up as shown below, an image with an input size of A3 will be enlarged to an A2 size (141.4%).

[PLT01H] logical printer settings

| Input Size | Output Size |
|------------|-------------|
| A0         | A0          |
| A1         | A1          |
| A2         | A2          |
| A3         | A2          |
| A4         | A4          |

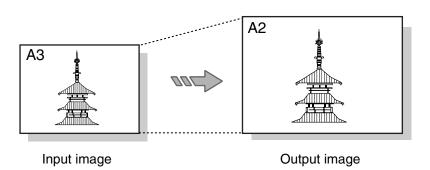

In addition, if the output media size is directly specified with [Output Option] and [Auto scale] is set to [Enable], it is possible to enlarge or reduce the image so that it matches the size of the output media when the input size and output size are different.

## **Printing Long Documents**

The media cut mode can be set to either the standard A0 format (1,189 mm), the standard shape increased in length, or the synchronized cut.

This parameter is set up using the logical printer [Output Option] feature.

[AUTO] : The standard shape priority mode. If the length of the document exceeds the standard size, the paper is cut to the standard shape that has been increased in length.

[OTHER]: Synchronized cuts performed on all images.

[MIX] : If images that are smaller than the A0 size exceed the standard size, the paper is cut to the standard size that has been increased in length. Synchronized cuts are performed on all images that exceed the A0 size.

[MIX2] : If images that are smaller than the A0 size exceed the standard size, synchronized cuts are performed on all images.

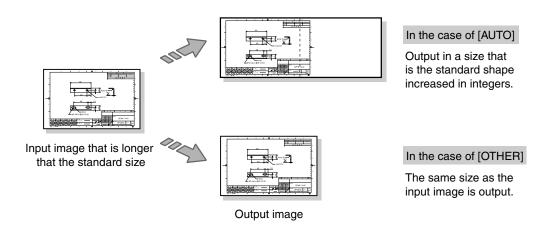

Note

- Synchronized cutting is when the length of the print is cut to the non-standard size that matches the length of the image.
- All output is carried out on roll media when [OTHER] has been selected. Cut sheet cannot be used.

# Print Services on Web: Job and Log

The Print Services on Web [Job and Log] tab enables the user to perform the following.

- Display the Print Queue
- Cancel and Change the Priority of Jobs
- Manage the Job and Error Logs

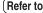

(Refer to) • The Print Services on Web [Help] function provides step-by-step instructions for performing many of the tasks described below. It also lists and describes the items and fields that appear on the screens. To access [Help], click the [?] button in the upper, right corner of the screen.

## Display the Print Queue

Perform the procedure below to display a list of the jobs that are currently printing and in the print queue.

#### **Procedure**

 $m{1}$  Start Print Services on Web and display the [Job and Log] tab on either the User Page or the Administrator Page.

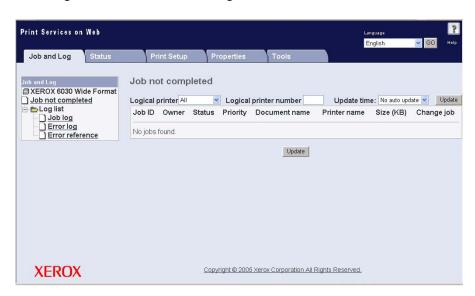

**2** Select [Job not completed].

A list of print jobs will display on the right side of the window. If the Administrator page is displayed, the jobs that are waiting to print will display a [Change] link at the right side. A job that is printing can not be changed, that is, it can not be canceled or be assigned a different priority.

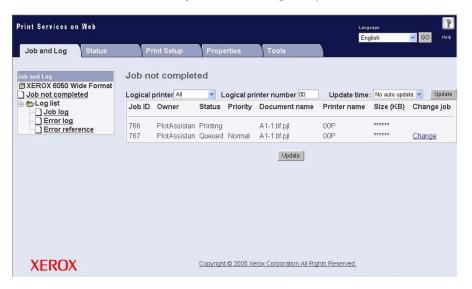

**3** To view the print queue for one logical printer only, select the appropriate data format in the [Logical printer] menu, enter the logical printer's number in the [Logical printer number] field, and then click an [Update] button.

### Items Displayed in the [Jobs not completed] List

The items in the [Jobs not completed] list are defined below.

A list of jobs for the specified logical printer will display.

| Displayed<br>Item | Description                                                                                                    |  |
|-------------------|----------------------------------------------------------------------------------------------------|--|
| Job ID            | Displays the assigned job ID.                                                                                                    |  |
| Owner             | Displays the name of the job owner.                                                                                                    |  |
| Status            | Displays the current job status.  [Receiving] Job queuing in progress.  [Queued] On standby for job processing.  [Printing] Printing in progress. |  |
| Priority          | Displays [High], [Normal] or [Low] as the priority.                                                                                               |  |
| Document<br>Name  | Displays the name of the document.  [] is displayed when the name is unknown.                                                                     |  |
| Printer Name      | Displays the name of the destination logical printer.  [] is displayed when the name is unknown.                                                  |  |

| Displayed<br>Item | Description                                                                |  |
|-------------------|----------------------------------------------------------------------------|--|
| Size              | Displays the size of the job in KB.                                        |  |
| Change Job        | Changes the priority of or cancels a job. (On the Administrator page only) |  |

# Cancel and Change the Priority of Jobs

Use this procedure to cancel a print job or change its priority.

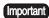

- These procedures can only be performed from the Administrator Page.
- · Completed jobs cannot be canceled or have their priority changed.

#### **Procedure**

 $m{I}$  Start Print Services on Web, log on as Administrator, and select the [Job and Log] tab.

Refer to 7.3 Print Services on Web for details on starting up Print Services on Web.

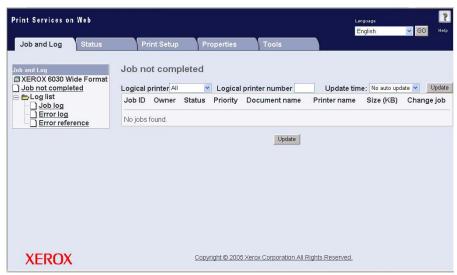

**2** Select [Job not completed].

A list of all jobs that are printing and queued will display on the right side of the screen.

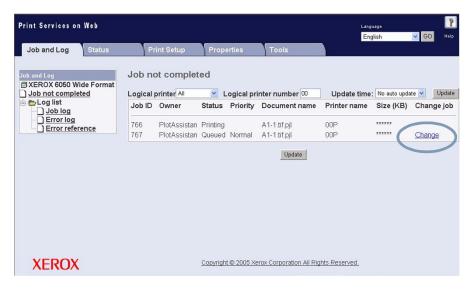

- Note To reduce the size of the list, set up the [Logical printer] and [Logical printer number] fields, and then click the [Update] button. Set the [Update time] to automatically update the list, if desired.
- $oldsymbol{3}$  Click the [Change] link located on the right side of the job that you want to cancel or change.

The [Change job] page will display.

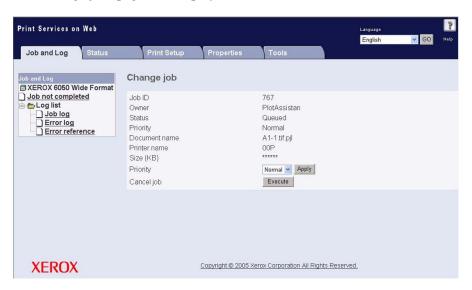

- **4** To cancel the job, click the [Execute] button.
- **5** To change the priority of the job, select either [High], [Normal], or [Low] from the [Priority] menu, and then click the [Apply] button.
  - Important Only one job can be canceled at a time.

### Manage the Job and Error Logs

This function allows the user to print and delete the Job Log and the Error Log.

It is only possible to display a list of jobs on the User page. All other operations must be carried out on the Administrator page.

(Refer to) Job log and error log management also can be performed from the printer control panel. Refer to 10.4 Managing the Job and Error Logs for more information.

### Job Log

The job log is a record of all completed print jobs. A variety of information is recorded here, including job numbers, the number of copies/prints, the input and output sizes, and the processing time.

Job logs can be set up to print automatically. Once the automatic printing mode has been enabled, the log data will print automatically whenever 51 pages of processed jobs accumulates. The maximum number of jobs that can be logged is 20,000. When the number exceeds this value, the oldest item in the log is deleted and the new information recorded.

### Display the Job Log

 $m{1}$  Start Print Services on Web, log on as Administrator, and select the [Job and Log] tab.

Refer to 7.3 Print Services on Web for details about starting Print Services on Web.

Note Although you can display and print log lists on the User page, you must be logged in as administrator to manipulate the log data.

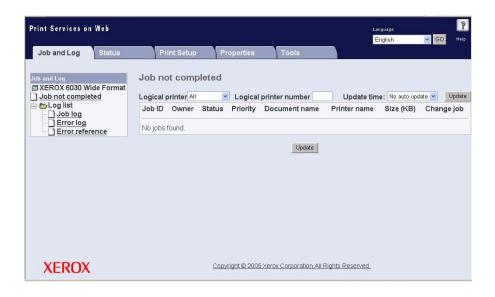

2 Select [Job Log] from the [Log list] menu. A list of processed jobs will display on the right side of the screen.

To display a subset of the logged print jobs:

- Enter a range in the [Job number] fields, and then click the [Update] button or -
- Enter the inclusive dates in the [Print log from:] fields, and then click the [Update] button.

A list of the specified jobs will display.

Note Use the [Date] menu to sort the jobs in either ascending or descending order by date.

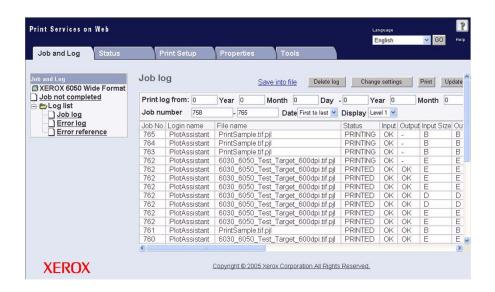

### Print the Job Log (manually)

 $m{1}$  Start Print Services on Web, log on as Administrator, and display the [Job and Log] tab.

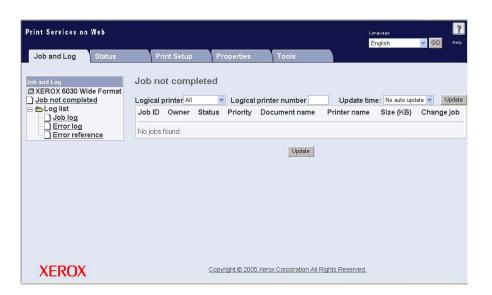

2 Select [Job log] from the [Log list] menu. A list of completed jobs will display on the right side of the screen.

To display a subset of the logged print jobs, enter a range in [Job number] or specify the period in the [Print log from:] fields, and then click the [Update] button. The list of the specified jobs will display.

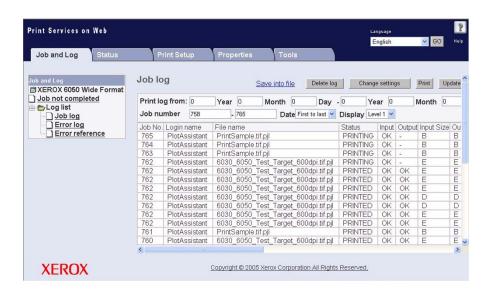

 ${m 3}$  Click the [Print] button.

### Print the Job Log (automatically)

 $m{1}$  Start Print Services on Web, log on as Administrator, and display the [Job and Log] tab.

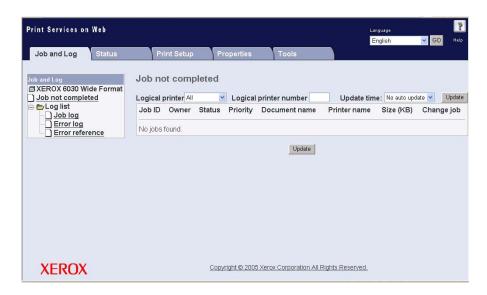

2 Select [Job Log] from the [Log list] menu. A list of log information will display in the right pane.

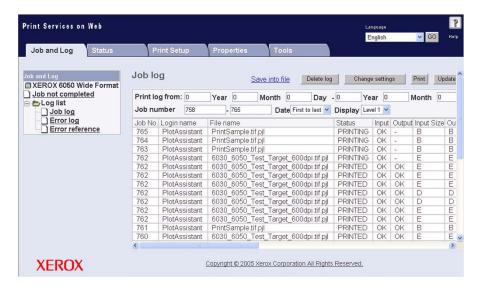

 $oldsymbol{3}$  Click [Change settings]. The [Job log setup] screen will display.

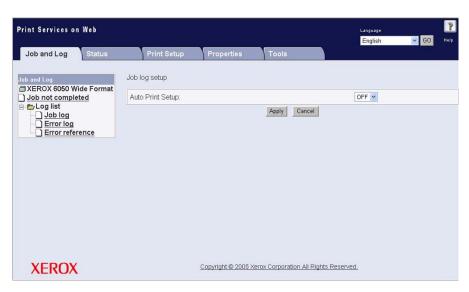

4 Select [ON] as the [Auto Print Setup] selection, and then click [Apply]. The job log will print automatically whenever sufficient job log entries accumulate.

### **Delete the Job Log**

 $m{1}$  Start Print Services on Web, log on as Administrator, and display the [Job and Log] tab.

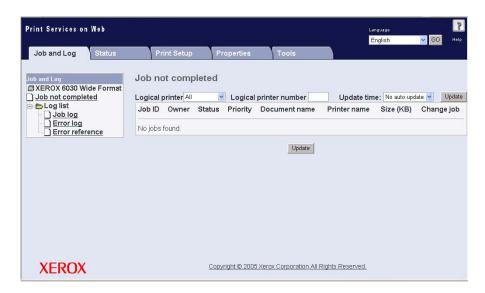

2 Select [Job Log] from the [Log list] menu. The job log will display in the right pane.

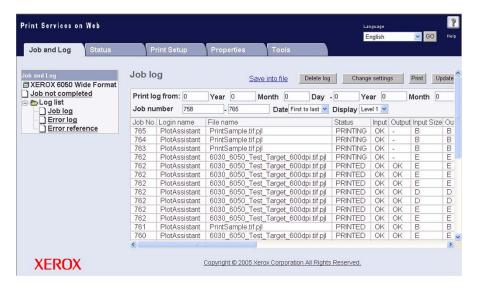

**3** Click the [Delete log] button. A confirmation popup will display.

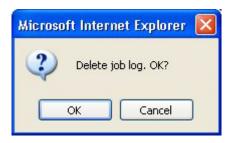

 $m{4}$  Select the [OK] button to delete the job log, or [Cancel] to retain the log.

### Save the Job Log

1 Start Print Services on Web, log on as Administrator, and display the [Job and Log] tab.

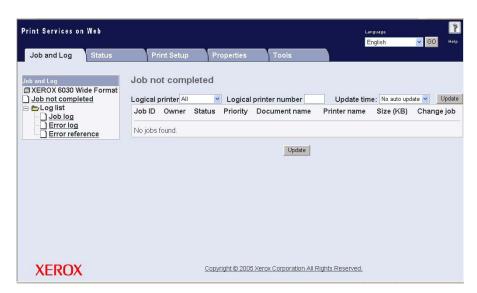

2 Select [Job Log] from the [Log list] menu. The job log will display in the right pane.

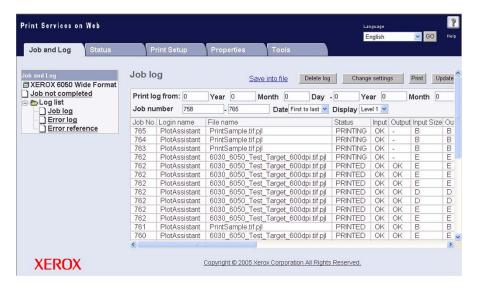

**3** Further define the job log, if necessary, using the [Print log from], [Job number], [Date], and [Display] selections, and then click the [Save into file] link.

The job log will be saved in a comma-separated value (CSV) format, and displayed as in the figure below.

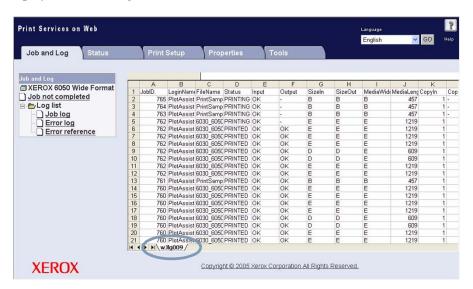

### **Display the Error Log**

The Error Log is a record of information about the errors that occurred during job processing.

### **Procedure**

 $m{1}$  Start Print Services on Web and display the [Job and Log] tab on either the User Page or the Administrator Page.

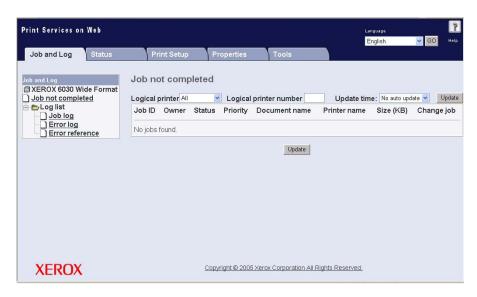

2 Select [Error Log] from the [Log list] menu. The error log will display on the right side of the screen.

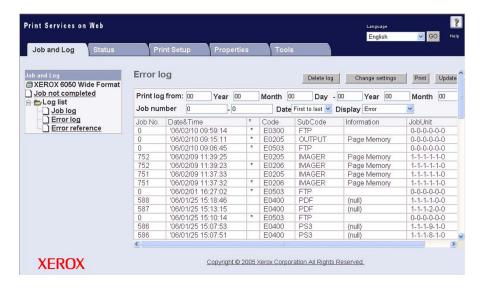

Saving, Deleting, Printing the Error Log The procedures for saving, deleting, and printing the error log(s) are the same as those for managing the job log(s). Refer to the relevant job log procedure when you need to change or save the error log data.

The following operations can be performed using Print Services on Web.

- Display Printer Status
- Start and Stop Job Reception, Printing, and the Print Service

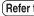

(Refer to) • The Print Services on Web Help function provides step-by-step instructions for performing many of the tasks described below. It also provides lists and descriptions of the items and fields that appear on the screens. To access Help, click the [?] button in the upper, right corner of the screen.

### **Display Printer Status**

This function displays the status of the 6030/6050 Wide Format Printer and Copier/ Printer.

### **Procedure**

 $m{I}$  Start Print Services on Web and display the [Status] tab on either the User page or the Administrator page.

Refer to 7.3 Print Services on Web for details on starting Print Services on Web.

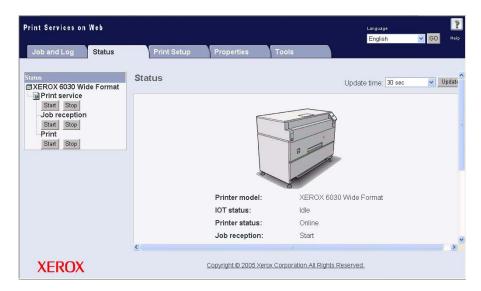

**2** Click the [Update] button at the upper right corner of the tab to update the display.

The current status of the machine will display. Use the right scroll bar to see the remaining details.

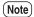

You may select an interval at which the display will be updated using the [Update time:] menu at the upper right corner. You also may select [No auto update] to turn off the feature.

### Items Displayed on the Status tab

The following items are displayed on the status tab.

| Displayed Item                                        | Description                                                                                                    |
|-------------------------------------------------------|----------------------------------------------------------------------------------------------------|
| Print service                                         | Displays the [Start] and [Stop] buttons used to start or stop the server.                                                                                                    |
| Job reception                                         | Displays the [Start] and [Stop] buttons used to start or stop job reception.                                                                                                    |
| Print                                                 | Displays the [Start] and [Stop] buttons used to start or stop printing.                                                                                                    |
| Printer model                                         | Displays the model name of the printer.                                                                                                    |
| Printer status                                        | Displays the online/offline status of the printer.                                                                                                    |
| Roll1<br>Roll2<br>Roll3(optional)<br>Roll4 (optional) | Displays the size, type, and amount of media on each roll. The amount of media is indicated by the following symbols.                                                                                                    |
|                                                       |                                                                                                    |
| Manual feed                                           | Displays [YES] if the optional MSI is installed. Displays [NONE] if the MSI is not installed.                                                                                                    |
| IOT status                                            | Displays the status of the printer.  Refer to [IOT Status Details] in the next table.                                                                                                    |
| Processing data format                                | Displays the data formats that can be processed.                                                                                                    |
| Billing information                                   | Displays the following:  • Meter 1: The total area (in square feet or square meters) of media printed until now  • Meter 2: The total length (in feet and meters) of media printed until now  • Meter 3: The total number of stamp prints made until now |

### **IOT Status Details**

The following messages are displayed for the IOT status.

| Displayed Item    | Description                                                                                                    |  |  |  |
|-------------------|----------------------------------------------------------------------------------------------------|--|--|--|
| Idle              | The printer is in standby mode, ready to receive a print job.                                                                                                    |  |  |  |
| Printing          | The printer is printing.                                                                                                    |  |  |  |
| Warm-up           | The printer is warming up.                                                                                                    |  |  |  |
| Power off         | The printer is powered off.                                                                                                    |  |  |  |
| Lower power mode  | The printer is in the low power mode.                                                                                                    |  |  |  |
| Sleep mode        | The printer is in the sleep mode.                                                                                                    |  |  |  |
| Machine error     | An error has occurred in the machine. Simultaneously press the <> and <> buttons on the printer control panel. If the machine does not recover, contact your Xerox Service Representative. |  |  |  |
| Paper jam         | Media is jammed inside the printer. Follow the instructions on the control panel to remove the jammed media.                                                                               |  |  |  |
| Check the printer | Follow the instructions on the control panel.                                                                                                    |  |  |  |
| Door / tray open  | A cover, tray, or door is open. Close it.                                                                                                    |  |  |  |
| No media          | The printer is out of media. Load the required media.                                                                                                    |  |  |  |
| System error      | A system error has occurred in the printer. Switch off the printer power, and then switch it on again. If the problem does not recover, contact your Xerox Service Representative.         |  |  |  |

## Start and Stop Job Reception, Printing, and the Print Service

This function enables the following procedures to be performed.

• Stop job reception Stops job reception from clients.

• Start job reception Starts job reception.

• Stop printing Jobs received from clients are placed in a [Queued] status

and are spooled on the hard disk.

• Start printing Starts the printing process.

• Stop print service Suspends both job reception and printing.

• Start print service Starts both job reception and printing.

Important These procedures can only be performed from the Print Services on Web Administrator page.

### **Procedure**

 $m{1}$  Start Print Services on Web, log on as Administrator, and be sure the [Status] tab is displayed.

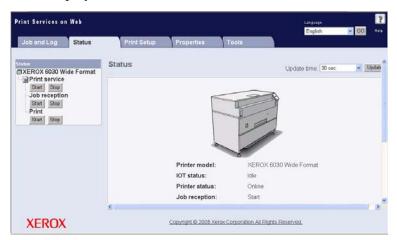

2 To start or stop job reception, click the [Job reception] [Start] or [Stop] button. To start or stop printing, click the [Print] [Start] or [Stop] button. To start or stop the server, click the [Print service] [Start] or [Stop] button.

## **9.7** Print Services on Web: Tools

The Print Services on Web [Tools] tab enables you to do the following:

- Print a Test Pattern
- Print a Diagnostic Report

Important These procedures can only be performed from the Administrator mode.

Note

Test printing also can be performed from the printer control panel. Refer to 10.3 Test Printing.

Refer to

• The Print Services on Web Help function provides step-by-step instructions for performing the tasks described below. It also provides lists and descriptions of the items and fields that appear on the screen. To access Help, click the [?] button in the upper, right corner of the screen.

### Print a Test Pattern

### **Procedure**

- $m{1}$  Start Print Services on Web, log on as Administrator, and select the [Tools] tab.
- 2 Select [Test printing]."Select media for test printing" will appear on the right side of the screen.

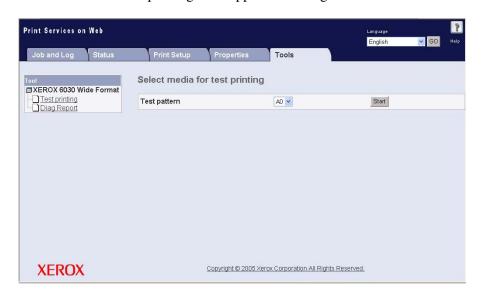

**3** Select the media size (A0 to A4) from the menu, and then click [Start]. The test pattern will print.

### Print a Diagnostic Report

### **Procedure**

- 1 Start Print Services on Web, log on as Administrator, and select the [Tools] tab.
- 2 Select [Diag report].
- $\boldsymbol{3}$  "Diag Report" will appear on the right side of the screen.

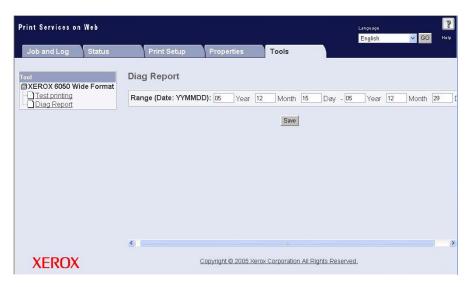

4 Specify the inclusive report dates using the [Range (Date: YYMMDD):] field, and then click [Save].

A dialog box will display. You may choose to open and view the report or save it.

## **9.8** Manual Feed Printing

Manual feed printing is performed on cut sheet media that has been loaded in the MSI (Multi Sheet Inserter/Manual Feed Unit). The job information from the client must specify manual feeding. Manual feed printing is also possible using the following procedure.

Important

The optional (MSI) Multi Sheet Inserter/Manual Feed Unit is required for manual feed printing.

### **Procedure**

- $m{1}$  Set [Media Source] for the logical printer to [Manual].
- 2 Send the print job to the 6030/6050 Wide Format Printer or Copier/Printer. The following message will display on the printer control panel if there is no media in the (MSI) Multi Sheet Inserter/Manual Feed Unit.

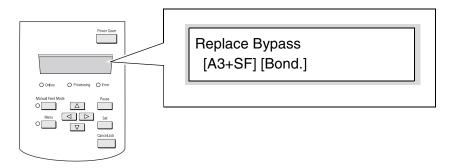

**3** Load the media in the (MSI) Multi Sheet Inserter/Manual Feed Unit following the instructions displayed on the printer control panel.

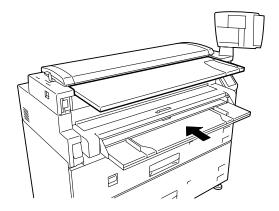

Printing will start once the media is loaded.

# Chapter 10

# Additional Operations from the Printer Menu

## 10.1 Introduction

The printer control panel's menus enable the user to perform the following major tasks:

- Set up the system parameters using the [SYSTEM PARAMETERS] submenu.
- Set up the communication parameters using the [PORT SETTING] submenus.
- Print a test print using the [TEST PLOT] submenu.
- Manage the job log and the error log using the [JOB LOGGING] submenu.
- Reprint the latest print job using the [OFFLINE PLOT] submenu.
- Display billing meter information using the [BILLING INFO] submenu.
- Set up the media using the [PRINT SETUP] menu.

The procedures for setting up the system parameters and the communication parameters have been covered in previous chapters. This chapter will describe the procedures associated with the latter five capabilities in the above list.

## 10.2 Printer Control Panel Menu

The following is a list of the menus and submenus which can be accessed by pressing the <Menu> key and placing the printer in the offline mode. When the printer enters the offline mode, the first of two top level menus displays, that is, the [Network Port/Set] menu. From this menu the user can define the system parameters, perform port (communication) setup, run a test print (plot), manage job and error logs, set up reprinting (offline plot), and display billing meter information.

As a reminder, the following buttons are used to navigate the printer control panel menus.

| < <b>▲&gt;</b> key | Displays the previous menu item or value on the same menu level. |
|--------------------|------------------------------------------------------------------|
| < <b>▼&gt;</b> key | Displays the next menu item or value on the same menu level.     |
| < ▶> key           | Displays the lower level menu item.                              |
| < <b>◀</b> > key   | Displays the higher level menu item.                             |

Note Table items that are preceded by an asterisk [\*] represent the values that can be selected. Values which are followed by a [⇒] mark lead to another, lower level, submenu or selection; these are accessed by pressing the < ▶> key, after pressing the <Set> key to accept the previous selection.

Note It is recommended that the procedures covered in this chapter be performed using Print Services on Web.

### [Network Port/Set] Menu

| Level 1             | Level 2         | Level 3                             | Level 4                       | Level 5 | Level 6 |
|---------------------|-----------------|-------------------------------------|-------------------------------|---------|---------|
| SYSTEM<br>PARAMETER | Set Date        | Set Date<br>*YY/MM/DD hh: mm        |                               |         |         |
|                     | AUTO ROLL       | Roll→Tray                           | Roll→Tray<br>*OFF<br>*ON      |         |         |
|                     |                 | Tray-→Roll                          | Tray→Roll<br>*OFF<br>*ON      |         |         |
|                     | SPA PAPER WIDTH | SPA PAPER WIDTH<br>*Sp A1<br>*Sp A2 | Sp A1<br>*620<br>*625         |         |         |
|                     |                 |                                     | Sp A2<br>*435<br>*440         |         |         |
|                     | Smoothing       | Smoothing<br>*OFF<br>*ON            |                               |         |         |
|                     | Low power mode1 | Timer Value<br>*1 to 120 min        |                               |         |         |
|                     | Low power mode2 | Timer Value<br>*5 to 120 min        |                               |         |         |
|                     | Sleep Mode      | Sleep Mode<br>*OFF<br>*ON ⇔         | Timer Value<br>*15 to 120 min |         |         |
|                     | Attention Light | Lamp                                | Not Available                 |         |         |
|                     |                 | Buzzer                              | Not Available                 |         |         |
|                     | Print Density   | Set Density<br>-99 to 99            |                               |         |         |
|                     | Job Recovery    | Job Recovery *OFF *QUEUED *ALL      |                               |         |         |
|                     | Net Cont. Time  | Time Value<br>*10 to 480 min        |                               |         |         |

| Level 1              | Level 2        | Level 3                                            | Level 4                                     | Level 5                   | Level 6                           |
|----------------------|----------------|----------------------------------------------------|---------------------------------------------|---------------------------|-----------------------------------|
| PORT SETTING  TCP/IP | TCP/IP         | Ethernet Setting                                   | Ethernet Setting *AUTO *10BASE_T *100BASE_T |                           |                                   |
|                      | Default Parser | Default Parser *HPGL *TIFF *CALS *VERSATEC *PS/PDF |                                             |                           |                                   |
|                      |                | IP Address                                         | IP Address *xxx.xxx.xxx                     |                           |                                   |
|                      |                | MASK Value                                         | MASK Value *xxx.xxx.xxx                     |                           |                                   |
|                      |                | E-Net Address                                      | E-Net Address<br>(display only)             |                           |                                   |
|                      |                | Dynamic Routing                                    | Dynamic Routing *ON *OFF                    |                           |                                   |
|                      |                | Static Routing                                     | Static Routing *ON ⇔ *OFF                   |                           | Dest. Address *xxx.xxx.xxx        |
|                      |                |                                                    |                                             | ROUTING<br>TABLE<br>ADD   | Level 7                           |
|                      |                |                                                    |                                             |                           | Router Address *xxx.xxx.xxx       |
|                      |                |                                                    |                                             | ROUTING<br>TABLE<br>PRINT | ROUTING<br>TABLE<br>SET: to Print |

| Level 1             | Level 2           | Level 3         | Level 4                                                                                    | Level 5                        | Level 6 |
|---------------------|-------------------|-----------------|--------------------------------------------------------------------------------------------|--------------------------------|---------|
| PORT SERIAL SETTING | SERIAL            | Handshake       | Handshake  *XON/XOFF  *HARDWARE  *ENQ-ACK  *SOFTWARE (ENQ-ACK and SOFTWARE only with HPGL) |                                |         |
|                     |                   | Default Parser  | HPGL                                                                                       |                                |         |
|                     |                   | Baud Rate       | Baud Rate<br>*300<br>*1200<br>*2400<br>*4800<br>*9600<br>*19200                            |                                |         |
|                     |                   | Parity          | Parity *NONE *EVEN *ODD                                                                    |                                |         |
|                     |                   | Data Bit        | Data Bit<br>*7_BITS<br>*8_BITS                                                             |                                |         |
|                     |                   | Stop Bit        | Stop Bit *1_BIT *2_BIT                                                                     |                                |         |
|                     |                   | EOP Timeout     | EOP Timeout<br>*OFF<br>*ON ⇒                                                               | Timeout Value<br>*1 to 255 sec |         |
|                     |                   | Output Response | Output Response *NO *YES                                                                   |                                |         |
|                     |                   | Job Separation  | Job Separation *NO *YES                                                                    |                                |         |
|                     | CENTRO (optional) | Ack Mode        | Ack Mode *MODE0 *MODE1 *MODE2 *MODE3 *MODE7                                                |                                |         |
|                     |                   | DMA Timeout     | DMA Timeout<br>*1 to 255 sec                                                               |                                |         |
|                     |                   | EOP Timeout     | EOP Timeout *NO_TIMEOUT *TIMEOUT ⇒                                                         | Timeout Value *0 to 99 sec     |         |
|                     |                   | Job Separation  | Job Separation *NO *YES                                                                    |                                |         |

| Level 1                               | Level 2                  | Level 3                | Level 4                                                   | Level 5                        | Level 6 |
|---------------------------------------|--------------------------|------------------------|-----------------------------------------------------------|--------------------------------|---------|
| PORT<br>SETTING                       | VPI<br>(optional)        | Report Offline         | Report Offline *NO *YES                                   |                                |         |
|                                       |                          | EOP Timeout            | EOP Timeout<br>*NO_TIMEOUT<br>*TIMEOUT ⇒                  | Timeout Value<br>*1 to 255 sec |         |
|                                       |                          | Job Separation         | Job Separation<br>*NO<br>*YES                             |                                |         |
|                                       | PRINT CONFIG             | SET: to Print.         |                                                           |                                |         |
| TEST PLOT                             | TEST PLOT<br>Plot Size   | PLOT SIZE<br>*A0 to A4 | TEST PLOT<br>SET: to Print.                               |                                |         |
| JOB<br>LOGGING<br>(See Note<br>below) | JOB LOGGING<br>JOB LOG   | JOB LOG<br>SETTING     | SETTING<br>Auto Mode                                      | Auto Mode<br>*OFF<br>*ON       |         |
| below)                                |                          | JOB LOG<br>PRINT       | PRINT LOG<br>*YYMMDD -<br>YYMMDD                          | SET: to Print.                 |         |
|                                       |                          | JOB LOG<br>CLEAR       | SET: to Clear.                                            |                                |         |
|                                       | JOB LOGGING<br>ERROR LOG | ERROR LOG<br>PRINT     | PRINT LOG<br>*YYMMDD -<br>YYMMDD                          |                                |         |
|                                       |                          | ERROR LOG<br>CLEAR     | CLEAR<br>SET: to Clear.                                   |                                |         |
| OFFLINE<br>PLOT                       | REPLOT                   | Printed Copies         | Printed Copies<br>*1 to 99                                | SET: to Print.                 |         |
| BILLING INFO                          | BILLING INFO<br>VIEW     | VIEW<br>METER 1        | METER 1<br>Area printed and<br>copied (display only)      |                                |         |
|                                       |                          | VIEW<br>METER 2        | METER 2<br>Length printed and<br>copied (display only)    |                                |         |
|                                       |                          | VIEW<br>METER 3        | METER 3<br>Number of stamp<br>printouts (display<br>only) |                                |         |

Note

The [Starting day to ending day] parameter for log management is specified in the YYMMDD format; (YY: 00 to 99, MM: 01 to 12, DD: 01 to 31)

### [Print Setup] Menu

The Print Setup menu should be used immediately after loading new media or changing the type and/or size of media in the media drawers or the bypass (MSI).

| Level 1                 | Level 2                                   | Level 3                                                                                              | Level 4                                                                                                    | Level 5 | Level 6 |
|-------------------------|-------------------------------------------|----------------------------------------------------------------------------------------------------|----------------------------------------------------------------------------------------------------|---------|---------|
| PRINT<br>SETUP          | MEDIA *Roll1 *Roll2 *Roll3 *Roll4 *Bypass | MEDIA/Roll 1,2,3,4 Bypass *Type *Weight *Series *Trim  (The Trim option is not available for Bypass) | Type *Bond *Vel *Film  Weight *Ord. *Heavy *Light  Series *A *Sp.A-1 *Sp.A-2 *ANSI *Arch *B  Trim *1 *3 *2 |         |         |
| PRINT<br>SETUP<br>TRAY  | Tray<br>Roll3,4                           | TRAY/Roll3,4 *Enable *Disable                                                                        |                                                                                                    |         |         |
|                         | Tray<br>Bypass                            | TRAY/Bypass *Enable *Disable                                                                         |                                                                                                    |         |         |
| PRINT<br>SETUP<br>FUSER | FUSER Temp.                               | Temp.<br>*Auto<br>*Manual ⇔                                                                          | Temp./Manual<br>*0 (L) - 7(H):4                                                                            |         |         |
|                         | FUSER Cycle Up                            |                                                                                                    |                                                                                                    |         |         |

## 10.3 Test Printing

This function prints out a test pattern to verify correct printer operation. The media size can be selected from A0 through A4.

(Refer to) Refer to "7.2 Printer Control Panel Usage" for detailed instructions on printer control panel operation.

### **Procedure**

**MENU** TEST PLOT

1 Press the <  $\triangleright$  > key with [TEST PLOT] displayed on the parameter selection screen.

TEST PLOT Plot Size

2 Press the  $\langle \triangleright \rangle$  key.

Plot Size **A0** 

 $oldsymbol{3}$  Select the size of the media to print with the use of the  $<\nabla>$  and  $<\triangle>$  keys, and then press the <Set> key.

Press the < ▶> key once it has been set.

TEST PLOT SET: to Print. **4** Press the <Set> key when [SET: to Print.] is displayed.

The test data will be printed.

## 10.4 Managing the Job and Error Logs

Log data for print jobs is saved in the following two logs.

- Job Log
- Error Log

The user can perform the following log management tasks from the printer control panel.

- Set up the system to print the job log automatically.
- Print the log data.
- Delete (clear) the job and error logs.

### Job Log

This section explains the procedures for managing the job log from the printer control panel.

### **Procedure**

MENU JOB LOGGING 1 Press the < ▶ > key with [JOB LOGGING] displayed.

JOB LOGGING JOB LOG 2 Press the  $< \triangleright >$  key with [JOB LOG] displayed.

JOB LOG SETTING 3 Select the relevant operations with the use of the <▼> and <♠> keys, and then press the <▶> key.

The [SETTING], [PRINT], and [CLEAR] parameters will be displayed in that order.

SETTING Auto Mode When [SETTING] is selected

Select [Auto Mode] with the use of the <▼>
 and <▲> keys, and then press the < ▶> key.

Auto Mode ON \* 2. Select either [ON] or [OFF] with the use of the <▼> and <▲> keys when [Auto Mode] has been specified, and then press the <Set> key.

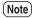

When automatic printing is set to [ON], the processed jobs will be automatically printed out as soon as 51 pages of print data has accumulated.

PRINT LOG 020423 – 020605

### When [PRINT] is selected

Select the starting date and ending date (YY, MM, DD) of the relevant jobs with the use of the <▼> and <▲> keys, and then press the <Set> key.

Move the cursor to the right-hand side and press the < ▶> key once the selection has been set.

Note Move the cursor to the right and left with the use of the  $< \blacktriangleleft >$  and  $< \blacktriangleright >$  keys. To return to the previous menu, move the cursor to the left-hand side and press the  $< \blacktriangleleft >$  key.

PRINT
SET: to Print.

Press the <Set> key when a message stating [SET:to Print.] is displayed.
 The job log will be printed.

CLEAR

SET: to Clear.

When [CLEAR] is selected

Press the <Set> key when [SET: to Clear.] is displayed.

The job log will be deleted.

### **Error Log**

This section explains the procedures for printing and clearing the error log.

#### **Procedure**

MENU JOB LOGGING Press the < ▶> key with [JOB LOGGING] displayed.

JOB LOGGING ERROR LOG 2 Display the [ERROR LOG] with the use of the  $<\nabla>$  key, and then press the  $<\triangleright>$  key.

ERROR LOG PRINT 3 Select the desired operation ([Print] or [Clear]) using the <▼> and <▲> keys, and then press the <►> key.

The [PRINT] and [CLEAR] parameters will display, in that order.

PRINT LOG 020423 – 020605

### When [PRINT] is selected

Select the starting date and ending date (YY, MM, DD) of the period of interest using the <▼> and <▲> keys, and then press the <Set> key.

Move the cursor to the last character and press the  $\langle \triangleright \rangle$  key after making the selection.

Note

Move the cursor to the right and left with the use of the  $< \blacktriangleleft >$  and  $< \blacktriangleright >$  keys. To return to the previous menu, move the cursor to the left side and press the  $< \blacktriangleleft >$  key.

PRINT SET: to Print.

Press the <Set> key when a message [SET: to Print.] is displayed.
 The error log will print.

CLEAR SET: to Clear.

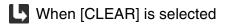

Press the <Set> key when [SET: to Clear.] is

displayed.

The error log will be deleted.

### **Sample Error Log List**

| [ErrorL<br>JobNo | og : Page 1]<br>Data&Time | Task Name | ErrNo | ErrorLevel | Error Log            | [Xerox 6050WF Version 2.X.XX] Error Data |
|------------------|---------------------------|-----------|-------|------------|----------------------|------------------------------------------|
| 1                | 02/04/17 15:49:30         | OUTPUT    | 38    | ERROR      | PAGE MEMORY OVERFLOW | NO-PAGE-MEMORY Status from PrintMgr      |
| 20               | 02/04/22 20:38:05         | HP PARSER | 126   | WARNING    | UNRECOGNIZED_COMMAND |                                          |

## 10.5 Reprinting

This function reprints the file that was most recently printed. The copy quantity (1 to 99) also can be specified.

Note

Reprinting can not be performed if a copy job has been performed after the print job.

Note

In order for reprinting to work, a job must be saved in memory.

### **Procedure**

MENU OFFLINE PLOT Press the < ▶> key with [OFFLINE PLOT] displayed on the parameter selection screen.

OFFLINE PLOT REPLOT

2 Press the  $< \triangleright >$  key.

REPLOT
Printed Copies

3 Press the  $< \triangleright >$  key.

Printed Copies 
<u>0</u>6 \*

4 Select the print quantity with the <▼> and <▲> keys, and then press the <Set> key.
Press the < ▶> key after selecting the print quantity.

Note Move the cursor to the right and left with the use of the  $< \blacktriangleleft >$  and  $< \blacktriangleright >$  keys.

REPLOT
SET: to Print.

Press the <Set> key when [SET: to Print.] is displayed.The file will reprint.

## 10.6 Billing Meter Confirmation

This feature displays the billing meters on the printer control panel. Quantities of up to nine digits can be displayed.

| Menu Item | Description                                                          |
|-----------|----------------------------------------------------------------------|
| METER 1   | Displays the total area of media printed (in square feet or meters). |
| METER 2   | Displays the total length of media printed (in feet and meters).     |
| METER 3   | Displays the total number of stamp prints.                           |

### **Procedure**

MENU BILLING INFO

Press the < ▶ > key with [BILLING INFO] displayed.

BILLING INFO VIEW 2 Press the  $\langle \triangleright \rangle$  key.

VIEW METER 1

3 Select the meter you wish to display ([Meter 1], [Meter 2], or [Meter 3]) using the <▼> and <▲> keys, and then press the < ▶> key.

METER 1 986754

The selected meter and the current reading will display.

# 10.7 Print Setup Menu

This section explains the items which can be set up from the [PRINT SETUP] Menu on the printer control panel.

| Menu Item | Description                                                                                                    |  |  |  |
|-----------|----------------------------------------------------------------------------------------------------|--|--|--|
| Media     | Sets up the type, size, weight, and other parameters for<br>the media that are loaded in the machine.                                                                          |  |  |  |
| Tray      | Used to isolate the system from the machine settings when a fault occurs with optional rolls 3 and 4.  Consult with your Service  Representative before changing this setting. |  |  |  |
| Fuser     | Used to switch the temperature of the fuser.  Consult with your Service  Representative before changing this setting.                                                          |  |  |  |

# Setting Up Media

The media type, weight, and size series must be set up whenever you load new media in the machine or change the type and/or size of the media in the trays or in the MSI/(Multi Sheet Inserter/Manual Feed Bypass). These settings can be made at the printer control panel using the Print Setup menu.

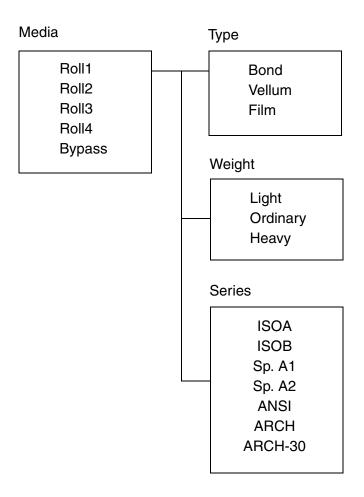

The media Size Series and sizes that can be set up are as follows.

| Size Series  | Eligible Media                                                                                          |                                                                                                    |  |
|--------------|----------------------------------------------------------------------------------------------------|----------------------------------------------------------------------------------------------------|--|
| ISO A series | A4 (210 × 297 mm)<br>A3 (297 × 420 mm)<br>A2 (420 × 594 mm)<br>A1 (594 × 841 mm)<br>A0 (841 × 1,189 mm) | A3 roll media (297 mm wide)<br>A2 roll media (420 mm wide)<br>A1 roll media (594 mm wide)<br>A0 roll media (841 mm wide) |  |
| ISO B series | B4 (250 x 353 mm)<br>B3 (353 x 500 mm)<br>B2 (500 x 707 mm)<br>B1 (707 x 1000 mm)                       | B4 roll media (250 mm wide) B3 roll media (353 mm wide) B2 roll media (500 mm wide) B1 roll media (707 mm wide)          |  |

| Size Series    | Eligible Media                        |                                  |  |  |
|----------------|---------------------------------------|----------------------------------|--|--|
| SP. A-1 series | SP. A-0 (880 × 1,230 mm)              | SP. A-0 roll media (880 mm wide) |  |  |
|                | SP. A-1 $(625 \times 880 \text{ mm})$ | SP. A-1 roll media (625 mm wide) |  |  |
|                | SP. A-2 $(440 \times 625 \text{ mm})$ | SP. A-2 roll media (440 mm wide) |  |  |
|                | SP. A-3 (312 × 440 mm)                | SP. A-3 roll media (312 mm wide) |  |  |
| SP. A-2 series | SP. A-1 (620 × 871 mm)                | SP. A-1 roll media (620 mm wide) |  |  |
|                | SP. A-2 $(435 \times 620 \text{ mm})$ | SP. A-2 roll media (435 mm wide) |  |  |
| SP. A-3 series | SP. A-3 (310 × 435 mm)                | SP. A-3 roll media (310 mm wide) |  |  |
| ARCH           | 36", 24", 18", 12", 9"                |                                  |  |  |
| ANSI           | 34", 22", 17", 11", 8.5"              |                                  |  |  |
| ARCH-30        | 30", 24", 18", 12", 9"                |                                  |  |  |

#### The media [Weight] can been specified as follows:

| Media set to [Light]         | Bond (16-18lb./<br>60-69g/m²)    |                                                 |  |
|------------------------------|----------------------------------|-------------------------------------------------|--|
|                              | Vellum (18-20lb./<br>70-79g/m²)  |                                                 |  |
|                              | Film (50-69µ)                    |                                                 |  |
| Media set to Ordinary [Ord.] | Bond (18-20lb./<br>70-85g/m²)    | Premium (20lb./75gsm) Performance (20lb./75gsm) |  |
|                              | Vellum (20-24lb./<br>80-95g/m²)) | Premium Tracing (24lb./ 90gsm)                  |  |
|                              | Film (70-80µ)                    | Premium Film (75micron)                         |  |
| Media set to [Heavy]         | Bond (20-29lb./<br>86-110g/m²)   | Presentation (29lb./110gsm)                     |  |
|                              | Vellum (24-29lb./<br>96-112g/m²) | Premium Tracing (29lb./112gsm)                  |  |
|                              | Film (81-100µ)                   | Premium Film (100micron)                        |  |

#### **Procedure**

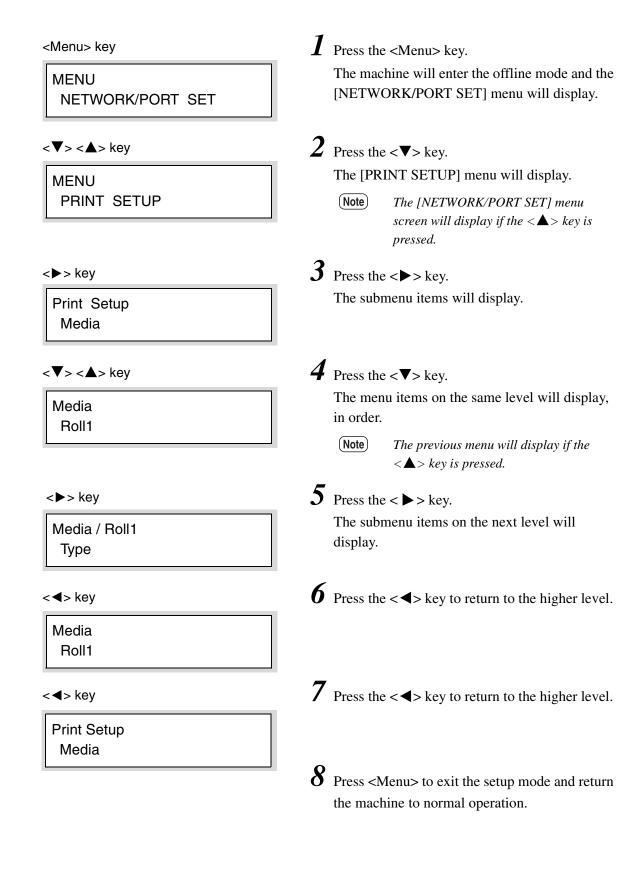

#### **Selecting Values**

This section provides an example of setting up a media value. The procedures for setting up other media values are similar.

Media
Roll1

<▶> key

Media / Roll1
Type : Bond

<▼> <▲> key

Media / Roll1
Type : Film

<Set> key

Media / Roll1
Type : Film

\*

<< ◆> key

Media / Roll1
Type : Film

\*

Roll1

 $m{I}$  The menu items will display.

Press the <▶> key.
The specified value will display.

 $\bf 3$  Change the setting with the use of the < $\bf \Delta$ > and < $\bf \nabla$ > keys.

4 Press the <Set> key to select the value.

An asterisk [\*] will appear beside the selected value.

**5** Press the <**◄**> key to return to the higher level.

## Tray

This normally is set to [Auto] and should not be changed by the user. Consult your Xerox Service Representative before changing this setting.

## **Fuser**

This normally is set to [Auto] and should not be changed by the user.

Consult with your Xerox Service

Representative before changing this setting.

# **10.8** Automatic Cut Using the Printer Control Panel

This section describes how to cut the lead edge of the roll media.

#### **Procedure**

| Print Settings<br>Media     | $m{I}$ Select [Media] from the menu displayed on the printer control panel.                                                                                                    |
|-----------------------------|----------------------------------------------------------------------------------------------------|
| < <b>▶</b> > key            | 2 Press the $<$ > key.                                                                                                    |
| Media<br>Roll1              | The level from which the desired media is to be selected will be displayed.                                                                                                    |
| < <b>▼</b> > key            | 3 Press the $<$ $>$ key, and then select the roll that                                                                                                    |
| Media<br>Roll2              | is to have its lead edge cut.                                                                                                    |
| < <b>▶</b> > key            | <b>4</b> Press the <▶> key.                                                                                                    |
| Media / Roll2<br>Type       | The level from which the setting is to be selected will be displayed.                                                                                                    |
| < <b>▼</b> > key            | <b>5</b> Press the <b>&lt;</b> ▼> key and select <b>&lt;</b> Trim>.                                                                                                    |
| Media / Roll2<br>Trim       | ·                                                                                                    |
| < <b>▶</b> > key            | <b>6</b> Press the <▶> key.                                                                                                    |
| Media / Roll2<br>Trim : 1   | The level from which the number of cuts is to be selected will be displayed.                                                                                                    |
| < <b>▼</b> > key            | 7 Press the $<\nabla>$ key and select either [1], [2] or                                                                                                    |
| Media / Roll2<br>Trim : 2   | [3].                                                                                                    |
| <set> key</set>             | <b>8</b> Press the <set> key.</set>                                                                                                    |
| Media / Roll2<br>Trim : 2 * | Press the <set> key. The lead edge cutting operation will be started.</set>                                                                                                    |
|                             | Press the <◀> key to return to the higher level.                                                                                                    |
| _                           | the same of the same of the sa |

# Chapter 11

Ethernet Print Service (for UNIX)

# 11.1 Overview of the Ethernet Print Service

Use the ftp command or the lpr command to print from the Xerox 6030/6050 Wide Format when running on UNIX.

This section explains how to set up the ftp and lpr commands and their formats.

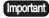

Important The file to be printed should be in a data format that the Xerox 6030/6050 Wide Format supports. Sending a file with a data format that is not supported will result in a print error.

> Refer to "7.1 Overview of the 6030/6050 Wide Format Print Service" for information on supported data formats.

# **11.2** Registering the Xerox 6030/6050 Wide Format Printer System

To print from the Xerox 6030/6050 Wide Format printer system, the Xerox 6030/6050 Wide Format printer system should be registered on the TCP/IP network.

## Host System Registration

When the network information is managed by a name service such as NIS or DNS, the IP address and host name must be registered there.

When a name service other than NIS and DNS is used, the IP address and host name must be registered in the database used to transfer the file on the client side.

#### SunOS 5.X

In the case of SunOS 5.X, register the IP address and host name of the Xerox 6030/6050 Wide Format printer in the [/etc/hosts] file that defines the printers connected to the network.

In the example below, the Xerox 6030/6050 Wide Format printer system with the host name [oklahoma] is registered in the [/etc/hosts] file with the IP address [zzz.zzz.zzz], in a network consisting of the two workstations called [cosmos] and [venus].

```
# Sun Host Database
#
# If the NIS is running, this file is only consulted when booting
#
127.0.0.1 localhost
#oklahoma is Wide Format 6050 plotter
xxx.xxx.xxx.xxx cosmos loghost
yyy.yyy.yyy venus
zzz.zzz.zzz.zzz oklahoma
```

### Registering the Remote Printer

For printing using the lpr command, both the host system and the remote printer must be registered on the client workstation.

Although the registration information depends on the system, the logical device names on the workstation must correspond with the logical printers on the Xerox 6030/6050 Wide Format printer system.

(Refer to) Refer to the "Main Printing Functions" section in "7.1 Overview of the 6030/6050 Wide Format Print Service" for logical printer.

#### SunOS 5.X

For SunOS 5.X, register the remote printer using the lpadmin command.

Important You need to have root user privileges to use the lpadmin command.

(Refer to) For details of the lpadmin command, see SunOS 5.X User Guide.

#### Executing the lpadmin command

In the example below, the Xerox 6030/6050 Wide Format printer system with the host name [oklahoma] is registered.

If the printer devices plt00h, plt01h, and plt02h are specified, they are sent to the logical printers PLT00H, PLT01H, and PLT02H of [oklahoma].

```
#lpadmin -p plt00h -s oklahoma!PLT00H
#lpadmin -p plt01h -s oklahoma!PLT01H
#lpadmin -p plt02h -s oklahoma!PLT02H
```

Important If csh is used, enter "\!" instead of "!" in the above to prevent the character "!" and subsequent characters from being replaced by the command log.

In this example, the printer devices plt00h, plt01h, and plt02h are created new and set up. The Xerox 6030/6050 Wide Format printer system has 100 logical printers for each supported data format. Therefore, 100 entries can also be set using the lpadmin command.

Note

You can register the remote printer using the admintool prepared by SunOS. To register the remote printer, select the menu [Printer Manager] > [Edit] > [Add Printer] > [Add Access to Remote Printer]. Specify a logical printer name PLT00H in Printer Name, a host name 6050 WF in Printer Server, and BSD in Print Server OS.

For AIX 3.2.X, register the remote printer in the [/etc/qconfig] file defining the printer- unique attributes.

Refer to For details on the respective operations and content, see "AIX 3.2.X User Guide."

#### Editing the /etc/qconfig file

In the example below, the Xerox 6030/6050 Wide Format printer system called [oklahoma] is registered in the [/etc/qconfig] file.

With this setting, when you send a file to a printer device called [plt10h] or [plt20h], the file is sent to [oklahoma].

```
plt10h:
    host = oklahoma
    s_statfilter = /usr/lpd/bsdshort
    l_statfilter = /usr/lpd/bsdlong
    rq = PLT10H
    device = dplt10hdplt10h:
    backend = /usr/lpd/rembak
*

plt20h:
    host = oklahoma
    s_statfilter = /usr/lpd/bsdshort
    l_statfilter = /usr/lpd/bsdlong
    rq = PLT20H
    device = dplt20hdplt20h:
    backend = /usr/lpd/rembak
*
```

Important Be sure to specify a logical printer prepared in the 6030/6050 Wide Format printer system using rq.

#### Starting the Print Queue

After finishing the settings, start the print queue using the qadm command.

#### Setting the MAC frame format

The Ethernet supports two MAC frame formats [Ethernet V2.0] and [IEEE802.3], but the Xerox 6030/6050 Wide Format printer system supports [Ethernet V2.0] only. When setting the MAC frame format in the host computer, specify [Ethernet V2.0].

# 11.3 Printing Using the ftp Command

Details of the ftp command are explained below.

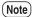

Bold characters represent input character strings in each example.

### **Printing**

This section explains the printing procedure using the ftp command.

#### **Procedure**

I Enter the ftp command and the network that is registered with a Xerox 6030/6050 Wide Format host name (example: 6050WF) at the client workstation.

A message indicating that the connection has completed will be displayed.

```
% ftp 6050WF
Connected to 6050WF.
220 6050 Wide Format FTP server ready
Name (6050WF:ftpusr):
```

2 Log on to the Xerox 6030/6050 Wide Format. Enter a user name (example: ftpusr) pre-registered in Xerox 6030/6050 Wide Format. You are prompted to enter a password.

```
Name (6050WF:ftpusr): ftpusr
331 Password required
Password:
```

(Note)

"ftpusr" is the only user registered at shipping. Users can be added using Print Services on Web. Refer to "8.5 System Parameter Setup (Print Services on Web)" for further details.

3 Enter the password of the user logged in at Step 2.

If the user information registered in the Xerox 6030/6050 Wide Format matches the logged-in user password, the login acceptance message is displayed.

```
Password:
230 User logged in
ftp>
```

Note

The password of the user (ftpusr) is [ftpusr] at shipping.

4 Specify a logical printer (example: plt00h). Enter the logical printer name using the cd subcommand.

A message indicating that the logical printer has been set will be displayed.

```
ftp> cd plt00h
250 Changed directory to "/ata0-p1/plt00h"
ftp>
```

5 Specify the bin subcommand for a data format.

```
ftp> bin
200 Type set to A, bin mode
ftp>
```

(Note)

The ascii subcommand can be specified only for HP-GL data.

Specify the bin subcommand for HP-GL/2, HP-RTL, Versatec, TIFF, and CALS data. The bin subcommand can also be specified for HP-GL data.

**6** Enter a print file name (example: kikai\_01.hp) using the send or put subcommand.

A message indicating that the transferred port has been set will be displayed. A message indicating the file name, and a message indicating the transfer data volume and time depend on the client-side application.

```
ftp> sendplans_01.hp
200 Port set okay
150 Opening ASCII mode data connection
226 Transfer complete
local: plans_01.hp remote: plans_01.hp
17720 bytes sent in 0.14 seconds (1.2e+02 Kbytes/s)
ftp>
```

7 Specify the end. Enter the bye subcommand.

A message indicating that ftp command has completed will be displayed.

```
ftp> bye
221 Bye...see you later
%
```

### Other Subcommands

This section explains the ftp subcommands.

ascii: Sets transfer data to the ASCII format.

bin: Sets transfer data to the binary format.

bye: Terminates FTP processing.

cd: Change directory; will display logical printer.

dir: Displays directory; will display logical printers set from the control panel.

If nothing is specified in the Xerox 6030/6050 Wide Format, only the logical

printer at address 00 is displayed.

ls: Displays directory; will display logical printers set from the console panel.

If nothing is specified in the Xerox 6030/6050 Wide Format, only the logical

printer at address 00 is displayed.

mput: Instructs the two or more specified files to be transferred to Xerox 6030/6050

Wide Format interactively. However, this transfer can be specified to an

existing logical printer only.

open: Connects the client workstation to the Xerox 6030/6050 Wide Format.

put: Transfers a specified file to the Xerox 6030/6050 Wide Format. However, this

transfer can be specified to an existing logical printer only.

pwd: Present working directory; displays the currently specified logical printer

name.

send: Transfers a specified file to the Xerox 6030/6050 Wide Format. However, this

transfer can be specified to an existing logical printer only.

### Message List

This section explains messages that may be displayed during printing using the ftp command.

```
Can't build data connection
```

Status: Cannot establish connection for data transfer.

Action: Wait a few moments and try again.

```
Can't create control file, please try later
```

Status: Cannot create a control file using the STOR command.

Action: Wait a few moments and try again.

```
Can't create status file, please try later
```

Status: Cannot create a job file using the LJ command.

Action: Wait a few moments and try again.

```
Can't open passive connection
```

Status: Cannot create a socket in passive mode.

Action: Wait a few moments and try again.

```
Cannot create file "xx" or permission problem
```

Status: Cannot open a parameter file for creating the specified file.

Action: Wait a few moments and try again.

```
Command "xx" not understood
```

Status: Command (XX) received not supported.

Action: Enter the correct command.

```
Control connection read error
```

Status: A control connection error occurred in the FTP command wait status.

Therefore, the connection was disconnected.

Action: For another transfer, establish the connection again.

Data connection error

Status: A data connection error occurred during file transfer.

Action: Establish the connection and transfer the file again.

Directory non existent or syntax error

Status: A non-existent directory (logical printer) is specified.

Action: Specify the correct directory (logical printer).

Error in input file

Status: An error occurred in an output file during transfer.

Action: Establish the connection and transfer the file again.

File "xx" not found or permission problem

Status: Failed to open or read a parameter file corresponding to the logical printer specified by the ls command.

Action: Wait a few moments and try again.

Insufficient storage space in system, please try later

Status: Cannot transfer data because the hard disk is full.

Action: Wait until a space is reserved on the hard disk, and start transfer again.

Invalid command

Status: An invalid command is received.

Action: Transfer the correct command.

Job queue is full, please try later

Status: Cannot receive data because the job queue is full.

Action: Wait a few moments and try again.

Local resource failure: Xerox 6030/6050 WF is busy

Status: Cannot accept data transfer because the system is overloaded.

Action: Check the system for a media-out or media jam error. Wait a few moments and try again. If the error occurs frequently, restart the Xerox 6030/6050 Wide Format.

Local resource failure: ReceiveCmplt status

Status: Failed to transfer the file.

Action: Wait a few moments and try again.

Local resource failure: ReceiveMComp

Status: Failed to receive the file transfer end message.

Action: Wait a few moments and try again.

Local resource failure: ReceiveMId

Status: Failed to receive the file transfer permission message.

Action: Wait a few moments and try again.

Local resource failure: SendMComp

Status: Failed to send the file transfer end message.

Action: Wait a few moments and try again.

Local resource failure: SendMId

Status: Failed to send the file transfer start message.

Action: Wait a few moments and try again.

Local resource failure: please start queuing

Status: Cannot accept file transfer because queuing is stopped.

Action: Start queuing and execute printing again.

Login failed

Status: The user name and password do not match.

Action: Log in again with the correct user name and password.

No file found or invalid directory or permission problem

Status: Failed to open the directory by the LIST command.

Action: Wait a few moments and transfer the command again.

Parameter not accepted

Status: ASCII or Binary is not specified by the TYPE command.

Action: Specify ASCII or Binary.

Syntax error: Please specify file structure only

Status: A file structure is not specified by the STRU command.

Action: Specify a file structure.

Syntax error: Please specify representation type

Status: A transfer type was not specified by the TYPE command.

Action: Specify the correct type.

Syntax error: Please specify send file name

Status: A file name was not specified by the STOR command.

Action: Specify the correct file name.

Syntax error: Please specify stream mode only

Status: A non-stream mode is specified by the MODE command.

Action: Specify the stream mode by the MODE command.

Time-out: closing control connection

Status: The connection is disconnected because nothing was transferred to the FTP within the specified time.

Action: For another transfer, establish the connection again.

```
Unimplemented TYPE x
```

Status: Transfer by an unsupported type was attempted.

Action: Specify [Image (Binary)] or [ASCII] with the TYPE command.

```
User "xx" is not existed, need account for login
```

Status: Logged in with a user name that is not registered.

Action: Log in with a registered user name. In the factory, only [ftpusr] is registered as the user name.

```
USER and PASS required
```

Status: A user name or password was not specified by the USER or PASS command, or various commands were transferred without login.

Action: Log in with a registered user name and password and try again.

# 11.4 Printing Using the lp/lpr Command

Details of each command are explained.

Note

Bold characters represent input character strings in each example.

## Printing (Ipr Command)

This section explains the printing procedure using the lpr command.

#### **Format**

lpr [-P<Logical Printer Name>] [-#<Copy Count>] [-s] <File Name>

#### -P<Logical Printer Name>

Specify a logical printer name immediately after P (with no space) to output data to the specified printer.

If no logical printer name is specified, the logical printer lpr is selected.

#### -#<Copy Count>

Specify the number of copies by entering a numeric value from 1 to 99. If 100 or more is specified, an error message is displayed and the specification is canceled.

If noting is entered, one copy is output.

-s

Specify this to transfer a file by a symbolic link without storing in the spool area.

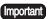

Do not delete or modify the file specified by <File Name> before the processing of the print request ends completely.

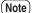

The lpr options other than above are ignored.

#### **Usage Examples**

The printing procedure using the lpr command is as explained below.

Example 1:To print one copy of the file [drawa.hpgl] by logical printer [plt00h].

```
% lpr -Pplt00h drawa.hpgl
```

Example 2:To print two copies each of the files [drawb.hpgl] and [drawc.hpgl] by logical printer plt00h.

```
% lpr -Pplt00h -#2 drawb.hpgl drawc.hpgl
```

Example 3:To print one copy of the file [drawd.hpgl] by logical printer [plt01h].

```
% lpr -Pplt01h drawd.hpgl
```

Example 4:To print one copy each of the files [drawe.hpgl] and [drawf.hpgl] by logical printer [plt02h].

```
% lpr -Pplt02h drawe.hpgl drawf.hpgl
```

# Printing (Ip Command) (for SunOS 5.x)

This section explains the printing procedure using the lp command.

#### **Format**

Ip [-d <Logical Printer Name>] [-n <Copy Count>] [-c] <File Name>

Ip [-d <Logical Printer Name>

Data is output to the specified printer.

-n <Copy Count>

Specify the number of copies by entering a numeric value from 1 to 99. If 100 or more is specified, an error message is displayed and the specification is canceled.

If no entry is made, one copy is output.

-C

Specify this to create a copy of <File Name> before starting printing. A file is then transferred. If this is omitted, a file is transferred by a link without creating a copy of <File Name>.

Important Do not delete or modify the file specified by <File Name> before the processing of the print request ends completely.

#### Examples of use

The printing procedure using the lp command is as explained below.

Example 1:To print one copy of the file [drawa.hpql] to logical printer [plt00h]

% lp -d plt00h -c drawa.hpgl

Example 2:To print two copies each of the files [drawb.hpgl] and [drawc.hpgl] to logical printer plt00h

% lp -d plt00h -c -n 2 drawb.hpgl drawc.hpgl

Example 3:To print one copy of the file [drawd.hpgl] to logical printer [plt01h]

% lp -d plt01h -c drawd.hpgl

## Status Display (Ipq Command)

This section explains how to display the status of a file that has been specified for printing using the lpr command.

#### **Format**

lpq [-P<Logical Printer Name>]

#### -P<Logical Printer Name>

Enter the name of the logical printer immediately after the P (with no space). After doing this, the status of the file(s) being processed by the specified logical printer will display. If a logical printer name is not entered, the status of file(s) named Ip will display.

#### Examples of use

Example 1:Display the status of a file transferred to logical printer [plt00h].

If no file is being processed, the following message will be displayed.

```
% lpq -Pplt00h
no entries
%
```

Example 2:Display the status of a file transferred to logical printer [plt01h].

When the transfer of the [drawd.hpgl] file to the Xerox 6030/6050 Wide Format is completed, the following message will be displayed.

```
% lpq -Pplt01h
Job ID Sent By Status Prior. Document Name Prt Size(KB)
123 williams Queued Normal drawd.hpgl O1H 980
%
```

#### Example 3:Display the status of a file transferred to logical printer [plt01h].

When the transfer of the file [drawd.hpgl] to the Xerox 6030/6050 Wide Format is completed, and the Xerox 6030/6050 Wide Format has received the next job, the following message will be displayed.

```
% lpq -Pplt01h
Job ID Sent By Status Prior. Document Name Prt Size(KB)
123 williams Queued Normal drawd.hpgl O1H 980
124 Unknown Receiving Normal Unknown O1H Unknown
%
```

#### Example 4:Display the status of a file transferred to logical printer [plt01h]

The message below indicates:

- That the transfer of the files [drawa.hpgl] and [drawb.hpgl] to the Xerox 6030/ 6050 Wide Format is complete, and that file [drawa.hpgl] file is printing.
- That the files [drawe.hpgl] and [drawf.hpgl] are in the client queue waiting for transfer.

Note

The information starting with [Job ID Sent By Status Prior. Document Name Prt Size (KB)] indicates the status of the Xerox 6030/6050 Wide Format.

[cosmos: sending to oklahoma] or [Rank Owner Job Files Total Size] indicates the client status.

The job ID for the client and the job ID for the Xerox 6030/6050 Wide Format are assigned separately.

### Cancel (Iprm Command)

This section explains how to cancel a print job submitted from the network.

#### **Format**

Iprm [-P<Logical Printer Name>] <Job ID>

#### -P<Logical Printer Name>

(Note)

Specify a logical printer name immediately after the P (with no space) to cancel a print job that is being processed by the specified printer. If no logical printer name is specified, the print job being processed by logical printer lp is canceled.

<Job ID> Specify the job ID of the job to be canceled. The status display command [lpq] displays job IDs. If this is omitted, all print jobs are canceled.

Job IDs on the Xerox 6030/6050 Wide Format side and the client side are allocated separately.

#### Examples of use

Example 1:Displays the status of logical printer [plt01h] and the canceling of job ID [124].

```
% lpq -Pplt01h
Job ID Sent By Status Prior. Document Name Prt Size(KB)
    123 williams Printing Normal drawa.hpgl O1H 980
    124 smith Queued Normal drawb.hpgl O1H 5963

cosmos: sending to oklahoma
Rank Owner Job Files
1st smith 416 drawe.hpgl
2nd smith 417 drawf.hpgl
% lprm -Pplt01h 124
job 124 dequeued
%
```

# Example 2:Displays the status of logical printer [plt01h] and the canceling of job ID [123]

This print job cannot be canceled because it is already in progress.

```
% lpq -Pplt01h
Job ID Sent By
              Status Prior. Document Name Prt Size(KB)
  123 williams Printing Normal drawa.hpgl
                                         O1H 980
  124 smith Queued Normal drawb.hpgl
                                          O1H 5963
cosmos: sending to oklahoma
              Job Files
Rank Owner
1st
     smith
             416 drawe.hpgl
2nd smith 417 drawf.hpgl
% lprm -Pplt01h 123
job 123 can not be dequeued
```

# Example 3:Displays the status of logical printer [plt01h] and the canceling of job ID [417] in the client queue

```
% lpq -Pplt01h
Job ID Sent By
               Status
                       Prior. Document Name Prt Size(KB)
  123 williams Printing Normal drawa.hpgl 01H 980
               Queued Normal drawb.hpgl 01H 5963
  124 smith
cosmos: sending to oklahoma
Rank Owner Job Files
1st
      smith
               416
                     drawe.hpgl
     smith 417 drawf.hpgl
2nd
% lprm -Pplt01h 417
dfA417cosmos dequeued
dfA417cosmos dequeued
dfA417cosmos dequeued
```

Example 4:Displays the status of logical printer [plt01h] and the canceling of job ID [416] in the client queue

If the file transfer to the Xerox 6030/6050 Wide Format completes before the job in the client queue is canceled, the print job cannot be canceled. Display the Xerox 6030/6050 Wide Format print status, check the job IDs of the logical printer, and cancel the print job again.

```
% lpq -Pplt01h
Job ID Sent By Status Prior. Document Name Prt Size(KB)
  123 williams Printing Normal drawa.hpgl 01H 980
  124 smith Queued Normal drawb.hpgl 01H 5963
cosmos: sending to oklahoma
Rank Owner Job Files
               416 drawe.hpgl
     smith 416 drawe.hpgl
smith 417 drawf.hpgl
1st
2nd
% lprm -Pplt01h 416
% lpq -Pplt01h
Job ID Sent By
                Status
                         Prior. Document Name Prt Size(KB)
               Queued Normal drawd.hpgl
125
      smith
                                             O1H 1980
જ
% lprm -Pplt01h 125
Job 125 dequeued
용
```

### Message List

This section explains messages that may be displayed during printing using the lpr command. These messages depend on the system because they are output from the client workstation.

```
Cannot create /usr/spool/pltXXX/.seq
```

Status: The lpd daemon on the client failed to create a control file.

Action: Check the spool directory.

```
Copy file is too large
```

Status: The data is too large to store in the spool directory.

Action: Extend the spool directory area or attach the [-s] flag, then execute the lpr command using a symbolic link.

```
XXprinter: Jobs queued, but cannot start daemon
```

Status: Cannot start the lpd daemon on the client.

Action: Restart the daemon by the lpr command.

```
XXprinter:Printer queue is disabled
```

Status: The queue is stopped.

Action: Restart the daemon by the lpr command.

```
XXprinter:Unknown printer
```

Status: A printer that is not registered in the system was specified.

Action: Check the printer registration in the [/etc/printcap] file.

```
jobXX can not dequeue
```

Status: Failed to delete job No.XX in the print service queue.

Action: Check by the lpq command whether the specified job has already changed from the wait status in the queue to the processing status.

PLTXX can not dequeue

Status: Failed to delete a job from logical printer PLTXX on the print service side.

Action: Check by the lpq command whether the specified job has already changed from the wait status in the queue to the processing status.

connection busy

Status: Failed to establish connection for data transfer.

Action: No action is necessary. The print service side accepts data transfer requests for up to 10 sessions. This message is displayed if requests are received for more than 10 sessions. Usually, resubmission is executed on the client side.

# Chapter 12

Maintenance

# 12.1 Loading Toner

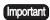

Load no more than one cartridge of toner when the message "Add Black Toner" first appears on the printer control panel.

Observe the following precautions when handling the toner.

- Handle the toner carefully to avoid spilling it on your clothing or around the machine.
- Never throw a used toner cartridge in an open flame.

Load the toner as described below.

#### **Procedure**

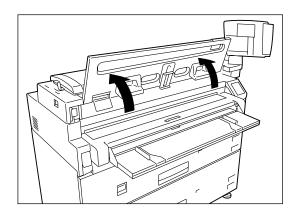

1 Lift the scanner document table until it locks in the open position.

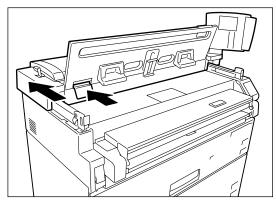

2 Push in the lever shown in the illustration and push the entire scanner assembly toward the back of the machine. The toner supply port will appear at the front of the scanner.

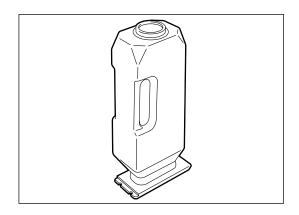

 ${oldsymbol{3}}$  Take the toner cartridge out of the package and prepare it for loading.

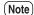

Shake the toner cartridge well to ensure that the toner will dispense properly.

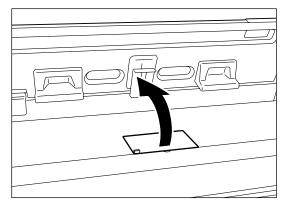

**4** Open the lid of the toner supply port.

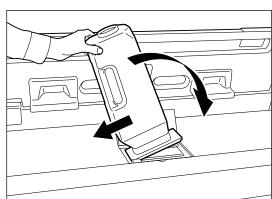

 $\mathbf{5}$  Insert the left side notch, located at the bottom of the toner cartridge, into the end of the toner supply port. Then hold the toner cartridge vertically on top of the supply port.

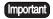

Important Align the protruding part of the cartridge with the notch when inserting it in the port.

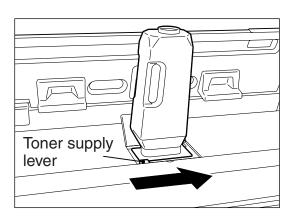

 $\boldsymbol{6}$  Slide the toner supply lever to the right. The cover at the bottom of the toner cartridge will open and the toner will be released into the machine.

Note

Tap the toner cartridge gently to ensure that all of the toner is poured into the machine.

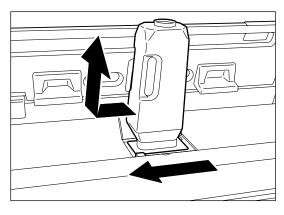

7 Slide the toner supply lever back and remove the cartridge.

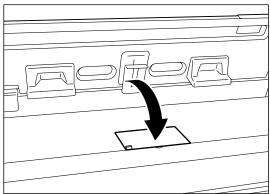

 $m{8}$  Close the lid on the toner supply port.

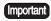

- Important If the toner splashes around the toner supply port, clean the area after the loading is completed.
  - · Toner may adhere to the bottom of toner cartridge. Be careful to prevent the toner from getting on your hands or clothing.

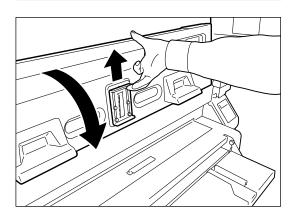

Pull up the lock lever in the middle rear of the scanner document table and then close the document insertion guide.

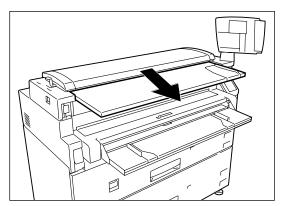

 $10\,$  Pull the scanner back to the front.

# 12.2 Cleaning the Scanner

The scanner requires periodic cleaning to remove contamination from scanned originals.

#### **Procedure**

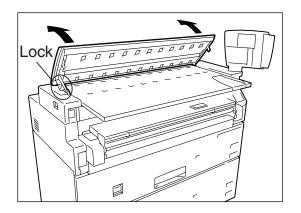

 $m{I}$  Lift the top of the scanner until the lock on the left engages, holding the scanner in the open position.

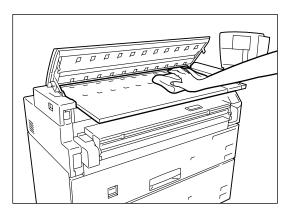

**2** Clean the scanning area with a clean, soft, dry cloth. Wipe the scanning area completely.

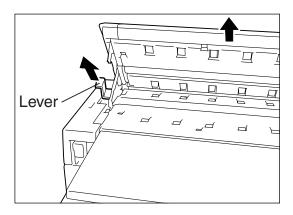

**3** While holding the top of the scanner in a raised position, unlock it by pulling the lever shown in the illustration in the direction of the arrow. Close the top of the scanner.

# Chapter 13

**Problem Solving** 

# 13.1 Check the Control Panel(s)

When a machine failure is suspected, for example, when a print cannot be made or the image quality is defective, first check for error messages or error codes on the copier control panel or the printer control panel.

When an error code is displayed, press the  $< \blacktriangleleft >$  and  $< \triangleright >$  keys on the printer control panel at the same time. If the error reoccurs after pressing these buttons, contact your Service Representative.

# 13.2 Poor Image Quality

Perform the following corrective measures if the copies or prints display one of the image quality defects listed below.

| Image Quality Defect                                 | Corrective Measure                                                                                                    |
|------------------------------------------------------|----------------------------------------------------------------------------------------------------|
| Streaks or black spots appear on the print           | Check the scanner to determine if it is dirty.  • Clean the scanner. Refer to "12.2 Cleaning the Scanner" in "Chapter 12 Maintenance".                                                                                                    |
| The print displays excessive background              | Verify that the image density setting is correct. Check the quality of the original.  • Reduce the image density setting.  • Increase the background suppression setting.                                                                                                    |
| Some parts of the image did not print or are blurred | Verify that the image density setting is correct.  • Change the image density setting.  Determine if the media is damp.  • Switch on the paper heater switch, if it is off.  • Replace the damp media with new media.  • Change the sharpness setting.  Confirm that the size of the document does not exceed the limit.  • Check the length and width of the document. If the size exceed the limit, split the document and copy it in sections. |
| The machine will not copy                            | <ul> <li>Verify that sufficient memory is installed.</li> <li>Verify that the image side of the document is inserted correctly (facing down).</li> <li>Insert the document in the correct orientation. Verify that the correct features have been selected.</li> <li>Check the feature settings on the copier control panel.</li> </ul>                                                                                                    |
| The copy/print is wrinkled                           | Determine if the media is damp.  • Switch on the paper heater switch, if it is off.  • Replace the damp media with new media.                                                                                                    |

## 13.3 Other Problems

Follow the instructions provided in the table to recover from the errors which are listed.

| Error                                                                         | Recovery                                                                                                    |
|-------------------------------------------------------------------------------|----------------------------------------------------------------------------------------------------|
| Nothing is displayed on the printer control panel or the copier control panel | <ul> <li>Verify that the machine is connected to a correctly rated power supply, that the power plug is plugged in, and that the power switches and the circuit breaker switch are in the On positions.</li> <li>Adjust the contrast of the touch screen.</li> </ul>                                                                                                    |
| "Ready to Copy" does not display                                              | <ul> <li>Check the printer control panel and copier control panel displays for error messages or error codes.</li> <li>Perform the corrective measures indicated on the control panels.</li> <li>If the condition does not improve, contact your Service Representative.</li> </ul>                                                                                                    |
| It is not possible to insert documents                                        | <ul> <li>Check the printer control panel and copier control panel displays for error messages or error codes.</li> <li>Perform the corrective measures indicated on the control panels.</li> <li>If the condition does not improve, contact your Service Representative.</li> </ul>                                                                                                    |
| Media jams occur frequently                                                   | <ul> <li>Check for and remove loose pieces of media from inside the machine.</li> <li>Verify that the media is not curled, folded, wrinkled, or torn. Replace the media if any of these conditions apply.</li> <li>Verify that the media is loaded correctly. Reload the media if necessary.</li> <li>Verify that suitable media is being used. Only use paper recommended by your Service Representative.</li> </ul> |
| Document jams occur frequently                                                | • Verify that the document is not folded, wrinkled, or torn.                                                                                                    |

# 13.4 Copier/Printer Troubleshooting

This section describes the solutions for problems which may arise with the copier/printer.

Note

Follow the instructions provided on the touch screen when error messages display on the control panel.

#### Nothing is displayed on the control panel.

Verification #1: Is the scanner power cord connected?

Solution: Plug in the power cord firmly to reconnect the scanner. Verification #2: Are the power switches (two locations) switched on?

Solution: Switch on the power switches.

Verification #3: Is the control panel contrast setting too dark?

Solution: Adjust the contrast dial.

(Refer to "1.5 Copier Control Panel" for details on the contrast

dial.

#### The copies are soiled.

Verification #1: Is the scanning area or platen roller dirty?

Solution: Clean the scanning area.

Verification #2: Does the document being scanned have a high level of

transparency?

Solution: Adjust either the image density setting or the background

suppression setting.

Verification #3: Is the document printed on colored paper, rough paper, or

blueprint paper?

Solution: Adjust either the image density setting or the background

suppression setting.

(Refer to) Refer to "3.8 Image Density" and "3.9 Background Suppression"

for details on image density and background suppression.

#### The copies are too dark.

Verification #1: Has the image density been set too dark?

Solution: Decrease the image density setting. If the condition does not

improve, contact your Service Representative.

(Refer to) Refer to "3.8 Image Density" for details on image density.

#### The copies are too light.

Verification #1: Is the density of the document too light?

Verification #2: Has the image density been set too light?

Solution: Increase the density level.

(Refer to) Refer to "3.8 Image Density" for details on image density.

#### Parts of the document do not copy.

Verification #1: Is the paper damp?

Solution: Some areas of a document will not reproduce and there will be a

loss of sharpness if the paper is damp. Replace the paper with paper from an unopened package. If the condition does not

improve, contact your Service Representative.

(Refer to) Refer to "1.9 Using Originals" for details on handling paper.

#### The copy is misaligned or angled.

Verification #1: Was the document correctly aligned with the document

insertion guide when scanned?

Solution: Align the document with the document insertion guide when

scanning.

(Refer to) Refer to "1.9 Using Originals" for details on loading documents.

#### It is not possible to copy in the required size.

Verification #1: Was the document misaligned or skewed when scanned?

Solution: Feed the document correctly.

Verification #2: Are the auto mode settings incorrect?

Solution: Set up the auto mode settings correctly.

(Refer to "3.2 Making Copies in the Auto Mode" for details on the auto mode.

#### Black lines are printed on the copy.

Verification #1: Is the scanner's platen roller dirty?

Solution: Clean the scanner.

(Refer to "Chapter 12 Maintenance" for details on taking care of

the machine.

### Shadows are printed on the copies.

Verification #1: Does the document consist of more than one piece of paper

joined together? Has the document been folded? Is the

document a tracing paper, film, or other media with a high level

of transparency?

Solution: Adjust the background suppression.

(Refer to "3.9 Background Suppression" for details on background

suppression.

# 13.5 Printer Troubleshooting

This section provides recovery methods for problems which are associated with printing.

#### Paper size #1 was mistakenly selected.

There are cases where it is possible to override this with the [Media Margin] settings. The [Media Margin] settings are the values that set the top, bottom, left and right margins in order for the machine to determine the input size. By setting the margin values outside the scope of the paper, it is possible to reduce the input judgment size.

Refer to the "Input Size Margin" section of "9.3 Logical Printer Print Settings" for details on available functions.

#### No paper error occurs even when paper has been set in place.

⇒ There is a chance that the paper actually set in place differs from the settings made in either [Media Mapping], [Media Type] or [Media Series]. Check each of these settings to ascertain they are correct.

Refer to the "Size/Media Mapping" section, the "Media Type" section, and the "Media Series" section in "9.3 Logical Printer Print Settings" for details on available functions.

#### TIFF data will not print properly.

⇒ Check the compression format of the TIFF data. TIFF data compressed with the LZW format is not supported by the 6030/6050 Wide Format and will not print.
If the image is printed but either in enlarged or reduced sizes, there are cases where this can be overridden by making sure that resolution for the TIFF data is correctly set in [TIFF Option].

Refer to the "TIFF Option" section in "9.3 Logical Printer Print Settings" for details on setting the resolution.

#### Required lines will not print.

⇒ It may be possible to print the lines by changing the [White Mode] setting on the [Color Option]. The [White Mode] setting determines whether the lines will be drawn in white or in black when a [White Mode] instruction is received.

Faint lines that are assigned the color white may not print if the [White Mode] is set to [Enable]. To resolve this problem, change the [White Mode] setting to [Disable].

Note The [White Mode] is valid for HP-GL and Versatec data only.

Refer to the "Color Option" section of "9.3 Logical Printer Print Settings" for details on available functions.

# 13.6 Clearing Jams

The location of a document or media jam will be displayed on the copier control panel's touch screen. Follow the messages on the screen to clear the jam.

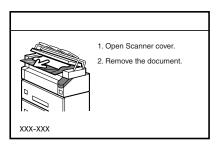

(Refer to) " Document Jams"

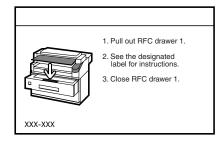

(Refer to) "Jams in the Feeder (Roll Media)"

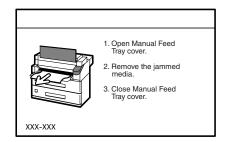

When the (MSI) Multi Sheet Inserter/Manual Feed Unit is installed

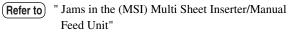

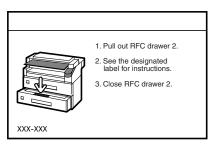

When an additional dual roll media tray is installed. (Refer to) "Jams in the Feeder (Roll Media)"

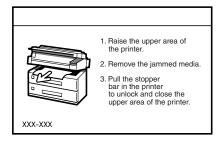

(Refer to) "Jams in the Printer and Ejection Port"

### **Document Jams**

Remove jammed documents from the scanner following the procedure below.

#### **Procedure**

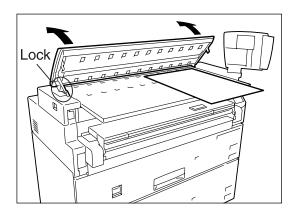

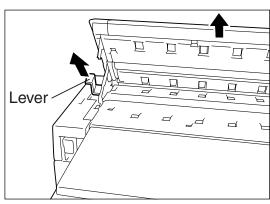

- 1 Lift up the top of the scanner until the lock at the left engages, holding the scanner in the open position.
- 2 Pull the document toward you to remove it.
  - Pull the document slowly. The use of excessive force may result in damage to the machine or the original.
- While lifting up on the top of the scanner, unlock the scanner by pulling the lever shown in the illustration in the direction of the arrow.
  Close the top of the scanner.

### Jams in the Feeder (Roll Media)

Media jams in the roll feeder(s) are caused by incorrect media loading methods and defects in the media feeding mechanism. Reload the media according to the following procedure.

#### **Procedure**

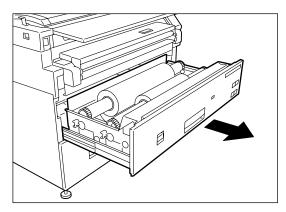

1 Open the media tray.

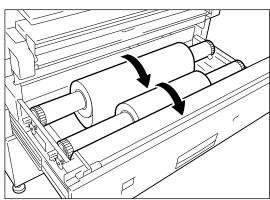

2 Rewind the media on the roll from which the jam has occurred by rotating it toward you. If the lead edge of the media is folded or damaged in any way, cut it straight across with the cutter or scissors.

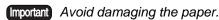

Refer to Refer to sections "1.14 Cutting Roll Media" and " Cutting Roll Media Manually" for instructions on how to cut the lead edge of the roll media.

3 Rotate the roll until the lead edge is gripped in the roller.

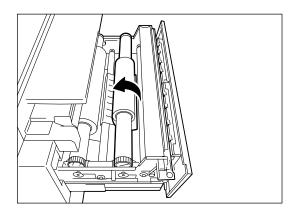

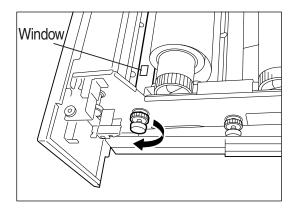

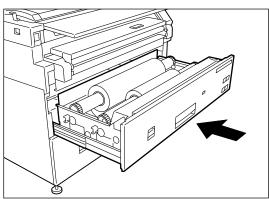

4 Rotate the knob until the lead edge of the media can be seen in the window.

Note

Rotate the knob at the rear if the jam occurred with the rear roll.

5 Gently but firmly close the media tray until it is as far back as it can go.
The LED on the front of the media tray will illuminate, and the roll paper will be automatically positioned.

### Jams in the (MSI) Multi Sheet Inserter/Manual Feed Unit

Remove media jams from the (MSI) Multi Sheet Inserter/Manual Feed Unit following the procedure below.

Note

Steps 1 and 5 are required when clearing MSI media jams in Copier/Printers.

#### **Procedure**

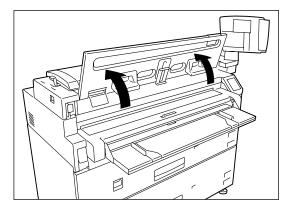

 $oldsymbol{1}$  Lift up the scanner document table until it locks in the raised position.

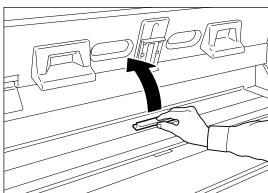

2 Open the cover of the manual insertion unit.

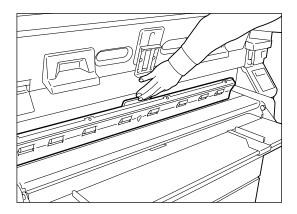

Pull the jammed paper toward the front of the manual insertion guide to remove it. Check to be certain that no paper remains inside the machine; remove all pieces if any does.

Important Avoid damaging the paper.

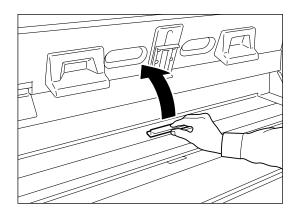

 $m{4}$  Close the cover of the manual insertion unit.

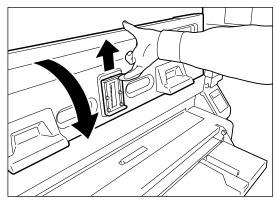

5 Lift the lock lever located in the middle at the back of the scanner document table, and then close the document table.

### Jams in the Printer and Ejection Port

Remove media jams from the printer and ejection port following the instructions below.

#### **Procedure**

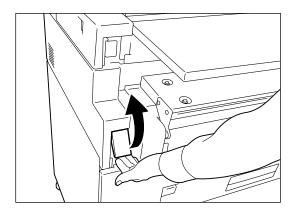

 $m{I}$  Lift up the lever located on the left-hand side of the output unit.

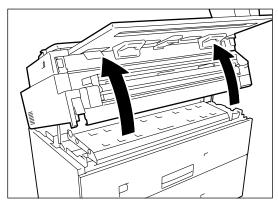

2 Use both hands to lift up the top of the unit.

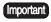

The top of the unit cannot be lifted if the scanner's lock has been released. Lock the scanner before attempting this procedure.

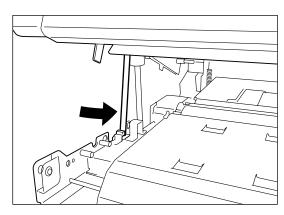

Check to determine if the green stopper is located toward the back of the unit.Push it to the back if it is located at the front.

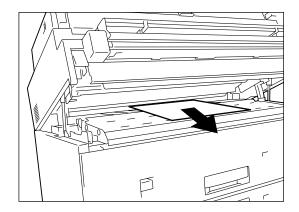

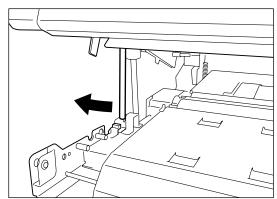

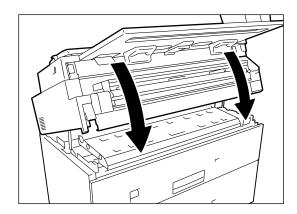

4 Pull the jammed media slowly toward you to remove it.

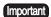

- Important Avoid damaging the media.
  - · Do not touch any of the hightemperature components in the machine when removing paper jams.
- **5** Pull the green stopper to the front.

 $\boldsymbol{6}$  Grasp the document table with both hands and gently but firmly lower it into place.

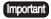

- Important Ensure that the weight of the document table is distributed equally between both hands when lowering it into place.
  - Take care to avoid getting your fingers caught.

# Chapter 14

**Specifications** 

# 14.1 Main Specifications

#### Supported data formats

• HP-GL formats: HP-GL, HP-GL2, and HP-RTL

• Versatec formats: Versatec Random Format (VRF), Versatec Color Graphic

Language (VCGL)

• TIFF formats: Conforming to TIFF version 6.0

• CALS formats: CALS type 1

• PS/PDF formats: PostScript 3, PDF Version 1.3 (optional)

#### Relationship between data formats and interfaces

Some data types cannot be processed, based on the interface type. The relationships between data formats and interface types are shown in the table below.

| Data Forn        | nats       | CENTRONICS | RS232C | TCP/IP | VPI |
|------------------|------------|------------|--------|--------|-----|
| HP-GL formats    | HP-GL      | Y          | Y      | Y      | N   |
|                  | HP-GL/2    | Y          | Y      | Y      | N   |
|                  | HP-RTL     | Y          | N      | Y      | N   |
| Versatec formats | VRF        | N          | N      | Y      | Y   |
|                  | VCGL       | N          | N      | Y      | Y   |
| TIFF formats     | TIFF       | N          | N      | Y      | N   |
| CALS formats     | CALS       | N          | N      | Y      | N   |
| PS/PDF formats   | PostScript | N          | N      | Y      | N   |
|                  | PDF        | N          | N      | Y      | N   |

#### **Host system interfaces**

TCP/IP

Physical interface: 100Base-TX and 10Base-T

(Transfer speed Manual selection, automatic selection)

Maximum transfer speed: 100 Mbps and 10 Mbps

Data link: Ethernet version 2

**RS232C** 

Physical interface: EIA-232-E conformant to RS-232C serial

Maximum transfer speed: 38400 bps Maximum cable length: 15 m

Centronics

Physical interface: Conforming to the TTL level IEEE STD 1284 interface

8-bit parallel peripheral

Maximum transfer speed: 666 kbps Maximum cable length: 6 m

VPI

Physical interface: Versatec Parallel Interface

8-bit parallel

Maximum transfer speed: 1 Mbps Maximum cable length: 300 m

#### **Ethernet connection**

Server function: Data transfer by lpr and FTP

Maximum number of sessions: 10 each for lpr and FTP

### Standard sizes and drawing areas

| Series       | Standard<br>size | Dimensions                                                  | Drawing area (dots)                |
|--------------|------------------|-------------------------------------------------------------|------------------------------------|
|              | A0               | 841 × 1,189 mm<br>(33.12 x 46.77")                          | 19,872 × 28,064                    |
|              | A1               | 594 × 841 mm<br>(23.36 x 33.12")                            | 14,016 × 19,872                    |
| ISO A series | A2               | 420 × 594 mm<br>(16.53 x 23.36")                            | 9,920 × 14,016                     |
|              | A3               | 297 × 420 mm<br>(11.68 x 16.53")                            | $7,008 \times 9,920$               |
|              | A4               | 210 × 297 mm<br>(8.26 x 11.68")                             | $4,960 \times 7,008$               |
|              | B1               | 707 x 1000 mm<br>(27.83 x 39.37")                           | 16698 x 23,622                     |
| ISO B series | B2               | 500 x 707 mm<br>(19.69 x 27.83")                            | 11,814 x 23,622                    |
| В            | В3               | 353 x 500 mm<br>(13.9 x 19.69")                             | 8,340 x 11,814                     |
| B4           |                  | 250 x 353 mm<br>(9.84 x 13.9")                              | 5,904 x 8,340                      |
|              | SP. A0           | 880 × 1,230 mm<br>(34.65 x 48.43")                          | 20,768 × 29,056                    |
| SP. A        | SP. A1           | 625 × 880 mm (24.6 x 34.65")<br>620 × 871 mm (24.4 x 34.3") | 14,752 × 20,768<br>14,624 x 20,576 |
| Sr. A        | SP. A2           | 440 × 625 mm (17.3 x 24.6")<br>435 × 620 mm (17.1 x 24.4")  | 10,400 × 14,752<br>10,272 x 14,624 |
|              | SP. A3           | 312 × 440 mm (12.3 x 17.3")<br>310 × 435 mm (12.2 x 17.1")  | 7,360 x 10,400<br>7,328 x 10,272   |

| Series  | Standard size | Dimensions                            | Drawing area (dots) |
|---------|---------------|---------------------------------------|---------------------|
|         | Е             | 36 x 48 inches<br>(914.4 x 1219.2 mm) | 21,600 × 28,800     |
|         | D             | 24 x 36 inches<br>(609.6 x 914.4 mm)  | 14,400 x 21,600     |
| ARCH    | С             | 18 x 24 inches<br>(457.2 x 609.6 mm)  | 10,800 × 14,400     |
|         | В             | 12 x 18 inches<br>(304.8 x 457.2 mm)  | 7,200 × 10,800      |
|         | A             | 9 x 12 inches<br>(228.6 x 304.8 mm)   | 5,400 × 7,200       |
|         | Е             | 34 × 44 inches<br>(863.6 x 1117.6 mm) | 20,400 x 26,400     |
| ANGI    | D             | 22 × 34 inches<br>(558.8 x 863.6 mm)  | 13,200 x 20,400     |
| ANSI    | ANSI C        | 17 × 22 inches<br>(431.8 x 558.8 mm)  | 10,200 x 13,200     |
|         | В             | 11 × 17 inches<br>(279.4 x 421.8 mm)  | 6,600 x 10,200      |
|         | A             | 8.5 × 11 inches<br>(215.9 x 279.4 mm) | 5,100 x 6,600       |
|         | E30           | 30 x 42 inches<br>(762 x 1,067 mm)    | 18,000 x 25,200     |
|         | D             | 24 x 36 inches<br>(609 x 914.4 mm)    | 14,400 x 21,600     |
| ARCH 30 | С             | 18 x 24 inches<br>(457 x 609 mm)      | 10,800 x 14,400     |
|         | В             | 12 x 18 inches<br>(304 x 457 mm)      | 7,200 x 10,800      |
|         | A             | 9 x 12 inches<br>(228 x 304 mm)       | 5,400 x 7,200       |

### **Print Length**

• When the PS/PDF option is not in use

| Paper Type  | Paper Width | 512MB (Standard) | 1024MB<br>(Extended) |
|-------------|-------------|------------------|----------------------|
| Plain paper | A0          | 5,500mm          | 15,000mm             |
|             | A1          | 7,500mm          | 15,000mm             |
|             | A2          | 6,000mm          | 6,000mm              |
|             | A3          | 6,000mm          | 6,000mm              |
|             | 36"         | 5,000mm          | 13,500mm             |
|             | 24"         | 6,900mm          | 15,000mm             |
|             | 18"         | 6,000mm          | 6,000mm              |
|             | 12"         | 6,000mm          | 6,000mm              |
| Vellum/Film | A0          | 2,380mm          | 2,380mm              |
|             | A1          | 1,680mm          | 1,680mm              |
|             | A2          | 1,190mm          | 1,190mm              |
|             | A3          | 840mm            | 840mm                |

### • When the PS/PDF option is in use

| Paper Type  | Paper Width | 512MB (Standard) | 1024MB<br>(Extended) |
|-------------|-------------|------------------|----------------------|
| Plain paper | A0          | 3,500mm          | 12,000mm             |
|             | A1          | 5,000mm          | 15,000mm             |
|             | A2          | 6,000mm          | 6,000mm              |
|             | A3          | 6,000mm          | 6,000mm              |
|             | 36"         | 3,000mm          | 11,500mm             |
|             | 24"         | 5,000mm          | 15,000mm             |
|             | 18"         | 6,000mm          | 6,000mm              |
|             | 12"         | 6,000mm          | 6,000mm              |
| Vellum/Film | A0          | 2,380mm          | 2,380mm              |
|             | A1          | 1,680mm          | 1,680mm              |
|             | A2          | 1,190mm          | 1,190mm              |
|             | A3          | 840mm            | 840mm                |

### Frame memory - Maximum number of spools

| Mounted         |                                |    | Num | ber of sh | neets |     |
|-----------------|--------------------------------|----|-----|-----------|-------|-----|
| frame<br>memory | Configuration                  | A0 | A1  | A2        | A3    | A4  |
| 512 MB          | 6030 Extended/6050<br>Standard | 6  | 12  | 25        | 51    | 100 |
| 1 GB            | 6030/6050 Extended             | 14 | 28  | 56        | 112   | 222 |

Note

Frame memory - Maximum number of spools indicates the number of spools that are developed into bit map. The print entry data is spooled in the hard disk separately from the memories.

# 14.2 Media Specifications

- For sharp image copying, use the media recommended by Xerox.
- To prevent media jams or uneven printing, do not use creased, wrinkled, or curled media.
- When using unusually flexible media, support the media as it comes out of the media ejection port so that it will not be pressed against the media table and result in jams.
- Moisture is not good for media. Place the media in a storage bag and store it in a relatively dry place.
  - Vellum media, especially, should be put in a plastic or moisture-proof bag that contains desiccant.
- When the machine is not used for a long period, remove the media and store it appropriately.

| Item                     |                    | Description                         |
|--------------------------|--------------------|-------------------------------------|
| Media type/weight*       | Bond               | 16 to 29lb. (60 to 112gsm)          |
|                          | Vellum             | 18 to 29lb. (70 to 112gsm)          |
| *Weight range = Light to | Tracing Paper      | 24 to 29lb. (90 to 112 gsm)         |
| Heavy stock inclusive    | Film               | 50 to 100 microns (2 to 4 mil)      |
| Size                     | Roll               | Minimum width 297 mm, maximum       |
|                          |                    | width 914 mm (standard size paper)  |
|                          | Manual loading *1  | Minimum width 210 mm, maximum       |
|                          |                    | width 914 mm (standard size paper)  |
|                          | M.S.I.*2           | A3 (horizontal feed), A4 (portrait/ |
|                          |                    | landscape feed)                     |
| Recommended              | Bond (Roll)        | Premium and Performance Bond        |
| media                    |                    | (20lb./75gsm)                       |
|                          | Bond (Cut sheet)   | Premium and Performance Bond        |
|                          |                    | (20lb./75gsm)                       |
|                          | Tracing Paper      | Premium Tracing                     |
|                          |                    | (24 to 29lb./90 to 112 gsm)         |
|                          | Vellum (Roll)      | HPH (18 to 29lb./70 to 112gsm)      |
|                          | Vellum (Cut sheet) | HPH (18 to 29lb./70 to 112gsm)      |
|                          | Film (Roll)        | Premium Film (100 micron/4 mil)     |
|                          | Film (Cut sheet)   | Premium Film (100 micron/4 mil)     |

<sup>\*1</sup> Option

<sup>\*2</sup> A4 size can only be fed portrait.

# 14.3 Machine Specifications

### **Main Specifications**

| Item                             | Specification                                                                                                    |  |  |
|----------------------------------|----------------------------------------------------------------------------------------------------|--|--|
| Туре                             | Desktop                                                                                                    |  |  |
| Type of photo sensitive material | OPC                                                                                                    |  |  |
| Recording method                 | LED exposure, xerographic development system                                                                                                    |  |  |
| Development method               | Dry development (one component)                                                                                                    |  |  |
| Fixing method                    | Heat roll                                                                                                    |  |  |
| Resolution                       | Equivalent to 600 dots/25.4 mm (600 dpi) × 1200 dots/25.4 mm (1200 dpi)                                                                                                    |  |  |
| Tone                             | Input: 256 levels. Output: 2 levels (Area tone: 256 levels)                                                                                                    |  |  |
| Warm-up time                     | Less than 3 minutes                                                                                                    |  |  |
| Print size                       | Maximum: Width 914.4 mm/36" Length 15000 mm (15 m)/49.2' Minimum: Width 182 mm/7.16" Length 210 mm/8.26" Thickness: 0.05 to 0.2 mm                                                                                          |  |  |
| First copy output time           | Less than 23 seconds (with A0 size document/100% copy)                                                                                                    |  |  |
| First print output time          | Less than 31 seconds (with A0 size)                                                                                                    |  |  |
| Continuous copy                  | 99 sheets maximum                                                                                                    |  |  |
| Copy speed                       | A0 size: 5 sheets/min or higher (6050 Wide Format) A0 size: 3 sheets/min or higher (6030 Wide Format)                                                                                                    |  |  |
| Scan length                      | Maximum: 15 m/49.2' (at 100% scaling)                                                                                                    |  |  |
| Media feeding method             | Auto paper feed from roll<br>Manual media feed (option)                                                                                                    |  |  |
| Media                            | Maximum width: 914 mm/36" (A0 size)  Minimum width: 210 mm/8.27" (A4 size)  Maximum length *: Plain media (A0/A1 width) 15 m/49.2',  A2/A3 width 6 m/19.68'  Vellum/Film: Twice standard size  Minimum length: 210 mm/8.27" |  |  |

| Item                                            |                                                                                                    | Specification                                                                                                    |
|-------------------------------------------------|----------------------------------------------------------------------------------------------------|----------------------------------------------------------------------------------------------------|
| Dimensions                                      | Combination type  Scanner (Including control panel Printer                                                 | 1,250 (W) × 640 (D) × 1,200 (H)<br>mm (excluding control panel)<br>1,250 (W) × 625 (D) × 305 (H) mm<br>1,420 (W) × 625 (D) × 415 (H) mm<br>1,250 (W) × 640 (D) × 940 (H) mm |
| Weight                                          | Scanner Printer (2R type) Printer (4R type) Combination type (2R type)                                     | 50 kg<br>250 kg<br>300 kg<br>ype) 300 kg                                                                                                    |
| Maximum power consumption                       | Scanner<br>Printer                                                                                         | 260 W<br>3,200 W                                                                                                    |
| Power consumption when main power switch is OFF | Main power switch OFF<br>Scanner power switch C                                                            | •                                                                                                    |
| Heat dissipation                                | Maximum heat dissipati<br>Standby mode<br>Copy mode<br>Maximum heat dissipati<br>Standby mode<br>Copy mode | 1,800 kJ or less<br>9,000 kJ or less                                                                                                    |
| Interface (scanner)                             | Ultra-Wide SCSI-II (68 Bit width: Transfer mode: Transfer speed:  Maximum cable length: SCSI ID:           | 16 bits Asynchronous and synchronous 20 Mbps (peak in synchronous transfer)                                                                                                 |

Note No power is consumed in the output section and printer when the circuit breaker is OFF even if the power plug is connected to the power source.

#### Xerox 6030/6050 Wide Format

| Amount of memory installed | A0 size | A1 size | A2 size | A3 size |
|----------------------------|---------|---------|---------|---------|
| 512 Mbyte                  | 7.5 m   | 7.5 m   | 6 m     | 6 m     |
| 1024 Mbyte                 | 15 m    | 15 m    | 6 m     | 6 m     |

<sup>\*</sup> Maximum length will differ based on the amount of memory installed.

# **Appendixes**

# Appendix 1 Connector Specifications

#### RS-232C pin assignment

|             | PIN No.        |             |             |        |
|-------------|----------------|-------------|-------------|--------|
| Host side   | Control        | ler side    | Signal name | Wiring |
| 1 lost side | Straight cable | Cross cable |             |        |
| 1           | 1              | 7,8         | CD          | у      |
| 2           | 2              | 3           | RD          | у      |
| 3           | 3              | 2           | TD          | у      |
| 4           | 4              | 6           | DTR         | у      |
| 5           | 5              | 5           | GND         | у      |
| 6           | 6              | 4           | DSR         | у      |
| 7           | 7              | 1           | RTS         | у      |
| 8           | 8              | 1           | CTS         | у      |
| 9           | 9              | -           | RI          | -      |

Note

[-] indicates no wiring. Both sides are male pins.

#### Centronics pin assignment

Printer Side (36-pin Amphenol half-pitch type)

| Terminal<br>No.                                                                                 | Signal name                                                                                                    | Terminal<br>No.                                                                                          | Signal name                             | Pin connection |
|-------------------------------------------------------------------------------------------------|----------------------------------------------------------------------------------------------------|----------------------------------------------------------------------------------------------------|-----------------------------------------|----------------|
| 1<br>2<br>3<br>4<br>5<br>6<br>7<br>8<br>9<br>10<br>11<br>12<br>13<br>14<br>15<br>16<br>17<br>18 | Busy Select nAck nFault Perror Data 1 Data 2 Data 3 Data 4 Data 5 Data 6 Data 7 Data 8 nInit nStrobe nSelectIn nAutoFd | 19<br>20<br>21<br>22<br>23<br>24<br>25<br>26<br>27<br>28<br>29<br>30<br>31<br>32<br>33<br>34<br>35<br>36 | GND GND GND GND GND GND GND GND GND GND | 3619           |

### Host Side (36-pin Amphenol type)

| Terminal<br>No.                                                                                 | Signal name                                                                                                    | Terminal<br>No.                                                                                          | Signal name                             | Pin connection |
|-------------------------------------------------------------------------------------------------|----------------------------------------------------------------------------------------------------|----------------------------------------------------------------------------------------------------|-----------------------------------------|----------------|
| 1<br>2<br>3<br>4<br>5<br>6<br>7<br>8<br>9<br>10<br>11<br>12<br>13<br>14<br>15<br>16<br>17<br>18 | nStrobe Data 1 Data 2 Data 3 Data 4 Data 5 Data 6 Data 7 Data 8 nAck Busy Perror Select nAutoFd - Logiv GND Chassis GND Peripheral Logic High | 19<br>20<br>21<br>22<br>23<br>24<br>25<br>26<br>27<br>28<br>29<br>30<br>31<br>32<br>33<br>34<br>35<br>36 | GND GND GND GND GND GND GND GND GND GND | 3619           |

### Host Side (25-pin D-subconnector type)

| Terminal<br>No. | Signal name | Terminal<br>No. | Signal name | Pin connection |
|-----------------|-------------|-----------------|-------------|----------------|
| 1               | DATA•STB    | 14              | NC          |                |
| 2               | DATA 1      | 15              | FAULT       |                |
| 3               | DATA 2      | 16              | NC          |                |
| 4               | DATA 3      | 17              | NC          |                |
| 5               | DATA 4      | 18              | GND         |                |
| 6               | DATA 5      | 19              | GND         | (1 13)         |
| 7               | DATA 6      | 20              | GND         | \ 0000000000 / |
| 8               | DATA 7      | 21              | GND         | 14 25/         |
| 9               | DATA 8      | 22              | GND         |                |
| 10              | ACK         | 23              | GND         |                |
| 11              | BUSY        | 24              | GND         |                |
| 12              | PE          | 25              | GND         |                |
| 13              | SELECT      |                 |             |                |

## Appendix 2 HP-GL/HP-GL2 Command List

This section explains the HP-GL and HP-GL/2 command support status that are unique to the 6030/6050 Wide Format.

- y Command fully supported.
- y\* Activates different actims from other ordinary commands. (Meaning in [])
- n Command not supported and ignored.

### **Command List**

The following table shows the HP-GL and HP-GL/2 command support status.

| Com-<br>mand | Command Meaning and action                                                                                          | HP-GL | HP-GL/2 | 6030/6050<br>Wide Format |
|--------------|----------------------------------------------------------------------------------------------------|-------|---------|--------------------------|
| AA           | Plots a circle around a point specified by absolute coordinates.                                                    | у     | у       | у                        |
| AC           | Specifies the starting point of a fill pattern.                                                                     |       | у       | у                        |
| AD           | Specifies a substitute font for labels. [Only vector fonts supported]                                               |       | У       | у                        |
| AF           | Feeds paper by one page. [Interpreted as output trigger]                                                            | у     |         | у*                       |
| АН           | Feeds paper by a half page. [Interpreted as output trigger]                                                         | у     |         | у*                       |
| AP           | Deselects pen cap timeout setting                                                                                   | у     |         | n                        |
| AR           | Plots a circle around a point specified by relative coordinates.                                                    | у     | у       | у                        |
| AS           | Specifies the pen acceleration.                                                                                     | у     |         | n                        |
| AT           | Plots an arc linking three points specified by absolute coordinates. (start point - intermediate point - end point) |       | У       | у                        |
| BL           | Enters a specified character string into a buffer.                                                                  | y     |         | у                        |
| BP           | Instructs the start of plotting. Outputs a label by overlaying on job log and plot output.                          |       | У       | у                        |

| Com-<br>mand | Command Meaning and action                                                                     | HP-GL | HP-GL/2 | 6030/6050<br>Wide Format |
|--------------|------------------------------------------------------------------------------------------------|-------|---------|--------------------------|
| CA           | Sets an auxiliary character set.                                                               | у     |         | у                        |
| CC           | Specifies character smoothness.                                                                | у     |         | n                        |
| CF           | Specifies an outline font rendering method.                                                    |       | У       | n                        |
| CI           | Plots a circle of an arbitrary radius.                                                         | у     | У       | у                        |
| СМ           | Specifies the handling of character set modes and undefined characters.                        | у     |         | n                        |
| СР           | Draws a character.                                                                             | у     | у       | у                        |
| CR           | Sets an RGB data range.                                                                        |       | у       | у                        |
| CS           | Sets a standard character set.                                                                 | у     |         | у                        |
| СТ           | Specifies an arc division method.                                                              | у     | у       | у                        |
| CV           | Controls the curve line generator.                                                             | у     |         | n                        |
| DC           | Terminates the digitize mode.                                                                  | у     | У       | n                        |
| DF           | Resets the printer to the default status.                                                      | у     | у       | у                        |
| DI           | Specifies the character string direction by absolute values.                                   | у     | У       | у                        |
| DL           | Downloads a user-defined character set.                                                        | у     |         | у                        |
| DP           | Reads the coordinates of a point to be digitized.                                              | у     | у       | n                        |
| DR           | Specifies the character string direction by relative values.                                   | у     | У       | у                        |
| DS           | Sets a character set to a slot.                                                                | у     |         | n                        |
| DT           | Defines character or code to terminate label drawing.                                          | у     | У       | у                        |
| DV           | Specifies a text path to the right or left or upward or downward.                              | у     | У       | у                        |
| EA           | Draws a square determined by the current pen position and the specified X and Y coordinates.   | у     | у       | у                        |
| EC           | Cuts paper.                                                                                    | у     | у       | n                        |
| EP           | Draws a polygon registered in the polygon buffer.                                              | у     | у       | у                        |
| ER           | Draws a square determined by the current pen position and relative coordinates from the point. | у     | у       | у                        |
| ES           | Specifies the character spacing.                                                               | у     | у       | у                        |
| EW           | Draws a sector.                                                                                | у     | у       | у                        |
| FI           | Specifies a font as the primary font.                                                          |       | у       | n                        |
| FN           | Specifies a font as the secondary font.                                                        |       | у       | n                        |

| Com-<br>mand | Command Meaning and action                                                                     | HP-GL | HP-GL/2 | 6030/6050<br>Wide Format |
|--------------|------------------------------------------------------------------------------------------------|-------|---------|--------------------------|
| FP           | Fills in a polygon registered in the polygon buffer.                                           | y     | у       | у                        |
| FR           | Feeds paper by one frame for long-axis plotting. [Interpreted as output trigger]               | у     | у       | у*                       |
| FS           | Specifies the pen pressure.                                                                    | y     |         | n                        |
| FT           | Specifies a fill type.                                                                         | у     | у       | у                        |
| GC           | Sets a group count.                                                                            | у     |         | n                        |
| GM           | Allocates the graphics memory.                                                                 | у     |         | n                        |
| GP           | Groups specified pens.                                                                         | у     |         | n                        |
| IM           | Sets each mask.                                                                                | у     |         | у                        |
| IN           | Initializes the printer.                                                                       | у     | у       | у                        |
| IP           | Sets a scaling point.                                                                          | у     | у       | у                        |
| IR           | Establishes the positions of P1 and P2 about hard clip limits.                                 |       | у       | у                        |
| IV           | Selects a character set from a slot.                                                           | у     |         | n                        |
| IW           | Sets a software window area.                                                                   | у     | у       | у                        |
| KY           | Assigns a function key on the front panel to a specific function.                              | у     |         | n                        |
| LA           | Specifies the line end and joint styles.                                                       |       | у       | у                        |
| LB           | Draws a character string.                                                                      | y     | у       | у                        |
| LM           | Sets the label mode to one or two bytes.                                                       |       | у       | у                        |
| LO           | Specifies a character drawing position.                                                        | у     | у       | у                        |
| LT           | Specifies a line pattern (–7 to +6) for line plotting.                                         | у     | у       | у                        |
| МС           | Controls the pixel color when two or more graphics intersect.                                  |       | у       | n                        |
| MG           | Displays a message on the control panel of the printer.                                        |       | у       | n                        |
| МТ           | Indicates the type of paper loaded on the printer.                                             |       | у       | у                        |
| NP           | Sets the HPGL/2 palette size.                                                                  |       | у       | у                        |
| NR:          | Sets the printer to local. [Interpreted as output trigger]                                     | у     | у       | у*                       |
| OA           | Outputs the current position on the printer coordinate system and the pen up-down information. | у     |         | у                        |

| Com-<br>mand | Command Meaning and action                                                                                                    | HP-GL | HP-GL/2 | 6030/6050<br>Wide Format  |
|--------------|----------------------------------------------------------------------------------------------------|-------|---------|---------------------------|
| OC           | Outputs the current position instructed by the last command and the pen up-down information. [6030/6050 Wide Format: Always returns the standard value (0,0,0)] | у     |         | у*                        |
| OD           | Outputs read coordinates. [Always returns the standard value (0,0,0)]                                                                                           | у     | у       | y* (HP-GL)<br>n (HP-GL/2) |
| OE           | Outputs an error number.                                                                                                    | у     | у       | у                         |
| OF           | Outputs the number of printer units per millimeter.                                                                                                    | у     |         | у                         |
| OG           | Outputs the current group count and group status.                                                                                                    | y     |         | n                         |
| ОН           | Outputs the coordinates of the mechanical limit area where the pen can be moved.                                                                                | у     | У       | у                         |
| OI           | Outputs the printer model.                                                                                                    | у     | у       | у                         |
| OK           | Outputs a pressed function key.                                                                                                    | у     |         | n                         |
| OL           | Outputs the information (length) of a character string in the character buffer.                                                                                 | у     |         | у                         |
| 00           | Outputs an option number.                                                                                                    | у     |         | у                         |
| OP           | Outputs a scaling point.                                                                                                    | у     | у       | у                         |
| os           | Outputs a printer status.                                                                                                    | у     | у       | у                         |
| OT           | Outputs the current carousel type and stall occupancy status.                                                                                                   | у     |         | n                         |
| OW           | Outputs a software window area.                                                                                                    | у     |         | у                         |
| PA           | Moves the pen by absolute coordinates.                                                                                                    | у     | у       | у                         |
| РВ           | Draws a character string in the character buffer.                                                                                                    | у     |         | у                         |
| PC           | Defines the pen color and width.                                                                                                    |       | У       | y* (HP-GL)<br>y (HP-GL/2) |
| PD           | Lowers the pen.                                                                                                    | у     | у       | у                         |
| PE           | Executes PA, PR, PU, PD, and SP.                                                                                                    |       | у       | у                         |
| PG           | Feeds the paper forward or backward.                                                                                                    | у     | у       | y* (HP-GL)<br>y (HP-GL/2) |
| PM           | Registers a user-specified polygon in the polygon buffer.                                                                                                    | у     | У       | у                         |
| PR           | Moves the pen by relative coordinates.                                                                                                    | y     | У       | у                         |
| PS           | Specifies the paper size.                                                                                                    | у     | У       | y (HP-GL)<br>y* (HP-GL/2) |

| Com-<br>mand | Command Meaning and action                                                                                            | HP-GL | HP-GL/2 | 6030/6050<br>Wide Format |
|--------------|----------------------------------------------------------------------------------------------------|-------|---------|--------------------------|
| PT           | Specifies the fill spacing.                                                                                           | у     |         | у                        |
| PU           | Raises the pen.                                                                                                    | y     | у       | у                        |
| PW           | Specifies the pen width.                                                                                              |       | y       | у                        |
| QL           | Sets the plot quality.                                                                                                |       | у       | n                        |
| RA           | Fills in a square determined by the current pen position and the specified X and Y coordinates.                       | у     | у       | у                        |
| RF           | Defines a pattern used for area filling.                                                                              |       | у       | у                        |
| RO           | Rotates the coordinate system.                                                                                        | y     | у       | у                        |
| RP           | Specifies the output count.                                                                                           |       | у       | у                        |
| RR           | Fills in a square determined by the current pen position and the relative coordinates from the point.                 | у     | у       | у                        |
| RT           | Plots an arc from the current pen position to a point specified by two relative values.                               |       | у       | у                        |
| SA           | Selects an auxiliary character set.                                                                                   | у     | у       | у                        |
| SB           | Specifies a font type for labels.                                                                                     |       | у       | n                        |
| SC           | Assigns a user unit value to a scaling point.                                                                         | y     | у       | у                        |
| SD           | Specifies the standard font for labels.                                                                               |       | у       | у                        |
| SG           | Selects a pen group. [Interpreted as the SP command]                                                                  | y     |         | n                        |
| SI           | Specifies the character size by absolute values.                                                                      | y     | у       | у                        |
| SL           | Specifies the slant for the characters.                                                                               | y     | y       | у                        |
| SM           | Draws a specified character after moving the pen.                                                                     | y     | y       | у                        |
| SP           | Specifies a pen type.                                                                                                 | y     | у       | у                        |
| SR           | Specifies the character size by relative values.                                                                      | y     | у       | у                        |
| SS           | Specifies a font specified by the SD command.                                                                         | y     | у       | у                        |
| ST           | Sets the plot quality.                                                                                                |       | у       | n                        |
| SV           | Selects a pattern type for vector and area filling.                                                                   |       | y       | n                        |
| TD           | Specifies whether to execute the functions of control characters or to print the control characters at label drawing. |       | у       | у                        |
| TL           | Specifies transparency or opaque when white areas are overlaid.                                                       | У     |         | у                        |
| TR           | Specifies the length of ticks drawn on the coordinate axis.                                                           |       | у       | у                        |

| Com-<br>mand | Command Meaning and action                                                                        | HP-GL | HP-GL/2 | 6030/6050<br>Wide Format |
|--------------|---------------------------------------------------------------------------------------------------|-------|---------|--------------------------|
| UC           | Draws a user-defined character.                                                                   | у     |         | n                        |
| UF           | Draws a user-defined fill pattern.                                                                | у     |         | у                        |
| UL           | Creates a specified line pattern.                                                                 |       | у       | у                        |
| VN           | Inactivates the VA command.                                                                       |       |         | n                        |
| VS           | Specifies the drawing speed.                                                                      | у     |         | n                        |
| WD           | Outputs a specified message to the panel.                                                         | у     |         | n                        |
| WG           | Defines and fills in a sector polygon.                                                            | у     | у       | у                        |
| WU           | Specifies whether to express the pen width in millimeters or by percentage of the P1/P2 distance. |       | у       | у                        |
| XT           | Draws ticks on the X axis.                                                                        | y     |         | у                        |
| YT           | Draws ticks on the Y axis.                                                                        | у     |         | у                        |

# Appendix 3 HP-RTL Command List

| Command name                               | Command                     | Command Meaning and function                                                                                                    | Limit                                                        |
|--------------------------------------------|-----------------------------|----------------------------------------------------------------------------------------------------|--------------------------------------------------------------|
| Enter HPGL/2 Mode                          | ESC % # B                   | Starts processing the following data as an HP-GL2 command.                                                                                                    | Transfer color palette ignored                               |
| Enter PCL Mode                             | ESC % # A                   | Starts processing the following data as an HP-RTL command.                                                                                                    | Transfer color palette ignored                               |
| Reset                                      | ESC E                       | <ol> <li>Outputs the data received so far.</li> <li>Executes the HP-GL2 IN command.</li> <li>Returns HP-RTL CAP to (0,0).</li> <li>Sets the controller to the HP RTL parsing mode.</li> <li>Terminates the raster mode.</li> </ol>                         | Parameters not changed                                       |
| Universal Exit<br>Language/Start of<br>PCL | ESC % #xIX                  | <ol> <li>Outputs all data input before this command.</li> <li>Returns the controller to the HP-GL2 or HP RTL parsing mode.</li> </ol>                                                                                                    |                                                              |
| Apple Talk Config                          | ESC & B #<br>W[binary data] | Sets communication with the Apple Talk driver.                                                                                                    | Not supported                                                |
| Configure Image Data                       | ESC * v #<br>W[data]        | Sets up the controller as a color controller as follows.  1. Determine each index bit and creates a color palette.  2. Set a color model.  3. Set the pixel encoding mode.  4. Determines each RGB bit.  5. Sets a white/black value corresponding to RGB. | Other commands ignored, excluding the pixel encoding command |
| Set Red Parameter                          | ESC * v # alA               | Defines the red color configuration of the color palette.                                                                                                    | Only concatenation command valid                             |
| Set Green Parameter                        | ESC * v # blB               | Defines the green color configuration of the color palette.                                                                                                    | Only concatenation command valid                             |
| Set Blue Parameter                         | ESC * v # clC               | Defines the blue color configuration of the color palette.                                                                                                    | Only concatenation command valid                             |
| Assign Color Index<br>Number               | ESC * v # ilI               | Assigns a defined RGB parameter to an index number.                                                                                                    | Index Number                                                 |

| Command name                          | Command              | Command Meaning and function                                                                                                    | Limit        |
|---------------------------------------|----------------------|----------------------------------------------------------------------------------------------------|--------------|
| Push/Pop Palette                      | ESC * p # P          | Saves and restores palette information.                                                                                                    | Ignored      |
| Start Raster Graphics                 | ESC * r # alA        | Sets the controller to the raster mode and sets the start position and left margin of a graphic image.                                                          |              |
| End Raster Graphics                   | ESC * r C            | Indicates the end of raster graphic image transfer.                                                                                                    |              |
| Transfer Raster Data<br>by Plane      | ESC * b #<br>V[data] | Transfer's the data of a specified byte.  However, the CAP does not move to the next raster position.  The plane pointer is updated but the row pointer is not. | Data skipped |
| Transfer Raster Data<br>by Row/Block  | ESC * b #<br>W[data] | Transfer's the data of a specified byte as a line or as a block by the current compression method.                                                              |              |
| Set Compression<br>Method             | ESC * b # mlM        | Determines the compression method.                                                                                                    |              |
| Source Raster Width                   | ESC * r # slS        | Indicates the image width of succeeding raster data.                                                                                                    |              |
| Source Raster Height                  | ESC * r # tlT        | Indicates the source raster image height of succeeding raster data.                                                                                             |              |
| Move CAP<br>Horizontal<br>(Decipoint) | ESC & a # hlH        | Moves the CAP horizontally by a specified decipoint (1/720 inch).                                                                                               |              |
| Move CAP<br>Horizontal                | ESC * p # xlX        | Moves the CAP horizontally by a specified value in Versatec resolution inch units.                                                                              |              |
| Move CAP Vertical                     | ESC * p # ylY        | Moves the CAP vertically by a specified value in Versatec resolution inch units.                                                                                |              |
| Y Offset                              | ESC * b # ylY        | Moves the CAP vertically by specified pixel rows.                                                                                                    |              |
| Destination Raster<br>Width           | ESC * t # hlH        | Defines the raster output width for succeeding Start Graphic command by decipoint (1/720 inch).                                                                 |              |
| Destination Raster<br>Height          | ESC * t # vIV        | Defines the raster output height for succeeding Start Graphic command by decipoint (1/720 inch).                                                                |              |

| Command name               | Command       | Command Meaning and function                                                                                                    | Limit   |
|----------------------------|---------------|----------------------------------------------------------------------------------------------------|---------|
| Raster Line Path           | ESC * b # 1/L | <ol> <li>Indicates the vertical distance of an image updated by raster data submitted by the Row/Block command.</li> <li>Indicates the vertical distance of the CAP moved by the Y Offset command.</li> <li>Indicates the vertical distance of the CAP moved by the End Raster Graphics command (or equivalent command).</li> </ol> |         |
| Negative Motion            | ESC & a # nlN | Defines the reverse output direction.                                                                                                    | Ignored |
| Set Graphics<br>Resolution | ESC * t # r R | Defines the input image resolution.                                                                                                    |         |
| Simele Color               | ESC * r # U   | Creates a palette size table                                                                                                    | Ignored |
| Render Algorithm           | ESC * t # J   | -                                                                                                    | Ignored |

# Appendix 4 TIFF Tag List

| Та   | Tag ID |                             | F | Revisio | 6030/6050 |                |
|------|--------|-----------------------------|---|---------|-----------|----------------|
| Hex  | Dec    | Tag Name                    |   | 5.0     | 6.0       | Wide<br>Format |
| 00FE | 254    | NewSubfileType              | - | у       | у         | y*             |
|      |        | Bit 0: Low Resolution Image | - | у       | у         | -              |
|      |        | Bit 1: Multi-Page Image     | - | у       | у         | у              |
|      |        | Bit 2: Transparency Mask    | - | у       | у         | -              |
| 00FF | 255    | SubfileType                 | у | n       | n         | у*             |
|      |        | 1: Full Resolution Image    | у | n       | n         | у              |
|      |        | 2: Reduced-Resolution Image | у | n       | n         | -              |
|      |        | 3: Multi-Page Image         | у | n       | n         | у              |
| 0100 | 256    | ImageWidth                  | у | у       | у         | у              |
| 0101 | 257    | ImageLength y y             |   | у       | у         |                |
| 0102 | 258    | BitsPerSample y y           |   | у       | у         |                |
| 0103 | 259    | Compression                 | у | у       | у         | у*             |
|      |        | 1: uncompressed             | у | у       | у         | у              |
|      |        | 2: CCITT 1D (MH)            | у | у       | у         | у              |
|      |        | 3: CCITT T4 (MR)            | у | у       | у         | у              |
|      |        | 4: CCITT T6 (MMR)           | у | у       | у         | у              |
|      |        | 5: LZW                      | - | у       | у         | -              |
|      |        | 6: JPEG                     | - | -       | у         | -              |
|      |        | 32771: uncompressed         | у | n       | n         | у              |
|      |        | 32773: PackBits             | у | у       | у         | у              |
| 0106 | 262    | PhotometicInterpretation    | у | у       | у         | у*             |
|      |        | 0: WhiteIsZero              | у | у       | у         | у              |
|      |        | 1: BlackIsZero              | у | у       | у         | у              |
|      |        | 2: RGB                      | у | у       | у         | -              |
|      |        | 3: RGB Palette              | - | у       | у         | -              |
|      |        | 4: Transparency Mask        | - | -       | у         | -              |
|      |        | 5: CMYK                     | - | -       | у         | -              |
|      |        | 6: YCbCr                    | - | -       | у         | -              |
|      |        |                             |   |         |           |                |

| Tag ID |     |                                                 | F   | Revision | า   | 6030/6050                                |
|--------|-----|-------------------------------------------------|-----|----------|-----|------------------------------------------|
| Hex    | Dec | Tag Name                                        | 4.0 | 5.0      | 6.0 | Wide<br>Format                           |
|        |     | 8: CIELab                                       | -   | -        | у   | -                                        |
| 0107   | 263 | Thresholding                                    | y   | у        | у   | -                                        |
|        |     | 1: No Dithering or Halftoning                   | y   | у        | у   | -                                        |
|        |     | 2: Dithering or Halftoning                      | y   | у        | у   | -                                        |
|        |     | 3: Randomized-Processed Image                   | y   | у        | у   | -                                        |
| 0108   | 264 | CellWidth                                       |     | у        | у   | -                                        |
| 0109   | 265 | CellWidth                                       | y   | у        | у   | -                                        |
| 010A   | 266 | FillOrder                                       | y   | у        | у   | у                                        |
|        |     | 1: MGB→ LSB                                     | y   | у        | у   | у                                        |
|        |     | 2: LSB→ MGB                                     | y   | у        | у   | у                                        |
| 010D   | 269 | DocumentName                                    | y   | у        | у   | у                                        |
| 010E   | 270 | ImageDescriprion                                |     | у        | у   | у                                        |
| 010F   | 271 | Make                                            |     | у        | у   | у                                        |
| 0110   | 272 | Model                                           |     | у        | у   | у                                        |
| 0111   | 273 | StripOffset                                     |     | у        | у   | у                                        |
| 0112   | 274 | Orientation                                     | у   | у        | у   | у                                        |
| 0115   | 277 | SamplesPerPixel                                 | у   | у        | у   | y*                                       |
|        |     | 1: Black/white binary value, grayscale, palette | у   | у        | у   | y (Black/<br>white binary<br>value only) |
|        |     | 3: RGB                                          | y   | у        | у   | -                                        |
|        |     | 4: CMYK                                         | y   | у        | у   | -                                        |
| 0116   | 278 | RowsPerStrip                                    | y   | у        | у   | у                                        |
| 0117   | 279 | StripByteCounts                                 | y   | у        | у   | у                                        |
| 0118   | 280 | MinSampleValue                                  | у   | у        | у   | у                                        |
| 0119   | 281 | MaxSampleValue                                  | у   | у        | у   | у                                        |
| 011A   | 282 | XResolution                                     | у   | у        | у   | у                                        |
| 011B   | 283 | YResolution                                     | у   | у        | у   | у                                        |
| 011C   | 284 | PlanarConfiguration                             | у   | у        | у   | у*                                       |
|        |     | 1: Chunky Format (RGBRGB)                       | у   | у        | у   | у                                        |
|        |     | 2: Planar Format (RRGGBB)                       | у   | у        | у   | -                                        |
| 011D   | 285 | PageName                                        | у   | у        | у   | у                                        |

| Tag  | g ID |                             | F | Revision | า   | 6030/6050      |
|------|------|-----------------------------|---|----------|-----|----------------|
| Hex  | Dec  | Tag Name                    |   | 5.0      | 6.0 | Wide<br>Format |
| 011E | 286  | XPosition                   | у | у        | у   | у              |
| 011F | 287  | YPosition                   | у | y        | у   | у              |
| 0120 | 288  | FreeOffsets                 | у | y        | у   | -              |
| 0121 | 289  | FreeByteCounts              | у | у        | у   | -              |
| 0122 | 290  | GrayResponseUnit            | у | у        | у   | -              |
| 0123 | 291  | GrayResponseCurve           | у | y        | у   | -              |
| 0124 | 292  | T4Options                   | у | y        | у   | y*             |
|      |      | Bit 0: 2-dimensional Coding | у | y        | у   | -              |
|      |      | Bit 1: uncompressed mode    | у | у        | у   | -              |
|      |      | Bit 2: add                  | у | у        | у   | у              |
|      |      | Other than Bit 1 and 2      | у | у        | у   | -              |
| 0125 | 293  | T6Options                   | у | y        | у   | -              |
|      |      | Bit 1: uncompressed mode    | у | у        | у   | -              |
|      |      | Other than Bit 1            | у | у        | у   | -              |
| 0128 | 296  | ResolutionUnit              | у | у        | у   | у              |
|      |      | 1: No absolute unit         | у | у        | у   | у              |
|      |      | 2: Inch                     | у | у        | у   | у              |
|      |      | 3: Centimeter               | у | у        | у   | у              |
| 0129 | 297  | PageNumber                  | У | у        | у   | у              |
| 012D | 301  | TransferFunction            | - | -        | у   | -              |
| 0131 | 305  | SoftWare                    | - | у        | у   | у              |
| 0132 | 306  | DateTime                    | - | у        | у   | у              |
| 013C | 315  | HostComputer                | - | у        | у   | у              |
| 013E | 316  | Predictor                   | - | у        | у   | -              |
| 013D | 318  | WhitePoint                  | - | у        | у   | -              |
| 013F | 319  | PrimaryChromaticties        | - | у        | у   | -              |
| 0140 | 320  | ColorMap                    | - | у        | у   | -              |
| 0141 | 321  | HalftoneHints               | - | -        | у   | -              |
| 0142 | 322  | TileWidth                   | - | -        | у   | -              |
| 0143 | 323  | TileLength                  | - | -        | у   | -              |
| 0144 | 324  | TileOffsets                 | - | -        | у   | -              |

| Tag ID |       |                                       | F   | Revision | า   | 6030/6050      |
|--------|-------|---------------------------------------|-----|----------|-----|----------------|
| Hex    | Dec   | Tag Name                              | 4.0 | 5.0      | 6.0 | Wide<br>Format |
| 0145   | 325   | TileByteCounts                        | -   | -        | у   | -              |
| 014C   | 332   | InkSet                                | -   | -        | у   | -              |
| 014D   | 333   | InkNames                              | -   | -        | у   | -              |
| 014E   | 334   | NumberOfInks                          | -   | -        | у   | -              |
| 0150   | 336   | DotRange                              | -   | -        | у   | -              |
| 0151   | 337   | TargetPrinter                         | -   | -        | у   | -              |
| 0152   | 338   | ExtraSamples                          | -   | -        | у   | -              |
| 0153   | 339   | SampleFormat                          | -   | -        | у   | -              |
|        |       | 1: unsigned integer data              | -   | -        | у   | -              |
|        |       | 2: 2's complement signed integer data | -   | -        | у   | -              |
|        |       | 3: IEEE formatting point              | -   | -        | у   | -              |
|        |       | 4: undefined format data              | -   | -        | у   | -              |
| 0154   | 340   | SMinSampleValue                       | -   | -        | у   | -              |
| 0155   | 341   | SMaxSampleValue                       | -   | -        | у   | -              |
| 0156   | 342   | TransferRange                         | -   | -        | у   | -              |
| 0200   | 512   | JPEGProc                              | -   | -        | у   | -              |
|        |       | 1: Baseline sequential                | -   | -        | у   | -              |
|        |       | 14: Lossless                          | -   | -        | у   | -              |
| 0201   | 513   | JPEGInterchangeFormat                 | -   | -        | у   | -              |
| 0202   | 514   | JPEGInterchangeFormatLngth            | -   | -        | у   | -              |
| 0203   | 515   | JPEGRestartInterval                   | -   | -        | у   | -              |
| 0205   | 517   | JPEGLossLessPredictors                | -   | -        | у   | -              |
| 0206   | 518   | JPEGPointTransforms                   | -   | -        | у   | -              |
| 0207   | 519   | JPEGQTables                           | -   | -        | у   | -              |
| 0208   | 520   | JPEGDCTables                          | -   | -        | у   | -              |
| 0209   | 521   | JPEGACTables                          | -   | -        | у   | -              |
| 0211   | 529   | YCbCrCoefficients                     | -   | -        | у   | -              |
| 0212   | 530   | YCbCrSubSampling                      | -   | -        | у   | -              |
| 0213   | 531   | YCbCrPositioning                      | -   | -        | у   | -              |
| 0214   | 532   | ReferenceBlackWhite                   | -   | -        | у   | -              |
| 8298   | 33432 | Copyright                             | -   | -        | у   | у              |

# **Symbols**

"1.1 Outline of Xerox 6030/6050 Wide Format Print Service" 276 90-degree rotation 107, 203

#### A

administrator top page 119 Alignment mark printing 192 area mode 186 AUTO (Input Option) 181 AUTO (output option) 196 auto clear68 auto layouts 185 auto mapping 175 auto mode 46, 3 Auto R/E226 auto roll 141 auto scale 203 auto start70 auto-layout 107 automatic mapping 106 automatically (Select Tray) 178

#### В

B series paper 224
(Background Suppression) buttons 12
background suppression 51, 23
backlight 68
backlight of 68
banner sheet 44
billing information 113, 246
binarization level 36
buzzer 72

## C

calling out the stored job54
canceling jobs109
centering186
centronics129, 323
changing the priority of jobs231
(Clear All) button79, 11
color option312
combination unit2, 3
combined operation selector switch5
communication interfaces100
communication parameters124
connect (output option)197
contrast reversal34

control panel4, 10
(Copy From Memory) button 11
copy mode41
copy setup screen77
custom preset function61
(Custom Presets/Meter Check) button 11, 60
cut & paste width8

#### D

dashed line style 214
data formats 100, 322
date & time 65
date message 194
default copy functions 79
default values for the variable length 83
deleting the stored job 55
displaying the printer status 245
document ejection port 5
document image type 7
document insertion guide 4
document size series 93

#### $\mathbf{E}$

edge erase29
enlarging and reducing226
EOP command212
Error Log233
error log262
error message193, 194

#### F

film81, 179 FTP command276, 280

#### H

help121

#### I

(Image Density) buttons 12 image density 51, 22 image fragmentation function 108 image quality 50 input image size 181 input media series 173 Input Option 181 interface 100, 323 (Interrupt) button 11

IOT status 247
IP command 291
IPQ command 292
IPR command 276, 289
IPRM command 294

#### J

(Job in Memory) lamp11 job log113, 233, 262 job recovery109, 142, 145 jobs to be canceled231

#### K

 $\begin{array}{c} \text{kanji processing } 322 \\ \text{keypad } 11 \end{array}$ 

#### L

label message 193
line color 205, 208, 217, 218
line width 205, 208, 215, 216, 218
log management 108
logical printer 104, 170
low power mode 166
low power mode 266
low power mode 141
low power mode 2141
(Low Speed Scanning) button 71, 11

#### $\mathbf{M}$

main power switch6, 7 manual feed 178, 251 manual mode 46 manual start 70 margin 183, 197 (Media Cut Mode) buttons 11 media mapping 106, 175, 225 media series93 media size 173 (Media Supply) buttons 12 media supply 16 media tray (optional)4 media tray (standard)4 media type81, 179, 223 (Menu) button 11, 111 Menu11 meter display 246, 267 method of cutting paper 227

mirror image33, 107, 203
MIX (output option)196
MIX2 (output option)196
MSI & manual paper feed unit178
multi-functions45
multi-job44, 50
Normal R/E13

#### 0

offline mode 111
offline plot 113, 266
offset 107, 185
online help 121
online mode 111
ordinary 179
OTHER (output option) 196
output option 227
output order preset 85
output size 196

#### P

page number 191 paper margin 192 paper size series 224 pen attributes 204, 208, 216, 218 Pen Option 209 pen specifications 172, 213 percentage53 plot area 107, 185 port setting 113 (Power Saver) button 11, 66 power saving mode 66 power switch4, 7 print ejection port5 print range 185 print services on web117 printer control panel 15, 110 printer mode 41 printer system277 printing out list of the stored job settings 57 priority 178 priority for printing 189, 231 priority sequence 178 processing language 210 PS command211

# Q

queuing standard 147

#### R

(Reduce/Enlarge) buttons 12 Reduce/Enlarge presets 82 reprinting 108, 266 reset 68 resolution 219 roll media 196, 225 RS232C323

# $\mathbf{S}$

 $(\text{Sample Copy}) \ \text{button} \ 11$ scan and copy mode 96 scan start position 31 scanner mode 42, 96 screen contrast dial 11 serial 127 (Set) button 111 sets joint processing for lines 205, 208, 213 sets the end of the line 205, 208, 213, 217, 218 setting the media 39 setup screen4 shaft25 sharpness9 size mapping 106, 175, 226 size recognition priority mode 200 size specification 181, 196 sleep mode 66, 141 smoothing 141**SNMP131** Split drawing mode 191 split fragment 191, 192 Split length 191 stamp function 108 (Start) button 11, 70 starting scanning 70 (Stop Copy) button 11 (Stop Document) button 11 stored job50 (Stored Job) button 11 storing a job52synchronized cut17, 197, 227 system parameter 112, 141

## T

TCP/IP125, 323 test plot113, 261 test printing261 timer66

 $\begin{array}{l} toner\ supply\ port 300\\ top\ and\ bottom\ margins 197\\ tracing 81\\ tray\ selection 251 \end{array}$ 

# U

user-defined sizes 180

# V

variable length cut 17 VPI 130, 323

# W

white mode 201, 312 width change 209